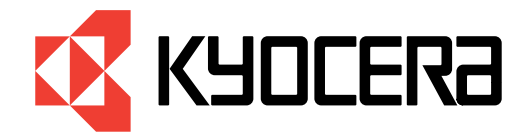

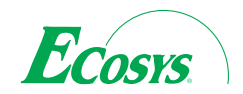

# *Manuel utilisateur*

**Imprimantes** 

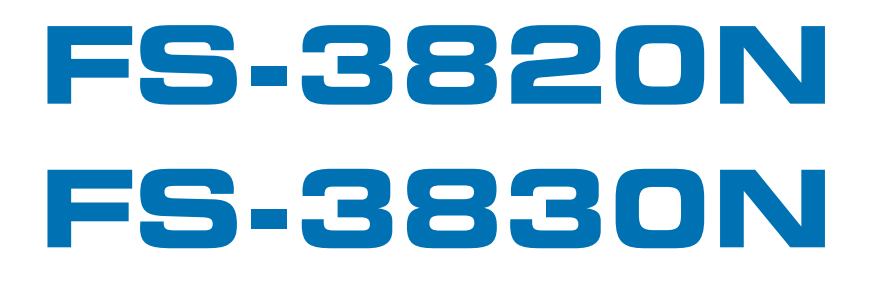

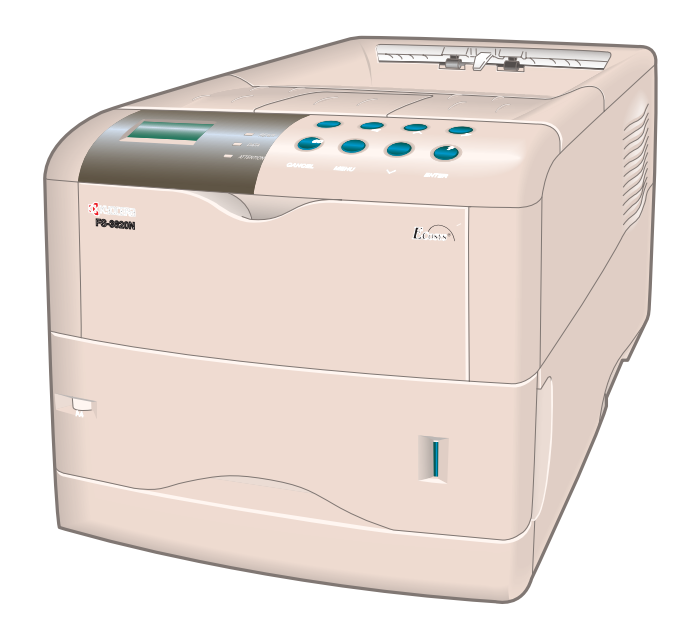

# **Attention**

Aucune responsabilité ne saurait être assumée pour des dommages provoqués par une installation incorrecte.

# **Avis sur les logiciels**

Les logiciels utilises avec cette imprimante doivent prendre en charge le mode d'émulation de l'imprimante. L'imprimante est réglée en usine pour émuler le langage PCL. Le mode émulation peut être changé en suivant les procédures décrites dans le *Chapitre 1* du présent manuel.

# **Avis**

Les informations contenues dans ce manuel peuvent être modifiées à tout moment sans préavis. Les prochaines éditions pourront comporter des pages supplémentaires. Nous remercions l'utilisateur pour son indulgence au regard de toute inexactitude ou faute de frappe pouvant figurer dans le présent manuel.

Aucune responsabilité ne sera acceptée en cas d'accident survenant suite aux opérations décrites dans les instructions de ce manuel. De même, aucune responsabilité relative aux défauts éventuels du micrologiciel (logiciel contenu dans la mémoire morte) de l'imprimante ne sera acceptée.

Ce manuel, ainsi que tout document susceptible d'être soumis à copyright, vendu ou livré avec l'imprimante (ou fourni au moment de la vente) sont protégés par copyright. Toute copie ou reproduction intégrale ou partielle de ce manuel (ou de tout document susceptible d'être soumis à copyright) sans le consentement écrit préalable de Kyocera Corporation est strictement interdite. Toute copie de ce manuel intégrale ou partielle, ainsi que tout document susceptible d'être soumis à copyright doit comporter le même avertissement relatif au copyright que le document d'origine à partir duquel la copie est effectuée.

# **Marques déposées**

PRESCRIBE est une marque déposée de Kyocera Corporation. KPDL et KIR (*Kyocera Image Refinement*) sont des marques commerciales de Kyocera Corporation.

Diablo 630 est un produit de Xerox Corporation. IBM Proprinter X24E est un produit d'International Business Machines Corporation. Epson LQ-850 est un produit de Seiko Epson corporation.

Hewlett-Packard, PCL et PJL sont des marques déposées de Hewlett-Packard Company. Centronics est une marque de Centronics Data Computer Inc. PostScript est une marque déposée d'Adobe Systems Incorporated. Macintosh est une marque déposée d'Apple Computer, Inc. Microsoft, Windows et Windows NT sont des marques déposées de Microsoft Corporation. PowerPC et Microdrive sont des marques d'International Business Machines Corporation. Compact flash est une marque de ScanDisk Corporation. Energy Star est une marque déposée aux USA. Toutes les autres marques et noms de produits cités sont des marques ou des marques déposées de leur propriétaire respectif.

Cette imprimante Kyocera utilise le procédé PeerlessPrintXL afin de fournir une émulation compatible avec le langage PCL6 des imprimantes HP LaserJet. PeerlessPrintXL est une marque de The Peerless Group, Redondo Beach, CA 90278, Etats-Unis.

Ce produit a été développé avec le système d'exploitation temps réel et les utilitaires Tornado™ Real Time Operating System de Wind River Systems.

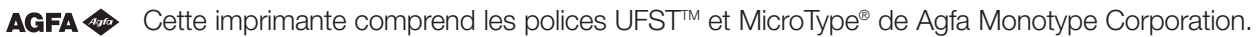

# **Accord de licence des logiciels IBM**

L'appareil que vous avez acheté contient un ou plusieurs logiciels appartenant à International Business Machines corporation (IBM). Ce document définit les termes et conditions sous lesquels IBM vous accorde une licence pour le(s) logiciel(s). Si vous n'acceptez pas les termes et les conditions de cette licence, vous devez rendre l'appareil dans les 14 jours qui suivent votre acquisition pour un remboursement total. Si vous ne rendez pas l'appareil dans les 14 jours, il est supposé que vous avez accepté ces termes et conditions.

Vous avez un droit de licence sur les logiciels mais non un droit de propriété. IBM, ou le représentant IBM dans le pays, vous accorde une licence pour les logiciels uniquement dans le pays où vous les avez acquis. Vous n'avez pas d'autre droit que ceux qui vous sont accordés par cette licence.

Le terme "Logiciel" signifie l'original et toute copie intégrale ou partielle, y compris des copies modifiées ou des parties intégrées à d'autres programmes. IBM garde son droit de propriété de ces Logiciels. IBM est propriétaire ou est licencié par le propriétaire des copyrights dans ces Logiciels.

# **1. Licence**

Avec cette licence, vous ne pouvez utiliser les logiciels qu'avec l'appareil sur lequel ils sont installés et vous pouvez les céder avec l'appareil à une tierce partie.

Si vous cédez les Logiciels, vous devez transmettre une copie de cette licence et de toute autre documentation à la tierce partie. A partir de ce moment, votre licence prend fin. La tierce partie accepte ces termes dès la première utilisation du Logiciel.

Vous ne devez pas :

- 1. utiliser, copier, modifier, fusionner, ou céder des copies du Logiciel hors du cadre de cette licence ;
- 2. décompiler ou modifier le Logiciel ;
- 3. accorder une sous licence, mettre en location ou en crédit-bail ou transférer le Logiciel.

# **2. Garantie limitée**

Les Logiciels sont fournis "tels quels".

Il n'existe aucune autre garantie couvrant les logiciels (ou conditions), explicite ou implicite, y compris, mais non limité, les garanties implicites relevant de la mise en vente et d'une application à une fin particulière.

Certains pays ne permettent pas l'exclusion des garanties implicites, donc l'exclusion ci-dessus peut ne pas vous être applicable.

# **3. limitation de recours**

La responsabilité entière d'IBM sous cette licence est la suivante :

1. Pour toute réclamation (y compris rupture fondamentale), sous quelque forme que ce soit, relative à cette licence, la responsabilité d'IBM concernera uniquement les dommages réels et sera limitée tout au plus à :

a) l'équivalent de 25 000 U.S. \$ dans votre devise locale, ou

b) les frais de licence d'IBM pour ce Logiciel.

Cette limitation ne s'applique pas aux réclamations concernant les blessures corporelles ou les dommages aux biens personnels réels ou tangibles pour lesquels IBM est légalement responsable.

IBM ne saura être tenu responsable pour toutes pertes de bénéfices ou d'économies ou de tout dommage occasionnel ou autres dommages économiques conséquents même si IBM ou son fournisseur agréé a été averti du risque de tels dommages. IBM ne saura être tenu responsable pour tout dommage pour lequel vous faites une réclamation sur la base d'une réclamation d'une tierce partie. Cette limitation de recours s'applique également à tout développeur de Logiciels fournis à IBM. Les limitations de recours d'IBM et du développeur ne sont pas cumulables. Un tel développeur est un bénéficiaire voulu de ce paragraphe. Certains pays ne permettent ces limitations ou exclusions et à ce titre, elles peuvent ne pas vous concerner.

# **4. Remarque générale**

Vous pouvez mettre fin à votre licence à tout moment. IBM peut mettre fin à votre licence si vous ne respectez pas les termes et les conditions de cette licence. Dans les deux cas, vous devez détruire toutes vos copies du Logiciel. Vous êtes responsable du paiement de toute taxe ou tout impôt, y compris, les impôts sur les biens personnels découlant de cette Licence. Ni l'une ni l'autre de ces parties ne peut entamer une action au-delà de deux ans après que la cause s'est produite. Si vous avez acquis ce Logiciel aux Etats-Unis, cette licence est régie par les lois de l'état de New-York. Si vous avez acquis ce logiciel au Canada, cette licence est régie par les lois de la Province d'Ontario. Dans les autres cas, cette Licence est régie par les lois du pays dans lequel vous avez acquis le Logiciel.

# **Marques des polices**

L'ensemble des polices dans cette imprimante fait l'objet d'une licence accordée par Agfa Corporation.

Helvetica, Palatino et Times sont des marques de Linotype-Hell AG.

ITC Avant Garde Gothic, ITC Bookman, ITC Zapf Chancery, et ITC ZapfDingbats sont des marques déposées d'International Typeface Corporation.

# **Accord de licence Agfa Japon**

- 1. "Logiciel" signifie les données numériquement encodées et lisibles par ordinateur des contours à taille variable, telles qu'encodées sous un format spécial ainsi que les logiciels UFST.
- 2. Vous acceptez d'utiliser le Logiciel sous licence non exclusive dans le but de reproduire et d'utiliser des tailles, styles et versions de lettres, chiffres, caractères et symboles (polices) uniquement pour vos besoins professionnels ou personnels en tant que client, à l'adresse indiquée sur la carte d'enregistrement que vous avez retournée à Agfa Japon. Selon les termes de cet Accord de Licence, vous avez le droit d'utiliser les polices sur trois imprimantes. Si vous avez besoin d'accéder aux polices sur plus de trois imprimantes au maximum, vous devez acquérir un accord de licence multi-utilisateurs auprès de Agfa Japon. Agfa Japon se réserve tous les droits, titre de propriété et participation relatifs au Logiciel et aux Polices et aucun droit ne vous est accordé autre qu'une Licence d'utilisation du Logiciel selon les termes expressément précisés dans cet accord.
- 3. Afin de protéger les droits de propriété de Agfa Japon, vous acceptez de ne pas divulguer le Logiciel ni les autres informations brevetées concernant les Polices et de mettre en place des procédures valables régissant l'accès et l'utilisation du Logiciel et des Polices.
- 4. Vous acceptez de ne pas dupliquer ni copier le Logiciel ou les Polices ; vous avez le droit néanmoins de faire une copie de sauvegarde. Vous acceptez que cette copie contienne les mêmes avertissements concernant la propriété que ceux qui apparaissent sur l'original.
- 5. Cette licence reste en vigueur jusqu'à la dernière utilisation du Logiciel et des Polices, à moins qu'elle prenne fin plus tôt. Agfa Japon peut mettre fin à cette Licence si vous violez les termes de cette Licence et si vous ne remédiez pas à une telle violation dans les trente (30) jours qui suivent l'avertissement de Agfa Japon. Lorsque cette Licence se termine ou lorsqu'il a été mis fin à cette Licence, vous devez soit rendre à Agfa Japon, soit détruire, toutes les copies du Logiciel et des Polices ainsi que la documentation, comme cela est exigé.
- 6. Vous acceptez de ne pas modifier, altérer, désassembler, décrypter, démonter ou décompiler le Logiciel.
- 7. Agfa Japon garantit pour une durée de quatre-vingt-dix (90) jours, que le Logiciel fonctionnera selon les spécifications publiées par Agfa Japon et que la disquette ne présentera aucun défaut de matériel ou de fabrication. Agfa Japon ne garantit pas que le Logiciel ne contiendra pas des erreurs ou des omissions.

Les parties acceptent que soient exclues toutes les autres garanties, expressément formulées ou implicites, y compris les garanties d'adaptation à une finalité donnée ou à une fin commerciale.

8. Votre unique recours comme la seule responsabilité d'Agfa Japon concernant le Logiciel et les Polices relève de la réparation ou du remplacement des parties défectueuses, qui auront été renvoyées à Agfa Japon.

En aucun cas, Agfa japon ne peut être tenu pour responsable des pertes d'exploitation, des données perdues ou tout autre dommage accidentel ou conséquent ni de tout dommage provoque par un abus ou une mauvaise utilisation du logiciel et des polices.

- 9. Cet Accord est régi par la loi de l'état de New-York, Etats-Unis.
- 10. Vous ne pouvez pas sous-licencier, vendre, louer ou transférer le Logiciel et/ou les Polices sans l'accord écrit préalable de Agfa Japon.
- 11. L'utilisation, la duplication ou la divulgation par le Gouvernement fait l'objet de limitations comme précisé dans le paragraphe relatif aux Droits des données techniques et des logiciels informatiques du FAR252-227-7013, sous-division (b)(3)(ii) ou sous-paragraphe (c)(2)(ii), selon le cas. Une utilisation, duplication ou divulgation fait l'objet des limitations s'appliquant aux logiciels aux droits limités tel que précisé dans FAR 52.227-19(c)(2).

12. Vous reconnaissez avoir lu cet accord, l'avoir compris et vous vous engagez à respecter ses termes et ses conditions. Ni l'une ni l'autre des parties ne sera tenue à respecter des déclarations ou des représentations qui ne figurent pas dans cet accord. Aucune modification de cet accord ne rentre en vigueur sans qu'elle soit écrite et sans qu'elle soit signée par le représentant légal de chaque partie. En ouvrant l'emballage de cette disquette, vous vous engagez à respecter les termes et les conditions de cet accord.

### **Précautions concernant le toner**

- Ne faites pas brûler les cartouches de toner. Leur combustion peut provoquer de graves brûlures.
- N'essayez pas d'ouvrir les cartouches de toner ou les récipients pour toner usagé.
- • Éviter de respirer, d'ingérer ou de recevoir du toner sur la peau ou dans les yeux. En cas d'ingestion contactez immédiatement un médecin. En cas de contact avec la peau, lavez-vous soigneusement en utilisant du savon. Dans le cas d'un contact avec les yeux, rincez abondamment avec de l'eau et contactez rapidement un médecin.
- • Consultez votre revendeur qui vous dira comment que faire de la cartouche de toner et du récipient pour toner usagé que vous venez de remplacer. Dans tous les cas veillez à respecter les règles environnementales en vigueur.
- Gardez hors de portée des enfants.

# **Sommaire**

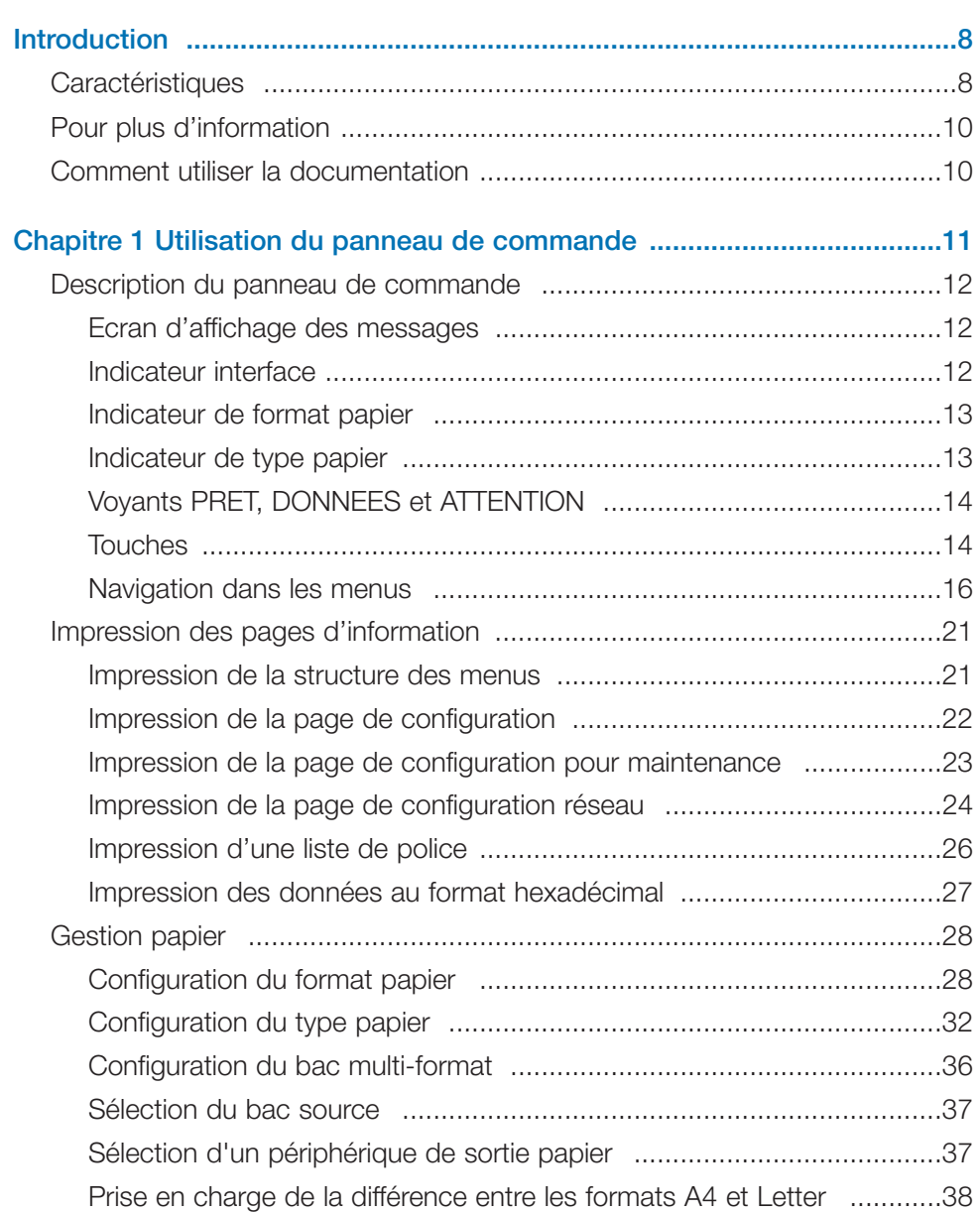

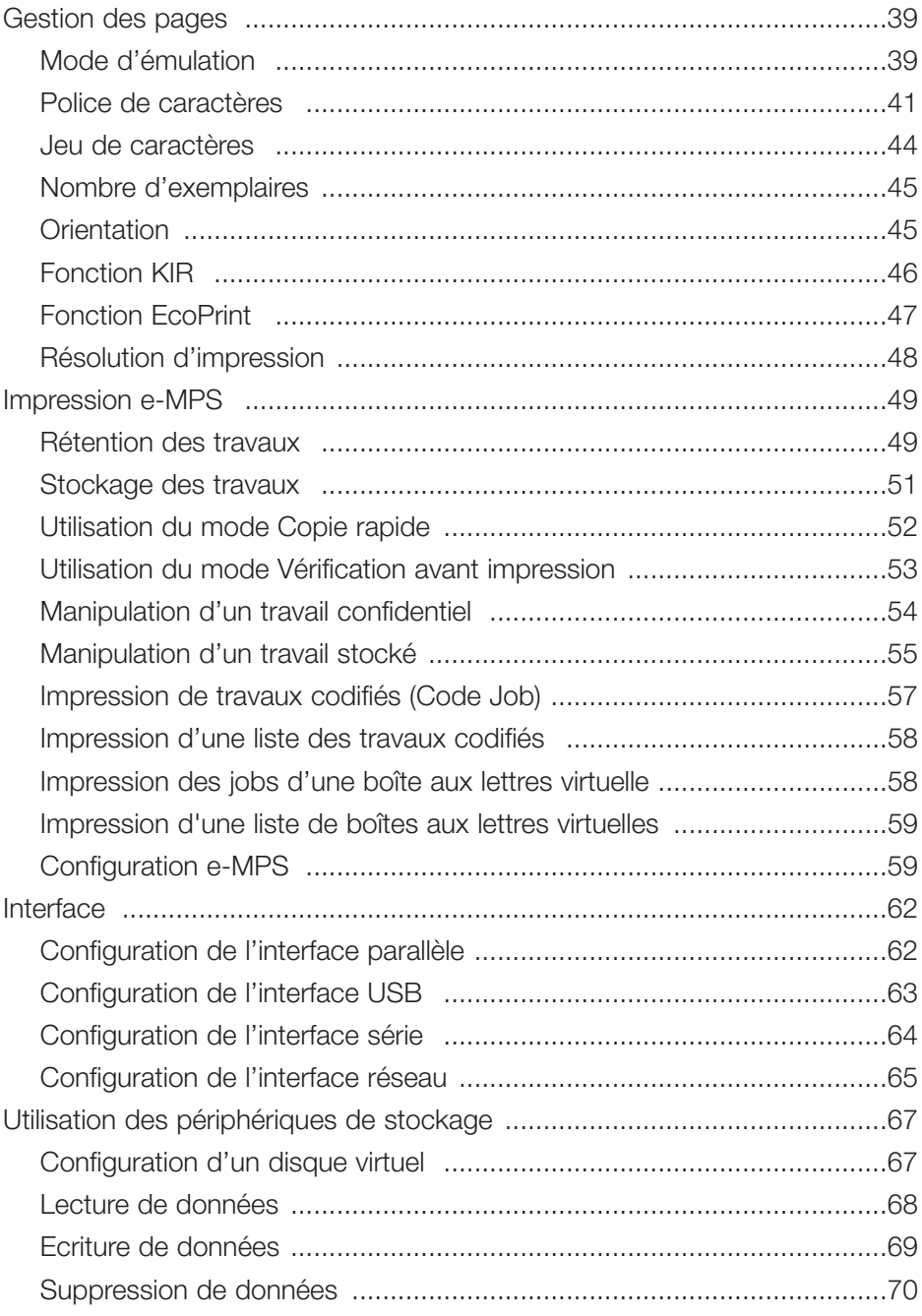

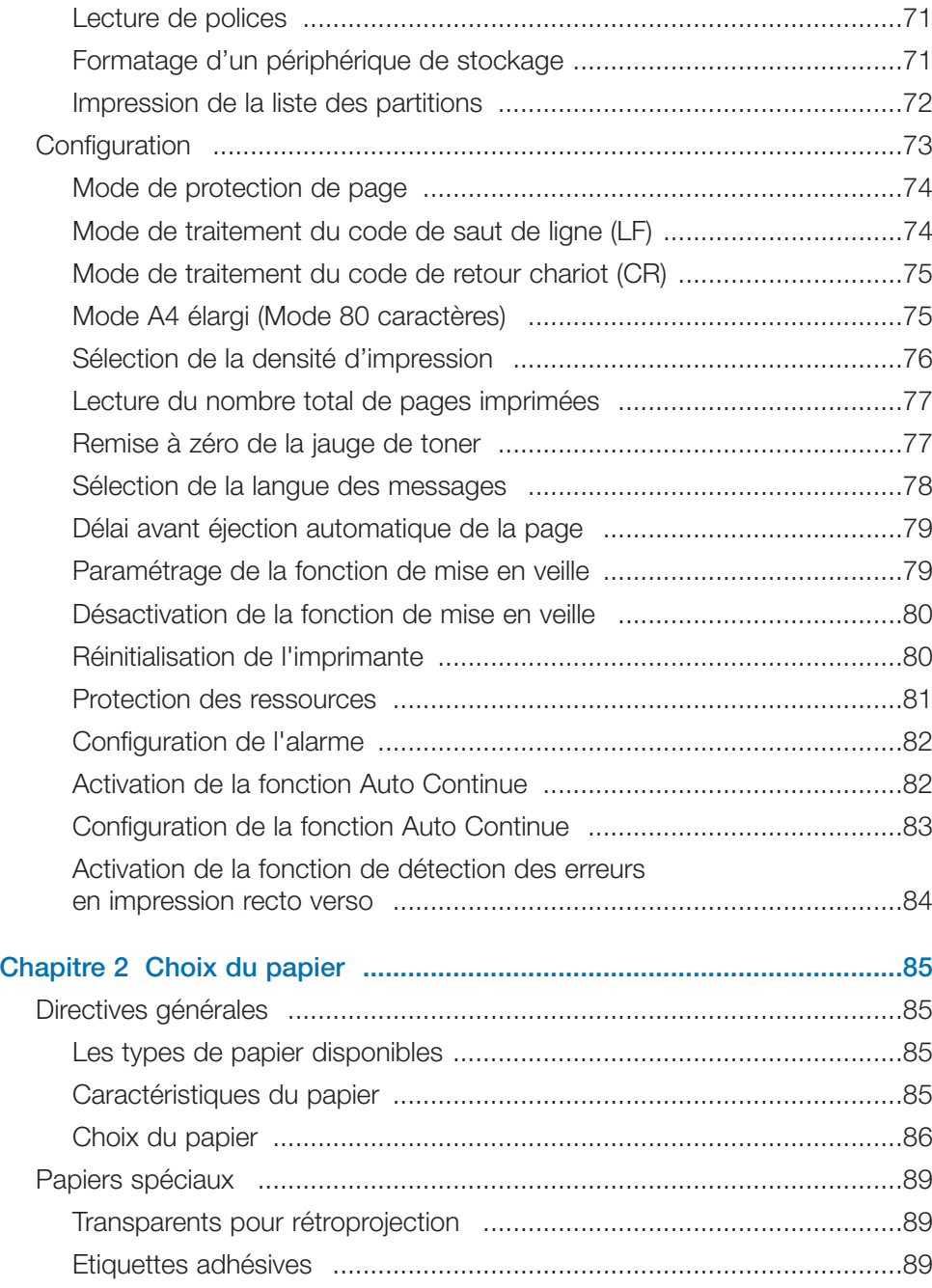

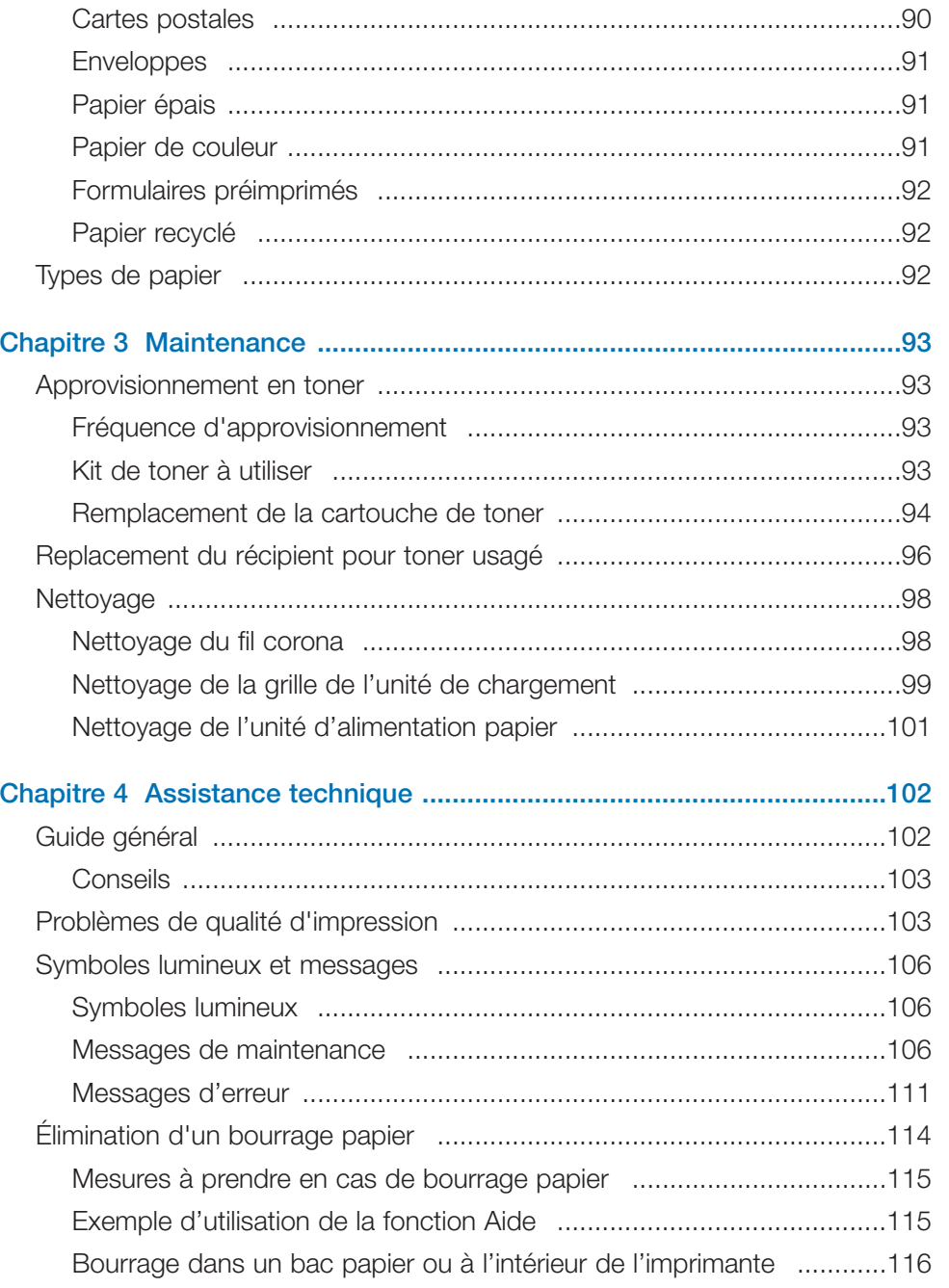

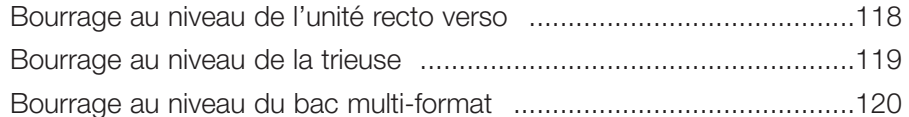

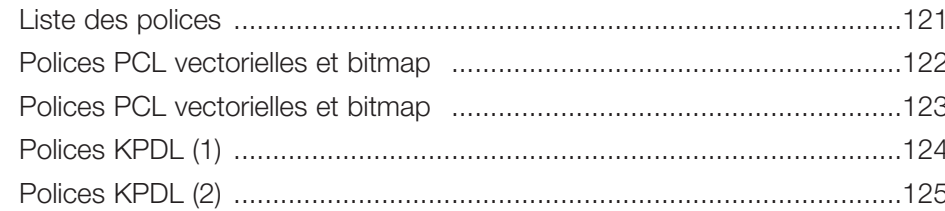

# 

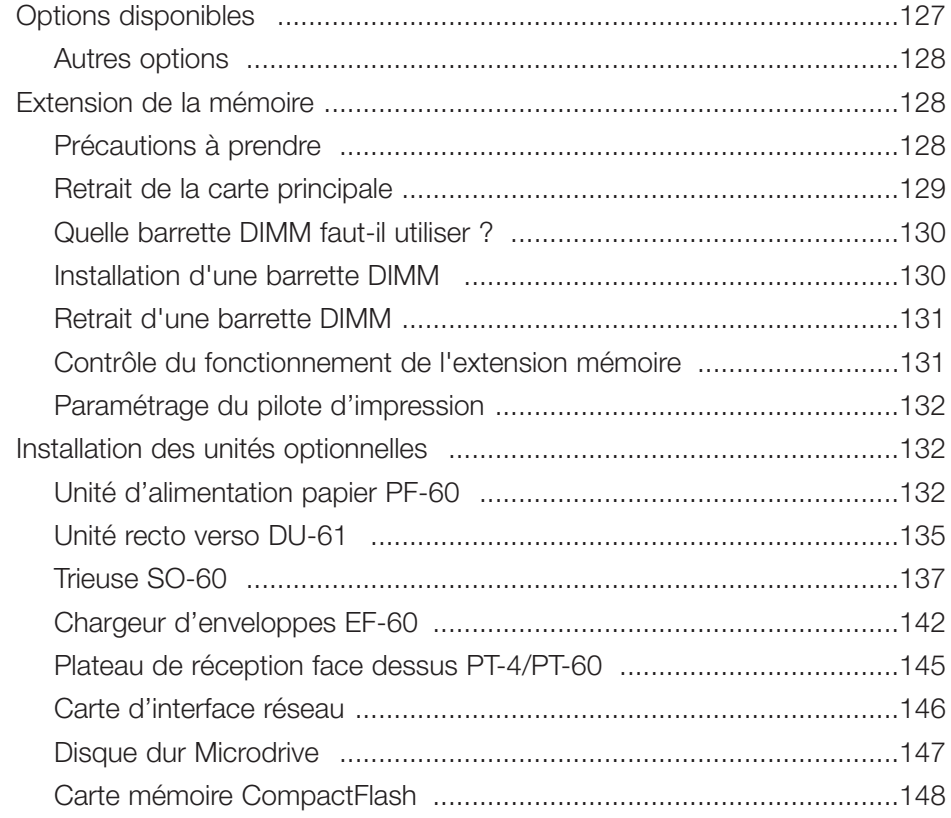

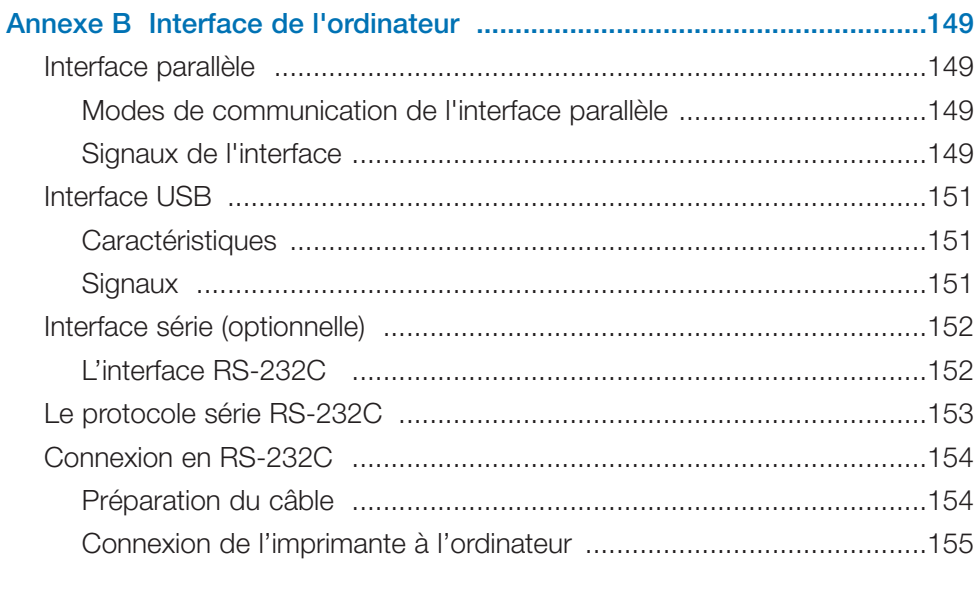

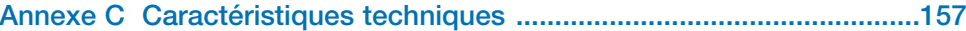

# **Introduction**

Conçues dans un souci de protection de l'environnement tout en mettant en œuvre les avancées technologiques les plus récentes, les imprimantes Kyocera FS-3820N et FS-3830N sont dotées de caractéristiques très intéressantes.

Ce chapitre contient les sections suivantes.

- Caractéristiques
- •Pour plus d'information
- Comment utiliser la documentation

# **Caractéristiques**

Cette section présente les différentes caractéristiques des imprimantes FS-3820N et FS-3830N.

### *Modules d'une durée de vie particulièrement longue*

Les principaux modules de développement et d'impression tels que le tambour, l'unité de développement et l'unité de fusion ont été conçus pour durer très longtemps.

### *Tambour en silicium amorphe*

Le tambour a été développé par Kyocera Mita grâce à sa technologie des céramiques utilisant le silicium amorphe.

### *Mode KIR (Kyocera Image Refinement)*

La technologie de lissage des contours KIR, propre à Kyocera Mita, permet d'augmenter la résolution et d'obtenir une qualité impression très élevée. Cette fonction est activée par défaut.

### *Qualité d'impression exceptionnelle*

Avec une résolution de 1200 points par pouce en mode "Rapide 1200" ou en mode "Fin 1200", la qualité d'impression est proche de celle obtenue avec une presse offset. De plus, la technologie KIR permet d'obtenir une impression d'une extrême précision même à 600 et 300 dpi.

### *Bac papier de grande capacité*

L'imprimante dispose d'un bac papier d'une capacité de 500 feuilles ainsi que d'un bac multi-format permettant de charger 100 feuilles.

### *Large gamme de supports d'impression*

En plus des papiers traditionnels, l'imprimante est capable d'imprimer les documents sur de nombreux types et formats de papier, notamment sur des enveloppes, des étiquettes et des transparents pour rétroprojection.

### *Mode veille*

Cette fonction permet de faire des économies d'énergie lorsque l'imprimante n'est pas utilisée.

### *Mode Ecoprint*

Cette fonction permet d'augmenter la production en réduisant la quantité de toner utilisée pour imprimer les pages.

### *Affichage des messages dans l'une des sept langues de votre choix*

Les messages peuvent être affichés en français, anglais, allemand, italien, hollandais, espagnol et portuguais.

### *Interface USB (Universal Serial Bus)*

Cette interface est conforme à la version USB 2.0 (haute vitesse). Elle permet une vitesse de transmission des données supérieure à celle obtenue avec l'interface parallèle.

### *e-MPS*

e-MPS est l'abréviation de *enhanced-Multiple Printing System*, qui signifie système d'impression multiple évolué. Il s'agit d'un système complémentaire au traitement des données qui combine les fonctions de tri électronique, de rétention des travaux et de boîtes aux lettres virtuelles.

Lorsque vous avez besoin d'imprimer plusieurs exemplaires d'un même document, les données sont transférées une seule fois de l'ordinateur vers l'imprimante. Ces données sont ensuite stockées sur le disque dur de l'imprimante. Les exemplaires ultérieurs du même document sont imprimés depuis ces données stockées.

Cette technique accélère l'impression en demandant moins de ressources de la part de l'ordinateur (pas de mise en file d'attente des fichiers d'impression) et moins de charge au niveau du réseau.

Les travaux ainsi stockés sur le disque dur peuvent être réimprimés en utilisant l'une des fonctions de rétention telle que *Copie rapide*. Cette fonction permet d'imprimer rapidement un exemplaire supplémentaire d'un travail d'impression terminé depuis le panneau de commande. Il n'est plus nécessaire de demander l'impression depuis l'ordinateur.

### *Langage de description de page PRESCRIBE*

L'imprimante utilise le langage de description de pages PRESCRIBE développé par Kyocera Mita. Des commandes simples permettent aux programmeurs de modifier la gestion des pages ou de contrôler les périphériques.

### *KPDL3 (Kyocera Printer Description Langage 3)*

l'imprimante utilise l'émulation KPDL3, version développée par Kyocera Mita du langage PostScrip 3 d'Adobe®. Elle dispose en standard de 80 polices compatibles PostScript ainsi que de 80 polices PCL.

### *Impression directe de PDF*

Cette fonction permet d'imprimer directement un fichier PDF (version 1.4 ou inférieure) sans faire appel au pilote d'impression.

### *Fonction de gestion des comptes*

L'imprimante est équipée en standard d'une fonction de gestion qui permet de connaître le nombre de pages imprimées par chaque département. L'administrateur peut définir un nombre maximal d'impressions possibles pour chaque département.

### *Disque dur Microdrive*

Lorsqu'un disque dur Microdrive optionnel est installé, les données reçues depuis l'ordinateur peuvent y être stockées. Cela permet l'utilisations des différentes fonctions e-MPS.

### *Logement d'insertion pour carte CompactFlash pouvant contenir des polices, des macros, des formulaires, etc.*

Les données résidant sur la carte peuvent être lues sélectivement à partir du panneau de commande de l'imprimante.

### *Conforme au protocole SNMP*

L'imprimante est conforme au protocole SNTP (*Simple Network Management Protocol* – protocole simplifié de gestion de réseau). Ce protocole est utilisé pour fournir et transférer des informations de gestion (MIB) entre l'imprimante et les ordinateurs.

### *Interfaces réseau standard*

Grâce aux nombreux protocoles réseau supportés, tels que TCP/IP, IPX/SPX, NetBEUI et EtherTalk, l'imprimante peut être utilisée dans les environnements Windows, Macintosh, UNIX, et NetWare.

### *Gestion à distance des imprimantes (KM-NET VIEWER)*

Le logiciel KM-NET VIEWER permet de contrôler, gérer et configurer à distance les périphériques d'impression. Reportez-vous le fichier *Lisez-moi* qui se trouve sur le CD-Rom *Bibliothèque numérique Kyocera* (CD-Rom livré avec l'imprimante) pour plus de détails.

# **Pour plus d'information**

Les documents suivants (documents papier) sont fournis avec l'imprimante.

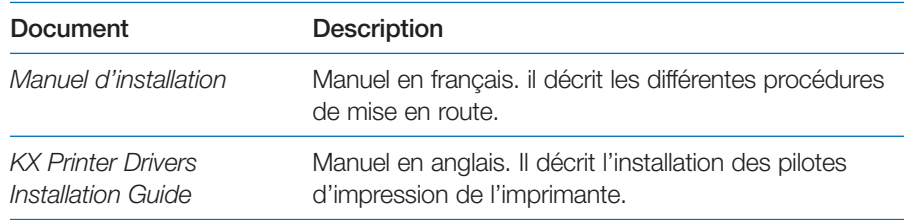

Les documents suivants se trouvent au format PDF sur le CD-ROM fourni avec l'imprimante.

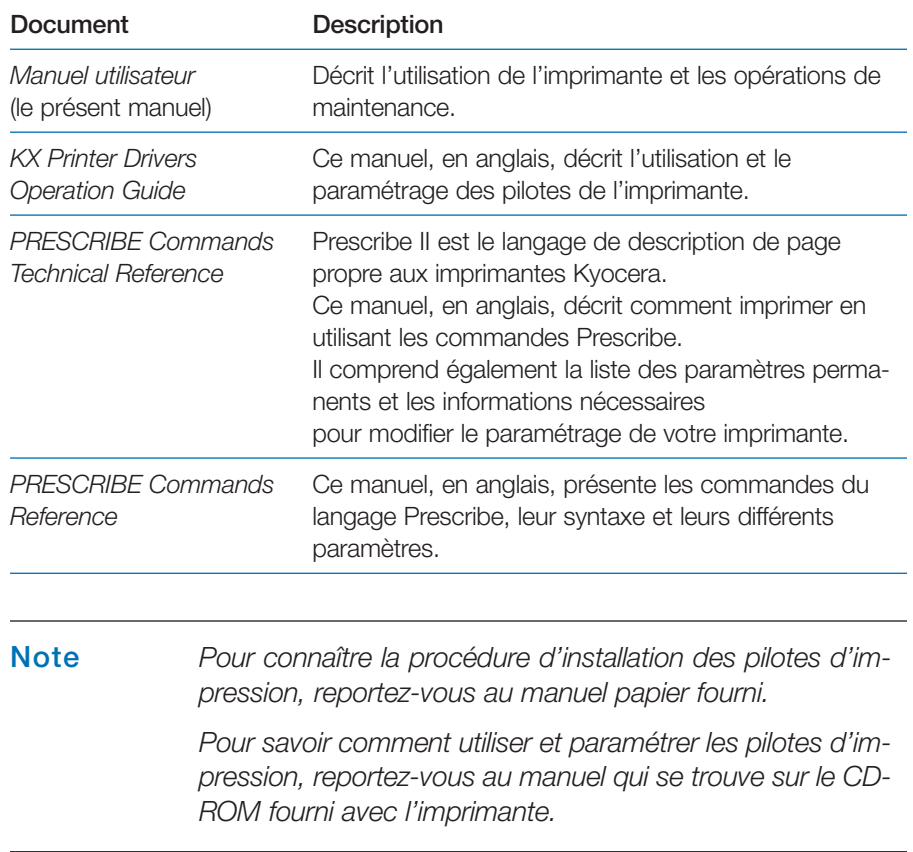

# **Comment utiliser la documentation**

Le *Manuel utilisateur* contient les chapitres suivants.

# **Chapitre 1 Utilisation du panneau de commande**

Ce chapitre décrit les différentes parties du panneau de commande, le fonctionnement des touches, le rôle des voyants ainsi que les procédures de paramétrage.

# **Chapitre 2 Choix du papier**

Ce chapitre présente des différents types de papier que vous pouvez utiliser avec votre imprimante.

# **Chapitre 3 Maintenance**

Ce chapitre présente les procédures de remplacement de la cartouche de toner, du récipient pour toner usagé et de nettoyage de l'imprimante.

# **Chapitre 4 Assistance technique**

Ce chapitre explique comment procéder lorsqu'un problème survient.

# **Chapitre 5 Polices de caractères**

Ce chapitre présente les polices internes de l'imprimante.

# **Chapitre 6 Unités optionnelles**

Ce chapitre décrit comment augmenter la capacité mémoire et présente les différentes options qui peuvent être ajoutées à l'imprimante.

# **Annexe A Interface de l'ordinateur**

Ce chapitre décrit le fonctionnement des interfaces parallèle, USB et série.

# **Annexe B Caractéristiques techniques**

Ce chapitre présente les caractéristiques de l'imprimante.

# **Chapitre 1 Utilisation du panneau de commande**

Ce chapitre comprend les sections suivantes :

- Description du panneau de commande
- •Impression des pages d'information
- $\bullet$ Gestion du papier
- $\bullet$ Gestion des pages
- •Impression e-MPS
- •Modification des paramètres de l'interface
- Utilisation des périphériques de stockage
- Configuration

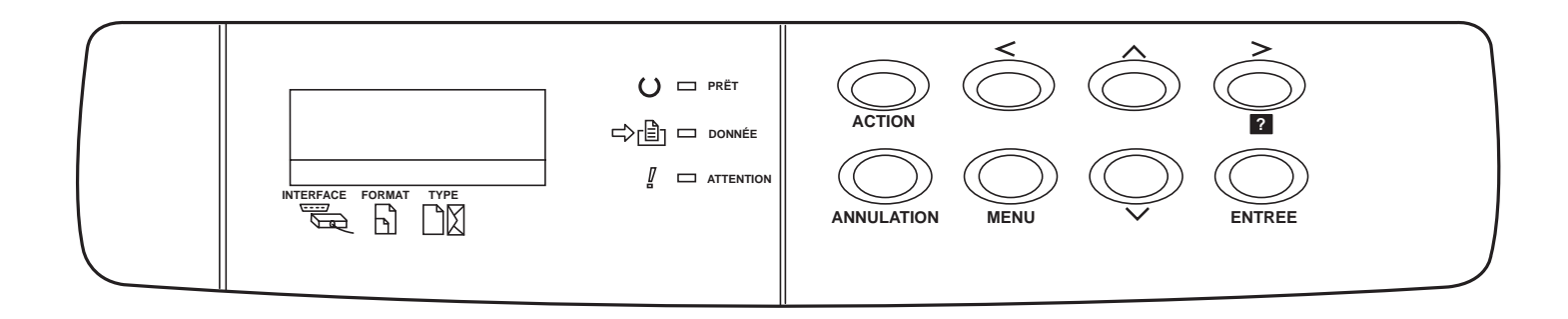

# **Description du panneau de commande**

Le panneau de commande est composé d'un écran à cristaux liquides pour les messages, de trois voyants, d'un écran d'affichage et de huit touches.

Les sections qui suivent décrivent les messages et les fonctions des différentes touches et voyants.

### **Ecran d'affichage des messages**

L'écran d'affichage donne des informations sous forme de messages abrégés. Les huit messages principaux présentés ci-dessous apparaissent pendant la phase de préchauffage et pendant l'impression.

D'autres messages apparaissent lorsque l'imprimante réclame l'attention d'un opérateur. Ils sont décrits dans le *Chapitre 4*.

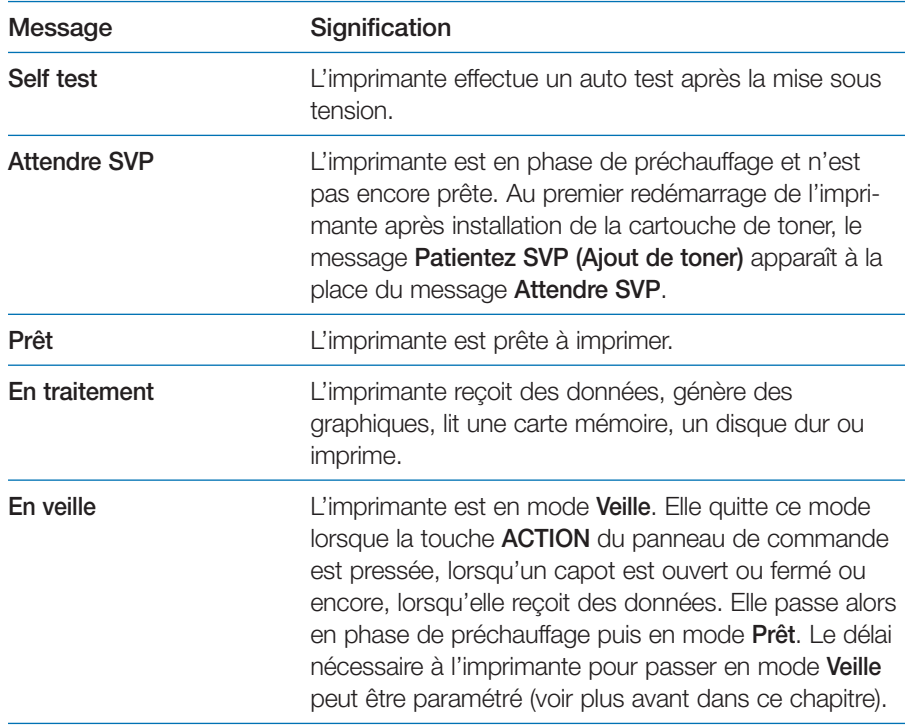

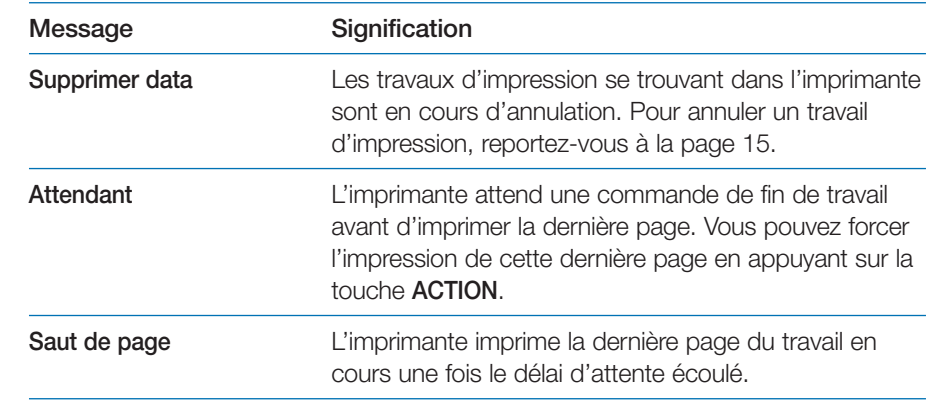

### **Indicateur interface**

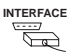

L'indicateur **Interface** vous renseigne sur l'interfaces active. Il utilise les abréviations suivantes :

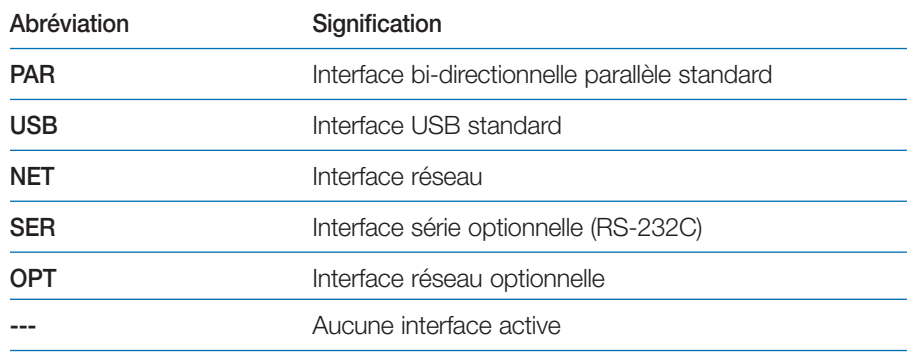

**Note** *Pour chaque interface, un délai d'attente de 30 secondes est imposé ; délai pendant lequel les autres interfaces ne peuvent pas recevoir de travail d'impression. Même lorsqu'un travail d'impression est achevé sur l'interface active, vous devez attendre la fin de ce délai avant de soumettre un travail d'impression sur une des autres interfaces.*

# **Indicateur de format papier**

# **SIZE**  $\Gamma$

L'indicateur de format papier vous renseigne sur le format du papier qui se trouve dans le bac en cours d'utilisation. Il utilise les abréviations suivantes.

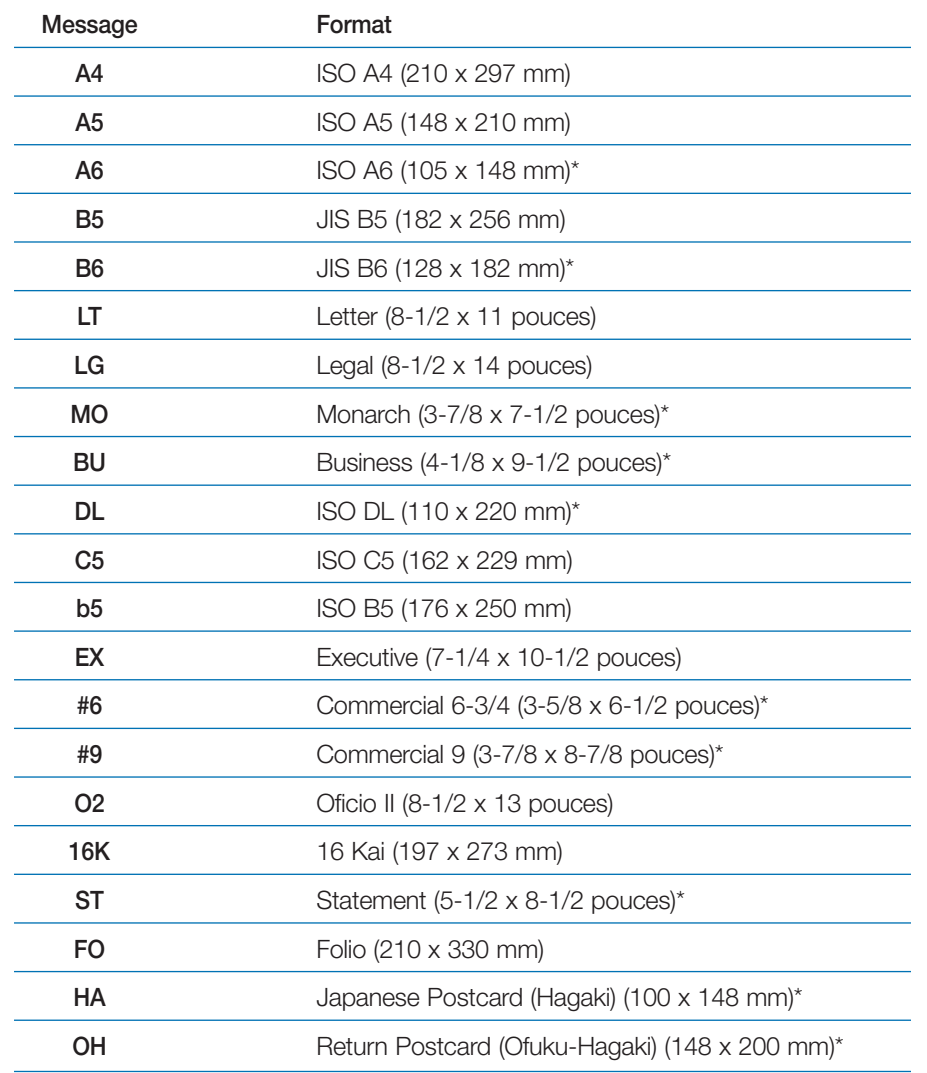

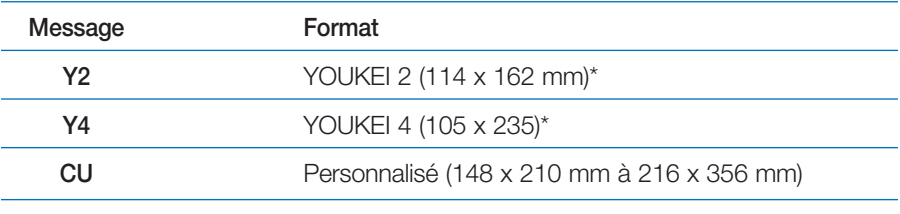

\*Uniquement depuis le bac multi-format.

**Note** *Pendant le traitement des données, le voyant* **Size** *indique le format de papier sélectionné par l'application.*

# **Indicateur de type papier**

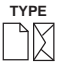

L'indicateur de type papier vous renseigne sur le type de papier définni pour le bac en cours d'utilisation.

Le type de papier peut être spécifié depuis le panneau de commande. Voyez la section *Personnalisation du type de papier* plus loin dans ce chapitre.

Les abréviations suivantes sont utilisées.

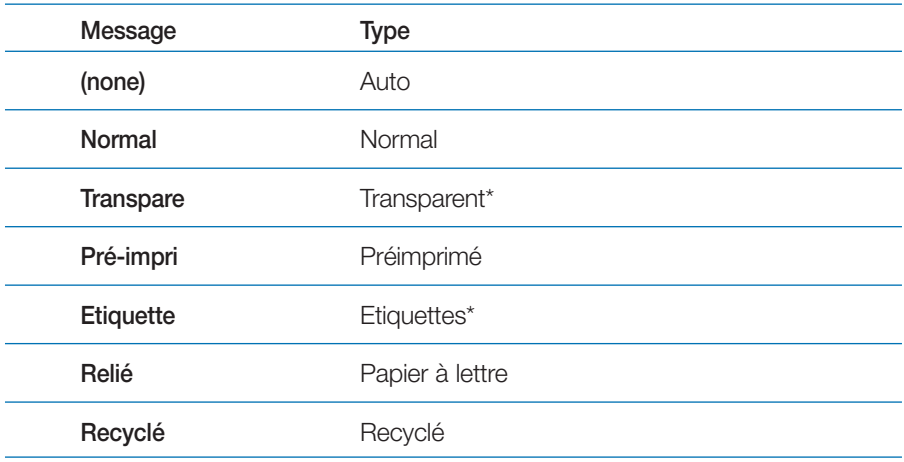

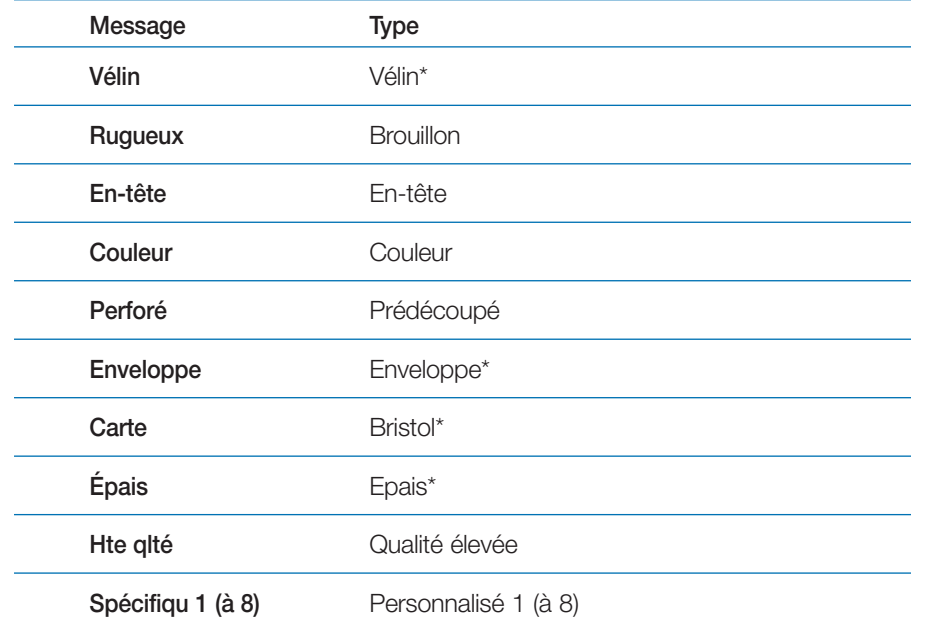

\*Uniquement depuis le bac multi-format.

# **Voyants PRET, DONNEES et ATTENTION**

Les voyants présentés ci-dessous s'allument pendant le fonctionnement normal ainsi que lorsque l'imprimante réclame l'intervention de l'opérateur.

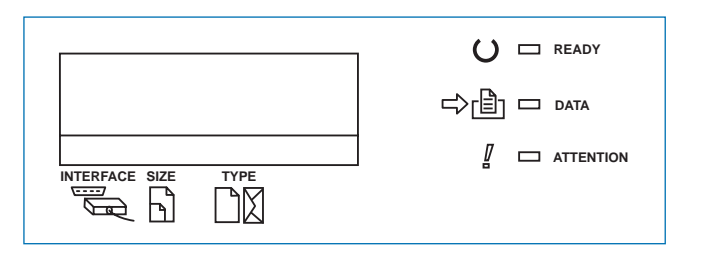

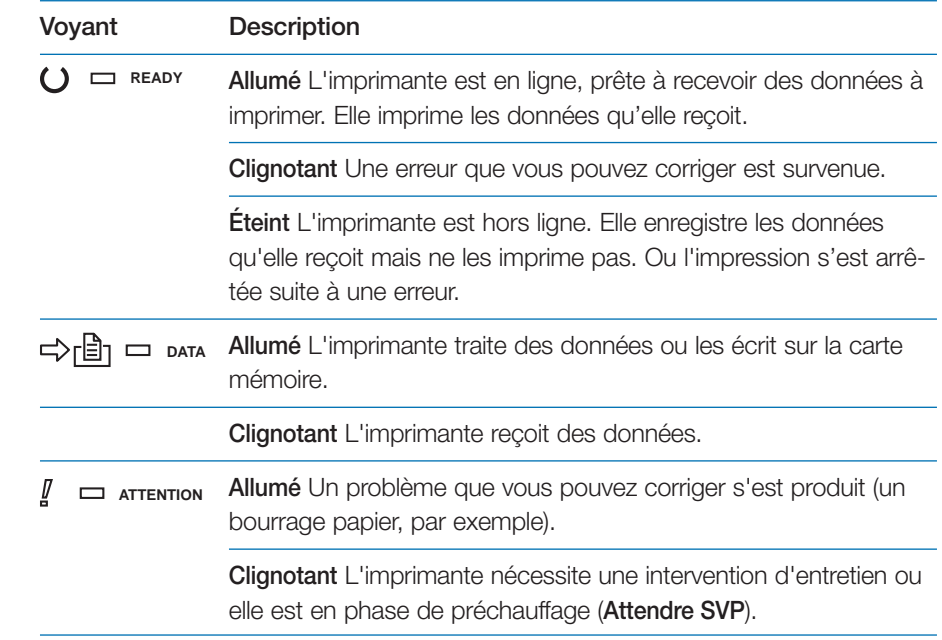

# **Touches**

Les touches du panneau de commande sont utilisées pour configurer l'imprimante. Certaines ont une seconde fonction.

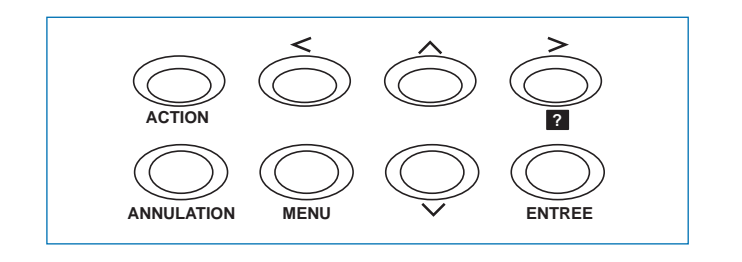

**Note** *Les réglages effectués à l'aide de ces touches n'affectent que l'interface active.*

### *Touche ACTION (GO)*

# **ACTION**

- Cette touche permet de faire passer l'imprimante à l'état actif ou inactif.
- •D'imprimer et d'éjecter une page.
- De supprimer certaines erreurs.

### *Touche ANNULATION*

# **ANNULATION**

Cette touche permet d'annuler un travail d'impression.

Procédez comme suit :

- 1. Assurez-vous que l'écran indique **En traitement**.
- 2. Appuyez sur la touche **ANNULATION**.

L'écran affiche le message **Annulation Impr. ?** puis le nom de l'interface à annuler.

Parallèle

**IISB** 

Réseau

Série (lorsqu'une carte série optionnelle est installée)

Optionnelle (lorsqu'une carte réseau optionnelle est installée)

Appuyez à nouveau sur la touche **ANNULATION** pour stopper la procédure.

3. Utilisez les touches  $\blacktriangleright$  ou  $\blacktriangleright$  pour sélectionner une interface et appuyez sur la touche **ENTREE** pour confirmer. Le message **Supprimer data** apparaît et l'impression s'arrête après la page en cours.

Cette touche permet également de réinitialiser les valeurs numériques ou d'annuler une procédure de configuration ou encore, d'arrêter l'émission de l'alarme sonore en cas d'erreur.

# *Touche MENU\**

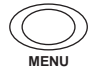

L'appui sur cette touche pendant la procédure de sélection de mode ramène l'imprimante à l'état normal (**Prêt**).

Cette touche permet également de sélectionner l'émulation, la police et le jeu de caractères, de lire une carte mémoire ainsi que d'autres fonctions.

*Touche de direction vers le haut*

Cette touche permet d'accéder à un élément dans les menus ou de sélectionner une valeur numérique. Dans certaines des procédures de paramétrage, les touches « et » servent à entrer ou à sortir d'un sous menu.

# *Touche de direction vers le bas*

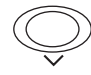

Cette touche permet d'accéder à un élément dans les menus ou de sélectionner une valeur numérique. Dans certaines des procédures de paramétrage, les touches « et » servent à entrer ou à sortir d'un sous menu.

# *Touche de direction vers la gauche*

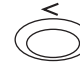

Correspond à la touche « lors de la sélection dans les menus.

### *Touche de direction vers la droite*

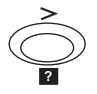

- •Correspond à la touche  $\blacktriangleright$  lors du déplacement dans les menus.
- • Permet d'afficher un message d'aide en cas de bourrage papier. Lorsque vous appuyez sur cette touche alors que l'imprimante indique **Prêt**, vous obtenez des explications sur les messages d'aide. Lorsqu'elle est pressée alors que l'aide en ligne est affichée, elle permet de quitter l'aide en ligne.

### *Touche ENTREE\**

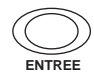

Valide la sélection d'une valeur numérique et d'autres sélections dans les menus.

\*Si vous maintenez la touche **ENTREE** enfoncée et que vous appuyez sur la touche **MENU** lorsque le message **Prêt** est affiché vous provoquez l'affichage du menu **ID admin.** Ce menu est réservé aux techniciens. Pour obtenir de nouveau le message **Prêt**, appuyez sur la touche **MENU**.

### **Navigation dans les menus**

Cette section montre comment utiliser le système de navigation dans les menus. Vous accédez à la hiérarchie des menus au moyen de la touche **Menu** du panneau de commande. Vous pouvez ainsi configurer ou modifier l'environnement d'exploitation de l'imprimante (par exemple, le nombre d'exemplaires, le mode d'émulation, etc.). Ces opérations de configuration sont accessibles quand l'écran indique **Prêt**.

**Note** *L'imprimante obéit à la plus récente commande de configuration reçue en provenance des logiciels demandant des opérations d'impression, ou à partir du pilote d'impression. Ces deux sources ont priorité par rapport aux configurations réalisées depuis le panneau de commande de l'imprimante.*

Le menu de sélection de mode est construit de façon hiérarchique. Utilisez les touches  $\blacktriangle$  et  $\blacktriangledown$  pour vous déplacer verticalement et les touches **€ et > pour vous déplacer horizontalement. Appuyez sur la touche ENTREE** pour modifier ou valider votre choix.

Les éléments présentés en grisé n'apparaissent dans le menu que si l'imprimante est équipée de l'option correspondante.

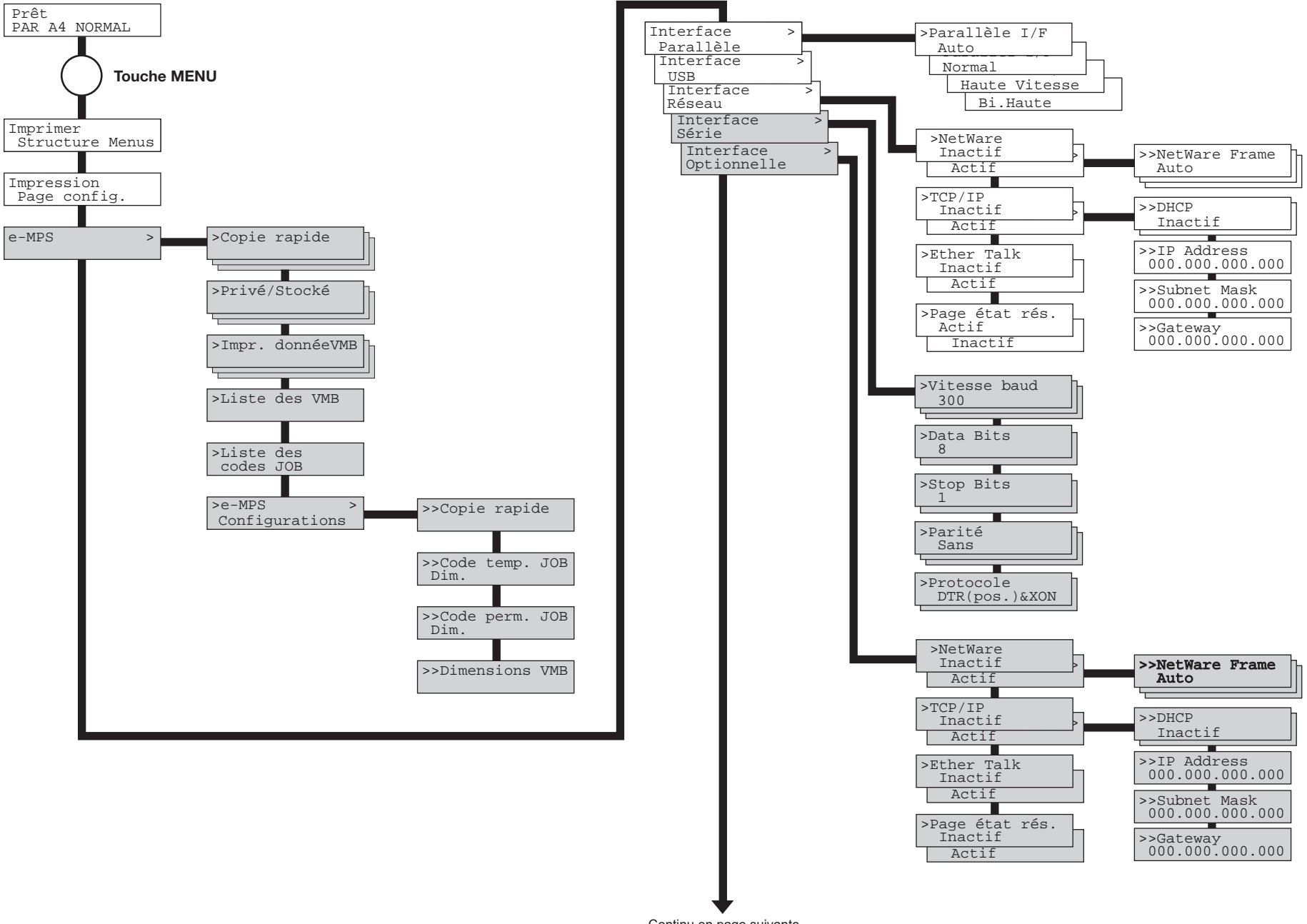

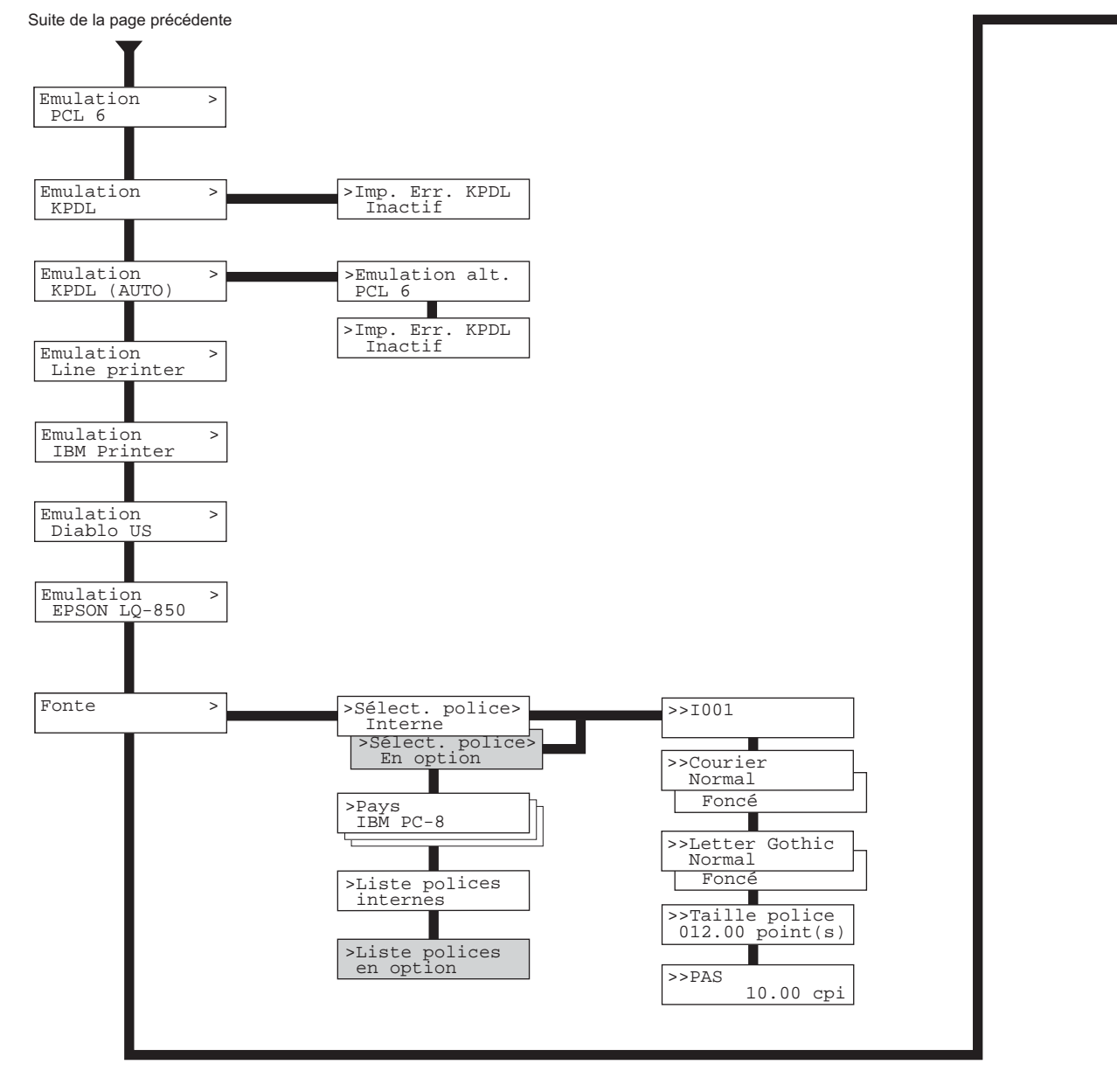

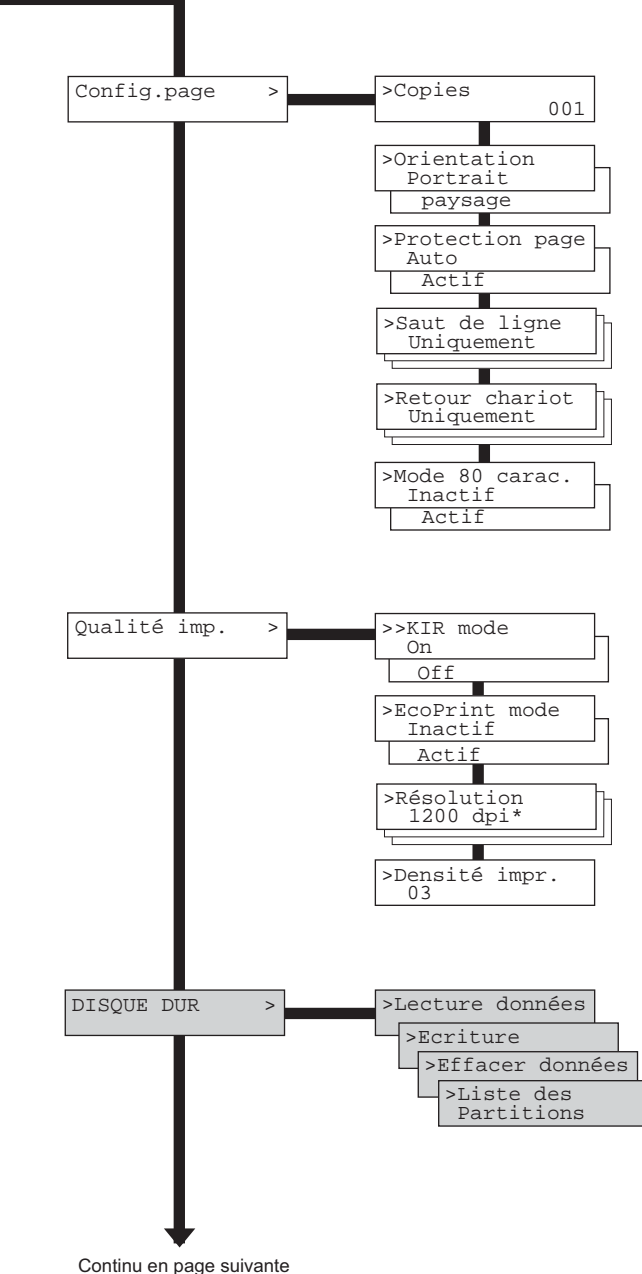

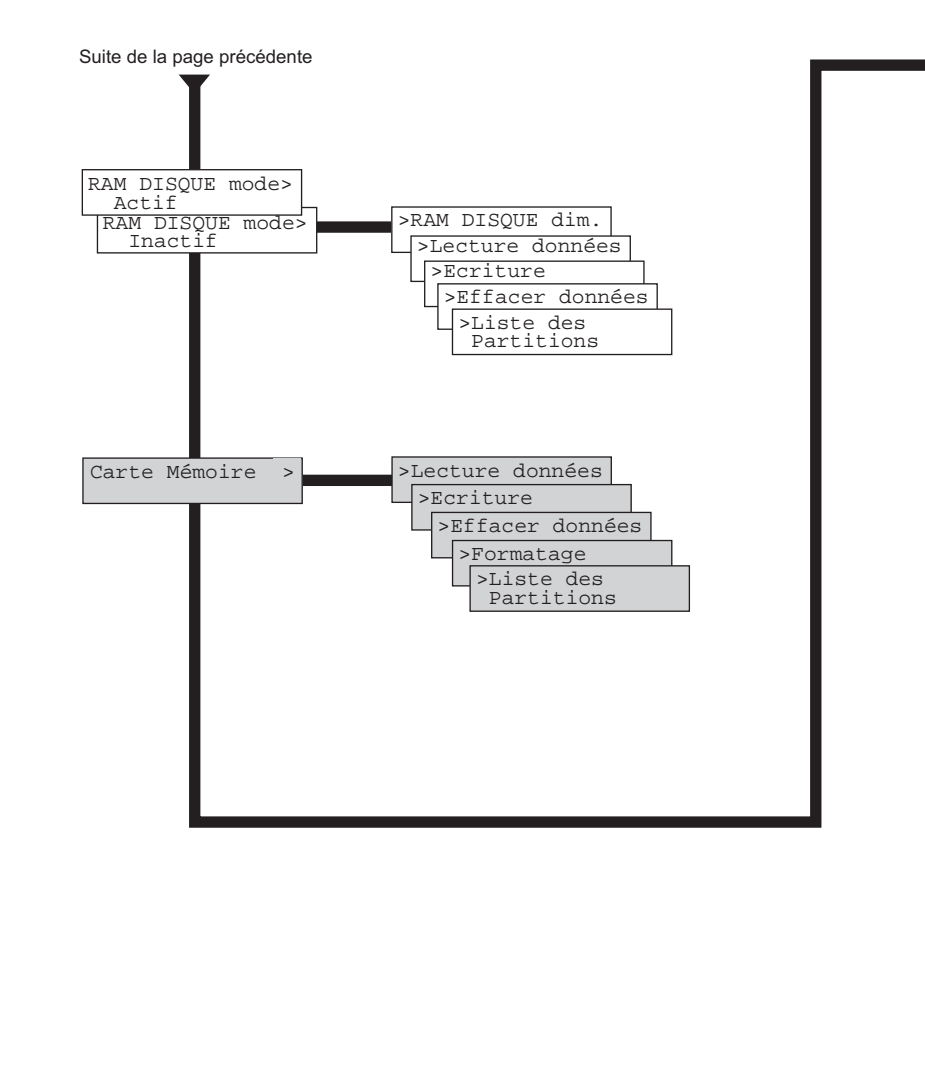

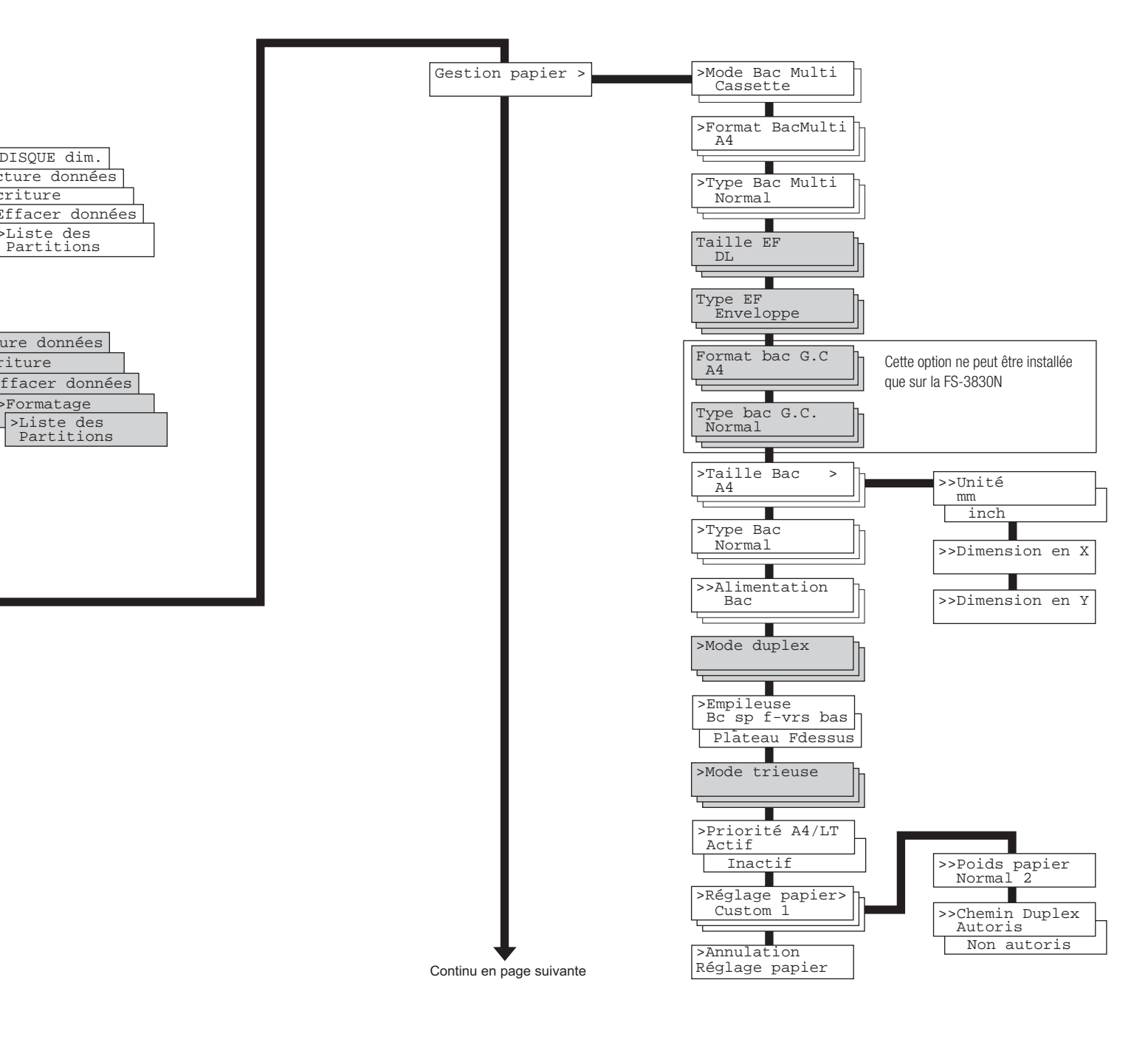

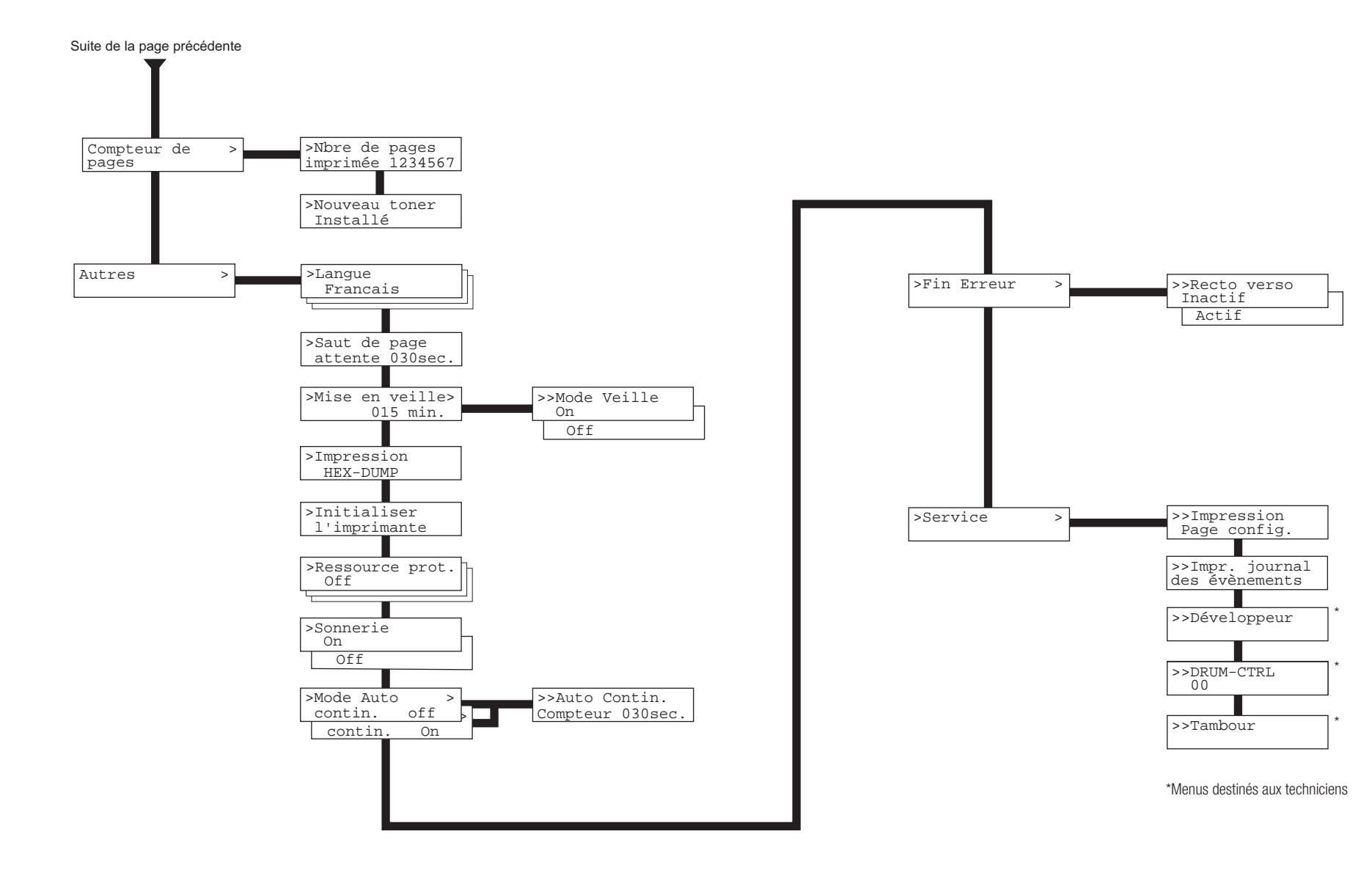

# **Impression des pages d'information**

Cette section décrit les procédures permettant d'obtenir des informations sur la configuration de l'imprimante.

### **Impression de la structure des menus**

Vous pouvez imprimer la liste complète des menus disponibles. Les options présentées dans la liste des menus dépendent des options réellement installées sur l'imprimante.

- 1. Appuyez sur la touche **MENU**.
- 2. Appuyez plusieurs fois sur les touches  $\blacktriangle$  ou  $\blacktriangledown$  pour faire apparaître le message **Imprimer Structure menus**.

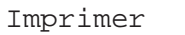

Structure menus

3. Appuyez sur la touche **ENTREE**. Un point d'interrogation (?) apparaît.

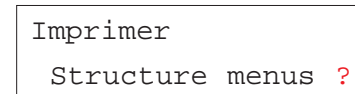

4. Appuyez à nouveau sur la touche **ENTREE**. L'impression de la structure des menus démarre.

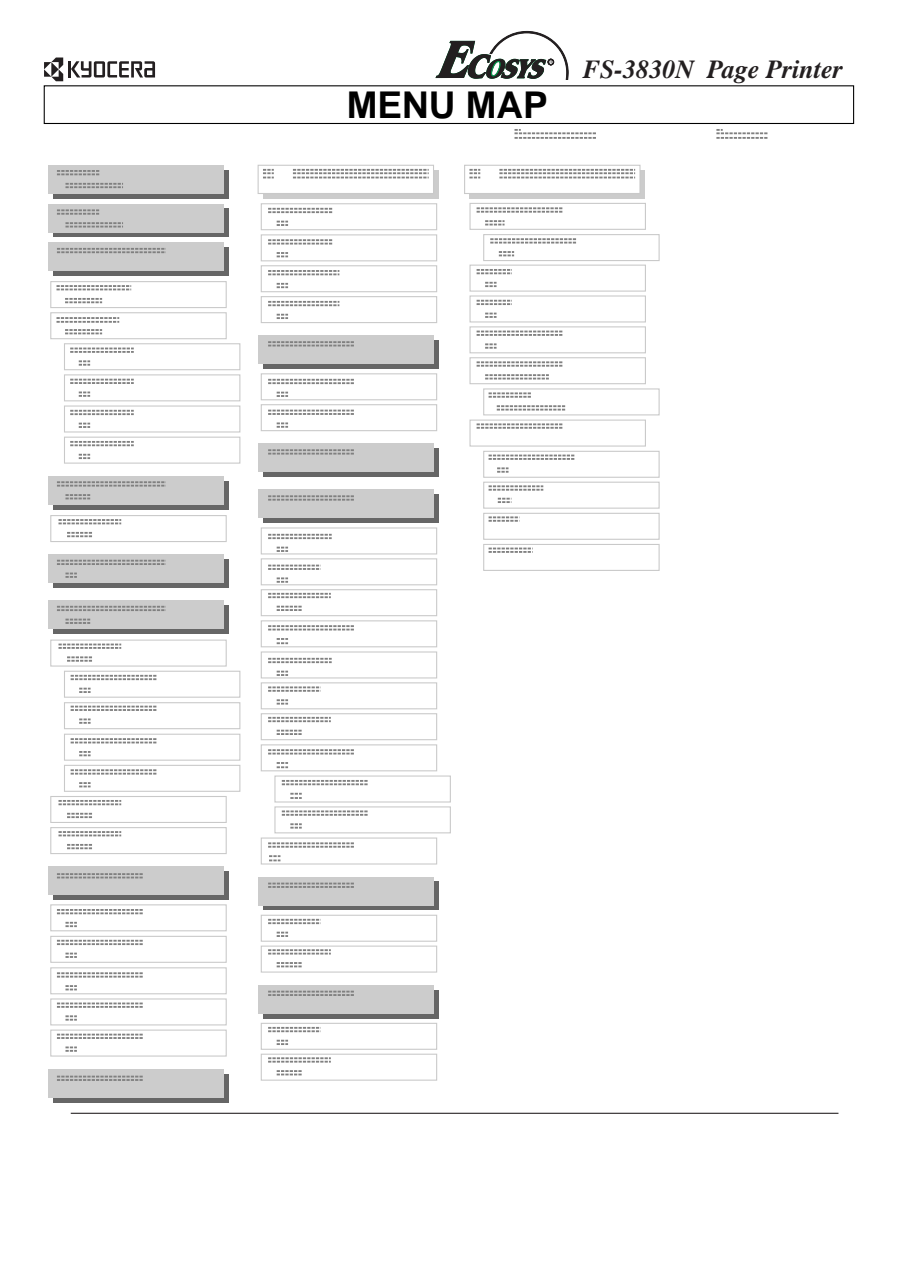

# **Impression de la page de configuration**

Vous pouvez obtenir un bilan de l'état de l'imprimante, de la quantité de mémoire disponible et de la configuration des options. Toutes ces informations sont réunies sur la page de configuration.

- 1. Appuyez sur la touche **MENU**.
- 2. Appuyez plusieurs fois sur les touches  $\blacktriangle$  ou  $\blacktriangledown$  pour faire apparaître le message **Impression Page Config**.

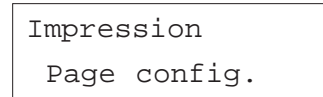

3. Appuyez sur la touche **ENTREE**. Un point d'interrogation (?) apparaît.

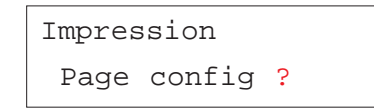

4. Appuyez à nouveau sur la touche **ENTREE**. Le message **En traitement** apparaît et l'impression de la page de configuration démarre.

Vous trouverez ci-contre un exemple de page de configuration. Les numéros font référence aux descriptions données ci-après.

**Note** *Les éléments et les valeurs présentées dans l'exemple ci-contre varient selon la version du micro-logiciel (firmware) de l'imprimante.*

Pour une description complète de cette page, reportez-vous aux pages suivantes.

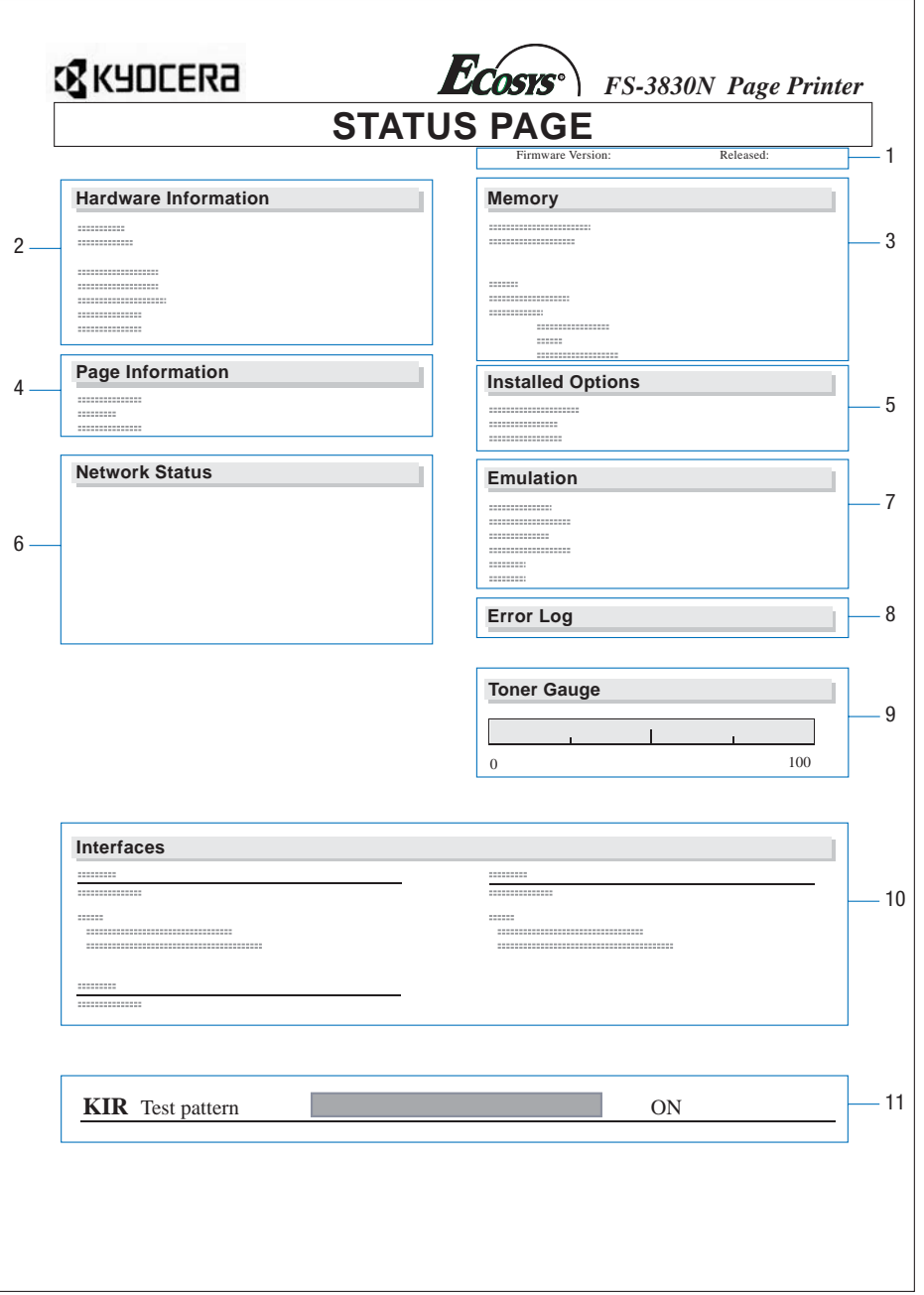

### *1 Version du logiciel*

Cette information présente le numéro de version et la date du micrologiciel (firmware) de l'imprimante.

### *2 Information matériel*

Cette section rappelle les différents paramétrages de l'imprimante tels que le type et le format papier des bacs papier.

### *3 Mémoire*

Cette section indique la capacité mémoire en standard de l'imprimante, la quantité de mémoire disponible et la capacité du disque virtuel (disque RAM).

### *4 Information page*

Cette section indique la résolution sélectionnée ainsi que le nombre total de pages déjà imprimées.

### *5 Options installées*

Cette section présente la ou les options actuellement installées dans l'imprimante.

### *6 Statut réseau*

Cette section rappelle l'adresse IP, l'adresse de masque sous-réseau et l'adresse de la passerelle par défaut associées à la carte réseau de l'imprimante.

# *7 Emulation*

Cette section présente toutes les émulations d'imprimantes disponibles. L'imprimante est livrée avec l'émulation PCL 6 sélectionnée par défaut.

# *8 Journal d'erreurs*

Cette section rappelle les trois dernières occurrences des types d'erreurs suivants, dans l'ordre d'apparition :

- Erreurs KPDL (PostScript),
- •Erreur mémoire,
- •Erreur de carte mémoire, de disque dur ou de disque virtuel.

L'erreur la plus récente est présentée à ligne supérieure de cette section. Pour connaître la procédure à suivre pour résoudre ces erreurs, reportez-vous au *Chapitre 4.* Les informations d'erreur sont effacées lorsque l'imprimante est mise hors tension.

### *9 Jauge de toner*

Cet indicateur montre le niveau approximatif de toner restant. La cartouche de toner est pleine lorsque la valeur est égale à 100 et vide lorsqu'elle est égale à zéro.

### *10 Interfaces*

Cette section rappelle la police et le mode d'émulation par défaut pour toutes les interfaces installées dans l'imprimante.

# *11 Test de la fonction KIR*

KIR (*Kyocera Image Refinement*) est la fonction de lissage des contours développée par Kyocera Mita. Le motif présenté illustre l'effet obtenu.

# **Impression de la page de configuration pour maintenance**

La page de configuration pour maintenance présente des informations de configuration plus détaillées que la page de configuration standard. Elle est destinée au personnel de maintenance. Cependant, certaines informations qu'elle contient peuvent vous être utiles. Procédez comme suit pour imprimer cette page.

- 1. Appuyez sur la touche **MENU**.
- 2. Appuyez plusieurs fois sur les touches  $\blacktriangle$  ou  $\blacktriangledown$  pour faire apparaître le message **Autres >**.

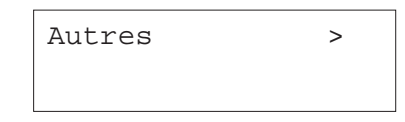

3. Appuyez sur la touche.

4. Appuyez plusieurs fois sur les touches ▲ ou ▼ pour faire apparaître le message **>Service >**.

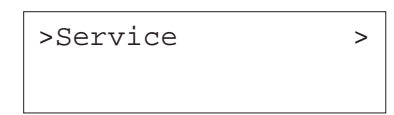

- 5. Appuyez sur la touche.
- 6. Appuyez plusieurs fois sur les touches ▲ ou ▼ pour faire apparaître le message **>>Impression Page config.**.

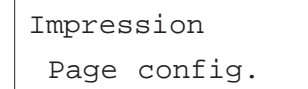

7. Appuyez sur la touche **ENTREE**. Un point d'interrogation (?) apparaît.

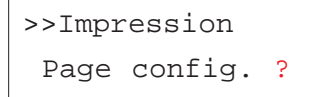

8. Appuyez sur la touche **ENTREE**. L'écran indique **En traitement** et l'impression est lancée. lorsque l'impression est terminée, l'écran affiche à nouveau **Prêt**.

# **Impression de la page de configuration réseau**

Vous pouvez imprimer une page de configuration de l'interface réseau. Cette page indique les adresses réseau et différentes informations relatives aux protocoles réseau exploités par la carte. Par défaut, cette page n'est pas imprimée (**Inactif**). Lorsque la fonction d'impression est activée, une page de configuration réseau est imprimée après la page de configuration standard.

**Note** *Il est possible que l'impression de la page de configuration de la carte réseau optionnelle ne puisse pas se faire avec certains modèles de cartes. Pour plus de détails, reportezvous au manuel fourni avec la carte réseau optionnelle.*

Procédez comme décrit ci-dessous.

- 1. Appuyez sur la touche **MENU**.
- 2. Appuyez plusieurs fois sur les touches  $\blacktriangle$  ou  $\blacktriangledown$  pour faire apparaître le message **Interface >**.

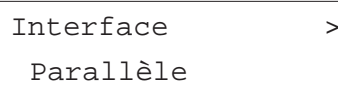

3. Appuyez sur la touche **ENTREE**. Un point d'interrogation clignotant (?) apparaît.

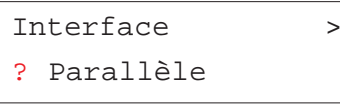

4. Appuyez plusieurs fois sur les touches  $\blacktriangle$  ou  $\blacktriangledown$  pour faire apparaître le message **Réseau**.

La figure ci-dessous présente une page de configuration réseau.

### Interface > ? Réseau

5. Appuyez sur la touche **ENTREE**. le point d'interrogation disparaît.

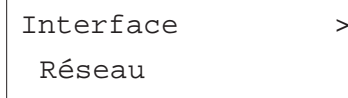

6. Appuyez sur la touche ▶ puis utilisez les touches ▲ ou ▼ de manière répétée jusqu'à voir apparaître le message **>Page état rés.**

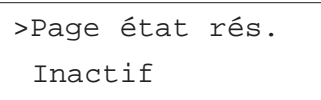

7. Par défaut le paramétrage est égal à **Inactif**. Appuyez sur la touche **ENTREE**. Vous voyez apparaître un point d'interrogation clignotant (?).

> >Page état rés. ? Inactif

8. Sélectionnez **Actif** avec les touches ▲ ou ▼.

>Page état rés. ? Actif

- 9. Appuyez à nouveau sur la touche **ENTREE**.
- 10. Appuyez sur la touche **MENU**. L'écran affiche à nouveau **prêt**.

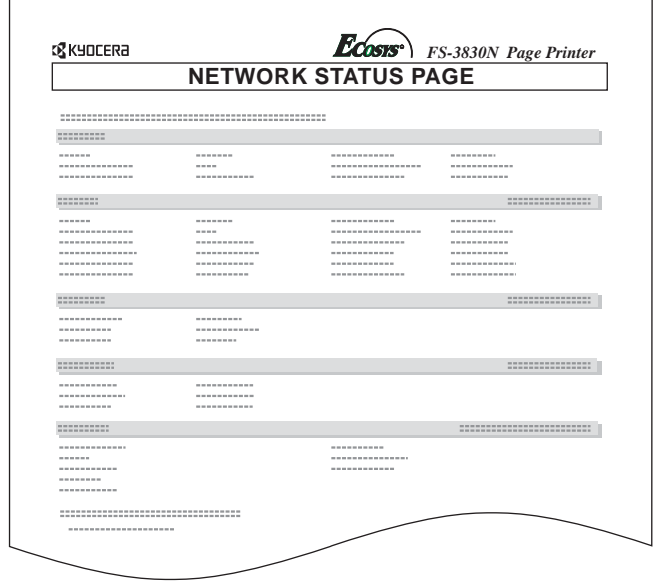

# **Impression d'une liste de police**

Pour vous aider à sélectionner une police, vous pouvez imprimer la liste de toutes les polices y compris la ou les polices optionnelles.

- 1. Appuyez sur la touche **MENU**.
- 2. Appuyez plusieurs fois sur les touches  $\blacktriangle$  ou  $\blacktriangledown$  pour faire apparaître le message **Fonte >**.

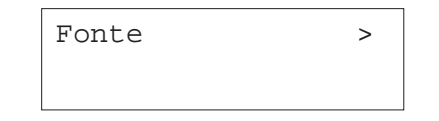

- 3. Appuyez sur la touche ▶.
- 4. Appuyez plusieurs fois sur les touches  $\blacktriangle$  ou  $\blacktriangledown$  pour faire apparaître le message **>Liste polices internes** ou le message **>>Liste polices en option .**

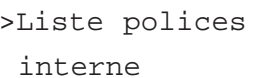

>Liste polices en option

5. Appuyez sur la touche **ENTREE**.

Un point d'interrogation clignotant (?) apparaît.

>Liste polices interne ?

>Liste polices

en option ?

6. Appuyez à nouveau sur la touche **ENTREE**. Les messages **En traitement** puis **prêt** apparaissent. L'imprimante imprime une liste des polices avec un exemple de leur dessin ainsi que leur numéro d'identification.

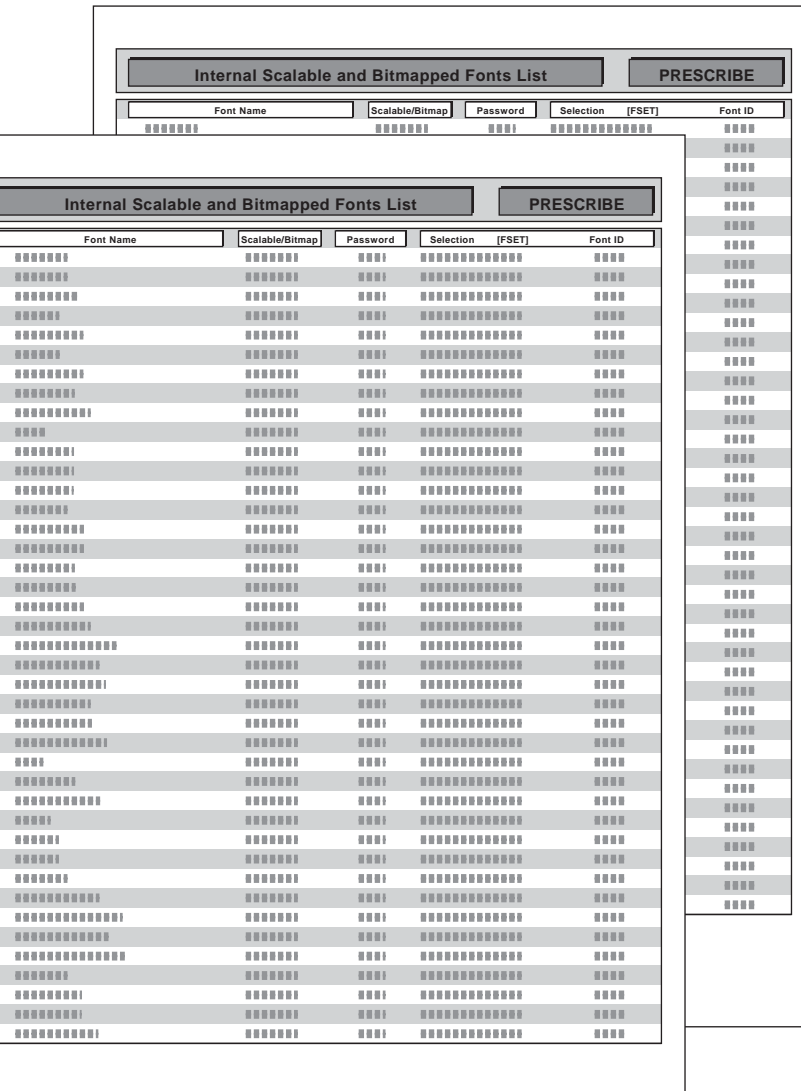

### **Impression des données au format hexadécimal**

Il est parfois utile de pouvoir imprimer les données reçues par l'imprimante sans les traiter, afin de tester ce qui est réellement envoyé par un programme. L'impression se présente dans ce cas au format hexadécimal.

- 1. Appuyez sur la touche **MENU**.
- 2. Appuyez plusieurs fois sur les touches  $\blacktriangle$  ou  $\blacktriangledown$  pour faire apparaître le message **Autres >**.

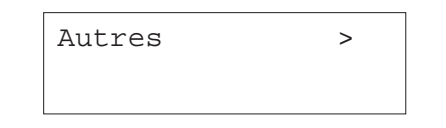

- 3. Appuyez sur la touche.
- 4. Appuyez plusieurs fois sur les touches  $\blacktriangle$  ou  $\blacktriangledown$  pour faire apparaître le message **>>Impression HEX-DUMP**.

>Impression

HEX-DUMP

5. Appuyez sur la touche **ENTREE**. Un point d'interrogation (?) apparaît.

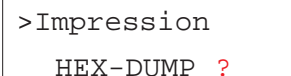

6. Appuyez à nouveau sur la touche **ENTREE**. Le message **En traitement** apparaît pendant une seconde puis le message **Attendant** <sup>s</sup>'affiche.

#### En traitement

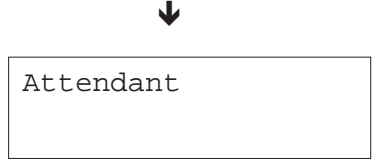

7. A partir de ce moment vous pouvez envoyer les données de test vers l'imprimante. Pendant la phase de réception, l'écran indique **En traitement**.

Une fois les données reçues, vous pouvez empêcher la prise en compte d'autres données en mettant l'imprimante "hors ligne". Pour ce faire, appuyez sur la touche **ACTION** puis sur la touche **ANNULATION**.

8. Une fois toutes les données reçues, l'écran indique **Attendant**. Appuyer sur la touche **ACTION** pour terminer l'impression.

# **Gestion papier**

Cette section décrit comment paramétrer le format et le type de papier pour chaque bac, les différents modes du bac multi-format ainsi que différents points concernant la gestion papier.

# **Configuration du format papier**

Configurez le format papier en fonction du papier réellement placé dans le bac standard et dans le bac multi-format.

Si les valeurs entrées ne correspondent pas au format du papier placé dans les bac, l'impression ne pourra se faire sur le format choisi depuis le pilote d'impression en mode *Sélection automatique du format.*

### *Affichage du format dans les bacs papier*

Procédez comme suit pour modifier l'affichage du format papier. Les valeurs pouvant être affichées sont A4, A5, B5 et Letter.

Si vous utilisez un format papier non standard, reportez-vous à la section *Formats papier spécifiques*.

Placez délicatement le papier dans le bac. Pour plus de détails sur le réglage des guides papier, reportez-vous au *Manuel d'installation* fourni avec l'imprimante.

- 1. Retirez le bac papier de l'imprimante et faites tourner la molette de façon à ce que la valeur qui apparaît dans la fenêtre corresponde au format du papier placé dans le bac.
- 2. Ajustez les guides papier et la butée en fonction du papier placé dans le bac, puis replacez-le dans l'imprimante.

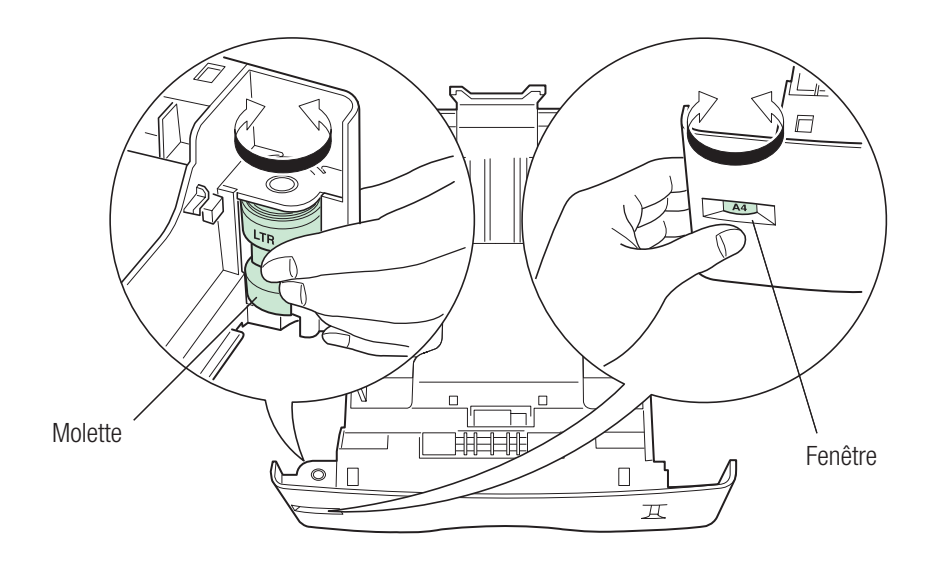

### *Formats papier spécifiques*

En plus des formats de papier standard A4, A5, B5 et Letter, le bac papier accepte des formats spécifiques (**AUTRES**). Utilisez la procédure décrite cidessous pour configurer un format spécifique depuis le panneau de commande. Utilisez la même procédure si l'imprimante est équipée d'un bac papier optionnel (PF-60).

Ce menu apparaît lorsque la molette de format du bac est placée sur **AUTRE** (OTHER).

Placez délicatement le papier dans le bac. Pour plus de détails sur le réglage des guides papier, reportez-vous au *Manuel d'installation* fourni avec l'imprimante.

### *Positionnement de la molette*

Procédez comme suit.

- 1. Retirez le bac papier de l'imprimante et faites tourner la molette de façon à afficher la valeur **AUTRE** (OTHER).
- 2. Ajustez les guides papier et la butée en fonction du papier placé dans le bac, puis replacez-le dans l'imprimante.

### *Configuration des formats spécifiques depuis le panneau de commande*

Procédez comme décrit ci-dessous pour entrer un format papier spécifique depuis le panneau de commande.

- 1. Appuyez sur la touche **MENU**.
- 2. Appuyez plusieurs fois sur les touches  $\blacktriangle$  ou  $\blacktriangledown$  pour faire apparaître le message **Gestion papier >**.

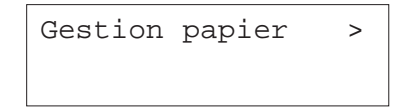

- 3. Appuyez sur la touche ▶.
- 4. Appuyez plusieurs fois sur les touches  $\blacktriangle$  ou  $\blacktriangledown$  pour faire apparaître le message **>Taille Bac 1 >**. Si votre imprimante est équipée de bacs supplémentaires **>Taille Bac 1 >** apparaîtra pour le bac standard et **>Taille Bac 2 >** à **>Taille Bac 4 >** pour les bacs optionnels.

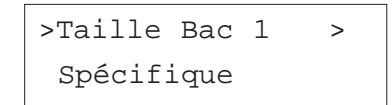

5. Appuyez sur la touche **ENTREE**. Un point d'interrogation (?) apparaît.

>Taille Bac 1 > ? Spécifique

6. Utilisez les touches ▲ ou ▼ pour choisir un format papier.

Custom

Oficio II

Folio

16K

 $C<sub>5</sub>$ 

- $A5$ B5 ISO B5  $A4$ Executive Letter Legal
- 7. Appuyez sur la touche **ENTREE**. Vous pouvez maintenant choisir l'unité dans laquelle s'affichent les mesures.

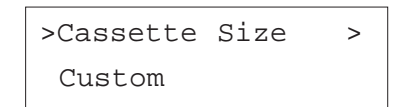

### *Sélection de l'unité pour le bac papier*

Lorsque **Spécifiqu** est choisi comme format vous pouvez modifier l'unité dans laquelle les mesures sont affichées. Procédez comme suit.

- 1. Appuyez sur la touche  $\blacktriangleright$ .
- 2. Utilisez les touches ▲ ou ▼ pour afficher le message >>**Unité** suivi de l'unité en cours. Par défaut, l'unité est **mm** (millimètre).

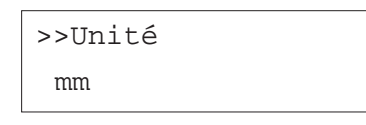

3. Appuyez sur la touche **ENTREE**. Un point d'interrogation (?) apparaît.

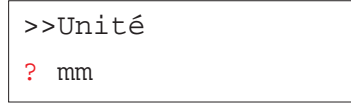

- 4. Utilisez les touches ▲ ou ▼ pour choisir l'unité **mm** (millimètre) ou i**nch** (pouce).
- 5. Appuyez sur la touche **ENTREE**.

### *Configuration de la largeur et de la longueur du papier*

Procédez comme suit pour configurer la longueur et la largeur papier.

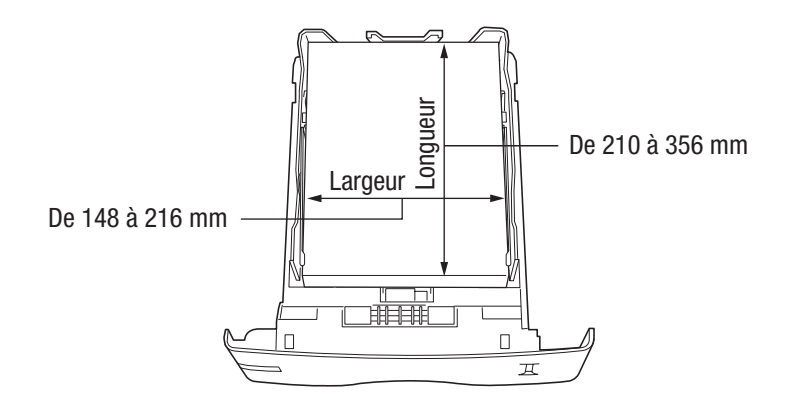

1. Après avoir entré l'unité, appuyez sur la touche  $\triangleright$  pour afficher le message **>>Dimension en X** (X correspond à la largeur).

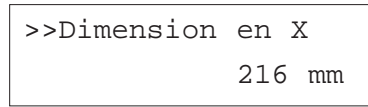

2. Appuyez sur la touche **ENTREE**. Un curseur clignotant (\_) apparaît.

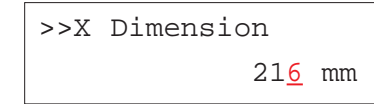

- 3. Utilisez les touches  $\blacktriangle$  ou  $\blacktriangledown$  pour modifier la valeur. Puis les touches  $\triangleright$  ou  $\triangleleft$  pour déplacer le curseur vers la droite ou vers la gauche. La valeur peut être choisie entre **148** et **216 mm** (5,83 et 8,5 pouces).
- 4. Lorsque la valeur de votre choix est affichée appuyez sur la touche **ENTREE**.

5. Appuyez sur la touche - pour afficher le message **>>Dimension en X** (Y correspond à la longueur).

> >>Y Dimension 356 mm

6. Appuyez sur la touche **ENTREE**. Un curseur clignotant (\_) apparaît.

>> Dimension en Y 356 mm

7. Utilisez les touches  $\blacktriangleright$  ou  $\blacktriangleright$  pour modifier la valeur. Puis les touches  $\triangleright$  ou  $\triangleleft$  pour déplacer le curseur vers la droite ou vers la gauche. La valeur peut être choisie entre **210** et **356 mm** (8,27 et 14,02 pouces).

> >>X Dimension 278 mm

- 8. Lorsque la valeur de votre choix est affichée appuyez sur la touche **ENTREE**.
- 9. Appuyez sur la touche **MENU**. L'écran affiche à nouveau **Ready**.

Pour imprimer avec valeurs entrées ci-dessus, vous devez les définir depuis le pilote d'impression. Reportez-vous au manuel *KX Printer Drivers Operation Guide*.

# *Configuration du format papier du bac multi-format*

Lorsque vous exploitez le bac multi-format en mode **Cassette**, vous devez configurer son format papier pour qu'il corresponde au format des données à imprimer (spécifié depuis l'application). Si la valeur théorique et la réalité divergent, l'impression ne se fera pas dans le bon format. Le réglage par défaut est **A4** ou **Letter**.

Ce menu n'apparaît pas lorsque le chargeur d'enveloppes optionnel est installé.

Pour d'autres détails concernant les formats de papier utilisables dans le bac multi-format, reportez-vous au *Chapitre 2.*

- 1. Appuyez sur la touche **MENU**.
- 2. Appuyez plusieurs fois sur les touches  $\blacktriangle$  ou  $\blacktriangledown$  pour faire apparaître le message **Gestion papier >**.

Gestion papier >

- 3. Appuyez sur la touche ▶.
- 4. Appuyez plusieurs fois sur les touches  $\blacktriangle$  ou  $\blacktriangledown$  pour faire apparaître le message **>Format BacMulti**.

>Format BacMulti  $A4$ 

5. Appuyez sur la touche **ENTREE**. Un point d'interrogation (?) apparaît.

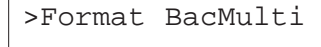

? A4

6. Utilisez les touches ▲ ou ▼ pour choisir un format papier.

 $\Delta$ 4 Executive

Letter

Legal

Custom Hagaki

Oufukuhagaki

Oficio II

Statement

Folio

Youkei 2

Youkei 4

Monarch

16K

Business

Comm. #9

Comm. #6 3/4

DL.  $C5$ 

A6

B6

 $A5$ 

B5

ISO B5

7. Appuyez sur la touche **ENTREE** pour valider votre choix.

8. Appuyez sur la touche **MENU**. L'écran affiche à nouveau **Prêt**.

# **Configuration du type papier**

Vous pouvez attribuer un type de papier à chaque bac d'alimentation, y compris au bac multi-format.

### *Configuration du type papier du bac standard*

Configurez le type papier de façon à ce qu'il corresponde au type du papier réellement placé dans les bacs. Vous pourrez ainsi choisir le type de papier depuis le pilote d'impression. Par défaut la valeur est **Normal**.

Le *Chapitre 2* vous donnera plus d'informations quant aux types de papier que vous pouvez utiliser.

Procédez comme suit.

- 1. Appuyez sur la touche **MENU**.
- 2. Appuyez plusieurs fois sur les touches  $\blacktriangle$  ou  $\blacktriangledown$  pour faire apparaître le message **Gestion papier >**.

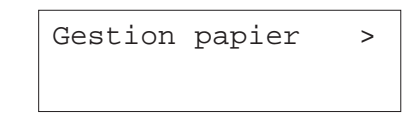

- 3. Appuyez sur la touche ▶.
- 4. Appuyez plusieurs fois sur les touches ▲ ou ▼ pour faire apparaître le message **>Type Bac**. Le type papier défini pour ce bac apparaît également.

>Type Bac Normal

5. Appuyez sur la touche **ENTREE**. Un point d'interrogation (?) apparaît.

>Type Bac ? Normal

6. Utilisez les touches  $\blacktriangle$  ou  $\blacktriangledown$  pour choisir un type papier.

Normal Pré-imprimé Relié Recyclé Rugueux En-tête Couleur Perforé Haute qualité Spécifique (1 à 8)

- 7. Lorsque le type de papier est affiché appuyez sur la touche **ENTREE**.
- 8. Appuyez sur la touche **MENU**. L'écran affiche à nouveau **Prêt**.

### *Configuration du type de papier du bac multi-format*

Vous pouvez demander la sélection automatique d'un type de papier dans le bac multi-format depuis le pilote d'imprimante. Le réglage par défaut est **Normal**.

Ce menu n'apparaît pas lorsque le chargeur d'enveloppes optionnel est installé.

Pour d'autres détails concernant les types de papier utilisables dans le bac multi-format, reportez-vous au *Chapitre 2*.

Procédez comme suit.

1. Appuyez sur la touche **MENU**.

2. Appuyez plusieurs fois sur les touches ▲ ou ▼ pour faire apparaître le message **Gestion papier >**.

Gestion papier >

- 3. Appuyez sur la touche  $\blacktriangleright$ .
- 4. Appuyez plusieurs fois sur les touches  $\blacktriangle$  ou  $\blacktriangledown$  pour faire apparaître le message **>Type Bac Multi**.

>Type Bac Multi Normal

5. Appuyez sur la touche **ENTREE**. Un point d'interrogation (?) apparaît.

>Type Bac Multi ? Normal

6. Utilisez les touches  $\blacktriangleright$  ou  $\blacktriangleright$  pour choisir un type papier.

Normal

Transparent

Pré-imprimé

Etiquettes

Relié

Recyclé

Vélin

Rugueux

En-tête

- Couleur Perforé Enveloppe Carte Épais Haute qualité Spécifique (1 à 8)
- 7. Lorsque le type de papier est affiché appuyez sur la touche **ENTREE**.
- 8. Appuyez sur la touche MENU.

# *Création d'un type de papier personnalisé*

Cette procédure décrit comment définir un type de papier spécifique. Vous pouvez définir jusqu'à huit types personnalisés. Une fois un type personnalisé défini, vous pouvez le sélectionner en plus des types standard prédéfinis lorsque vous sélectionnez le type de papier pour un bac d'alimentation.

Une fois le type personnalisé défini, vous pouvez aussi définir le grammage papier et le chemin recto verso (voir *Définition d'un grammage personnalisé* et *Configuration du chemin recto verso* pages suivantes). Pour réinitialiser les types de papier personnalisés, voyez la section *Réinitialisation des types personnalisés* plus loin dans ce chapitre. Procédez comme suit.

- 1. Appuyez sur la touche **MENU**.
- 2. Appuyez plusieurs fois sur les touches  $\blacktriangle$  ou  $\blacktriangledown$  pour faire apparaître le message **Gestion papier >**.

Gestion papier >

- 3. Appuyez sur la touche.
- 4. Appuyez plusieurs fois sur les touches  $\blacktriangle$  ou  $\blacktriangledown$  pour faire apparaître le message **>Réglage papier >**.

# >Réglage papier > Spécifique1

5. Appuyez sur la touche **ENTREE**. Un point d'interrogation (?) apparaît.

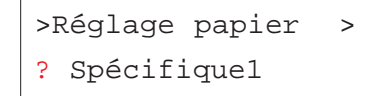

- 6. Utilisez les touches  $\blacktriangle$  ou  $\blacktriangledown$  pour choisir un type papier.
	- Spécifiqu (1 à 8)

Normal

Transparent

Pré-imprimé

Etiquettes

Relié

Recyclé

Vélin

Rugueux

En-tête

Couleur

Perforé

Enveloppe

Carte

Épais

- Haute qualité
- 7. Lorsque le type de papier est affiché appuyez sur la touche **ENTREE**.
- 8. Appuyez sur la touche  $\blacktriangleright$  pour passez à la section *Définition d'un grammage personnalisé* qui suit.

### *Définition d'un grammage personnalisé*

Cette procédure permet de définir l'épaisseur (le grammage) du papier spécifique pour lequel vous désirez créer un type personnalisé.

- 1. Afficher le type personnalisé (voir *Création d'un type de papier personnalisé*) et appuyez sur la touche  $\blacktriangleright$ .
- 2. Appuyez plusieurs fois sur les touches  $\blacktriangle$  ou  $\blacktriangledown$  pour faire apparaître le message **>>Poids papier**.

>>Poids papier Normal 2

3. Appuyez sur la touche **ENTREE**. Un point d'interrogation clignotant (?) apparaît.

>>Poids papier ? Normal 2

4. Appuyez sur les touches  $\blacktriangleright$  ou  $\blacktriangleright$  pour afficher l'épaisseur de papier désirée. Les valeurs présentées ci-dessous apparaissent. Reportezvous au *Chapitre 2* pour plus de détails sur les grammages papier.

Léger

- Normal 1
- Normal 2
- Normal 3
- Lourd 1
- Lourd 2
- Lourd 3
- Très lourd
- 5. Appuyez sur la touche **ENTREE** pour valider votre choix.
- 6. Appuyez sur la touche **MENU**. L'écran affiche à nouveau **Prêt**.

*Configuration du chemin recto verso*

**Note** *Pour utiliser cette fonction, l'imprimante doit être équipée de l'unité recto verso optionnelle.*

Si vous avez sélectionné un type de papier personnalisé vous pouvez décider d'activer ou non l'impression recto verso pour ce type de papier. Cette fonction est activée par défaut (**Autorisé**).

Procédez comme suit.

- 1. Faites apparaître le type de papier personnalisé concerné et appuyez sur la touche.
- 2. Appuyez plusieurs fois sur les touches  $\blacktriangle$  ou  $\blacktriangledown$  pour faire apparaître le message **>>Chemin Duplex**.

### >>Chemin Duplex Autorisé

3. Appuyez sur la touche **ENTREE**. Un point d'interrogation clignotant (?) apparaît.

# >>Chemin Duplex

? Autorisé

- 4. Choisissez **Autoris** ou **Non autorisé** à l'aide des touches ▲ ou ▼.
- 5. Appuyez sur la touche **ENTREE**.
- 6. Appuyez sur la touche **MENU**. L'écran affiche à nouveau **Prêt**.

### *Réinitialisation des types papier personnalisés*

Cette commande remet à zéro les types papier personnalisés définis aux sections précédentes. procédez comme suit.

- 1. Appuyez sur la touche **MENU**.
- 2. Appuyez plusieurs fois sur les touches  $\blacktriangle$  ou  $\blacktriangledown$  pour faire apparaître le message **Gestion papier >**.

Gestion papier >

- 3. Appuyez sur la touche.
- 4. Appuyez plusieurs fois sur les touches  $\blacktriangle$  ou  $\blacktriangledown$  pour faire apparaître le message **>Annulation Réglage papier**.

>Annulation Rég lage papier

5. Appuyez sur la touche **ENTREE**. Un point d'interrogation (?) apparaît.

>Annulation Rég lage papier ?

6. Appuyez sur la touche **ENTREE**. Tous les paramètres sont ramenés à leur valeur prédéfinie (par défaut). L'écran affiche à nouveau **Prêt**.
### **Configuration du bac multi-format**

Le bac multi-format peut être exploité dans deux modes : mode *Cassette* ou mode *Prioritaire*.

#### *Mode Cassette*

Dans ce mode, le bac multi-format se comporte comme un bac standard. C'est le réglage par défaut. L'impression dans ce mode est plus rapide qu'en mode *Prioritaire*.

#### *Mode Prioritaire*

L'imprimante charge en priorité le papier placé dans le bac multi-format, même si une autre source de papier a été choisie. Une fois le bac multiformat vide – il contient environ 100 feuilles A4, 0,11 mm d'épaisseur – l'imprimante utilise le papier placé dans le bac défini par défaut. Ce mode est très pratique si vous voulez imprimer occasionnellement du papier de format ou de type particuliers car il vous évite de recharger le bac standard. Dans ce cas, veillez à ce le bac multi-format reste vide lorsque vous imprimez du papier ordinaire provenant du bac standard.

Ce menu n'apparaît pas lorsque le chargeur d'enveloppes optionnel est installé.

**Note** *La capacité maximale de bac multi-format est de 100 feuilles au format A4. Si vous y placez des feuilles au format Legal, la capacité maximale du bac doit être est réduite afin d'éviter les risques de bourrage.*

Pour passer d'un mode à l'autre, procédez comme suit.

- 1. Appuyez sur la touche **MENU**.
- 2. Appuyez plusieurs fois sur les touches  $\blacktriangle$  ou  $\blacktriangledown$  pour faire apparaître le message **Gestion papier >**.

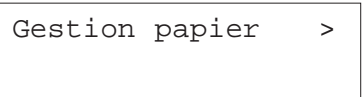

- 3. Appuyez sur la touche  $\blacktriangleright$ .
- 4. Appuyez plusieurs fois sur les touches  $\blacktriangle$  ou  $\blacktriangledown$  pour faire apparaître le message **>Mode Bac Multi**.

>Mode Bac Multi Cassette

5. Appuyez sur la touche **ENTREE**. Un point d'interrogation (?) apparaît.

>Mode Bac Multi ? Cassette

- 6. Utilisez les touches  $\blacktriangle$  ou  $\blacktriangledown$  pour choisir **Prioritaire** ou **Cassette**.
- 7. Appuyez sur la touche **ENTREE**.
- 8. Appuyez sur la touche **MENU**. L'écran affiche à nouveau **Prêt**.

### **Sélection du bac source**

Vous pouvez sélectionner le bac depuis lequel l'imprimante doit charger le papier par défaut. Si aucun bac optionnel n'est installé, vous n'aurez le choix qu'entre le bac standard et le bac multi-format. Si un ou plusieurs bacs optionnels sont installés, vous pourrez également les sélectionner.

Procédez comme suit.

- 1. Appuyez sur la touche **MENU**.
- 2. Appuyez plusieurs fois sur les touches  $\blacktriangle$  ou  $\blacktriangledown$  pour faire apparaître le message **Gestion papier >**.

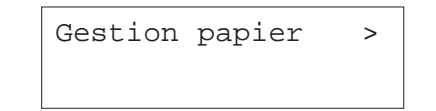

- 3. Appuyez sur la touche ▶.
- 4. Appuyez plusieurs fois sur les touches  $\blacktriangle$  ou  $\blacktriangledown$  pour faire apparaître le message **>Alimentation**.

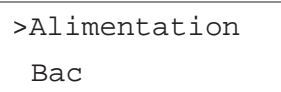

5. Appuyez sur la touche **ENTREE**. Un point d'interrogation (?) apparaît.

>Alimentation ? Bac

- 6. Utilisez les touches  $\blacktriangle$  ou  $\blacktriangledown$  pour choisir **Bac** ou **Bac Multi**.
- 7. Appuyez sur la touche **ENTREE** pour valider votre choix.
- 8. Appuyez sur la touche **MENU**. L'écran affiche à nouveau **Prêt**.

# **Sélection d'un périphérique de sortie papier**

La procédure décrite ci-dessous vous permet de choisir le plateau de réception vers lequel sont dirigées les feuilles imprimées, plateau supérieur (face dessous) ou plateau arrière (face dessus).

Si une unité optionnelle est installée, une trieuse, par exemple, elle peut également être sélectionnée. Procédez comme suit.

- 1. Appuyez sur la touche **MENU**.
- 2. Appuyez plusieurs fois sur les touches  $\blacktriangle$  ou  $\blacktriangledown$  pour faire apparaître le message **Gestion papier >**.

Gestion papier >

- 3. Appuyez sur la touche.
- 4. Appuyez plusieurs fois sur les touches ▲ ou ▼ pour faire apparaître le message **>Empileuse.**

>Empileuse Bc sp f-vrs bas

5. Appuyez sur la touche **ENTREE**. Un point d'interrogation clignotant (?) apparaît.

>Empileuse ? Bc sp f-vrs bas 6. Utilisez les touches  $\blacktriangle$  ou  $\blacktriangledown$  pour choisir une option.

Bc sp f-vrs bas

Plateau Fdessus (lorsque le plateau de réception face dessus est installé)

- Trieuse face bs (lorsque la trieuse optionnelle est installée)
- 7. Appuyez sur la touche **ENTREE** pour valider votre choix.
- 8. Appuyez sur la touche **MENU**. L'écran affiche à nouveau **Prêt**.

# **Prise en charge de la différence entre les formats A4 et Letter**

Cette option permet de choisir de ne pas tenir compte de la différence entre les formats A4 et Letter. Avec le réglage par défaut (**Inactif**), le format de papier doit correspondre exactement au format du fichier à imprimer. Si ce n'est pas le cas un message d'erreur apparaît. En activant cette fonction (**Actif**), le fichier sera imprimé sans message d'erreur bien que les formats divergent. Cette option est très utile lorsque vous imprimez des documents en provenance des États-Unis.

Pour activer ce mode, procédez comme suit.

- 1. Appuyez sur la touche **MENU**.
- 2. Appuyez plusieurs fois sur les touches  $\blacktriangle$  ou  $\blacktriangledown$  pour faire apparaître le message **Gestion papier >**.

Gestion papier >

3. Appuyez sur la touche ▶.

4. Appuyez plusieurs fois sur les touches ▲ ou ▼ pour faire apparaître le message **>Priorité A4/LT.**

>Priorité A4/LT Inactif

5. Appuyez sur la touche **ENTREE**. Un point d'interrogation (?) apparaît.

>Priorité A4/LT ? Inactif

- 6. Utilisez les touches  $\blacktriangle$  ou  $\blacktriangledown$  pour choisir **Actif** ou lnactif.
- 7. Appuyez sur la touche **ENTREE**.
- 8. Appuyez sur la touche **MENU**. L'écran affiche à nouveau **Prêt**.

# **Gestion des pages**

Cette section décrit les différentes fonctions de gestion des pages qui peuvent être sélectionnées et paramétrées depuis le panneau de commande.

- Mode d'émulation
- Police de caractères
- •Jeu de caractères
- •Nombre d'exemplaires
- •**Orientation**
- •Fonction KIR
- •Fonction EcoPrint
- Résolution d'impression

# **Mode d'émulation**

Les sections qui suivent vous permettent de modifier le mode d'émulation.

#### *Changement du mode d'émulation*

Procédez comme suit pour changer le mode d'émulation.

- 1. Appuyez sur la touche **MENU**.
- 2. Appuyez plusieurs fois sur les touches  $\blacktriangle$  ou  $\blacktriangledown$  pour faire apparaître le message **Emulation**. le mode d'émulation en cours s'affiche.
	- PCL 6 (par défaut)

KPDL

- KPDL (AUTO)
- Line Printer
- IBM Proprinter
- DIABLO 630
- EPSON LQ-850
- 3. Appuyez sur la touche **ENTREE**. Un point d'interrogation (?) apparaît.

Emulation ? PCL 6

- 4. Appuyez plusieurs fois sur les touches  $\blacktriangle$  ou  $\blacktriangledown$  pour faire apparaître le mode d'émulation de votre choix.
- 5. Appuyez sur la touche **ENTREE**.
- 6. Appuyez sur la touche **MENU**. L'écran affiche à nouveau **Prêt**.

### *Émulation utilisée avec l'émulation KPDL*

Le langage KPDL est une version spécifique à Kyocera Mita du langage de description de page PostScript. Le mode d'émulation KPDL (AUTO) permet à l'imprimante de changer automatiquement de mode d'émulation en fonction de la nature des données qu'elle reçoit. En plus du mode KPDL, vous pouvez définir un autre mode d'émulation souvent utilisé. Le réglage par défaut est **PCL 6**.

Procédez comme suit.

- 1. Appuyez sur la touche **MENU**.
- 2. Appuyez plusieurs fois sur les touches  $\blacktriangle$  ou  $\blacktriangledown$  pour faire apparaître le message **Emulation**.

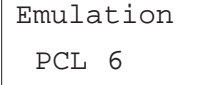

3. Appuyez sur la touche **ENTER**. Un point d'interrogation (?) apparaît.

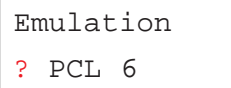

4. Appuyez plusieurs fois sur les touches  $\blacktriangle$  ou  $\blacktriangledown$  pour faire apparaître le mode d'émulation **KPDL (AUTO)**.

Emulation ? KPDL (AUTO)

- 5. Appuyez sur la touche **ENTREE**.
- 6. Appuyez sur la touche. Dès que le message **>Imp. Err. KPDL** <sup>s</sup>'affiche, appuyez sur les touches ▲ ou ▼. Le nom des autres émulations apparaît.
- PCL 6 (par défaut) Line Printer IBM Proprinter DIABLO 630 EPSON LQ-850
- 7. Appuyez sur la touche **ENTREE**. Un point d'interrogation clignotant (?) apparaît.

>Alt. Emulation ? PCL 6

- 8. Appuyez de manière répétée sur les touches  $\blacktriangle$  ou  $\blacktriangledown$  jusqu'à voir apparaître l'émulation désirée.
- 9. Appuyez sur la touche **ENTREE**.

10. Appuyez sur la touche **MENU**. L'écran affiche à nouveau **Prêt**.

### *Impression automatique des erreurs KPDL*

Vous pouvez configurer l'imprimante pour qu'elle imprime les données d'erreurs dans le mode d'émulation KPDL. Par défaut, cette fonction est désactivée (**Inactif**).

- 1. Appuyez sur la touche **MENU**.
- 2. Appuyez plusieurs fois sur les touches  $\blacktriangle$  ou  $\blacktriangledown$  pour faire apparaître le message **Emulation**.

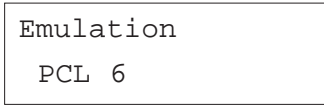

3. Appuyez sur la touche **ENTREE**. Un point d'interrogation (?) apparaît.

### Emulation

? PCL 6

4. Sélectionnez **KPDL** ou KPDL (AUTO) en utilisant les touches ▲ ou ▼.

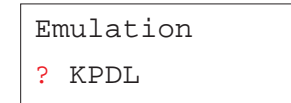

- 5. Appuyez sur la touche **ENTREE**.
- 6. Appuyez sur la touche ▶ . Utilisez les touches ▲ ou ▼ pour afficher le message >Imp. Err. KPDL.

>Imp. Err. KPDL Inactif

7. Appuyez sur la touche **ENTREE**. Un point d'interrogation clignotant (?) apparaît.

>Imp. Err. KPDL ? Inactif

8. Sélectionnez la valeur **Actif** à l'aide des touches ▲ ou ▼.

>Imp. Err. KPDL ? Actif

- 9. Appuyez sur la touche **ENTREE**.
- 10. Appuyez sur la touche **MENU**. L'écran affiche à nouveau **Prêt**.

# **Police de caractères**

Vous pouvez définir une police par défaut pour l'interface en cours. En plus des polices internes, toutes celles qui sont téléchargées dans la mémoire de l'imprimante, stockées sur une carte mémoire ou sur le disque dur peuvent être sélectionnées comme police par défaut.

Pour les polices **Courrier** et **Letter Gothic** (polices à pas fixe), vous pouvez également choisir la graisse (**Regular** ou **Dark**) et le pas (le nombre de caractères par pouces).

#### *Sélection de la police par défaut*

Procédez comme suit pour sélectionner la police par défaut.

- 1. Appuyez sur la touche **MENU**.
- 2. Appuyez plusieurs fois sur les touches  $\blacktriangle$  ou  $\blacktriangledown$  pour faire apparaître le message **Fonte >**.

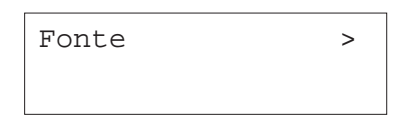

- 3. Appuyez sur la touche**.**
- 4. Utilisez les touches  $\blacktriangleright$  ou  $\blacktriangleright$  pour faire apparaître le message >Sélect. **police>.**

>Sélect. police > Interne

5. Pour sélectionner une police optionnelle, appuyez sur la touche **ENTREE** lorsque >**Sélect. police**> est affiché. Utilisez les touches ▲ ou ▼ pour faire apparaître le message **En option.** Appuyez sur la touche *v* pour afficher l'un des types de polices présentées page suivante. Cette opération n'est possible que si des polices optionnelles sont installées dans l'imprimante.

6. Appuyez sur la touche  $\blacktriangleright$ . Le message suivant apparaît.

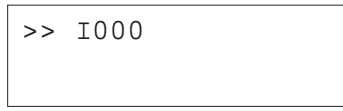

Le tableau présenté ci-dessous donne la signification des lettres placées devant le numéro de police. (I) dans l'exemple ci-dessus.

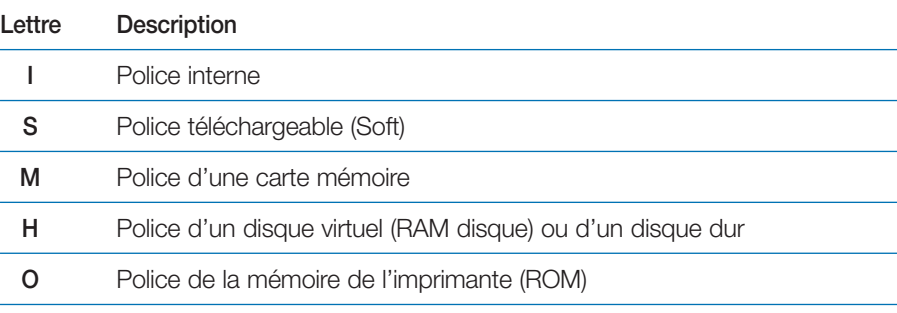

7. Appuyez sur la touche **ENTREE**. Un point d'interrogation clignotant (?) apparaît.

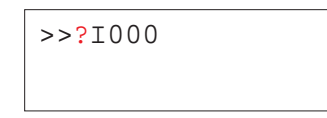

- 8. Utilisez les touches  $\blacktriangleright$  ou  $\blacktriangleright$  pour faire apparaître le code de la police souhaitée. Pour les numéros de polices internes, reportez-vous à la liste des polices internes du *Chapitre 5*.
- 9. Appuyez sur la touche **ENTREE** pour valider votre choix
- 10. Appuyez sur la touche **MENU**. L'écran affiche à nouveau **Prêt**.

#### *Configuration de la taille de police*

Vous pouvez modifier la taille de la police par défaut. S'il s'agit d'une police à pas fixe (**Courier** ou **Letter gothic**), vous modifiez le pas et non la taille.

- 1. Appuyez sur la touche **MENU**.
- 2. Appuyez plusieurs fois sur les touches  $\blacktriangle$  ou  $\blacktriangledown$  pour faire apparaître le message **Fonte >**.

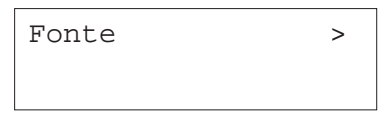

- 3. Appuyez sur la touche.
- 4. Assurez-vous que le message **Interne** est affiché puis appuyez sur la touche.

>Sélect. police > Interne

5. Utilisez les touches  $\blacktriangleright$  ou  $\blacktriangleright$  pour faire apparaître le message >>Taille **police.**

> >>Taille police 012.00 point(s)

6. Appuyez sur la touche **ENTREE**. Un curseur clignotant (\_) apparaît.

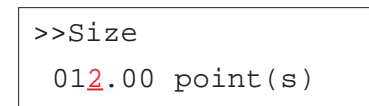

- 7. Appuyez sur les touches  $\blacktriangleright$  ou  $\blacktriangleright$  pour augmenter ou diminuer le chiffre indiqué par le curseur clignotant. Utilisez les touches « et » pour déplacer le curseur vers la droite ou vers la gauche. La taille de la police peut prendre une valeur comprise entre **<sup>4</sup>** et **999,75** points, par incréments de 0,25 point.
- 8. Appuyez sur la touche **ENTREE** pour valider votre choix
- 9. Appuyez sur la touche **MENU**. L'écran affiche à nouveau **Prêt**.

*Choix de la graisse pour les polices Courier/Letter Gothic*

Les polices **Courrier** et **Letter Gothic** peuvent être choisies en graisse **Normal** ou **Foncé**. Voici, par exemple, comment procéder pour changer la graisse de la police **Courrier**.

- 1. Appuyez sur la touche **MENU**.
- 2. Appuyez plusieurs fois sur les touches  $\blacktriangle$  ou  $\blacktriangledown$  pour faire apparaître le message **Fonte >**.

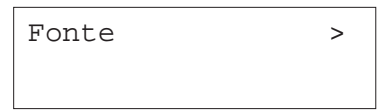

3. Appuyez sur la touche  $\blacktriangleright$  et utilisez les touches  $\blacktriangle$  ou  $\blacktriangleright$  pour faire apparaître le message **>Sélect. police>.**

>Sélect. police> Interne

- 4. Assurez-vous que le message **Interne** est affiché puis appuyez sur la touche  $\blacktriangleright$ .
- 5. Utilisez les touches  $\blacktriangle$  ou  $\blacktriangledown$  pour faire apparaître le message >>Courier.

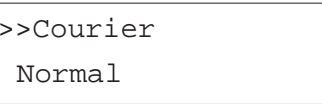

6. Appuyez sur la touche **ENTREE**. Un point d'interrogation clignotant (?) apparaît.

>>Courier ? Normal

- 7. Utilisez les touches  $\blacktriangle$  ou  $\blacktriangledown$  pour choisir **Normal** ou **Foncé.**
- 8. Appuyez sur la touche **ENTREE** pour valider votre choix
- 9. Appuyez sur la touche **MENU**. L'écran affiche à nouveau **Prêt**.

*Choix du pas pour les polices Courrier/Letter Gothic*

Lorsque vous avez choisi comme police par défaut **Courier** ou **Letter Gothic**, vous pouvez configurer le pas (l'espacement entre les caractères).

- 1. Appuyez sur la touche **MENU**.
- 2. Appuyez plusieurs fois sur les touches  $\blacktriangle$  ou  $\blacktriangledown$  pour faire apparaître le message **Fonte >**.

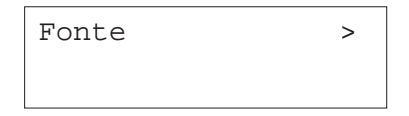

3. Appuyez sur la touche ▶ pour choisir une police interne et utilisez les touches ▲ ou ▼ pour faire apparaître le message >Sélect. police>.

> >Sélect. police> Interne

- 4. Assurez-vous que le message **Interne** est affiché puis appuyez sur la touche.
- 5. Utilisez les touches ▲ ou ▼ pour faire apparaître le message >>**PAS.**

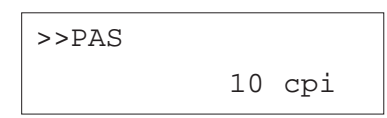

6. Appuyez sur la touche **ENTREE**. Un curseur clignotant (\_) apparaît.

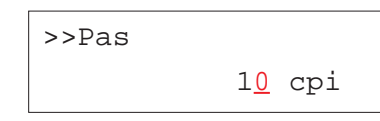

- 7. Appuyez sur les touches  $\blacktriangleright$  ou  $\blacktriangleright$  pour augmenter ou diminuer le chiffre indiqué par le curseur clignotant. Utilisez les touches « et » pour déplacer le curseur vers la droite ou vers la gauche. Le pas peut prendre une valeur comprise entre **0,44** et **99,99** caractères par pouce, par incréments de 0,01 caractère par pouce.
- 8. Appuyez sur la touche **ENTREE** pour valider votre choix
- 9. Appuyez sur la touche **MENU**. L'écran affiche à nouveau **Prêt**.

### **Jeu de caractères**

Vous pouvez modifier le jeu de caractères. Les jeux de caractères disponibles dépendent de l'émulation cours (**IBM PC-8**, par défaut).

- 1. Appuyez sur la touche **MENU**.
- 2. Appuyez plusieurs fois sur les touches  $\blacktriangle$  ou  $\blacktriangledown$  pour faire apparaître le message **Fonte >**.

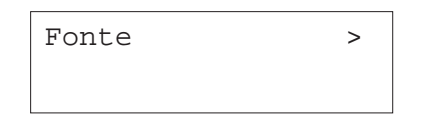

3. Appuyez sur la touche ▶ . Utilisez les touches ▲ ou ▼ pour faire apparaître le message **>Pays.**

> >Pays IBM PC-8

4. Appuyez sur la touche **ENTREE**. Un point d'interrogation (?) apparaît.

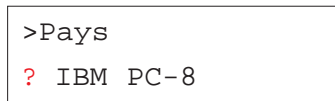

- 5. Appuyez plusieurs fois sur les touches  $\blacktriangle$  ou  $\blacktriangledown$  pour faire apparaître le jeu de caractères que vous souhaitez.
- 6. Appuyez sur la touche **ENTREE** pour valider votre choix
- 7. Appuyez sur la touche **MENU**. L'écran affiche à nouveau **Prêt**.

### **Nombre d'exemplaires**

Vous pouvez définir le nombre d'exemplaires de chaque page à imprimer pour l'interface courante. La valeur peut varier de **<sup>1</sup>** à **999**. Le nombre d'exemplaires peut être défini lorsque l'écran affiche **Prêt**.

- 1. Appuyez sur la touche **MENU**.
- 2. Appuyez plusieurs fois sur les touches  $\blacktriangle$  ou  $\blacktriangledown$  pour faire apparaître le message **Config.page >**.

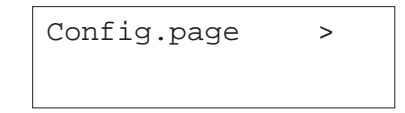

- 3. Appuyez sur la touche.
- 4. Utilisez les touches  $\blacktriangle$  ou  $\blacktriangledown$  pour faire apparaître le message **>Copies.**

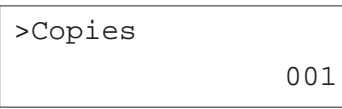

5. Appuyez sur la touche **ENTREE**. Un curseur clignotant (\_) apparaît.

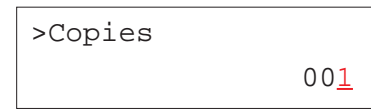

- 6. Appuyez sur les touches ▲ ou ▼ pour augmenter ou diminuer le chiffre indiqué par le curseur clignotant. Utilisez les touches « et » pour déplacer le curseur vers la droite ou vers la gauche. Le nombre d'exemplaires peut prendre une valeur comprise entre **1** et **999**.
- 7. Appuyez sur la touche **ENTREE** pour valider votre choix.
- 8. Appuyez sur la touche **MENU**. L'écran affiche à nouveau **Prêt**.

### **Orientation**

Vous pouvez choisir entre une orientation verticale (portrait), également appelée *à la française* et une orientation horizontale (paysage) également appelée *à l'italienne*.

Orientation *À la française* ou *Portrait* Orientation *À l'italienne* ou *Paysage*

#### **X** KYOCERA

#### Kyocera Mita France

Présente en France depuis de longues années, la société Kyocera Mita a toujours su rester à l'écoute de ses clients.

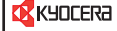

#### Kyocera Mita France

Présente en France depuis de longues années, la société Kyocera Mita a toujours su rester à l'écoute de ses clients.

Procédez comme suit.

- 1. Appuyez sur la touche **MENU**.
- 2. Appuyez plusieurs fois sur les touches  $\blacktriangle$  ou  $\blacktriangledown$  pour faire apparaître le message **Config.page >**.

Config.page >

- 3. Appuyez sur la touche.
- 4. Utilisez les touches ▲ ou ▼ pour faire apparaître le message > Orientation.

# >Orientation

Portrait

5. Appuyez sur la touche **ENTREE**. Un point d'interrogation (?) apparaît.

### >Orientation ? Portrait

- 6. Utilisez les touches  $\blacktriangle$  ou  $\blacktriangledown$  pour sélectionner **Portrait** ou **Paysage**.
- 7. Appuyez sur la touche **ENTREE** pour valider votre choix
- 8. Appuyez sur la touche **MENU**. L'écran affiche à nouveau **Prêt**.

# **Fonction KIR**

L'imprimante est dotée de la fonction KIR (*Kyocera Image Refinement*) de lissage des contours. Cette fonction permet d'obtenir une excellente qualité d'impression en appliquant un traitement logiciel aux contours avant l'impression.

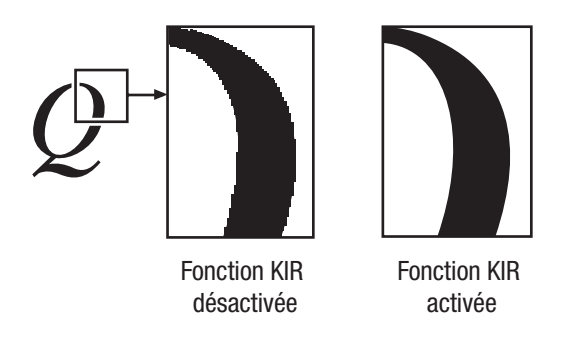

**Note** *Choisissez une densité d'impression égale à 3 quand vous activez la fonction KIR. Pour des détails sur la densité d'impression, reportez-vous à la page suivante.*

Observez la ligne de test de la fonction KIR située au bas de la page de configuration.

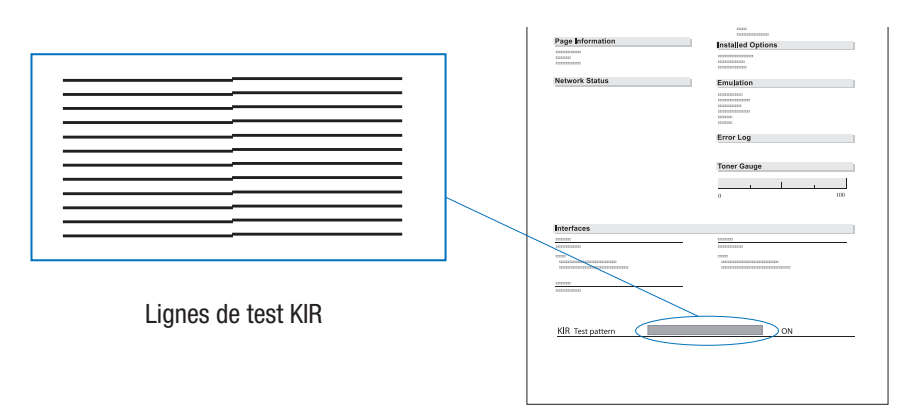

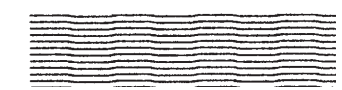

### **Stries parfaites**

La configuration de la fonction KIR est optimale.

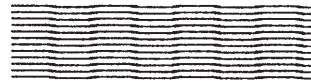

#### **Stries verticales noires**

La configuration de la fonction KIR est trop importante. Désactivez-la. Imprimez de nouveau la ligne de test KIR. Si vous obtenez toujours des stries verticales noires, ajustez la densité d'impression en sélectionnant une valeur plus faible.

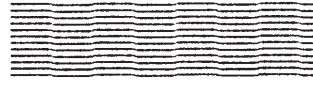

#### **Stries verticales blanches**

La configuration de la fonction KIR est trop faible. Activez-la. Imprimez de nouveau la ligne de vérification KIR. Si vous obtenez toujours des stries blanches, ajustez la densité d'impression en sélectionnant une valeur plus élevée.

Procédez comme suit pour activer ou désactiver la fonction KIR.

- 1. Appuyez sur la touche **MENU**.
- 2. Appuyez plusieurs fois sur les touches  $\blacktriangle$  ou  $\blacktriangledown$  pour faire apparaître le message **Qualité imp. >**.

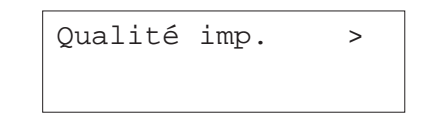

- 3. Appuyez sur la touche.
- 4. Utilisez les touches ▲ ou ▼ pour faire apparaître le message >Kir Mode.

>Kir Mode On

5. Appuyez sur la touche **ENTREE**. Un point d'interrogation (?) apparaît.

>Kir Mode ? On

- 6. Utilisez les touches  $\blacktriangle$  ou  $\blacktriangledown$  pour modifier sélectionner **Off** ou **On**.
- 7. Appuyez sur la touche **ENTREE** pour valider votre choix.
- 8. Appuyez sur la touche **MENU**. L'écran affiche à nouveau **Prêt**.

### **Fonction EcoPrint**

La fonction EcoPrint permet de diminuer la quantité de toner consommée afin de réduire les coûts d'impression. Par défaut, la fonction EcoPrint est désactivée (**Off**). Quand elle est activée, le résultat imprimé est plus clair, tout en restant très lisible.

**Note** *L'utilisation de la fonction EcoPrint ne modifie pas la vitesse d'impression.*

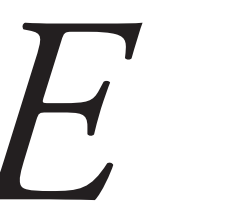

Fonction EcoPrint désactivée

Fonction EcoPrint activée

Procédez comme suit pour activer ou désactiver la fonction EcoPrint.

- 1. Appuyez sur la touche **MENU**.
- 2. Appuyez plusieurs fois sur les touches  $\blacktriangle$  ou  $\blacktriangledown$  pour faire apparaître le message **Qualité imp. >**.

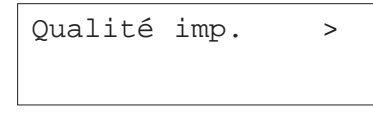

- 3. Appuyez sur la touche.
- 4. Utilisez les touches ▲ ou ▼ pour faire apparaître le message >EcoPrint.

### >EcoPrint Mode Inactif

- 
- 5. Appuyez sur la touche **ENTREE**. Un point d'interrogation (?) apparaît.

# >EcoPrint Mode ? Inactif

- 6. Utilisez les touches  $\blacktriangle$  ou  $\blacktriangledown$  pour modifier sélectionner **Actif** ou lnactif.
- 7. Appuyez sur la touche **ENTREE** pour valider votre choix
- 8. Appuyez sur la touche **MENU**. L'écran affiche à nouveau **Prêt**.

### **Résolution d'impression**

Vous pouvez choisir entre quatre résolutions d'impression : **300 dpi**, **600 dpi**, **1200 dpi Rapide** et **1200 dpi Fin**. La netteté des caractères et des graphiques imprimés augmente dans cet ordre.

Procédez comme suit pour modifier la résolution d'impression.

- 1. Appuyez sur la touche **MENU**.
- 2. Appuyez plusieurs fois sur les touches  $\blacktriangle$  ou  $\blacktriangledown$  pour faire apparaître le message **Qualité imp. >**.

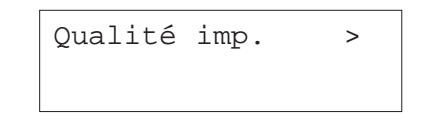

- 3. Appuyez sur la touche ▶.
- 4. Utilisez les touches ▲ ou ▼ pour faire apparaître le message >**Résolution**.

# >Résolution 1200 dpi\*

5. Appuyez sur la touche **ENTREE**. Un point d'interrogation (?) apparaît.

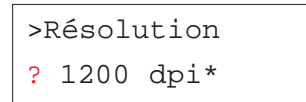

- 6. Utilisez les touches  $\blacktriangle$  ou  $\blacktriangledown$  pour modifier sélectionner **1200 dpi**, **300 dpi** ou **600 dpi**.
- **Note** *La valeur* **1200 dpi\*** *correspond au mode rapide 1200 dpi (paramétrage par défaut). Pour obtenir le mode le plus fin, choisissez la valeur* **1200 dpi** *(sans astérisque).*
- 7. Appuyez sur la touche **ENTREE** pour valider votre choix
- 8. Appuyez sur la touche **MENU**. L'écran affiche à nouveau **Prêt**.

# **Impression e-MPS**

**e-MPS** est l'abréviation de *enhanced-Multiple Printing System*, qui signifie système d'impression multiple évolué. Il s'agit d'un système complémentaire au traitement des données qui offre les fonctions suivantes :

- Rétention des travaux
- •Stockage des travaux

Lorsque vous avez besoin d'imprimer plusieurs exemplaires d'un même document, les données sont transférées une seule fois de l'ordinateur vers l'imprimante. Ces données sont ensuite stockées sur le disque dur de l'imprimante. Les exemplaires ultérieurs du même document sont imprimés en partant de ces données stockées. Cette technique accélère l'impression tout en demandant moins de ressources de la part de l'ordinateur et moins de charge au niveau du réseau.

**Note** *Pour pouvoir exploiter le système e-MPS, l'imprimante doit être équipée d'un disque dur optionnel. Reportez-vous à l'*Annexe A *pour plus de détails.*

> *Il est possible, si l'imprimante n'est pas équipée d'un disque dur, d'utiliser les modes* Vérification avant impression *(Proofand-Hold) et* Impression sécurisée *(Private Print) avec un disque virtuel. Pour plus d'information sur la création et le paramétrage d'un disque virtuel, reportez-vous plus avant dans ce chapitre.*

### **Rétention des travaux**

La fonction de rétention de travaux d'impression offre les quatre modes décrits ci-dessous. Ces modes peuvent être sélectionnés via le pilote d'impression depuis l'application que vous utilisez.

- Copie rapide (Quick Copy)
- •Vérification avant impression (Proof-and-Hold)
- •Impression sécurisée (Private Print)
- Stockage permanent (Stored Job)

**Note** *Les termes "travaux d'impression" et "job" utilisés dans ce manuel sont synonymes.*

### *Copie rapide (Quick copy)*

Ce mode permet d'imprimer un exemplaire supplémentaire d'un travail d'impression terminé depuis le panneau de commande. Il n'est plus nécessaire de demander l'impression depuis l'ordinateur.

#### **Description**

Permet d'imprimer de nouveaux exemplaires d'un document

#### **Stockage**

Depuis le pilote de l'imprimante

Après envoi des données depuis l'application

Les données s'impriment simultanément

#### **Récupération**

Depuis le panneau de commande

Nombre d'exemplaires réimprimés par défaut Le même que lors du stockage (peut être modifié) Nombre maximal de "jobs" stockés\* 32 pouvant être étendu à 50

Code de sécurité

**Non** 

Données après l'impression

Sauvegardées

Données à la mise hors tension

**Effacées** 

Nécessite un disque dur optionnel

#### *Vérification avant impression (Proof-and-Hold)*

Lors de l'impression en plusieurs exemplaires, ce mode imprime un premier exemplaire pour relecture et contrôle, ce qui permet de décider ou non de poursuivre l'impression des autres exemplaires. Vous pouvez décider d'annuler l'impression au niveau du panneau de commande. Ce mode permet d'éviter le gaspillage de papier.

#### **Description**

Permet d'imprimer une épreuve avant de lancer l'impression

#### **Stockage**

Depuis le pilote de l'imprimante

Après envoi des données depuis l'application

Un exemplaire du travail s'imprime simultanément

#### **Récupération**

Depuis le panneau de commande

Nombre d'exemplaires réimprimés par défaut Un de moins (peut être modifié)

Nombre maximal de "jobs" stockés\* 32 pouvant être étendu à 50

Code de sécurité Non

Données après l'impression Sauvegardées

Données à la mise hors tension Effacées

Nécessite un disque dur optionnel Non

#### *Impression sécurisée (Private Print)*

Ce mode permet d'imprimer des documents sensibles et confidentiels. Dans ce mode, les travaux d'impression concernés sont stockés dans la mémoire de l'imprimante et ne sont imprimés qu'au moment où vous entrez au panneau de commande le code PIN correspondant. Ce code PIN à 4 chiffres doit être défini depuis l'application via le pilote d'impression.

#### **Description**

Permet d'imprimer des documents sensibles en toute sécurité

#### **Stockage**

Depuis le pilote de l'imprimante

Après envoi des données depuis l'application Les données ne s'impriment pas

#### **Récupération**

Depuis le panneau de commande

Nombre d'exemplaires réimprimés par défaut Le même que lors du stockage (peut être modifié)

#### Nombre maximal de "jobs" stockés\*

Dépend de la capacité du disque dur. Les "Jobs" sont automatiquement effacés après l'impression

Code de sécurité

Oui

### Données après l'impression Effacées

Données à la mise hors tension **Effacées** 

Nécessite un disque dur optionnel Non

#### *Stockage permanent (Stored Job)*

Dans ce mode, vous pouvez stocker des travaux d'impression souvent demandés, comme c'est le cas des pages de garde de télécopies, des listes de contrôle, des bons de commande, etc. A partir du panneau de commande, vous pouvez demander l'impression d'un ou de plusieurs exemplaires de ces documents standardisés.

#### **Description**

Permet d'imprimer des documents souvent utilisés

#### **Stockage**

Depuis le pilote de l'imprimante

Après envoi des données depuis l'application

Les données ne s'impriment pas

#### **Récupération**

Depuis le panneau de commande

Nombre d'exemplaires réimprimés par défaut  $Un$ 

Nombre maximal de "jobs" stockés\* Dépend de la capacité du disque dur.

Code de sécurité

Oui (si nécessaire)

Données après l'impression

Sauvegardées

Données à la mise hors tension

Sauvegardées

Nécessite un disque dur optionnel

#### Oui

\*Lorsque le disque dur est plein, le fichier le plus récent ne peut être sauvegardé.

### **Stockage des travaux**

Cette fonction permet de stocker des travaux d'impression dans l'un des trois modes suivants : *Temporaire*, *Permanent* ou *Boîte aux lettres virtuelle*. Ce choix s'effectue depuis l'application via le pilote d'impression en cliquant sur un bouton radio.

#### *Boîtes aux lettres virtuelles (VMB)*

Les boîtes aux lettres virtuelles sont des zones de stockage des travaux d'impression non imprimés situées sur le disque dur. Elles vous permettent de récupérer pour l'imprimer n'importe lequel des travaux ainsi stockés à partir du panneau de commande ou en utilisant l'utilitaire *KM-NET Printer Disk Manager* qui se trouve sur le CD-Rom fourni avec l'imprimante.

Chaque boîte aux lettres virtuelle est utilisable par tous ceux désirant partager l'imprimante dans ce à mode. Par défaut chaque boîte aux lettres est appelée *Tray 001*, *Tray 002*, ...etc. Pour envoyer un "job" dans une boîte à lettre vous devez indiquer son numéro ou son nom depuis l'application via le pilote lors de l'impression.

Pour savoir comment imprimer un "job" depuis une boîte aux lettres virtuelle reportez-vous plus avant dans chapitre.

**Note** Les boîtes aux lettres virtuelles ne peuvent être utilisées qu'avec l'émulation PCL 6.

### **Utilisation du mode Copie rapide**

Ce mode permet d'imprimer rapidement des exemplaires supplémentaires d'un travail d'impression déjà imprimé. Si vous demandez l'impression en mode **Copie rapide** depuis le pilote d'imprimante, le travail est imprimé puis stocké sur le disque dur. Lorsque des exemplaires supplémentaires sont nécessaires, vous pouvez les imprimer directement à partir du panneau de commande de l'imprimante. Pour savoir comment procéder, reportez-vous au manuel *KX Printer Driver Operation Guide* (disponible en anglais uniquement).

Le nombre prédéfini de travaux d'impression pouvant être stockés sur le disque dur est égal à 32. Vous pouvez augmenter cette valeur jusqu'à 50 à partir du menu de configuration **e-MPS Configurations**. Lorsque le nombre de travaux atteint la limite supérieure, le travail le plus ancien est écrasé par le nouveau.

Lorsque l'imprimante est mise hors tension, tous les travaux ainsi stockés sont supprimés.

#### *Impression d'exemplaires supplémentaires avec le mode Copie rapide*

Procédez comme décrit ci-dessous pour imprimer des exemplaires supplémentaires.

- 1. Appuyez sur la touche **MENU**.
- 2. Appuyez plusieurs fois sur les touches  $\blacktriangle$  ou  $\blacktriangledown$  pour faire apparaître le message **e-MPS >**.

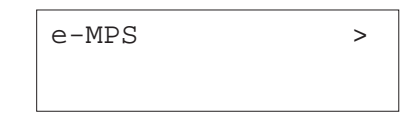

3. Appuyez sur la touche.

4. Utilisez les touches ▲ ou ▼ pour faire apparaître le message >**Copie rapide.** Le nom utilisé pour **User Name** depuis le pilote d'impression apparaît également (*Dimitri*, dans cet exemple).

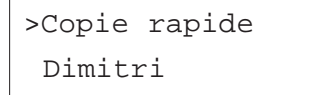

5. Appuyez sur la touche **ENTREE**. Un point d'interrogation clignotant (?) apparaît.

> >Copie rapide ? Dimitri

6. Utilisez les touches  $\blacktriangleright$  ou  $\blacktriangleright$  pour sélectionner un utilisateur différent (*Pierre*, dans cet exemple).

> >Copie rapide ? Pierre

7. Appuyez sur la touche **ENTREE**. Le nom du "job" entré depuis le pilote d'impression apparaît (*Lettre1*, dans cet exemple), précédé d'un point d'interrogation clignotant (?).

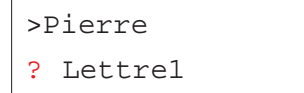

- 8. Utilisez les touches  $\blacktriangle$  ou  $\blacktriangledown$  pour faire défiler les "job" puis en choisir un.
- 9. Appuyez sur la touche **ENTREE**. Vous pouvez maintenant configurer le nombre d'exemplaires souhaités. Un curseur clignotant apparaît sous le

nombre d'exemplaires. Utilisez les touches ▲ ou ▼ pour diminuer ou augmenter la valeur.

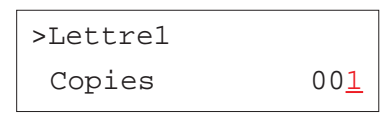

10. Appuyez sur la touche **ENTREE** pour valider votre choix et pour lancer l'impression.

#### *Suppression d'un "job" Copie rapide*

Les travaux d'impression **Copie Rapide** sont effacés automatiquement à la mise hors tension de l'imprimante. Si vous désirez supprimer un job en particulier, procédez comme suit.

- 1. Répétez les étapes 1 à 8 de la section précédente.
- 2. Lorsque le nom du "job" à supprimer est affiché appuyez sur la touche **ENTREE**. Un curseur clignotant apparaît sous le nombre d'exemplaires.

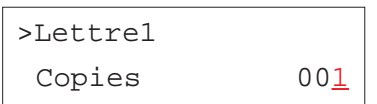

3. Utilisez la touche  $\blacktriangledown$  pour afficher le message **Détruire**.

>Lettre1 Détruire

4. Appuyez sur la touche **ENTREE**. Le fichier est supprimé.

### **Utilisation du mode Vérification avant impression**

Lorsque vous vous préparez à lancer l'impression de plusieurs exemplaires d'un document, ce mode permet d'imprimer uniquement le premier exemplaire pour vous permettre de le relire avant de lancer l'impression des autres exemplaires. Cette technique permet d'économiser du papier.

L'imprimante imprime un exemplaire et sauvegarde le travail d'impression sur le disque dur ou sur le disque virtuel (disque RAM). Utilisez le panneau de commande pour lancer l'impression des exemplaires suivants et modifier éventuellement le nombre d'exemplaires à imprimer.

Lorsque l'imprimante est mise hors tension, tous les travaux ainsi stockés sont supprimés.

#### *Impression des exemplaires suivants en mode Vérification avant impression*

Procédez comme décrit ci-dessous pour imprimer des exemplaires supplémentaires.

- 1. Appuyez sur la touche **MENU**.
- 2. Appuyez plusieurs fois sur les touches  $\blacktriangle$  ou  $\blacktriangledown$  pour faire apparaître le message **e-MPS >**.

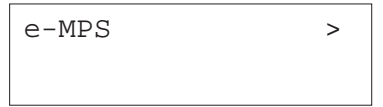

- 3. Appuyez sur la touche.
- 4. Utilisez les touches ▲ ou ▼ pour faire apparaître le message >**Copie rapide.** Le nom utilisé pour **User Name** depuis le pilote d'impression apparaît également (*Dimitri*, dans cet exemple).

>Copie rapide Dimitri

5. Appuyez sur la touche **ENTREE**. Un point d'interrogation clignotant (?) apparaît.

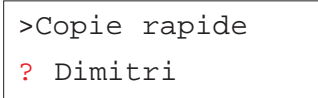

6. Utilisez les touches  $\blacktriangleright$  ou  $\blacktriangleright$  pour sélectionner un utilisateur différent (*Pierre*, dans cet exemple).

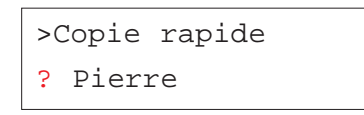

7. Appuyez sur la touche **ENTREE**. Le nom du "job" entré depuis le pilote d'impression apparaît (*Lettre1*, dans cet exemple), précédé d'un point d'interrogation clignotant (?).

>Pierre ? Lettre1

- 8. Utilisez les touches  $\blacktriangleright$  ou  $\blacktriangleright$  pour faire défiler les "job" puis en choisir un.
- 9. Appuyez sur la touche **ENTREE**. Vous pouvez maintenant configurer le nombre d'exemplaires souhaités. Un curseur clignotant apparaît sous le nombre d'exemplaires. Utilisez les touches ▲ ou ▼ pour diminuer ou augmenter la valeur.

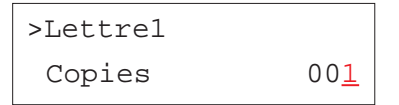

10. Appuyez sur la touche **ENTREE** pour valider votre choix et pour lancer l'impression.

### **Manipulation d'un travail confidentiel**

Dans le mode *Impression sécurisée*, les travaux d'impression concernés sont transférés dans la mémoire de l'imprimante et ne sont imprimés qu'au moment où vous entrez au panneau de commande le code PIN correspondant. Ce code PIN à 4 chiffres doit être défini depuis l'application via le pilote d'impression.

Tous les "job" définis dans ce mode sont supprimés lorsque l'imprimante est mise hors tension.

#### *Impression d'un travail confidentiel*

- 1. Appuyez sur la touche **MENU**.
- 2. Appuyez plusieurs fois sur les touches  $\blacktriangle$  ou  $\blacktriangledown$  pour faire apparaître le message **e-MPS >**.

 $e-MPS$  >

- 3. Appuyez sur la touche.
- 4. Utilisez les touches ▲ ou ▼ pour faire apparaître le message **>Privé/Stocké.** Le nom utilisé pour **User Name** depuis le pilote d'impression apparaît également (*Dimitri*, dans cet exemple).

>Privé/Stocké Dimitri

5. Appuyez sur la touche **ENTREE**. Un point d'interrogation clignotant (?) apparaît.

>Privé/Stocké ? Dimitri

6. Utilisez les touches  $\blacktriangleright$  ou  $\blacktriangleright$  pour sélectionner un utilisateur différent (*Pierre*, dans cet exemple).

> >Privé/Stocké ? Pierre

7. Appuyez sur la touche **ENTREE**. Le nom du "job" entré depuis le pilote d'impression apparaît (*Lettre2*, dans cet exemple), précédé d'un point d'interrogation clignotant (?).

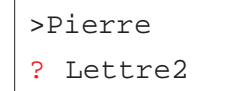

- 8. Utilisez les touches  $\blacktriangleright$  ou  $\blacktriangleright$  pour faire défiler les "job" puis en choisir un.
- 9. Appuyez sur la touche **ENTREE**. Vous devez maintenant entrer le code utilisateur spécifiédepuis le pilote d'impression. Quatre chiffres permettant de saisir ce code apparaissent.

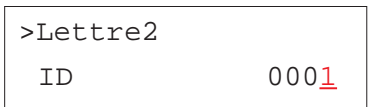

Utilisez les touches  $\blacktriangle$  ou  $\blacktriangledown$  pour modifier la valeur de chaque chiffre et les touches  $\triangleleft$  et  $\triangleright$  pour déplacer le curseur vers la droite ou vers la gauche. Appuyez sur la touche **ENTREE** pour valider votre code.

10. Vous pouvez configurer le nombre d'exemplaires souhaités. Utilisez les touches  $\blacktriangle$  ou  $\blacktriangledown$  pour diminuer ou augmenter la valeur.

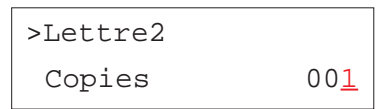

11. Appuyez sur la touche **ENTREE** pour valider et pour lancer l'impression.

#### *Suppression d'un travail confidentiel*

Procédez comme suit pour supprimer un travail confidentiel.

- 1. Répétez les étapes 1 à 8 de la section précédente.
- 2. Lorsque le nom du "job" à supprimer est affiché appuyez sur la touche **ENTREE**. Entrez le code PIN et appuyez à nouveau sur la touche **ENTREE**. Un curseur clignotant apparaît sous le nombre d'exemplaires.

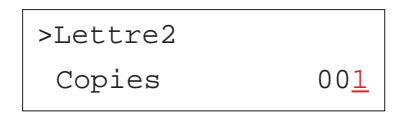

3. Utilisez la touche - pour afficher le message **Détruire**.

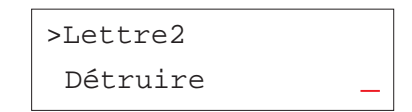

4. Appuyez sur la touche **ENTREE**. Le fichier est supprimé du disque dur.

### **Manipulation d'un travail stocké**

La procédure décrite ci-après indique comment stocker des travaux d'impression souvent demandés tels que des pages de garde de télécopies, des listes de contrôle, des bons de commande, etc.

Les "job" définis dans ce mode ne sont pas effacés à la mise hors tension de l'imprimante.

#### *Impression d'un travail confidentiel ou d'un travail stocké*

- 1. Appuyez sur la touche **MENU**.
- 2. Appuyez plusieurs fois sur les touches  $\blacktriangle$  ou  $\blacktriangledown$  pour faire apparaître le message **e-MPS >**.

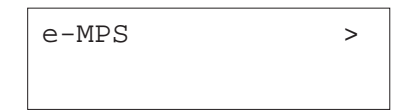

- 3. Appuyez sur la touche  $\blacktriangleright$ .
- 4. Utilisez les touches  $\blacktriangle$  ou  $\blacktriangledown$  pour faire apparaître le message **>Privé/Stocké.** Le nom utilisé pour **User Name** depuis le pilote d'impression apparaît également (*Dimitri*, dans cet exemple).

### >Privé/Stocké Dimitri

5. Appuyez sur la touche **ENTREE**. Un point d'interrogation clignotant (?) apparaît.

> >Privé/Stocké ? Dimitri

6. Utilisez les touches  $\blacktriangleright$  ou  $\blacktriangleright$  pour sélectionner un utilisateur différent (*Pierre*, dans cet exemple).

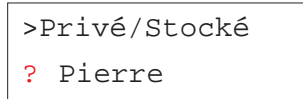

7. Appuyez sur la touche **ENTREE**. Le nom du "job" entré depuis le pilote d'impression apparaît (*Lettre2*, dans cet exemple), précédé d'un point d'interrogation clignotant (?).

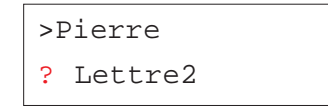

- 8. Utilisez les touches  $\blacktriangle$  ou  $\blacktriangledown$  pour faire défiler les "job" puis en choisir un.
- 9. Appuyez sur la touche **ENTREE**. Si vous avez attribué un code utilisateur depuis le pilote d'impression (facultatif), le message **ID** apparaît. Quatre chiffres permettant de saisir ce code apparaissent.

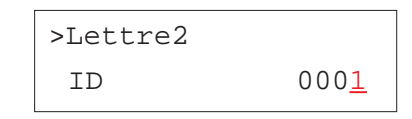

Utilisez les touches  $\blacktriangleright$  ou  $\blacktriangleright$  pour modifier la valeur de chaque chiffre et les touches  $\triangleleft$  et  $\triangleright$  pour déplacer le curseur vers la droite ou vers la gauche. Appuyez sur la touche **ENTREE** pour valider votre code.

10. Vous pouvez ensuite configurer le nombre d'exemplaires souhaités. Un curseur clignotant apparaît sous le nombre d'exemplaires. Utilisez les touches  $\blacktriangle$  ou  $\blacktriangledown$  pour diminuer ou augmenter la valeur.

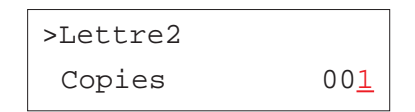

11. Appuyez sur la touche **ENTREE** pour valider votre choix et pour lancer l'impression.

#### *Suppression d'un travail stocké*

Pour supprimer un travail stocké, procédez comme suit.

- 1. Répétez les étapes 1 à 8 de la section précédente.
- 2. Lorsque le nom du "job" à supprimer est affiché appuyez sur la touche **ENTREE**. Entrez le code PIN (si vous en avez attribué un depuis le pilote d'impression) et appuyez à nouveau sur la touche **ENTREE**. Un curseur clignotant apparaît sous le nombre d'exemplaires.

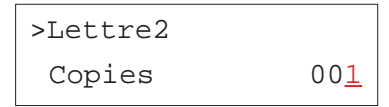

3. Utilisez la touche - pour afficher le message **Détruire**.

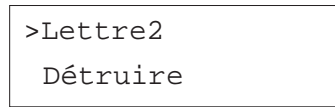

4. Appuyez sur la touche **ENTREE**. Le fichier est supprimé du disque dur.

### **Impression de travaux codifiés (Code Job)**

Pour pouvoir imprimer des travaux codifies vous devez utiliser l'utilitaire *KM-NET Job Manager* qui se trouve sur le CD-Rom fourni avec l'imprimante. Voilà comment procéder à son installation sur votre ordinateur.

- 1. Placez le CD-Rom dans le lecteur.
- 2. Ouvrez le dossier **Printer Utilities** et cliquez sur **Install KM-NET Job Manager** pour lancer l'installation.

Vous allez maintenant pouvoir utiliser cet utilitaire.

- 1. Ouvrez les menus **Démarrer/Programme/Kyocera/KM-NET** puis **Job Manager** pour lancer le programme.
- 2. Entrez le mot de passe nécessaire pour lancer l'utilitaire.
- 3. Cliquez sur l'icône **Add printer**. Sélectionnez le port **Local** ou **Network**.
- *Note Si l'imprimante est connectée sur le port parallèle, assurez-vous que le pilote est bien configuré pour imprimer via le port* **Local***.*
- 4. Suivez les étapes proposées par l'assistant jusqu'à l'affichage de la boîte de dialogue **Select Printer**. Sélectionnez l'imprimante dans la liste **Printer List** puis cliquez sur **Finish**.
- 5. Faites un double clic sur **Model Name**. Les "job" stockés dans l'imprimante s'affichent. Pour imprimer un "job", faites un clic droit sur son nom dans la liste **Job Name** puis cliquez sur **Print** dans le menu qui apparaît.

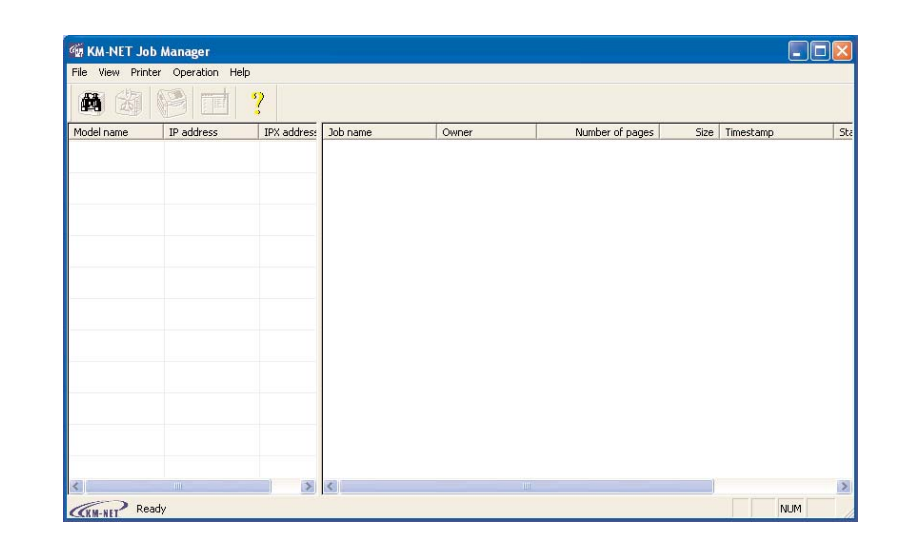

Pour sélectionner plusieurs "job", maintenez appuyée la touche **Majuscule** et cliquez sur les différents "job" à imprimer.

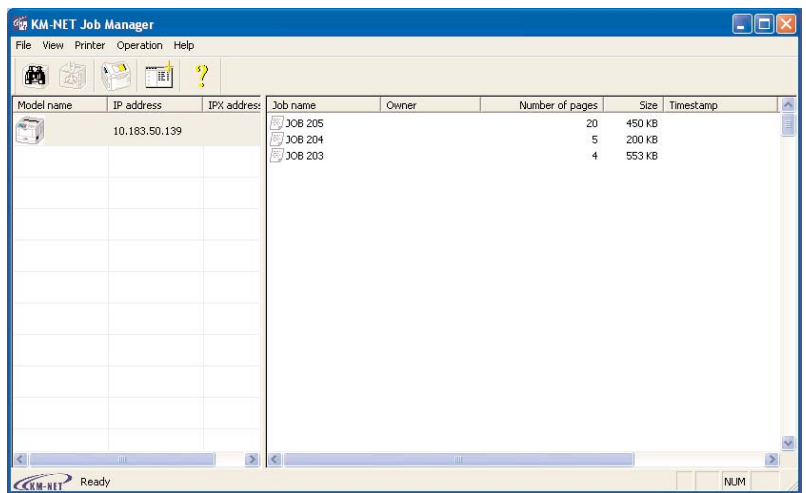

Une fois imprimés, les travaux d'impression restent stockés sur le disque dur de l'imprimante. Pour les supprimer définitivement, faites un clic droit sur leur nom dans la liste **Job Name** puis cliquez sur **Delete** dans le menu qui apparaît.

### **Impression d'une liste des travaux codifiés**

Procédez comme décrit ci-dessous pour imprimer, depuis le panneau de commande, la liste des travaux codifiés qui se trouvent dans l'imprimante.

- 1. Appuyez sur la touche **MENU**.
- 2. Appuyez plusieurs fois sur les touches  $\blacktriangle$  ou  $\blacktriangledown$  pour faire apparaître le message **e-MPS >**.

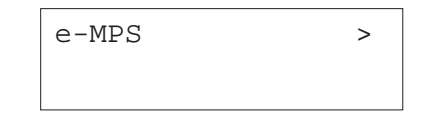

- 3. Appuyez sur la touche ▶.
- 4. Utilisez les touches ▲ ou ▼ pour faire apparaître le message >**Liste des Codes JOB**.

>Liste des Codes JOB

5. Appuyez sur la touche **ENTREE**. Un point d'interrogation clignotant (?) apparaît.

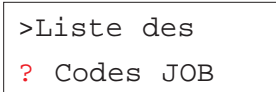

6. Appuyez à nouveau sur la touche **ENTREE** pour lancer l'impression de la liste des travaux codifiés.

### **Impression des jobs d'une boîte aux lettres virtuelle**

**Note** *L'utilisation de cette fonction nécessite l'installation d'un dique dur optionnel Microdrive.*

Procédez comme suit pour sélectionner puis imprimer des "job" contenus dans une boîte aux lettres virtuelle.

- 1. Appuyez sur la touche **MENU**.
- 2. Appuyez plusieurs fois sur les touches  $\blacktriangle$  ou  $\blacktriangledown$  pour faire apparaître le message **e-MPS >**.

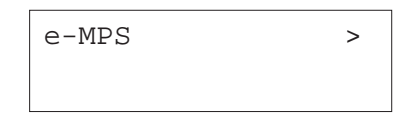

- 3. Appuyez sur la touche.
- 4. Utilisez les touches  $\blacktriangleright$  ou  $\blacktriangleright$  pour faire apparaître le message >**Impr. donnée VMB**. Le numéro de la boîte aux lettre virtuelle s'affiche également.

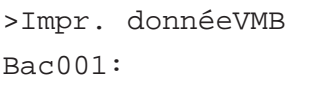

5. Appuyez sur la touche **ENTREE**. Un point d'interrogation clignotant (?) apparaît.

> >Impr. donnéeVMB Bac001?

6. Appuyez sur la touche **ENTREE**. Le "job" stocké dans la boîte aux lettres virtuelle s'imprime puis est ensuite automatiquement supprimé.

### **Impression d'une liste de boîtes aux lettres virtuelles**

Cette fonction permet d'obtenir la liste des boîtes aux lettres virtuelles et des "jobs" qu'elles contiennent.

Procédez comme suit.

- 1. Appuyez sur la touche **MENU**.
- 2. Appuyez plusieurs fois sur les touches  $\blacktriangle$  ou  $\blacktriangledown$  pour faire apparaître le message **e-MPS >**.

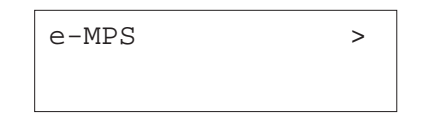

- 3. Appuyez sur la touche ▶.
- 4. Utilisez les touches ▲ ou ▼ pour faire apparaître le message >**Liste des VMB.**

>Liste des VMB

5. Appuyez sur la touche **ENTREE**. Un point d'interrogation clignotant (?) apparaît.

>Liste des VMB ?

6. Appuyez à nouveau sur la touche **ENTREE**. L'imprimante imprime la liste des boîtes aux lettres virtuelles.

### **Configuration e-MPS**

Vous pouvez configurer certains paramètres du système e-MPS. Voici les paramètres modifiables :

- Nombre maximal de travaux Copie rapide/Vérification avant impression
- •Espace de stockage maximal pour les travaux codifiés temporaires
- •Espace de stockage maximal pour les travaux codifiés permanents
- •Espace de stockage maximal pour les boîtes aux lettres virtuelles
- **Note** *Le total des espaces de stockage alloués ne doit pas dépasser la capacité maximale du disque dur Microdrive. Dans le cas contraire, vous ne pourrez gérer, dans la zone de stockage concernée, que des travaux d'impression d'une taille inférieure à celle spécifiée.*

#### *Configuration du nombre maximal de travaux Copie rapide/ Vérification avant impression*

Vous pouvez modifier le nombre maximal de travaux de **0** à **50**. La valeur par défaut est **32**.

- 1. Appuyez sur la touche **MENU**.
- 2. Appuyez plusieurs fois sur les touches  $\blacktriangle$  ou  $\blacktriangledown$  pour faire apparaître le message **e-MPS >**.

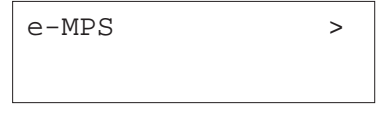

- 3. Appuyez sur la touche  $\blacktriangleright$ .
- 4. Utilisez les touches ▲ ou ▼ pour faire apparaître le message >e-MPS **Configurations**.

# $>e-MPS$  > Configurations

- 5. Appuyez sur la touche  $\blacktriangleright$ .
- 6. Utilisez les touches ▲ ou ▼ pour faire apparaître le message >>**Copie rapide**.

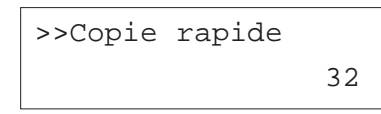

7. Appuyez sur la touche **ENTREE**. Un curseur clignotant apparaît.

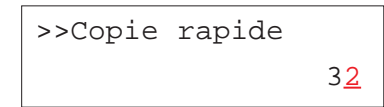

- 8. Utilisez les touches ▲ ou ▼ pour modifier la valeur de chaque chiffre et les touches « et » pour déplacer le curseur vers la droite ou vers la gauche. Choisissez une valeur comprise entre **0** et **50**.
- 9. Appuyez sur la touche **ENTREE** pour valider votre choix
- 10. Appuyez sur la touche **MENU**. L'écran affiche à nouveau **Prêt**.

#### *Configuration de l'espace maximal pour les travaux codifiés temporaires*

Ceci permet de modifier sur le disque dur l'espace réservé aux travaux codifiés temporaires. Vous pouvez attribuer n'importe quelle valeur comprise entre **0** et **9999** Mo. La taille maximale dépend de l'espace disponible sur le disque dur. Par défaut, la taille est égale à 50 Mo.

1. Appuyez sur la touche **MENU**.

2. Appuyez plusieurs fois sur les touches  $\blacktriangle$  ou  $\blacktriangledown$  pour faire apparaître le message **e-MPS >**.

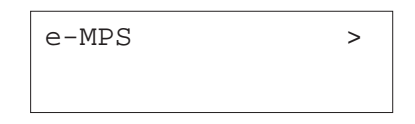

- 3. Appuyez sur la touche.
- 4. Utilisez les touches ▲ ou ▼ pour faire apparaître le message >e-MPS **Configurations.**

>e-MPS > Configurations

- 5. Appuyez sur la touche  $\blacktriangleright$ .
- 6. Utilisez les touches ▲ ou ▼ pour faire apparaître le message >>**Temp**. **Code JOB Dim.**

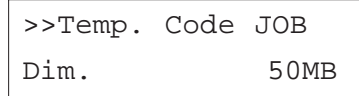

7. Appuyez sur la touche **ENTREE**. Un curseur clignotant apparaît.

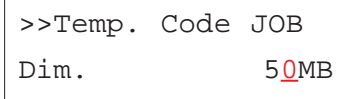

8. Utilisez les touches  $\blacktriangleright$  ou  $\blacktriangleright$  pour modifier la valeur de chaque chiffre et les touches  $\triangleleft$  et  $\triangleright$  pour déplacer le curseur vers la droite ou vers la gauche. Choisissez une valeur comprise entre **0** et **9999** (Mégabytes).

- 9. Appuyez sur la touche **ENTREE** pour valider votre choix
- 10. Appuyez sur la touche **MENU**. L'écran affiche à nouveau **Prêt**.

#### *Configuration de l'espace maximal pour les travaux codifiés permanents*

Ceci permet de modifier sur le disque dur l'espace réservé aux travaux codifiés permanents. Vous pouvez attribuer n'importe quelle valeur comprise entre **0** et **9999** Mo. La taille maximale dépend de l'espace disponible sur le disque dur. Par défaut, la taille est égale à 50 Mo.

- 1. Appuyez sur la touche **MENU**.
- 2. Appuyez plusieurs fois sur les touches  $\blacktriangle$  ou  $\blacktriangledown$  pour faire apparaître le message **e-MPS >**.

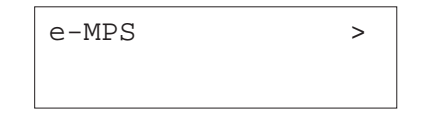

- 3. Appuyez sur la touche ▶.
- 4. Utilisez les touches ▲ ou ▼ pour faire apparaître le message >e-MPS **Configurations.**

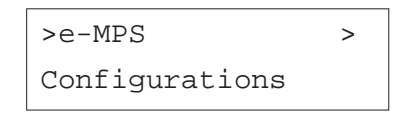

- 5. Appuyez sur la touche  $\blacktriangleright$ .
- 6. Utilisez les touches ▲ ou ▼ pour faire apparaître le message >>Perm. **Code JOB Dim.**

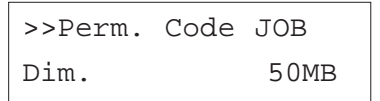

7. Appuyez sur la touche **ENTREE**. Un curseur clignotant apparaît.

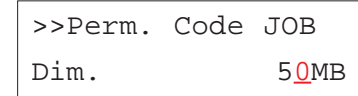

- 8. Utilisez les touches  $\blacktriangleright$  ou  $\blacktriangleright$  pour modifier la valeur de chaque chiffre et les touches  $\triangleleft$  et  $\triangleright$  pour déplacer le curseur vers la droite ou vers la gauche. Choisissez une valeur comprise entre **0** et **9999** (Mégabytes).
- 9. Appuyez sur la touche **ENTREE** pour valider votre choix
- 10. Appuyez sur la touche **MENU**. L'écran affiche à nouveau **Prêt**.

#### *Configuration de l'espace maximal pour les boîtes aux lettres virtuelles*

Ceci permet de modifier sur le disque dur l'espace réservé aux boîtes aux lettres virtuelles. Vous pouvez attribuer n'importe quelle valeur comprise entre **0** et **9999** Mo. La taille maximale dépend de l'espace disponible sur le disque dur. Par défaut, la taille est égale à 50 Mo.

- 1. Appuyez sur la touche **MENU**.
- 2. Appuyez plusieurs fois sur les touches  $\blacktriangle$  ou  $\blacktriangledown$  pour faire apparaître le message **e-MPS >**.

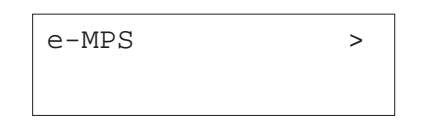

- 3. Appuyez sur la touche.
- 4. Utilisez les touches ▲ ou ▼ pour faire apparaître le message >e-MPS **Configurations.**

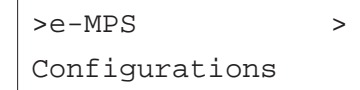

- 5. Appuyez sur la touche  $\blacktriangleright$ .
- 6. Utilisez les touches ▲ ou ▼ pour faire apparaître le message **>>Dimensions VMB.**

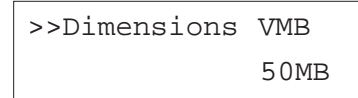

7. Appuyez sur la touche **ENTREE**. Un curseur clignotant apparaît.

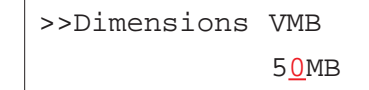

- 8. Utilisez les touches ▲ ou ▼ pour modifier la valeur de chaque chiffre et les touches  $\triangleleft$  et  $\triangleright$  pour déplacer le curseur vers la droite ou vers la gauche. Choisissez une valeur comprise entre **0** et **9999** (Mégabytes).
- 9. Appuyez sur la touche **ENTREE** pour valider votre choix
- 10. Appuyez sur la touche **MENU**. L'écran affiche à nouveau **Prêt**.

# **Interface**

L'imprimante est équipée en standard d'une interface parallèle, d'une interface USB et d'une interface réseau. Elle peut être équipée, en option, d'une interface série ou d'une carte réseau. Vous pouvez configurer certains paramètres de l'environnement d'impression comme le mode d'émulation, qui peut être différent d'une interface à l'autre. Ces opérations sont réalisées via le menu de sélection de mode. Vous devez d'abord sélectionner l'interface sur laquelle vont s'appliquer les modifications de configuration.

**Note** *La sélection de l'interface décrite ci-dessous ne provoque pas la sélection de l'interface qui va recevoir les données. L'imprimante sélectionne automatiquement l'interface sur laquelle elle reçoit les données.*

# **Configuration de l'interface parallèle**

L'interface parallèle de l'imprimante supporte le mode bi-directionnel à haute vitesse (standard IEEE). En temps normal, l'interface est utilisée selon le paramétrage standard appelé **Auto**. Pour d'autres détails, vous vous reporterez à l'*Annexe B*. Une fois que vous avez configuré l'interface, n'oubliez pas de réinitialiser l'imprimante ou de l'éteindre puis de la rallumer. Le nouveau paramétrage entrera en vigueur à partir de ce moment.

- 1. Appuyez sur la touche **MENU**.
- 2. Appuyez plusieurs fois sur les touches  $\blacktriangle$  ou  $\blacktriangledown$  pour faire apparaître le message **Interface >**. Le message qui apparaît donne le nom de l'interface active.

Parallèle (par défaut)

**IISB** 

Réseau

Série (lorsqu'une interface série optionnelle est installée)

Optionnelle (lorsqu'une carte réseau optionnelle est installée)

3. Appuyez sur la touche **ENTREE**. Un point d'interrogation clignotant (?) apparaît.

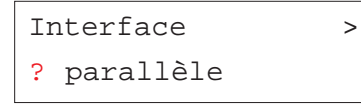

Si le message **Parallèle** n'apparaît pas, utilisez les touches  $\blacktriangle$  ou  $\blacktriangledown$  pour le faire apparaître.

Pour abandonner le paramétrage, appuyez sur la touche **ANNULATION**. Les paramètres de l'interface conservent les valeurs initiales.

- 4. Appuyez à nouveau sur la touche **ENTREE**.
- 5. Appuyez sur la touche ▶. L'écran affiche le menu du mode de communication.
- 6. Appuyez sur la touche **ENTREE**. Un point d'interrogation clignotant (?) apparaît.

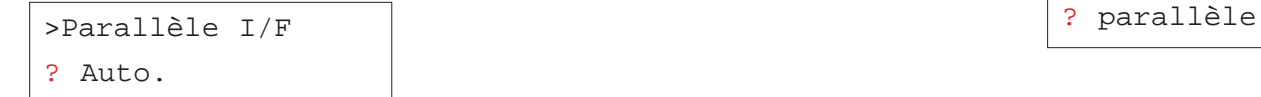

7. Appuyez sur les touches ▲ ou ▼ pour afficher le mode désiré. Les options ci-dessous s'affichent.

Auto. (par défaut)

Normal

Haute Vitesse

Bi.Haute

- 8. Appuyez sur la touche **ENTREE** pour valider votre choix.
- 9. Appuyez sur la touche **MENU**. L'écran affiche à nouveau **prêt**.

# **Configuration de l'interface USB**

Reportez-vous à l'*Annexe C* pour plus de détails sur l'interface USB.

- 1. Appuyez sur la touche **MENU**.
- 2. Appuyez plusieurs fois sur les touches  $\blacktriangle$  ou  $\blacktriangledown$  pour faire apparaître le message **Interface >**. Le message qui apparaît donne le nom de l'interface active.

Parallèle (par défaut) USB Réseau

Série (lorsqu'une interface série optionnelle est installée)

Optionnelle (lorsqu'une carte réseau optionnelle est installée)

3. Appuyez sur la touche **ENTREE**. Un point d'interrogation clignotant (?) apparaît.

Interface >

4. Utilisez les touches  $\blacktriangle$  ou  $\blacktriangledown$  pour afficher USB.

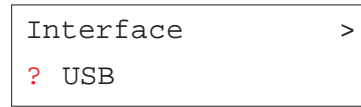

- 5. Appuyez sur la touche **ENTREE** pour valider votre choix.
- 6. Appuyez sur la touche **MENU**. L'écran affiche à nouveau **prêt**.

### **Configuration de l'interface série**

**Note** *Cette section décrit la configuration de l'interface série optionnelle (IB-11).*

Pour l'interface série, vous pouvez configurer la vitesse en Bauds, le nombre de bits de données, de bits de stop, la parité et le protocole. Ces paramètres doivent correspondre à ceux de l'interface série de l'ordinateur. Procédez comme suit.

- 1. Appuyez sur la touche **MENU**.
- 2. Appuyez plusieurs fois sur les touches  $\blacktriangle$  ou  $\blacktriangledown$  pour faire apparaître le message **Interface >**. Le message qui apparaît donne le nom de l'interface active.

Parallèle (par défaut)

USB

Réseau

Série (lorsqu'une interface série optionnelle est installée)

Optionnelle (lorsqu'une carte réseau optionnelle est installée)

3. Appuyez sur la touche **ENTREE**. Un point d'interrogation clignotant (?) apparaît.

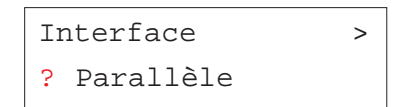

4. Appuyez plusieurs fois sur les touches  $\blacktriangle$  ou  $\blacktriangledown$  pour faire apparaître le message **Série**.

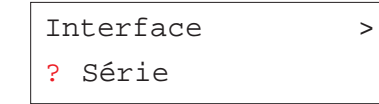

- 5. Appuyez à nouveau sur la touche **ENTREE**.
- 6. Appuyez sur la touche  $\blacktriangleright$ . Appuyez ensuite sur les touches  $\blacktriangle$  ou
	- pour afficher les différents paramètres de l'interface.

 $\bigvee$   $\bigwedge$  Vitesses en baud possibles : 1200, 2400, 4800, 9600 (par défaut), 19200, 38400, 57600, 115200.  $\mathbf{r}$  Nombre de bits des données : 7, 8 (par défaut).  $\blacktriangle$  Nombre de bits de stop : 1 (par défaut), 2.  $\blacklozenge$  **A** Parité : Sans (par défaut), Impair, Pair, Inactif.  $\downarrow \quad \uparrow$  Protocoles : DTR (pos.)&XON (par défaut), DTR (positif), DTR (négatif) , XON/XOFF, ETX/ACK. >Protocole DTR(pos.)&XON >Parité Sans >Stop Bits 1 >Data Bits 8 >Vitesse baud 9600

7. Affichez le paramètre à modifier et appuyez sur la touche **ENTREE**. Un point d'interrogation clignotant (?) apparaît.

L'exemple ci-dessous décrit comment modifier la vitesse. Procédez de la même façon pour modifier la valeur les autres paramètres de l'interface série.

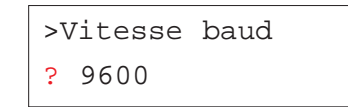

- 8. Utilisez les touches  $\blacktriangle$  ou  $\blacktriangledown$  pour modifier la vitesse. Les valeurs possibles sont **1200**, **2400**, **4800**, **9600** (par défaut), **19200**, **38400**, **57600** et **115200**.
- **Note** *Certains ordinateurs n'accepteront pas une vitesse de 115200. Si vous choisissez cette valeur et que vous rencontrez un problème de communication, revenez à une vitesse inférieure.*
- 9. Choisissez une vitesse et appuyez sur la touche **ENTREE**.
- 10. Appuyez sur la touche **MENU**. L'écran affiche à nouveau **Prêt**.

### **Configuration de l'interface réseau**

L'interface réseau de votre imprimante supporte les réseaux de type Netware, TCP/IP, ou EtherTalk. Vous pouvez également ajouter une carte réseau optionnelle dans le logement prévu à cet effet.

Depuis le panneau de commande vous pouvez :

- Activer et désactiver les protocoles TCP/IP, Netware et AppleTalk,
- •Activer et désactiver le paramètre DHCP,
- • Entrer l'adresse IP, l'adresse de masque sous-réseau et l'adresse de la passerelle par défaut,
- • Choisir d'imprimer ou non une page de configuration réseau à la mise sous tension.

Procédez comme suit.

- 1. Appuyez sur la touche **MENU**.
- 2. Appuyez plusieurs fois sur les touches  $\blacktriangle$  ou  $\blacktriangledown$  pour faire apparaître le message **Interface >**. Le message qui apparaît donne le nom de l'interface active.

Parallèle (par défaut)

**IISB** 

Réseau

Série (lorsqu'une interface série optionnelle est installée)

Optionnelle (lorsqu'une carte réseau optionnelle est installée)

3. Appuyez sur la touche **ENTREE**. Un point d'interrogation clignotant (?) apparaît.

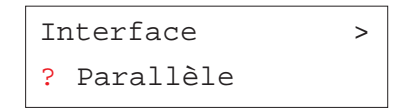

4. Appuyez plusieurs fois sur les touches ▲ ou ▼ pour faire apparaître le message **Réseau**.

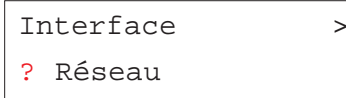

- 5. Appuyez à nouveau sur la touche **ENTREE**.
- 6. Appuyez sur la touche ▶. Appuyez sur les touches ▲ ou ▼ pour afficher les différents paramètres de l'interface réseau.

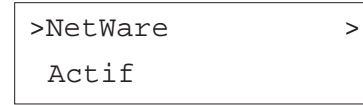

**+ Choisissez Actif** lorsque vous vous connectez à un réseau utilisant le protocole NetWare. Le sousmenu vous permet de choisir un mode de frame entre les valeurs suivantes : **Auto**, **802.3**, **Ethernet II**, **802.3 SNAP** et **802.2**.

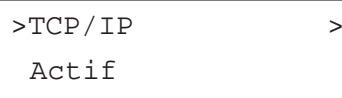

**↓ ↑** Choisissez **Actif** lorsque vous vous connectez à un réseau utilisant le protocole TCP/IP. Le sousmenu permet de choisir une adresse IP, l'adresse de masque sous-réseau et l'adresse de la passerelle par défaut. Voir page suivante.

>EtherTalk > Inactif

> **+ 1** Choisissez **Actif** lorsque vous vous connectez à un réseau utilisant le protocole AppleTalk (Macintosh).

>Page état rés. Actif

- **↓ ←** Choisissez Actif si vous souhaitez qu'une page de configuration réseau soit imprimée après la page de configuration standard. Reportez-vous à la page 24 pour visualiser la procédure.
- 7. L'exemple suivant explique comment activer le protocole TCP/IP pour connecter l'imprimante à un réseau. Utilisez la même procédure pour sélectionner les protocoles Netware et EtherTalk. Activez le protocole **TCP/IP** en procédant comme décrit ci-dessus.

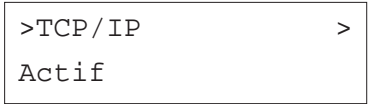

- Si le protocole **TCP/IP** est désactivé (*Inactif*), utilisez les touches  $\triangle$  ou
- pour l'activer (**Actif**). Appuyez sur la touche **ENTREE**.

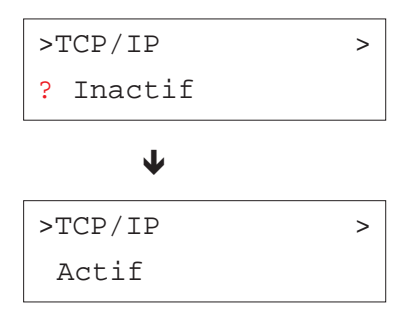

8. Appuyez sur la touche ▶ . Appuyez sur les touches ▲ ou ▼ pour afficher les différents paramètres.

> >>DHCP Inactif

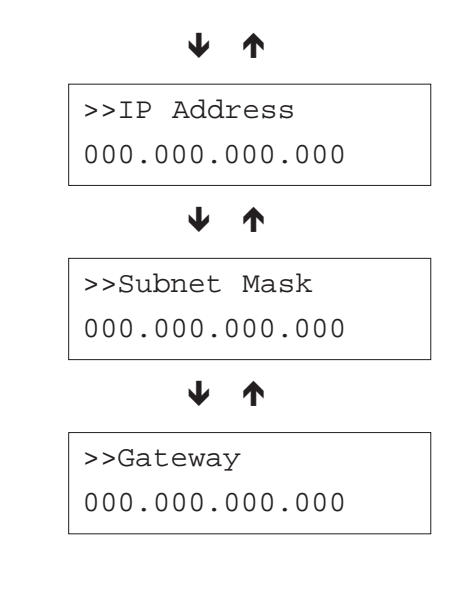

- 9. Affichez le paramètre que vous souhaitez modifier et appuyez sur la touche **ENTREE**. Un point d'interrogation clignotant (?) apparaît pour **DHCP**. Pour les paramètres **IP Adress**, **Subnet Mask** et **Gateway**, c'est un curseur clignotant (\_) qui s'affiche.
- 10. Utilisez les touches ▲ ou ▼ pour modifier les paramètres et les touches  $\triangleright$  ou « pour déplacer le curseur de droite à gauche.

**Note** *Contacter votre administrateur réseau pour connaître ces différents paramètres.*

11. Appuyez sur la touche **ENTREE** pour valider votre choix.

12. Appuyez sur la touche **MENU**. L'écran affiche à nouveau **Prêt**.

# **Utilisation des périphériques de stockage**

Pour permettre le stockage des données l'imprimante supporte les périphériques suivants : carte mémoire CompactFlash, disque dur Microdrive et disque virtuel (RAM disk).

La carte mémoire CompactFlash et le disque dur s'installent dans un logement prévu à cet effet. Les fonctions décrites pages suivantes sont accessibles lorsque que l'un de ces deux périphériques est installé. Pour plus de détails concernant l'installation des périphériques reportez-vous à l'*Annexe A*.

Les procédures d'exploitation de ces périphériques sont les mêmes. Les sections qui suivent décrivent celles concernant les cartes mémoire.

### **Configuration d'un disque virtuel**

Le disque virtuel (disque RAM) est une zone de la mémoire vive (RAM) de l'imprimante permettant de stocker temporairement des travaux d'impression. Le disque virtuel sert uniquement à effectuer des tris électroniques. Il permet d'imprimer plusieurs exemplaires d'un document plus efficacement en réduisant le temps total requis pour l'impression. Son fonctionnement est proche de celui du disque dur Microdrive à la différence que les données disparaissent dès que l'imprimante est mise hors tension.

**Note** *Un disque virtuel ne peut être configuré lorsqu'un disque dur optionnel Microdrive est installé.*

La taille maximale du disque virtuel ce calcul comme suit :

Taille maximale du disque virtuel = Quantité de mémoire totale de l'imprimante - 9 Mo

Par exemple, si la mémoire totale de votre imprimante est égale à 96 Mo, vous pouvez configurer un disque virtuel de 87 Mo. Si vous demandez une valeur trop importante, le système de l'imprimante attribuera automatiquement la valeur déduite de la formule ci-dessus (total - 9 Mo). Une fois le disque virtuel configuré, vous devez réinitialiser l'imprimante.

Par défaut, le disque virtuel n'est pas disponible (**Inactif**). Pour le configurer, procédez comme suit.

- 1. Appuyez sur la touche **MENU**.
- 2. Appuyez plusieurs fois sur les touches  $\blacktriangle$  ou  $\blacktriangledown$  pour faire apparaître le message **RAM DISQUE mode**.

# RAM DISQUE mode Inactif

3. Appuyez sur la touche **ENTREE**. Un point d'interrogation clignotant (?) apparaît. Appuyez plusieurs fois sur les touches  $\blacktriangle$  ou  $\blacktriangledown$  pour faire apparaître le message **Actif**.

### RAM DISQUE mode

? Actif

4. Utilisez les touches ▲ ou ▼ pour faire apparaître le message >RAM **DISQUE dim.** suivi de la taille du disque virtuel.

> >RAM DISQUE dim. 0009 MByte

- 5. Appuyez sur la touche ▶. Un curseur clignotant apparaît. Utilisez les touches ▲ ou ▼ pour entrer une valeur comprise entre 0001 et 1024. Comme expliqué plus haut, la taille du disque virtuel dépend de la capacité mémoire de l'imprimante.
- 6. Appuyez sur la touche **ENTREE** pour valider votre choix.
- 7. Appuyez sur la touche **MENU**. L'écran affiche à nouveau **Prêt**. Vous devez réinitialiser l'imprimante pour que le disque virtuel soit reconnu.

### **Lecture de données**

Procédez comme suit pour lire des données contenues dans un disque dur Microdrive, dans un disque virtuel ou dans une carte mémoire.

- 1. Appuyez sur la touche **MENU**.
- 2. Appuyez plusieurs fois sur les touches  $\blacktriangle$  ou  $\blacktriangledown$  pour faire apparaître le message **Carte Mémoire**, **DISQUE DUR** ou **RAM DISQUE mode**.

Carte mémoire >

- 3. Appuyez sur la touche.
- 4. Appuyez de manière répétée sur les touches  $\blacktriangleright$  ou  $\blacktriangleright$  jusqu'à voir apparaître le message **>Lecture données** suivi d'un nom de données.

>Lecture données Nom de données

5. Appuyez sur la touche **ENTREE**. Un point d'interrogation (?) clignotant apparaît devant le nom de données.

> >Lecture données ? Nom de données

- 6. Appuyez sur les touches ▲ ou ▼ pour afficher le nom de données que vous souhaitez lire.
- 7. Appuyez sur la touche **ENTREE**. Le message **En traitement** apparaît et la lecture des données depuis le disque virtuel commence.

### **Ecriture de données**

Vous pouvez écrire des données sur un disque dur Microdrive, sur un disque virtuel ou sur une carte mémoire. Un nom est automatiquement attribué au fichier pendant l'écriture. Pour pouvoir être utilisés, les périphériques de stockage doivent être préalablement formatés. Si ce n'est pas le cas, le message **Ecriture données** <sup>n</sup>'apparaîtra pas. Reportez-vous plus avant dans ce chapitre pour savoir comment procéder au formatage.

Vous trouverez plus loin dans ce chapitre une section expliquant comment imprimer la liste des partitions (fichiers) en guise de confirmation.

Procédez comme suit.

- 1. Appuyez sur la touche **MENU**.
- 2. Appuyez plusieurs fois sur les touches ▲ ou ▼ pour faire apparaître le message **Carte Mémoire**, **DISQUE DUR** ou **RAM DISQUE mode**.

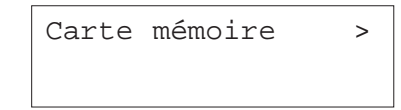

- 3. Appuyez sur la touche  $\blacktriangleright$ .
- 4. Appuyez de manière répétée sur les touches  $\blacktriangle$  ou  $\blacktriangledown$  jusqu'à voir apparaître le message **>Ecriture données**.

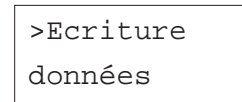

5. Appuyez sur la touche **ENTREE**. Un point d'interrogation (?) clignotant apparaît.

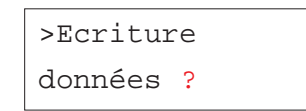

- 6. Appuyez sur la touche **ENTREE**. Le message **En traitement** apparaît suivi du message **Attendant**.
- 7. A ce moment, vous pouvez transmettre le fichier de données depuis l'ordinateur vers l'imprimante comme décrit ci-dessous.

Le fichier est écrit sur le disque virtuel et un nom de donnée lui est attribué (également appelé *nom de partition*). Voici comment l'imprimante attribue les noms :

DataS001 (premièr fichier).

DataS002 (deuxième fichier),

DataS003 (troisième fichier), etc.

Pendant que l'imprimante reçoit les données, l'écran indique **En traitement**. Une fois toutes les données reçues, le message **Attendant** apparaît.

8. Attendez que le message **Attendant** apparaisse pour appuyer sur la touche **ACTION**. Vous lancez ainsi l'écriture des données sur lla carte mémoire suivie de l'impression d'une page d'informations dont vous trouverez une exemple ci-dessous.

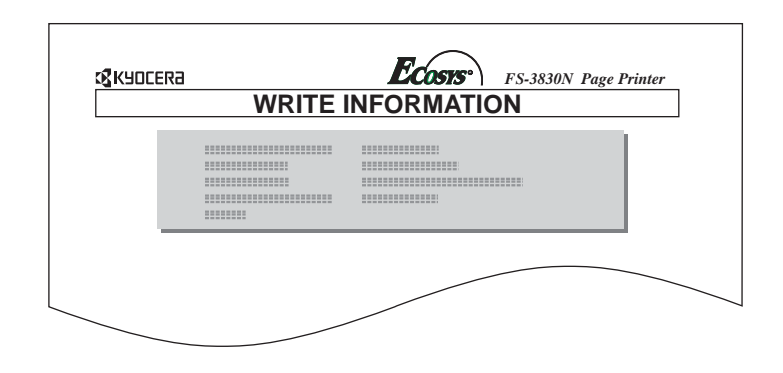

La page d'information contient les informations suivantes.

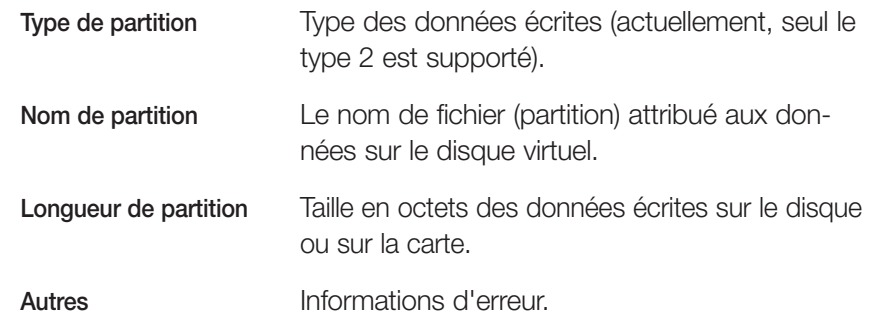

Le message **Prêt** <sup>s</sup>'affiche à nouveau dès que la page d'informations est imprimée.

Un message d'erreur apparaît si l'opération d'écriture ne s'est pas correctement déroulée. Pour connaître la signification des messages, reportez-vous à la section *Messages d'erreur* du *Chapitre 4*. Appuyez sur la touche **ACTION** pour continuer. L'écran affiche à nouveau **Prêt**.

9. Répétez les étapes précédentes jusqu'à ce que tous vos fichiers soient écrits. Une page d'informations est imprimée pour chaque fichier mais elle concerne uniquement les données du fichier venant d'être écrit. Pour obtenir une vue d'ensemble du contenu du disque ou de la carte, vous devez imprimer la liste des partitions comme expliqué à la section *Impression d'une liste de partitions* page 72.

### **Suppression de données**

Procédez comme suit pour supprimer des données contenues dans un disque dur Microdrive, dans un disque virtuel ou dans une carte mémoire.

- 1. Appuyez sur la touche **MENU**.
- 2. Appuyez plusieurs fois sur les touches  $\blacktriangle$  ou  $\blacktriangledown$  pour faire apparaître le message **Carte Mémoire**, **DISQUE DUR** ou **RAM DISQUE mode**.

Carte mémoire >

- 3. Appuyez sur la touche.
- 4. Utilisez les touches ▲ ou ▼ pour faire apparaître le message >**Effacer données** suivi du nom des données.

>Effacer données Nom de données

5. Appuyez sur la touche **ENTREE**. Un point d'interrogation clignotant (?) apparaît.

> >Effacer données ? Nom de données

- 6. Utilisez les touches ▲ ou ▼ pour faire apparaître le nom des données à supprimer.
- 7. Appuyez sur la touche **ENTREE**. Le message **En traitement** apparaît et la suppression des données démarre.

### **Lecture de polices**

Si une carte mémoire est présente lorsque l'imprimante est mise sous tension, les polices qui s'y trouvent sont automatiquement chargées dans la mémoire de l'imprimante.

Voici comment provoquer explicitement le transfert vers la mémoire de l'imprimante des polices stockées sur la carte.

- 1. Appuyez sur la touche **MENU**.
- 2. Appuyez plusieurs fois sur les touches  $\blacktriangle$  ou  $\blacktriangledown$  pour faire apparaître le message **Carte Mémoire >**.

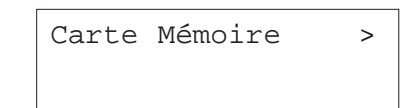

- 3. Appuyez sur la touche ▶.
- 4. Utilisez les touches ▲ ou ▼ pour faire apparaître le message >**Lecture fonte**.

>Lecture fonte

5. Appuyez sur la touche **ENTREE**. Un point d'interrogation clignotant (?) apparaît.

>Lecture fonte ?

6. Appuyez sur la touche **ENTREE**. Le message **En traitement** apparaît et le transfert des polices démarre.

- 7. L'écran affiche à nouveau **>Lecture fonte** lorsque la lecture des polices est terminée.
- 8. Appuyez sur la touche **MENU**. L'écran affiche à nouveau **Prêt**.

# **Formatage d'un périphérique de stockage**

L'opération de formatage constitue une étape préliminaire au stockage de données sur une carte mémoire ou sur un disque dur Microdrive.

**Note** *Le formatage efface toutes les données présentes sur la carte ou sur le disque dur.*

Procédez comme suit pour procéder au formatage.

- 1. Appuyez sur la touche **MENU**.
- 2. Appuyez plusieurs fois sur les touches  $\blacktriangle$  ou  $\blacktriangledown$  pour faire apparaître le message **Carte Mémoire >**.

Carte Mémoire >

- 3. Appuyez sur la touche.
- 4. Utilisez les touches ▲ ou ▼ pour faire apparaître le message >**Formatage**.

>Formatage

5. Appuyez sur la touche **ENTREE**. Un point d'interrogation clignotant (?) apparaît.
#### >Formatage ?

6. Appuyez sur la touche **ENTREE**. L'écran indique **En traitement** et le formatage commence.

Une fois le formatage terminé, l'imprimante imprime automatiquement une page d'information.

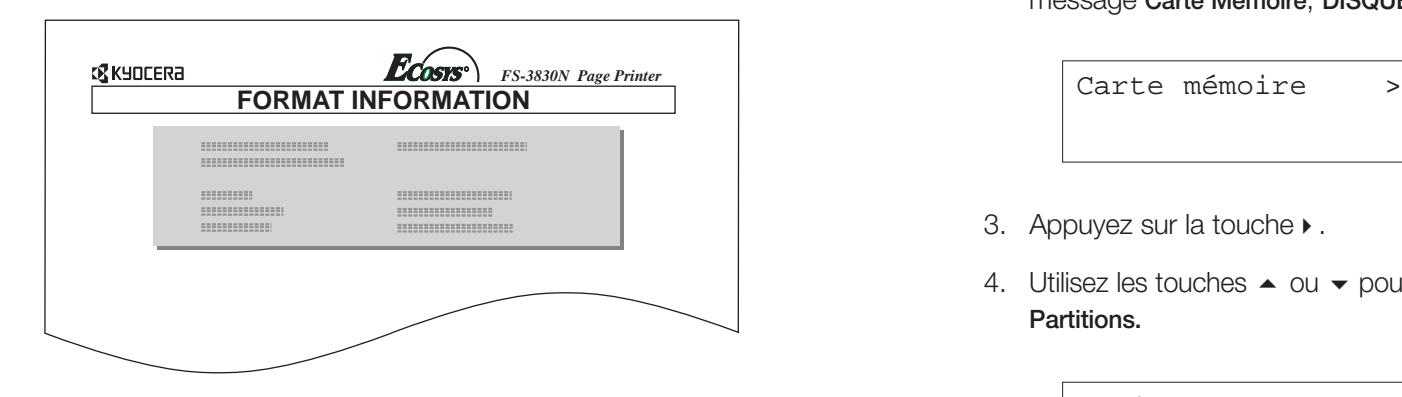

Cette page contient les informations suivantes.

**Capacité** La capacité totale de la carte.

- **Espace utilisé** L'espace occupé par les données système de l'imprimante.
- **Espace libre** L'espace disponible pour stocker des données.

Dès que la page d'informations est imprimée, l'écran affiche à nouveau le message **Prêt**.

#### **Impression de la liste des partitions**

Vous pouvez imprimer la liste de tous les fichiers (également appelés partitions) stockés sur un disque dur, sur un disque virtuel ou sur une carte mémoire.

Procédez comme suit.

- 1. Appuyez sur la touche **MENU**.
- 2. Appuyez plusieurs fois sur les touches  $\blacktriangle$  ou  $\blacktriangledown$  pour faire apparaître le message **Carte Mémoire**, **DISQUE DUR** ou **RAM DISQUE mode**.

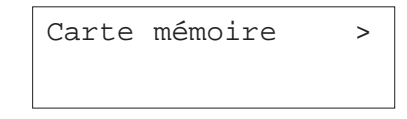

- 3. Appuyez sur la touche.
- 4. Utilisez les touches ▲ ou ▼ pour faire apparaître le message >**Liste des Partitions.**

>Liste des Partitions

5. Appuyez sur la touche **ENTREE**. Un point d'interrogation clignotant (?) apparaît.

> >Liste des Partitions ?

6. Appuyez sur la touche **ENTREE**. L'écran indique **En traitement** et l'impression de la liste démarre.

La figure de la page suivante présente la liste des partitions.

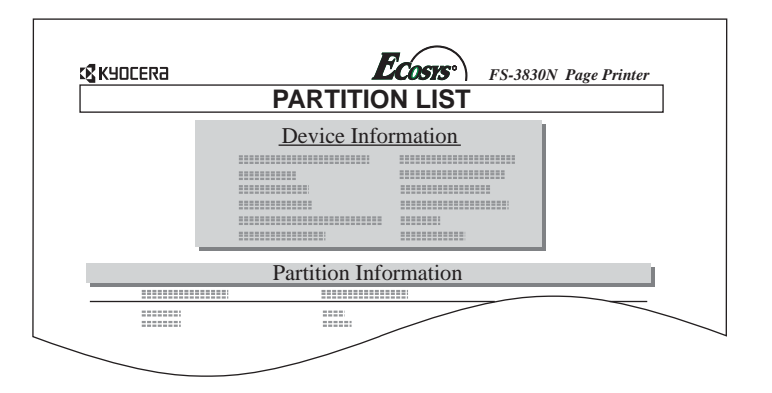

Cette page contient les informations suivantes.

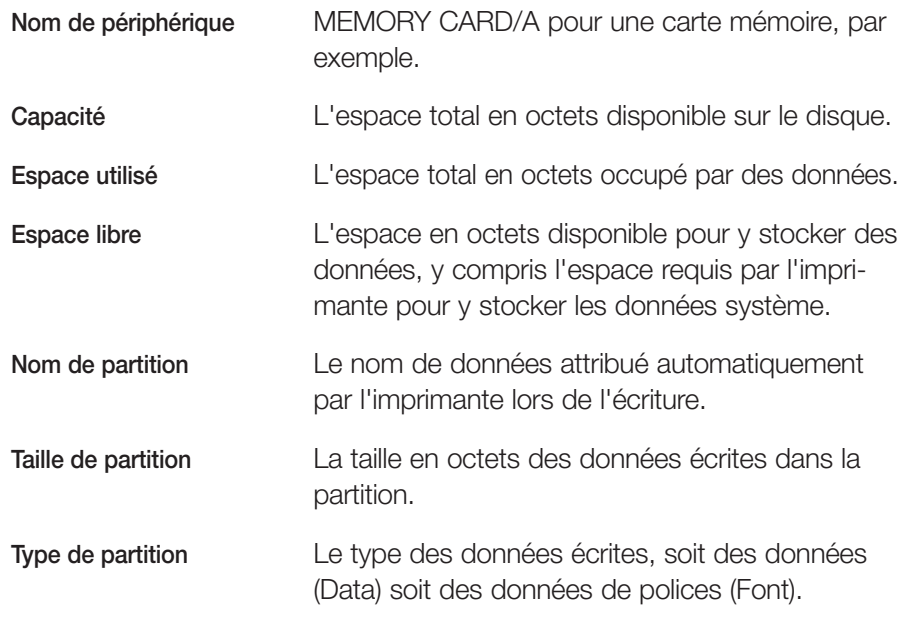

Dès que la page d'informations est imprimée, l'écran affiche à nouveau **Prêt**.

# **Configuration**

Cette section décrit les points suivants.

- Mode de protection de page
- •Mode de traitement du code de saut de ligne (LF)
- •Mode de traitement du code de retour chariot (CR)
- •Mode A4 élargi
- •Sélection de la densité d'impression
- •Lecture du nombre total de pages imprimées
- •Remise à zéro de la jauge de toner
- $\bullet$ Sélection de la langue des messages
- •Délai avant éjection automatique de page
- •Paramétrage de la fonction de mise en veille
- •Désactivation de la fonction de mise en veille
- •Réinitialisation de l'imprimante
- •Protection des ressources
- •Configuration de l'alarme
- •Activation de la fonction Auto Continue
- •Configuration de la fonction Auto Continue
- • Activation de la fonction de détection des erreurs en impression recto verso

# **Mode de protection de page**

Ce sous-menu n'apparaît pas car son paramétrage par défaut est **Auto**. Il passe automatiquement sur **Actif** lorsqu'une erreur survient en raison d'une quantité de mémoire insuffisante. N'oubliez pas de ramener ensuite ce paramètre à la valeur **Auto.** afin de conserver à la gestion mémoire de l'imprimante toute son efficacité.

Procédez comme suit.

- 1. Appuyez sur la touche **MENU**.
- 2. Appuyez plusieurs fois sur les touches  $\blacktriangle$  ou  $\blacktriangledown$  pour faire apparaître le message **Config.page >**.

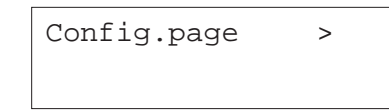

- 3. Appuyez sur la touche ▶.
- 4. Utilisez les touches  $\blacktriangle$  ou  $\blacktriangledown$  pour faire apparaître le message >Protection **page**.

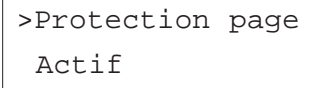

5. Appuyez sur la touche **ENTER**. Un point d'interrogation clignotant (?) apparaît.

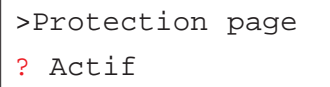

6. Utilisez les touches ▲ ou ▼ pour faire apparaître le message **Auto.** 

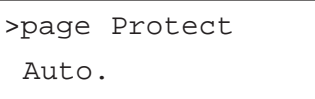

- 7. Appuyez sur la touche **ENTREE** pour valider votre choix.
- 8. Appuyez sur la touche **MENU**. L'écran affiche à nouveau **Prêt**.

#### **Mode de traitement du code de saut de ligne (LF)**

Ce paramétrage permet à l'imprimante d'interpréter le code correspondant au saut de ligne (code hexadécimal **AOH**).

Procédez comme suit.

- 1. Appuyez sur la touche **MENU**.
- 2. Appuyez plusieurs fois sur les touches  $\blacktriangle$  ou  $\blacktriangledown$  pour faire apparaître le message **Config.page >**.

Config.page >

- 3. Appuyez sur la touche  $\blacktriangleright$ .
- 4. Utilisez les touches ▲ ou ▼ pour faire apparaître le message >Saut de **ligne.**

>Saut de ligne Uniquement

5. Appuyez sur la touche **ENTREE**. Un point d'interrogation clignotant (?) apparaît.

#### >Saut de ligne

? Uniquement

- 6. Utilisez les touches  $\blacktriangle$  ou  $\blacktriangledown$  pour choisir une des valeurs.
	- **Uniquement** Provocation d'un saut de ligne seul (par défaut)
	- LF + CR Provocation d'un saut de ligne suivi d'un retour chariot
	- **Sans effet** Le saut de ligne est ignoré
- 7. Appuyez sur la touche **ENTREE** pour valider votre choix.
- 8. Appuyez sur la touche **MENU**. L'écran affiche à nouveau **Prêt**.

# **Mode de traitement du code de retour chariot (CR)**

Ce paramétrage permet à l'imprimante d'interpréter le code correspondant au retour chariot (code hexadécimal **ODH**).

Procédez comme suit.

- 1. Appuyez sur la touche **MENU**.
- 2. Appuyez plusieurs fois sur les touches  $\blacktriangle$  ou  $\blacktriangledown$  pour faire apparaître le message **Config.page >**.

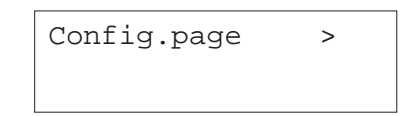

- 3. Appuyez sur la touche ▶.
- 4. Utilisez les touches ▲ ou ▼ pour faire apparaître le message >Retour **chariot.**

5. Appuyez sur la touche **ENTREE**. Un point d'interrogation clignotant (?) apparaît.

> >Retour chariot ? Uniquement

- 6. Utilisez les touches  $\blacktriangle$  ou  $\blacktriangledown$  pour choisir une des valeurs.
- **Uniquement** Provocation d'un retour chariot seul (par défaut)
	- **CR + LF** Provocation d'un retour chariot suivi d'un saut de ligne
	- **Sans effet** Le retour chariot est ignoré
- 7. Appuyez sur la touche **ENTREE** pour valider votre choix.
- 8. Appuyez sur la touche **MENU**. L'écran affiche à nouveau **Prêt**.

# **Mode A4 élargi (Mode 80 caractères)**

En activant ce mode (**Actif**) vous augmentez le nombre maximal de caractères pouvant être imprimés sur une même ligne d'une page A4 (78 caractères avec un pas de 10) ou au format Letter (80 caractères avec un pas de 10). Ce paramétrage n'a d'effet que dans le mode d'émulation **PCL 6**.

Procédez comme suit.

- 1. Appuyez sur la touche **MENU**.
- 2. Appuyez plusieurs fois sur les touches  $\blacktriangle$  ou  $\blacktriangledown$  pour faire apparaître le message **Config.page >**.

# Config.page >

- 3. Appuyez sur la touche  $\blacktriangleright$ .
- 4. Utilisez les touches ▲ ou ▼ pour faire apparaître le message >Mode 80 **carac.**

>Mode 80 carac. Actif

5. Appuyez sur la touche **ENTER**. Un point d'interrogation clignotant (?) apparaît.

> >Mode 80 carac. ? Actif

- 6. Utilisez les touches  $\blacktriangle$  ou  $\blacktriangledown$  pour choisir **Actif** ou lnactif.
- 7. Appuyez sur la touche **ENTREE** pour valider votre choix.
- 8. Appuyez sur la touche **MENU**. L'écran affiche à nouveau **Prêt**.

# **Sélection de la densité d'impression**

Vous pouvez choisir entre cinq valeurs de densité d'impression : de **01** (clair) à **05** (foncé).

Procédez comme suit.

- 1. Appuyez sur la touche **MENU**.
- 2. Appuyez plusieurs fois sur les touches  $\blacktriangle$  ou  $\blacktriangledown$  pour faire apparaître le message **Qualité imp. >**.

Qualité imp. >

- 3. Appuyez sur la touche.
- 4. Utilisez les touches ▲ ou ▼ pour faire apparaître le message >**Densité impr.**

>Densité impr. 03

5. Appuyez sur la touche **ENTREE**. Un point d'interrogation (?) apparaît.

>Densité impr. ? 03

- 6. Utilisez les touches ▲ ou ▼ pour sélectionner une valeur entre 01 et 05.
- 7. Appuyez sur la touche **ENTREE** pour valider votre choix
- 8. Appuyez sur la touche **MENU**. L'écran affiche à nouveau **Prêt**.

## **Lecture du nombre total de pages imprimées**

Procédez comme suit pour connaître le nombre de pages imprimées.

- 1. Appuyez sur la touche **MENU**.
- 2. Appuyez plusieurs fois sur les touches  $\blacktriangle$  ou  $\blacktriangledown$  pour faire apparaître le message **Compteur de pages >**.

Compteur de pages >

- 3. Appuyez sur la touche ▶.
- 4. Utilisez les touches ▲ ou ▼ pour faire apparaître le message >Nbre de **pages imprimées** suivi d'un nombre.

>Nbre de pages imprimées 0123456

5. Appuyez sur la touche **MENU**. L'écran affiche à nouveau **Prêt**.

#### **Remise à zéro de la jauge de toner**

Lorsque la cartouche de toner est remplacée vous devez remettre la jauge à zéro afin que la valeur affichée sur la page de configuration corresponde à la réalité. Notez que si vous effectuez cette remise à zéro alors qu'il n'y a pas eu remplacement de la cartouche de toner, la jauge sera fausse.

Reportez-vous au *Chapitre 3* ou à la notice fournie avec le kit toner pour connaître la procédure de remplacement de la cartouche.

- 1. Appuyez sur la touche **MENU**.
- 2. Appuyez plusieurs fois sur les touches  $\blacktriangle$  ou  $\blacktriangledown$  pour faire apparaître le message **Compteur de pages >**.

Compteur de pages >

- 3. Appuyez sur la touche  $\blacktriangleright$ .
- 4. Utilisez les touches ▲ ou ▼ pour faire apparaître le message >**Nouveau toner Installé**.

>Nouveau toner Installé

5. Appuyez sur la touche **ENTREE**. Un point d'interrogation clignotant (?) apparaît.

> >Nouveau toner Installé ?

6. Appuyez sur la touche **ENTREE**. La jauge est remise à zéro. L'écran affiche à nouveau **Prêt**.

## **Sélection de la langue des messages**

Vous pouvez choisir la langue dans laquelle sont affichés les messages sur le panneau de commande de l'imprimante au moyen de la procédure décrite ci-dessous.

- 1. Appuyez sur la touche **MENU**.
- 2. Appuyez plusieurs fois sur les touches  $\blacktriangle$  ou  $\blacktriangledown$  pour faire apparaître le message **Autres >**.

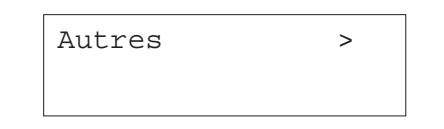

- 3. Appuyez sur la touche.
- 4. Utilisez les touches ▲ ou ▼ pour faire apparaître le message >**Langue**. Par défaut, les messages sont affichés en anglais.

>MSG Language English

5. Appuyez sur la touche **ENTREE**. Un point d'interrogation clignotant (?) apparaît.

# >MSG Language

? English

6. Utilisez les touches ▲ ou ▼ pour choisir une des langues proposées.

## >MSG Language

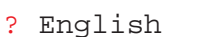

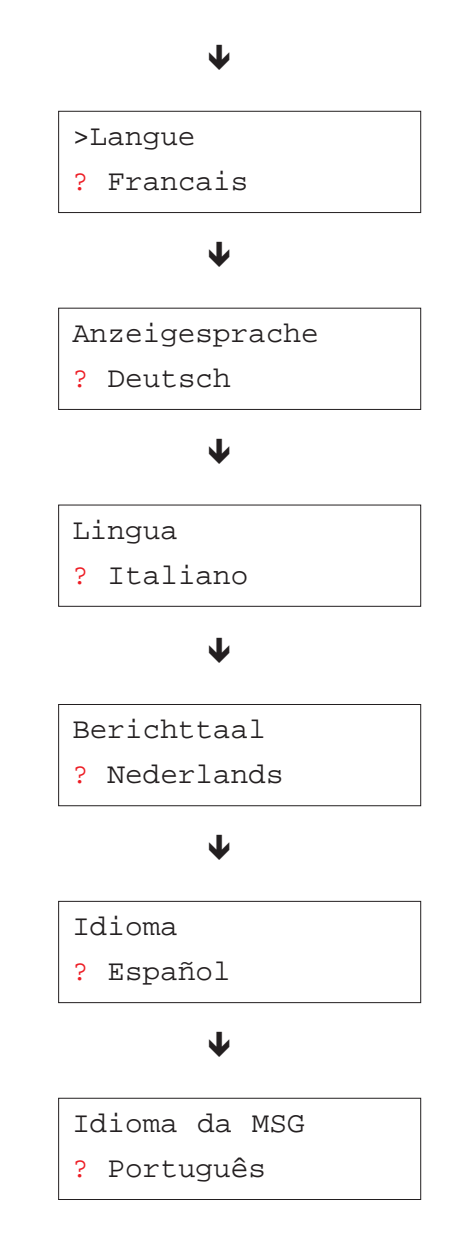

- 7. Appuyez sur la touche ENTREE pour valider votre choix.
- 8. Appuyez sur la touche **MENU**. L'écran affiche à nouveau **Prêt**.

## **Délai avant éjection automatique de la page**

Lorsque l'imprimante ne reçoit plus de données pendant un certain temps alors qu'une page est en cours, elle imprime toutes les données qui se trouvent dans le tampon mémoire puis provoque un saut de page.

- 1. Appuyez sur la touche **MENU**.
- 2. Appuyez plusieurs fois sur les touches  $\blacktriangle$  ou  $\blacktriangledown$  pour faire apparaître le message **Autres >**.

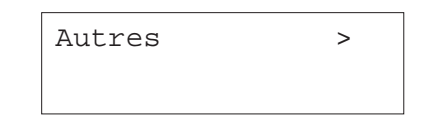

- 3. Appuyez sur la touche.
- 4. Utilisez les touches ▲ ou ▼ pour faire apparaître le message >Saut de **page attente**. Par défaut, la valeur est **30 sec** (secondes).

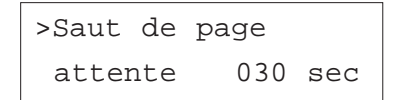

5. Appuyez sur la touche **ENTREE**. Un curseur clignotant apparaît.

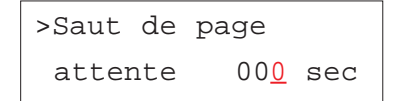

- 6. Utilisez les touches ▲ ou ▼ pour modifier la valeur de chaque chiffre et les touches  $\triangleleft$  et  $\triangleright$  pour déplacer le curseur vers la droite ou vers la gauche. Choisissez une valeur comprise entre **0** et **495 sec** (secondes), par incréments de 5 secondes.
- 7. Appuyez sur la touche **ENTREE** pour valider votre choix.
- 8. Appuyez sur la touche **MENU**. L'écran affiche à nouveau **Prêt**.

## **Paramétrage de la fonction de mise en veille**

L'imprimante est équipée d'une fonction de mise en veille qui permet d'économiser l'énergie lorsqu'elle n'est pas utilisée. Le délai de mise en veille est paramétrable. Procédez comme suit pour le modifier.

- 1. Appuyez sur la touche **MENU**.
- 2. Appuyez plusieurs fois sur les touches  $\blacktriangle$  ou  $\blacktriangledown$  pour faire apparaître le message **Autres >**.

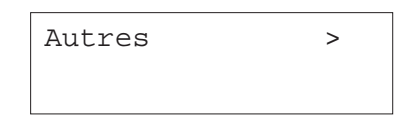

- 3. Appuyez sur la touche.
- 4. Utilisez les touches ▲ ou ▼ pour faire apparaître le message >Mise en **veille >**. Par défaut, la valeur est **15 min** (minutes).

>Mise en veille > 015 min.

5. Appuyez sur la touche **ENTREE**. Un curseur clignotant (\_) apparaît.

>Mise en veille > 015 min.

- 6. Utilisez les touches ▲ ou ▼ pour modifier la valeur de chaque chiffre et les touches  $\triangleleft$  et  $\triangleright$  pour déplacer le curseur vers la droite ou vers la gauche. Choisissez une valeur comprise entre **<sup>5</sup>** et **240 min.** (minutes), par incréments de 5 minutes.
- 7. Appuyez sur la touche **ENTREE** pour valider votre choix.
- 8. Appuyez sur la touche **MENU**. L'écran affiche à nouveau **Prêt.**

## **Désactivation de la fonction de mise en veille**

Vous pouvez avoir besoin de désactiver la fonction de mise en veille de l'imprimante. Procédez comme suit.

- 1. Appuyez sur la touche **MENU**.
- 2. Appuyez plusieurs fois sur les touches  $\blacktriangle$  ou  $\blacktriangledown$  pour faire apparaître le message **Autres >**.

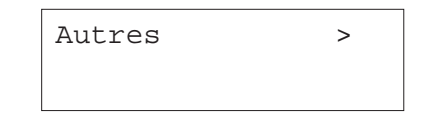

- 3. Appuyez sur la touche ▶.
- 4. Utilisez les touches ▲ ou ▼ pour faire apparaître le message >Mise en **veille>**.

>Mise en veille > 015 min.

5. Appuyez sur la touche ▶ pour faire apparaître le message >>Mode Veille.

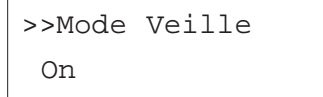

6. Appuyez sur la touche **ENTREE**. Un point d'interrogation clignotant (?) apparaît.

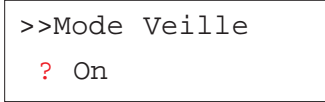

7. Utilisez les touches  $\blacktriangle$  ou  $\blacktriangledown$  pour sélectionner **Off** ou **On**.

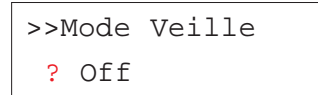

- 8. Appuyez sur la touche **ENTREE** pour valider votre choix.
- 9. Appuyez sur la touche **MENU**. L'écran affiche à nouveau **Prêt**.

#### **Réinitialisation de l'imprimante**

Cette procédure décrit comment restaurer les valeurs prédéfinies de plusieurs paramètres temporaires : orientation de page, police par défaut, jeu de caractères, etc.

Procédez comme suit.

- 1. Appuyez sur la touche **MENU**.
- 2. Appuyez plusieurs fois sur les touches  $\blacktriangle$  ou  $\blacktriangledown$  pour faire apparaître le message **Autres >**.

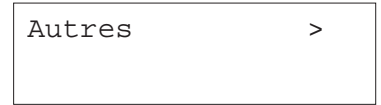

- 3. Appuyez sur la touche ▶.
- 4. Utilisez les touches ▲ ou ▼ pour faire apparaître le message >**Initialiser l'imprimante**.

>Initialiser l'imprimante 5. Appuyez sur la touche **ENTREE**. Un point d'interrogation clignotant (?) apparaît.

# >Initialiser l'imprimante ?

6. Appuyez sur la touche **ENTREE**. Le message **Self test** apparaît pendant que les valeurs sont réinitialisées, puis le message **Patientez SVP** suivi du message **Prêt**.

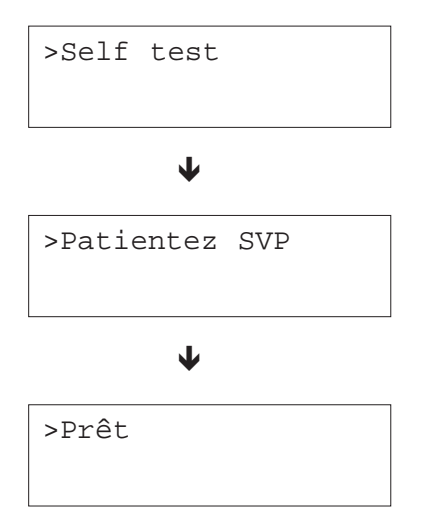

#### **Protection des ressources**

En temps normal, lorsque vous quittez le mode d'émulation PCL 6 pour passer à un autre, toutes les ressources téléchargées (polices et macros) sont perdues. Cette fonction permet de protéger ces ressources PCL 6 pour en disposer lorsque vous sélectionnerez à nouveau l'émulation PCL 6.

**Note** *La fonction de protection des ressources nécessite une capacité mémoire supplémentaire pour stocker les polices et les macrocommandes. La capacité mémoire totale de l'imprimante dépend de plusieurs facteurs. Reportez-vous à l'*Annexe A*.*

Par défaut, la fonction de protection des ressources est désactivée (**Off**). Procédez comme suit pour l'activer.

- 1. Appuyez sur la touche **MENU**.
- 2. Appuyez plusieurs fois sur les touches  $\blacktriangle$  ou  $\blacktriangledown$  pour faire apparaître le message **Autres >**.

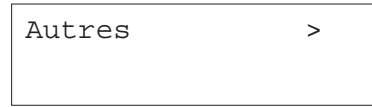

- 3. Appuyez sur la touche.
- 4. Utilisez les touches ▲ ou ▼ pour faire apparaître le message >**Ressource prot**.

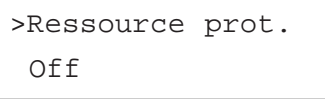

5. Appuyez sur la touche **ENTREE**. Un point d'interrogation clignotant (?) apparaît.

# >Ressource prot.

? Off

6. Utilisez les touches ▲ ou ▼ pour choisir un des modes proposés.

Off (par défaut)

Permanent

Perm / Temp

- 7. Appuyez sur la touche **ENTREE** pour valider votre choix.
- 8. Appuyez sur la touche **MENU**. L'écran affiche à nouveau **Prêt**.

# **Configuration de l'alarme**

Pour mieux attirer l'attention de l'utilisateur en cas de manque de papier ou de bourrage papier, l'imprimante peut émettre un signal sonore. Cela devient très utile dès que l'utilisateur se trouve éloigné de l'imprimante.

Par défaut, l'alarme est activée (**On**). Procédez comme suit pour la désactiver.

- 1. Appuyez sur la touche **MENU**.
- 2. Appuyez plusieurs fois sur les touches  $\blacktriangle$  ou  $\blacktriangledown$  pour faire apparaître le message **Autres >**.

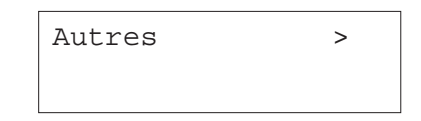

- 3. Appuyez sur la touche ▶.
- 4. Utilisez les touches ▲ ou ▼ pour faire apparaître le message >Sonnerie.

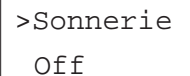

5. Appuyez sur la touche **ENTREE**. Un point d'interrogation clignotant (?) apparaît.

>Sonnerie ? Off

- 6. Utilisez les touches  $\blacktriangleright$  ou  $\blacktriangleright$  pour modifier la valeur affichée.
- 7. Appuyez sur la touche **ENTREE** pour valider votre choix.
- 8. Appuyez sur la touche **MENU**. L'écran affiche à nouveau **Prêt**.

# **Activation de la fonction Auto Continue**

En cas d'erreur qui n'empêche pas de poursuivre l'impression, la fonction Auto Continue permet d'imprimer automatiquement les données reçues après un délai d'attente. Ces erreurs sont les suivantes.

Mémoire pleine Appuyer ACTION Report de page Appuyer ACTION Erreur KPDL Appuyer ACTION Fichier absent Appuyer ACTION DISQUE DUR Err Appuyer ACTION RAM DISQUE Err Appuyer ACTION Carte Mém. Err Appuyer ACTION Recto verso inac Appuyer ACTION

Par exemple, si l'imprimante est utilisée par plusieurs personnes au sein d'un réseau et qu'un des utilisateurs provoque une telle erreur, les données envoyées par les autres utilisateurs pourront être imprimées une fois le délai écoulé.

Procédez comme suit pour activer la fonction Auto Continue.

- 1. Appuyez sur la touche **MENU**.
- 2. Appuyez plusieurs fois sur les touches  $\blacktriangle$  ou  $\blacktriangledown$  pour faire apparaître le message **Autres >**.

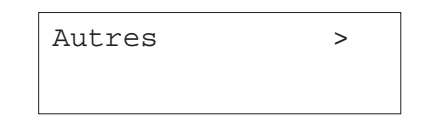

- 3. Appuyez sur la touche  $\blacktriangleright$ .
- 4. Utilisez les touches ▲ ou ▼ pour faire apparaître le message >**Mode Auto contin.**

>Mode Auto contin. Off

5. Appuyez sur la touche **ENTREE**. Un point d'interrogation clignotant (?) apparaît.

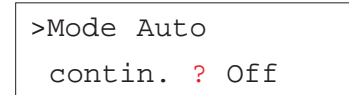

- 6. Utilisez les touches  $\blacktriangleright$  ou  $\blacktriangleright$  pour modifier la valeur affichée.
- 7. Appuyez sur la touche **ENTREE** pour valider votre choix.
- 8. Appuyez sur la touche **MENU**. L'écran affiche à nouveau **Prêt**.

## **Configuration de la fonction Auto Continue**

La procédure décrite ci-dessous permet de paramétrer le délai imposé avant la reprise de l'impression après une erreur.

- 1. Appuyez sur la touche **MENU**.
- 2. Appuyez plusieurs fois sur les touches  $\blacktriangle$  ou  $\blacktriangledown$  pour faire apparaître le message **Autres >**.

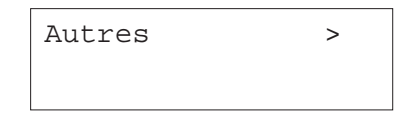

- 3. Appuyez sur la touche  $\blacktriangleright$ .
- 4. Utilisez les touches ▲ ou ▼ pour faire apparaître le message >Mode Auto **contin**.

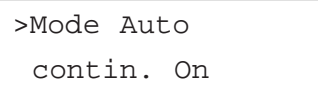

5. Appuyez sur la touche  $\triangleright$  pour faire apparaître le message **>>Auto Contin. Compteur**. La valeur par défaut est **30 sec**.

> >>Mode Auto Compteur 030 sec.

6. Appuyez sur la touche **ENTREE**. Un curseur clignotant (\_) apparaît.

>>Mode Auto Compteur 030 sec.

- 7. Utilisez les touches ▲ ou ▼ pour modifier la valeur de chaque chiffre et les touches  $\triangleleft$  et  $\triangleright$  pour déplacer le curseur vers la droite ou vers la gauche. Choisissez une valeur comprise entre **0** et **495 sec** (secondes), par incréments de 5 secondes. Si vous choisissez **000**, la page sera imprimée sans aucun délai.
- 8. Appuyez sur la touche **ENTREE** pour valider votre choix.
- 9. Appuyez sur la touche **MENU**. L'écran affiche à nouveau **Prêt**.

## **Activation de la fonction de détection des erreurs en impression recto verso**

Lorsque cette fonction est activée et que vous tentez d'imprimer en recto verso un type ou un format de papier non accepté par l'unité recto verso (des étiquettes, par exemple), le message **Recto verso inac Appuyer ACTION** apparaît et l'impression s'arrête. Appuyez sur la touche **ACTION** pour imprimer uniquement le recto lorsque ce message s'affiche.

Procédez comme suit pour activer cette fonction.

- 1. Appuyez sur la touche **MENU**.
- 2. Appuyez plusieurs fois sur les touches ▲ ou ▼ pour faire apparaître le message **Autres >**.

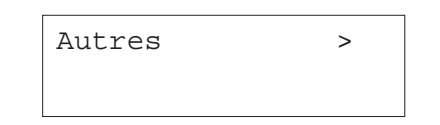

- 3. Appuyez sur la touche.
- 4. Utilisez les touches ▲ ou ▼ pour faire apparaître le message >Fin Erreur>.

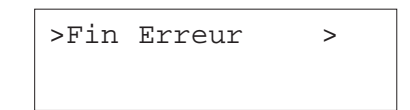

5. Appuyez sur la touche  $\blacktriangleright$ .

6. Appuyez plusieurs fois sur les touches ▲ ou ▼ pour faire apparaître le message **>>Recto verso**.

>>Recto verso Inactif

7. Appuyez sur la touche **ENTREE**. Un point d'interrogation clignotant (?) apparaît.

> >>Recto verso ? Inactif

8. Utilisez les touches  $\blacktriangleright$  ou  $\blacktriangleright$  pour modifier la valeur.

>>Recto verso ? Actif

9. Appuyez sur la touche **ENTREE** pour valider votre choix.

10. Appuyez sur la touche **MENU**. L'écran affiche à nouveau **Prêt**.

# **Chapitre 2 Choix du papier**

Ce chapitre contient les sections suivantes.

- Directives générales
- •Papiers spéciaux
- •Type de papier

# **Directives générales**

L'imprimante est conçue pour imprimer sur du papier de qualité "laser" pour photocopieur. Elle peut également accepter toute une variété de papiers spéciaux dont les caractéristiques sont décrites dans ce chapitre.

**Note** *Kyocera Mita décline toute responsabilité en cas de problèmes dus à l'utilisation d'un papier ne correspondant pas aux critères spécifiés.*

Le choix du papier est important. Un papier ne répondant pas aux critères spécifiés peut causer des bourrages ainsi que des problèmes de chargement et d'enroulement. Il peut également nuire à la qualité de l'impression, être la cause de gaspillage et, dans les cas extrêmes, endommager l'imprimante. Les directives fournies dans cette section vous aideront à améliorer la productivité de vos activités en garantissant un fonctionnement efficace et en réduisant les risques d'incident ainsi que l'usure de l'imprimante.

# **Les types de papier disponibles**

La plupart des types de papier peuvent être utilisés sur toute une variété de machines. Le papier conçu pour les photocopieurs et les petits duplicateurs offset peut également être utilisé avec l'imprimante.

Il existe en général trois qualités de papier : économique, standard et supérieure. La principale différence entre ces qualités de papier concerne la facilité de passage à travers les mécanismes de l'imprimante et dépend de l'état de la surface, du format, de la teneur en eau ainsi que de la coupe du papier. Plus la qualité du papier est élevée, moins vous risquez d'être confronté à des bourrages ou à d'autres problèmes, et plus l'impression obtenue sera satisfaisante.

Les différences entre les papiers provenant de différents fournisseurs peuvent également influer sur les performances de l'imprimante. Une imprimante de haute qualité ne peut pas produire des documents irréprochables si le papier utilisé ne convient pas. A long terme, le papier bon marché ne représente pas une économie puisqu'il engendre des problèmes d'impression.

Tous les types de papier sont disponibles en différents grammages (voir plus loin dans ce chapitre). Les grammages traditionnels pour le papier standard vont de 60 à 105 g/m².

# **Caractéristiques du papier**

Le tableau suivant résume les caractéristiques de base du papier. De plus amples informations sont fournies tout au long de ce chapitre.

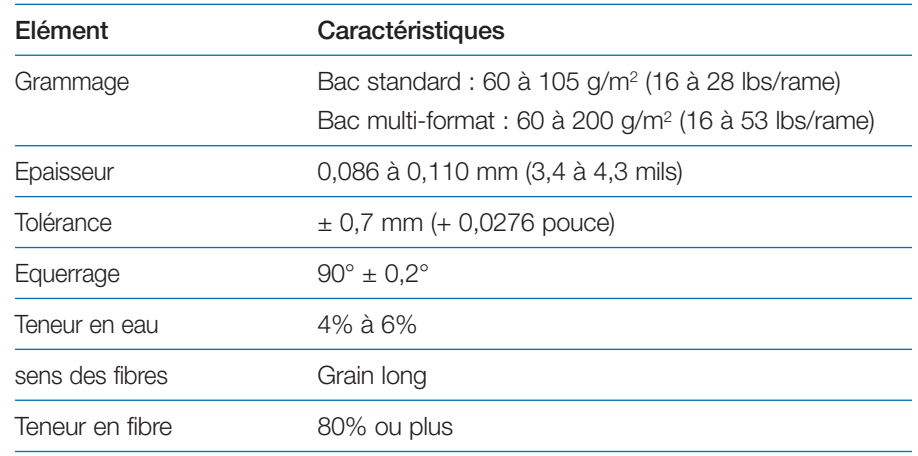

# **Choix du papier**

Le procédé d'impression nécessite une source de lumière provenant d'un laser, une charge électrostatique, du toner et de la chaleur. Lorsque le papier passe à travers l'imprimante, il subit d'importants mouvements de glissement, de torsion et de courbure. Un papier de haute qualité répondant aux impératifs d'utilisation de l'imprimante résiste à tous ces mouvements et permet de produire des imprimés propres et de qualité constante.

N'oubliez pas que tous les papiers sont différents. Certains facteurs sont à prendre en compte lors du choix du papier.

#### *Etat du papier*

Evitez d'utiliser du papier écorné, déchiré ou souillé. Si vous utilisez un tel papier, vous risquez de produire des impressions illisibles et de provoquer des problèmes de chargement ainsi que des bourrages qui diminuent la durée de vie de l'imprimante. Le papier doit être aussi lisse que possible.

#### *Composition*

N'utilisez pas de papier dont la couche contient du plastique ou du carbone. Un tel papier peut provoquer l'émanation de gaz dangereux sous l'effet de la chaleur émise par l'unité de fusion.

Le papier doit avoir une teneur en fibres d'au moins 80 %. La teneur en coton ou autres fibres ne doit pas dépasser 20 %.

#### *Format*

Les formats disponibles pour les différents bacs sont présentés dans le tableau page suivante. La tolérance de coupe est de  $\pm$  0,7 mm (± 0,0276 pouce) pour les dimensions, et l'équerrage des angles doit être de  $90^\circ \pm 0.2^\circ$ .

#### *Etat de surface*

La surface du papier doit être lisse et ne doit pas avoir fait l'objet d'un traitement particulier. Les papiers à surface rugueuse ou granuleuse peuvent provoquer des irrégularités sur la surface imprimée. En revanche, un papier trop lisse peut poser des problèmes de chargement et produire des effets de brume (impression sur fond gris).

#### *Grammage*

Le grammage correspond à la masse par unité de surface. Dans le système métrique, la surface est exprimée en mètres carrés.

Un papier trop lourd ou trop léger peut être à l'origine de problèmes de chargement, de bourrage et de l'usure prématurée de l'imprimante. L'utilisation d'un papier d'un grammage irrégulier peut, entre autres, entraîner le chargement de plusieurs feuilles à la fois, générer des défauts d'impression, nuire à la diffusion du toner et rendre les impressions floues. Le grammage approprié est 60 à 105 g/m2 pour le papier chargé depuis le bac standard et de 60 à 200 g/m2 pour le papier chargé depuis le bac multi-format.

#### *Epaisseur*

Le papier utilisé ne doit être ni trop épais ni trop fin. Si vous rencontrez des problèmes tels que des bourrages, le chargement de plusieurs feuilles à la fois et une impression pâle, cela signifie peut-être que le papier est trop fin. Si vous avez des problèmes de bourrage ou d'impression floue, il se peut que le papier soit trop épais. L'épaisseur idéale se situe entre 0,086 et 0,110 mm (3,4 à 4,3 mils).

#### *Teneur en eau*

La teneur en eau est le pourcentage d'eau contenue dans le papier. L'humidité peut modifier l'apparence du papier, sa prédisposition au chargement, ses capacités d'enroulement, ses propriétés électrostatiques et la diffusion du toner.

La teneur en eau du papier varie en fonction de l'humidité relative qui règne dans le local où il est entreposé ou utilisé. Lorsque l'humidité relative est élevée et que le papier absorbe l'humidité, les bords du papier s'étendent et se gondolent. Lorsque l'humidité relative est basse et que la teneur en eau du papier est faible, les bords se rétractent, ce qui peut nuire aux contrastes de l'impression.

#### *Tableau des formats papier*

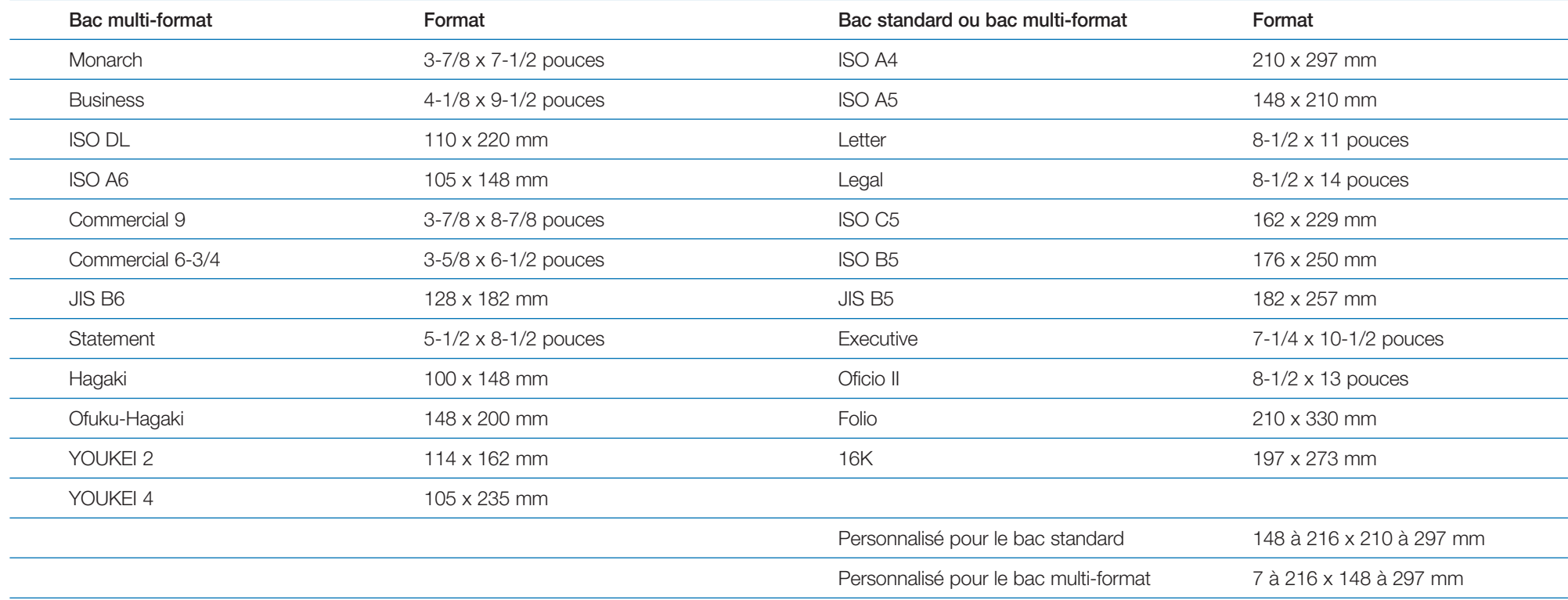

Les feuilles de papier dont les bords sont gondolés ou rétractés peuvent causer des problèmes d'alimentation et des erreurs d'alignement. La teneur en eau idéale se situe entre 4 et 6 %.

Pour être sûr que la teneur en eau soit satisfaisante, respectez les consignes suivantes :

- Stockez le papier dans un local frais et sec ;
- Gardez-le dans son emballage le plus longtemps possible. Remettez-y le papier inutilisé ;
- Entreposez le papier dans son carton d'origine. Placez celui-ci sur une palette de sorte qu'il ne repose pas directement sur le sol ;
- Une fois que le papier a été retiré du lieu d'entreposage, laissez-le pendant 48 heures dans le local où l'imprimante est installée avant de l'utiliser ;
- Évitez de laisser le papier exposé à la lumière, à la chaleur ou à l'humidité.

#### *Equivalence des grammages*

Le tableau ci-dessous vous donne la correspondance entre les grammages indiqués aux États-unis et ceux indiqués en Europe.

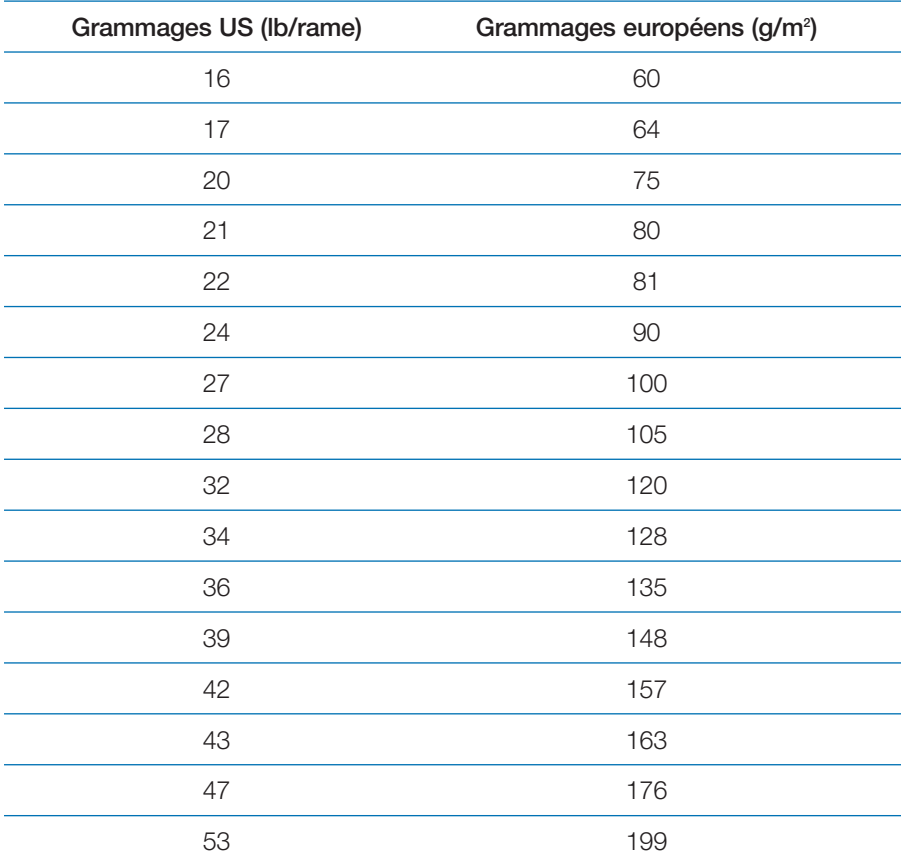

#### *Grain*

Au cours de sa fabrication, le papier est coupé en feuilles, le grain peut être parallèle à la longueur (grain long) ou à la largeur (grain court). Le papier à grain court peut poser des problèmes de chargement. Tous les papiers utilisés avec l'imprimante doivent être à grain long.

#### *Autres propriétés du papier*

**Porosité** : La porosité fait référence à la densité de la structure du papier. En d'autres termes, il s'agit du tissage serré ou lâche des fibres.

**Rigidité** : Un papier trop souple risque de se gondoler à l'intérieur de l'imprimante, tandis qu'un papier trop rigide risque de rester coincé. Dans les deux cas, il y a risque de bourrage.

**Enroulement** : La plupart des papiers ont naturellement tendance à s'enrouler dans une direction. Le papier doit être chargé de sorte que l'enroulement naturel soit vers le bas, de manière à contrarier le mouvement d'enroulement vers le haut exercé par l'imprimante. Ainsi, les feuilles imprimées ressortent plates. La plupart des papiers ont également un recto et un verso. Les instructions de chargement sont habituellement spécifiées sur l'emballage.

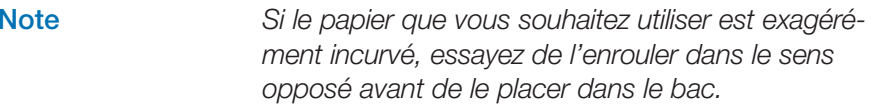

**Propriétés électrostatiques** : Au cours de l'impression, le papier est chargé électrostatiquement pour attirer le toner. Il doit être capable de libérer cette charge de sorte que les pages imprimées ne collent pas les unes aux autres sur le plateau de réception.

**Blancheur** : Le contraste sur la page imprimée dépend de la blancheur du papier. Plus le papier est blanc, plus les caractères semblent précis et nets.

**Contrôle de la qualité** : L'utilisation de formats de papier différents et de feuilles écornées, gondolées, gaufrées ou aux bords irréguliers peut entraîner divers dysfonctionnements de l'imprimante. Si votre fournisseur de papier est consciencieux, il fera tout ce qui est en son pouvoir afin que ce genre de problème ne se produise pas.

**Emballage** : Le papier doit être conditionné dans un carton solide qui doit assurer sa protection au cours du transport. Encore une fois, si votre fournisseur est compétent, le papier sera correctement emballé.

# **Papiers spéciaux**

En plus du papier standard vous pouvez utiliser les papiers spéciaux présentés dans le tableau suivant. La colonne de droite indique la valeur correspondante de la fonction **Configuration du type papier** (reportez-vous à la section *Configuration du type papier* du *Chapitre 1* pour connaître les procédures de paramétrage).

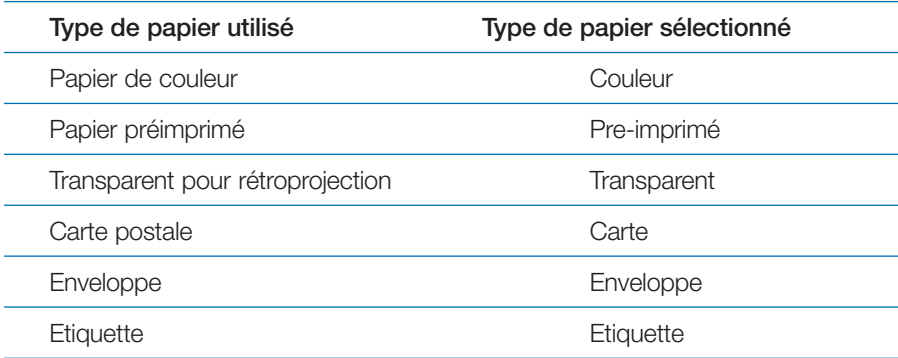

Utilisez uniquement du papier conçu spécifiquement pour les photocopieurs (il supporte les hautes températures). Les transparents, les étiquettes et les enveloppes doivent être chargés manuellement depuis le bac multi-format.

Etant donné que la composition et la qualité des papiers spéciaux varient, ces derniers sont davantage susceptibles de poser des problèmes lors de l'impression. Kyocera Mita décline toute responsabilité en ce qui concerne les dommages subis par l'imprimante ou par l'opérateur lors de l'impression sur du papier spécial.

**Note** *Avant d'acheter du papier spécial en grande quantité, testez-en un échantillon et assurez-vous que la qualité d'impression est satisfaisante.*

Les caractéristiques de chaque papier spécial sont indiquées ci-après.

## **Transparents pour rétroprojection**

Le transparent doit être capable de résister à la température de fusion qui règne dans l'imprimante au cours de l'impression. Dans tous les cas, il doit remplir les conditions énumérées dans le tableau ci-après.

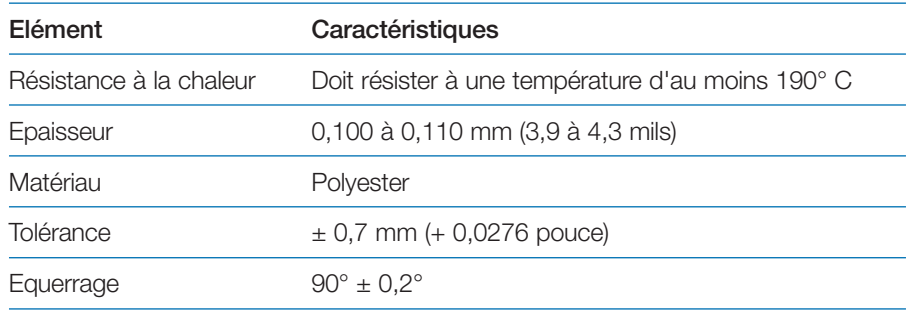

Pour éviter tout problème, les transparents doivent être réceptionnés sur le plateau face dessus. Le chemin papier étant linéaire, les feuilles subissent moins de contraintes.

Si vous rencontrez de fréquents bourrages lorsque vous imprimez des transparents, tirez doucement sur la feuille lorsqu'elle est éjectée en prenant soin de ne pas laisser de traces.

## **Etiquettes adhésives**

En cas d'impression sur des étiquettes adhésives, veillez à ce que l'adhésif <sup>n</sup>'entre jamais en contact avec un composant de l'imprimante. Celle-ci peut être endommagée si l'adhésif vient à se coller sur le tambour ou sur les rouleaux.

**Note** *Les étiquettes doivent être chargées manuellement depuis le bac multi format. Le chargement depuis le bac standard risque de provoquer un bourrage et d'endommager sérieusement l'imprimante.*

Une planche d'étiquettes est en fait composée de trois couches (voir la figure page suivante). La couche supérieure est celle sur laquelle les données sont imprimées. La couche adhésive est enduite d'une colle activée par pression. Le support retient les étiquettes jusqu'à ce qu'elles soient utilisées. Etant donné la complexité de sa structure, la planche d'étiquettes est fortement susceptible d'occasionner des problèmes lors de l'impression.

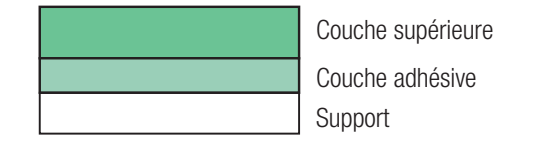

La planche d'étiquettes adhésives doit être entièrement recouverte par la couche supérieure et il ne doit y avoir aucun espace entre les étiquettes. Les étiquettes séparées par des espaces risquent de se décoller et d'entraîner de graves problèmes de bourrage.

Certains fabricants d'étiquettes adhésives laissent la couche supérieure déborder, ménageant ainsi une sorte de marge supplémentaire autour des étiquettes. Ne retirez cette partie qu'une fois l'impression terminée.

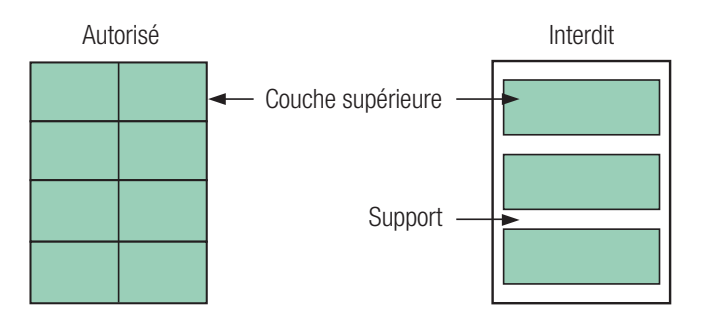

Le tableau ci-dessous présente les caractéristiques des étiquettes.

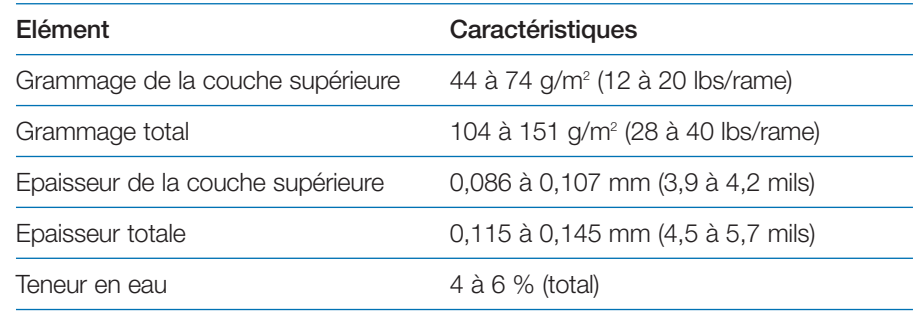

#### **Cartes postales**

Veillez à bien séparer les cartes postales afin d'éviter que deux cartes ne <sup>s</sup>'engagent en même temps dans l'imprimante et placez-les correctement dans le bac multi-format (voir la figure ci-dessous).

Certaines cartes postales ont les bords légèrement incurvés. Pour éviter tout problème, placez-les sur une surface plane et corrigez le défaut à l'aide d'une règle, par exemple.

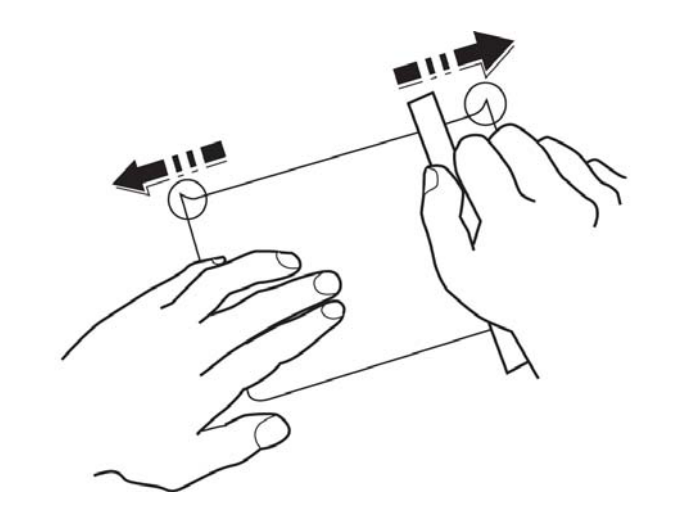

## **Enveloppes**

L'imprimante peut imprimer sur des enveloppes dont le grammage est compris entre 60 et 80 g/m2 (16 à 21 lbs/rame). Les enveloppes doivent être chargées manuellement.

Une enveloppe possédant une structure plus complexe qu'une feuille de papier, il est parfois impossible d'obtenir une qualité d'impression uniforme sur toute sa surface.

Beaucoup d'enveloppes possèdent un grain diagonal (voir la section *Grain* plus haut). Cette orientation du grain fait que les enveloppes risquent de se froisser davantage et de se déchirer en passant à travers l'imprimante. Avant tout achat d'enveloppes, testez-en un échantillon afin de vérifier si le résultat est satisfaisant.

N'utilisez pas d'enveloppes autocollantes.

Evitez les longues séries d'impression d'enveloppes. Elles risquent d'entraîner une usure prématurée de l'imprimante.

Pour éviter les bourrages occasionnés par des enveloppes à bords recourbés, ne laissez jamais plus de dix enveloppes sur le plateau de réception.

Les enveloppes doivent être chargées comme illustré ci-dessous.

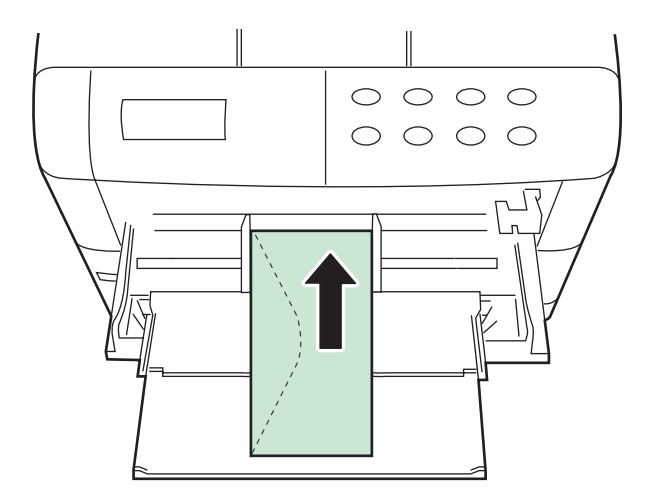

# **Papier épais**

Aérez les feuilles et taquez-les de façon que la pile soit parfaitement alignée. Certains papiers épais peuvent avoir un bord légèrement déformé ou incurvé provoqué par la coupe. Dans ce cas, procédez comme pour les cartes postales (voir page précédente).

**Note** *Si malgré cela vous êtes confronté à des problèmes de bourrage, placez le papier dans le bac multi format en soulevant très légèrement le bord engagé en premier. La figure ci-dessous illustre cette manipulation.*

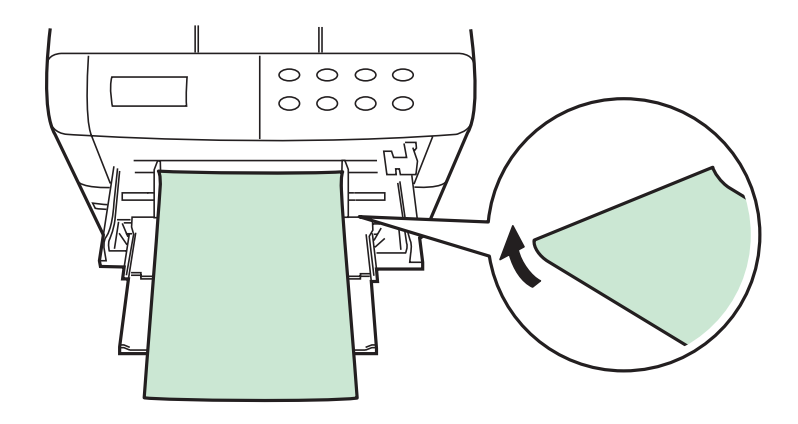

## **Papier de couleur**

Le papier de couleur est soumis aux mêmes conditions que le papier blanc ordinaire. Cependant, les pigments des papiers de couleur doivent pouvoir résister à une température de fusion de 200° C (392° F).

## **Formulaires préimprimés**

Les formulaires doivent être préimprimés sur du papier ordinaire. L'encre préimprimée doit pouvoir résister à la température de fusion et ne doit pas renfermer de silicone.

N'utilisez pas de papier dont la surface a été pelliculée, ce qui est le cas, par exemple, du papier utilisé pour fabriquer les calendriers.

#### **Papier recyclé**

Utilisez du papier recyclé possédant les mêmes caractéristiques que le papier blanc.

**Note** *Avant tout achat de papier recyclé, testez-en un échantillon afin de vérifier si la qualité d'impression est satisfaisante.* 

# **Types de papier**

L'imprimante offre la possibilité de choisir un paramétrage adapté pour chaque type de papier utilisé.

En attribuant un type de papier pour un bac depuis le panneau de commande, vous permettez à l'imprimante de choisir automatiquement la source papier (et donc le type) adaptée aux données à imprimer.

Chaque source papier, y compris le bac multi-format, peut être paramétrée. Il est également possible de définir et de sélectionner un type de papier personnalisé. Reportez-vous au *Chapitre 1* pour connaître la marche à suivre.

Les différents types de papier pouvant être utilisés sont présentés ci-contre.

#### *Tableau des types de papier*

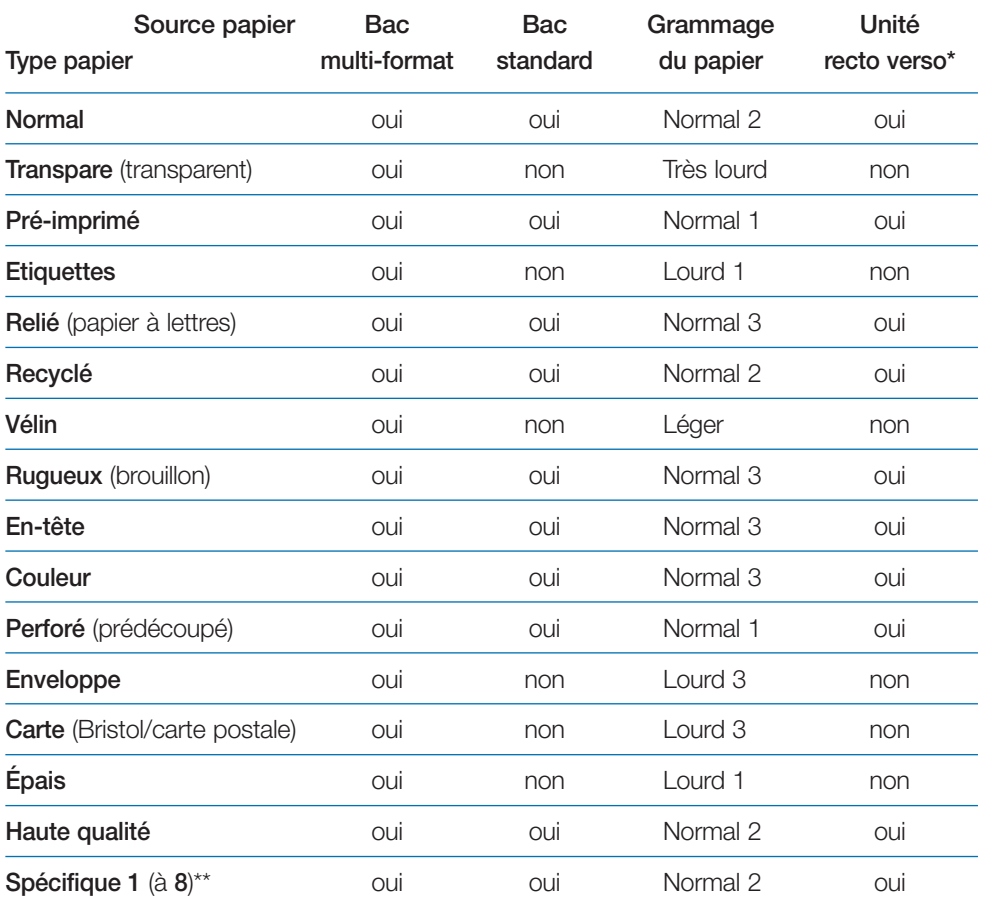

\*Pour être utilisé avec l'unité recto verso, le bac multi-format doit être paramétré en mode *Cassette*.

\*\*Spécifique (personnalisé) est un type papier défini et enregistré par l'utilisateur. Huit types papier utilisateur peuvent être définis. Reportez-vous au *Chapitre 1* pour connaître la procédure à suivre.

# **Chapitre 3 Maintenance**

Ce chapitre explique comment remplacer la cartouche de toner et le récipient pour toner usagé. Lorsque vous procédez au remplacement de ces éléments vous devez également nettoyer certains composants à l'intérieur de l'imprimante. Il contient les sections suivantes.

- Approvisionnement en toner
- •Replacement du récipient pour toner usagé
- •Nettoyage

# **Approvisionnement en toner**

Lorsque l'imprimante commence à manquer de toner, le message **Prévoir toner** <sup>s</sup>'affiche. Si vous continuez malgré tout à utiliser l'imprimante, la réserve de toner finit par s'épuiser totalement, l'imprimante cesse d'imprimer et le message **Remplacer toner Nettoyer Imp.** apparaît. Vous devez alors impérativement réapprovisionner l'imprimante en toner à l'aide d'un nouveau kit.

#### **Fréquence d'approvisionnement**

La durée de vie d'une cartouche de toner dépend de la quantité de pages imprimées et de leur complexité. Avec des documents dont la densité de noir est de 5 % (mode Ecoprint désactivé), le kit de toner devra être remplacé toutes les 20 000\* pages .

\* Lorsqu'il s'agit d'une nouvelle imprimante dans laquelle la cartouche de toner a été installée pour la première fois, le nombre de pages pouvant être imprimé est d'environ 10 000.

## **Kit de toner à utiliser**

Le kit de toner contient les éléments suivants :

- Une cartouche de toner,
- •Un récipient pour toner usagé,
- •Un chiffon doux,
- •Un outil de nettoyage de la grille de l'unité de chargement,
- • Deux sacs plastiques permettant de ranger la cartouche de toner que vous avez retirée ainsi que le récipient pour le toner usagé,
- Une notice.
- 

**Note** *Avant de poursuivre, prenez note des instructions suivantes :*

- *• Ne laissez pas de disquettes à proximité de l'imprimante lorsque vous effectuez cette intervention. Vous risquez, au cours de l'opération, de soulever de la poussière de toner et d'endommager la surface d'enregistrement.*
- *• Veillez à bien nettoyer l'intérieur de l'imprimante lorsque vous remplacez le kit de toner.*
- *• Utilisez toujours le kit de toner Kyocera conçu exclusivement pour votre modèle afin d'éviter d'endommager l'imprimante.*

#### **Remplacement de la cartouche de toner**

Pour retirer le réservoir de toner, procédez comme suit :

1. Soulevez entièrement le capot supérieur.

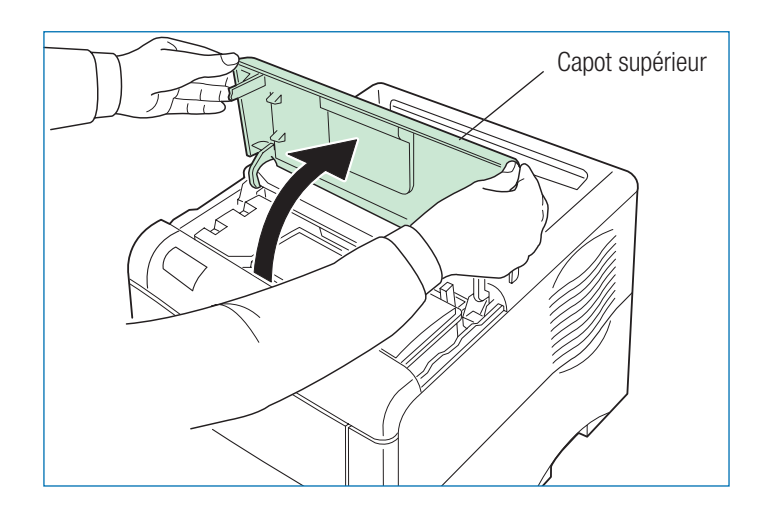

2. Poussez le levier de verrouillage (bleu) vers la droite et soulevez la cartouche avec précautions comme indiqué sur les figures ci-dessous.

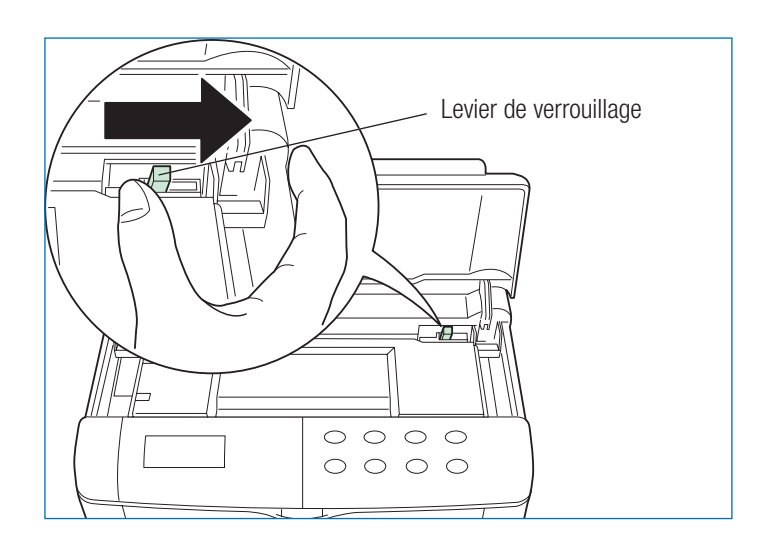

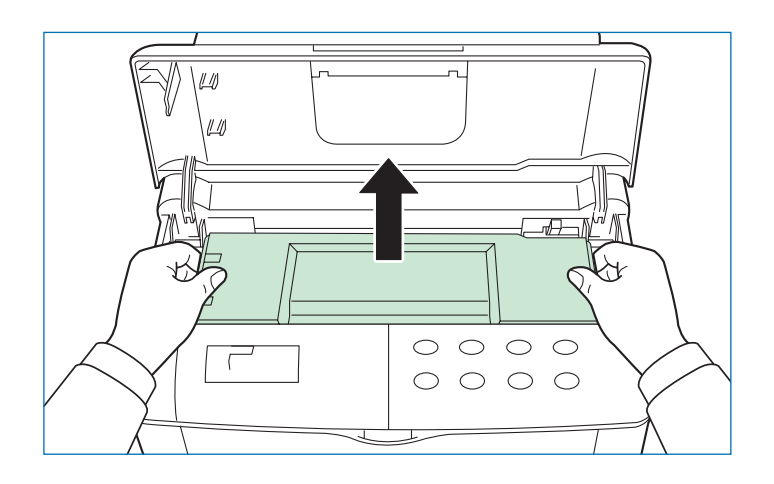

- **Note** *Tenez le réservoir bien droit de façon à ne pas renverser de toner à l'intérieur de l'imprimante.*
- 3. Mettez la cartouche dans le sac plastique contenu dans le kit de toner, fermez-le puis jetez-la en veillant à respecter les règles de protection de l'environnement.

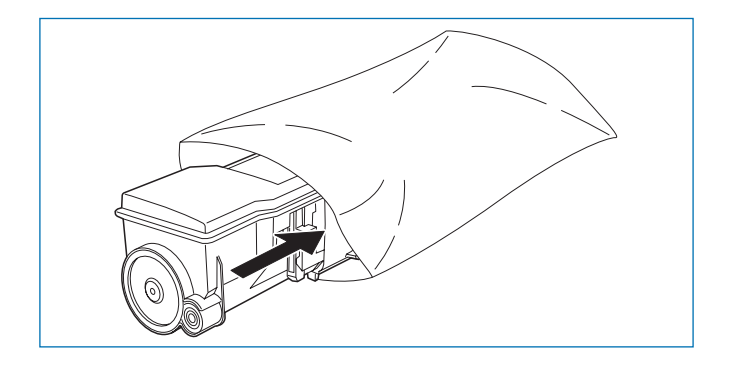

**Note** *La cartouche peut être incinérée sans aucun risque pour l'environnement.*

- 4. Sortez la nouvelle cartouche de son emballage.
- 5. Tenez la cartouche comme indiqué sur la figure ci-dessous (l'étiquette orientée vers le bas) et secouez-la vigoureusement une dizaine de fois dans le sens des flèches afin de bien mélanger le toner qu'il contient.

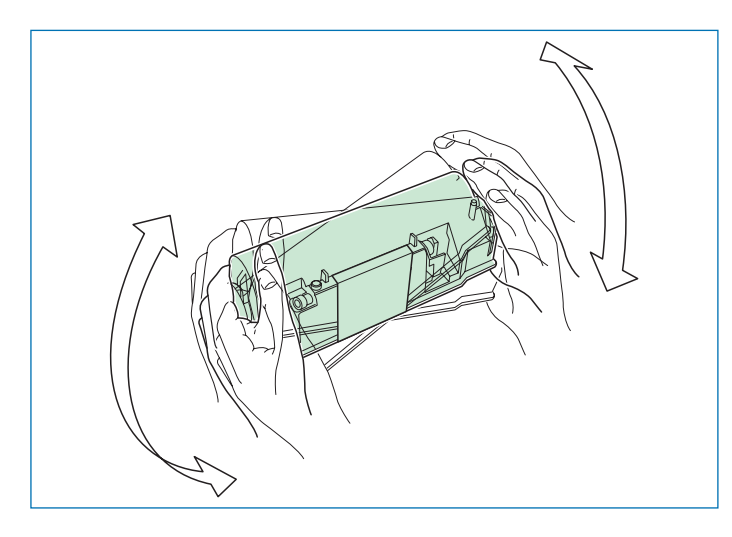

6. Retirez avec précaution l'adhésif de protection orange.

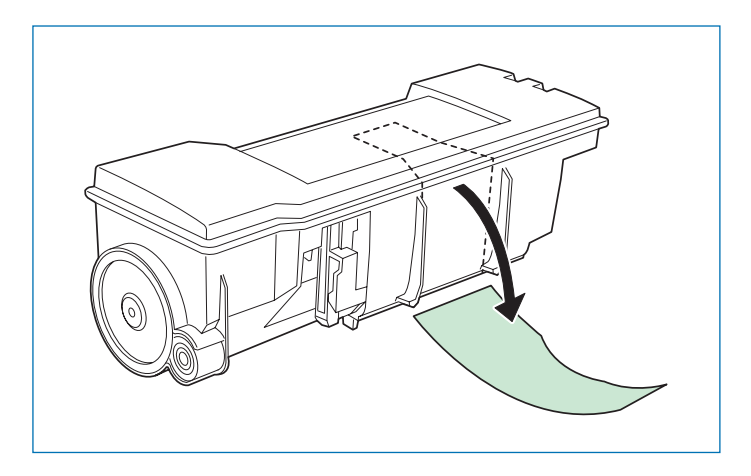

7. Placez la cartouche de toner dans l'imprimante.

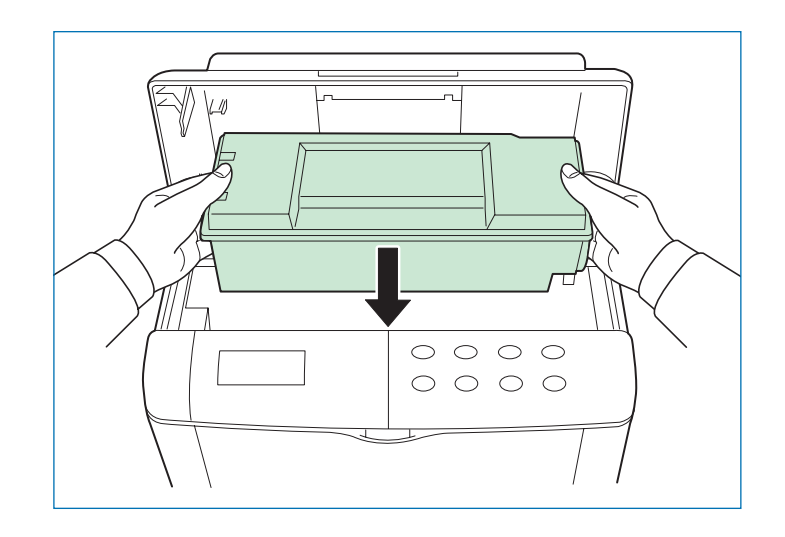

Une fois que la cartouche est correctement positionnée dans l'imprimante, appuyez fermement sur sa partie supérieure marquée **PUSH HERE** afin de bien l'enclencher. Vous devez entendre un léger déclic.

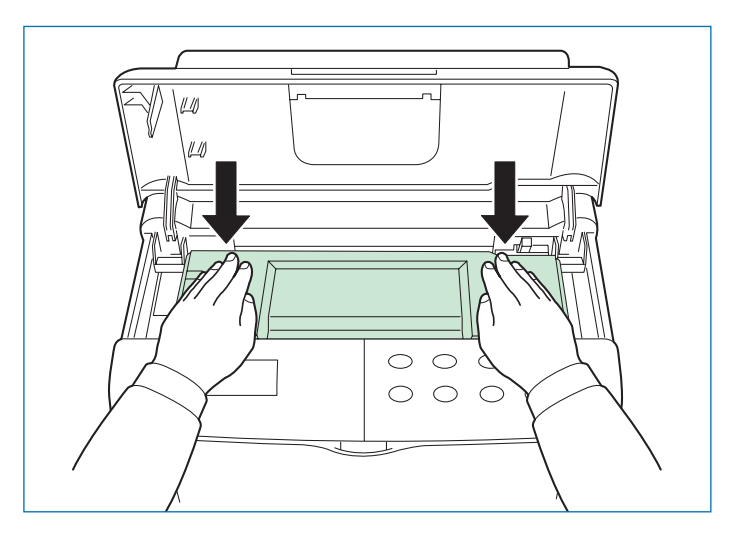

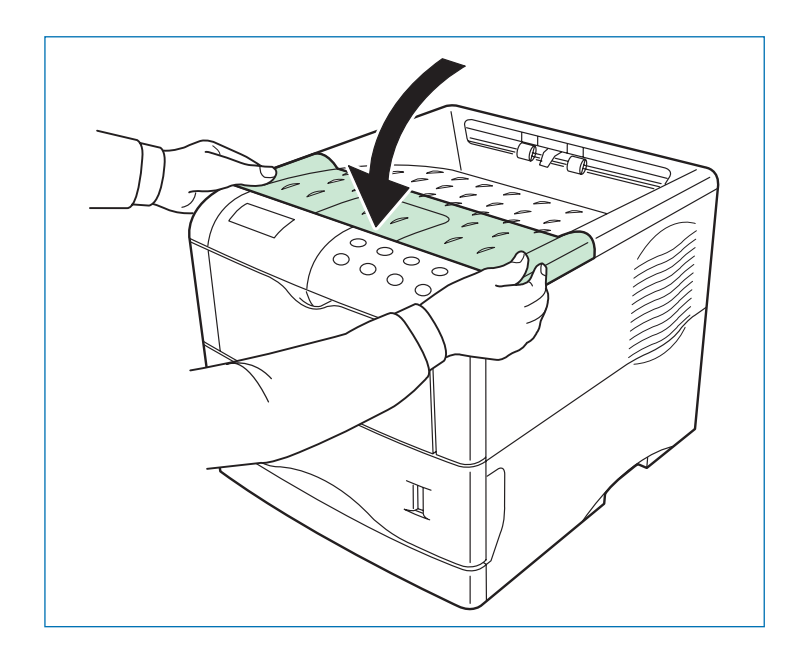

**Note** *Il est nécessaire de procéder au nettoyage de l'intérieur de l'imprimante après le remplacement de la cartouche de toner. Si la cartouche est replacée après l'affichage du message* **Remplacer toner Nettoyer Imp.***, le message* **Nettoyer Imp. Appuyer ACTION** *apparaît après le remplacement. Nettoyez l'intérieur de l'imprimante et appuyez sur la touche* **ACTION***. L'imprimante est de nouveau prête.*

# **Replacement du récipient pour toner usagé**

- **Note** *Il est nécessaire de procéder au remplacement du récipient pour toner usagé chaque fois que vous installez une nouvelle cartouche de toner. Ce récipient est fourni avec le kit toner.*
- 1. Ouvrez le capot latéral situé sur le côté gauche de l'imprimante.

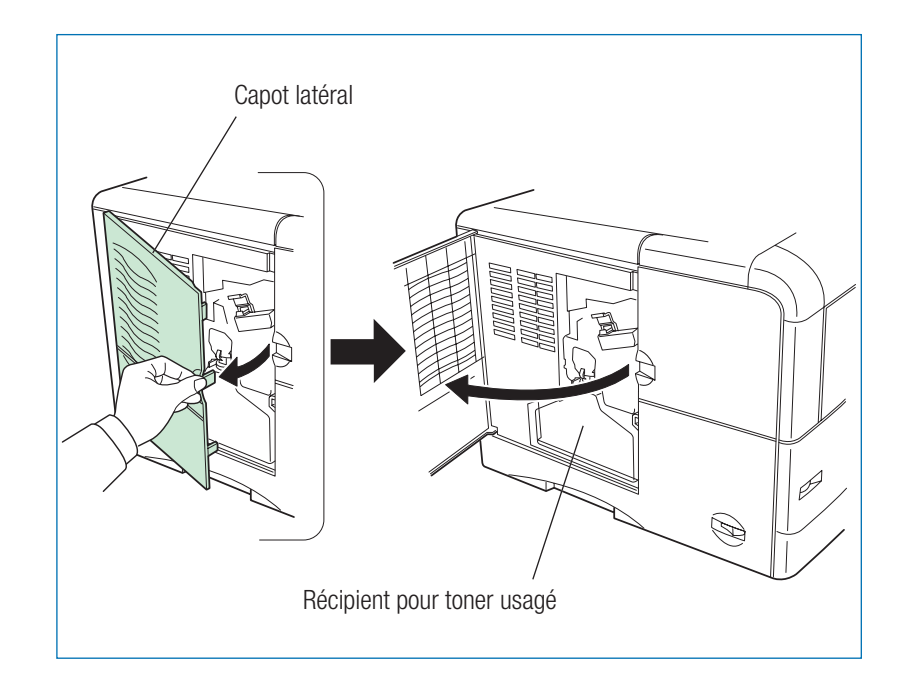

2. Tenez le récipient et déverrouillez le levier comme illustré sur la figure ci-dessous.

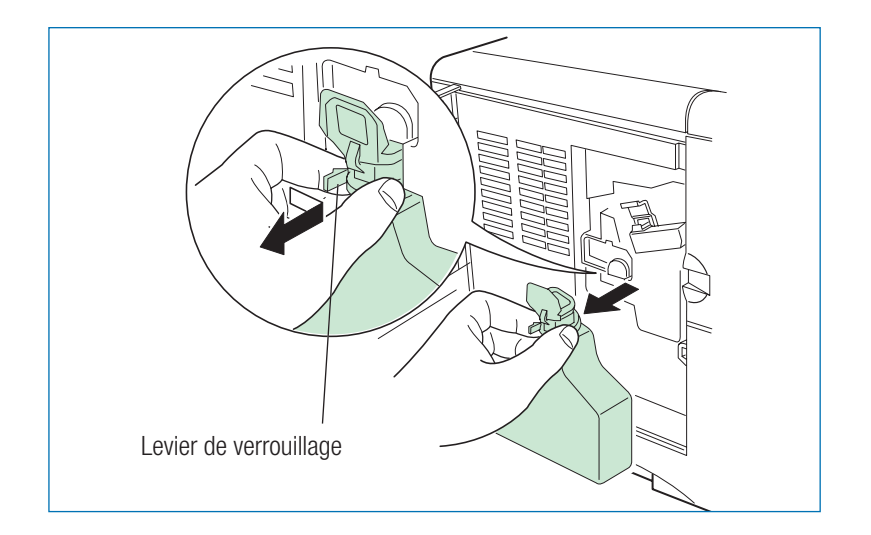

**Note** *Retirez le récipient pour toner usagé avec précautions et tenez-le verticalement afin d'éviter de renverser du toner.*

3. Fermez le récipient en procédant comme illustré ci-dessous.

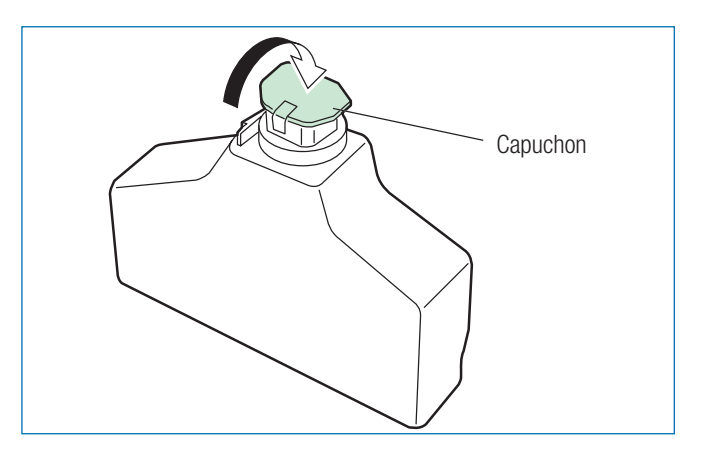

4. Pour éviter tout risque, placez le récipient pour toner usagé dans le sac plastique fourni et jetez-le en respectant les règles de protection de l'environnement.

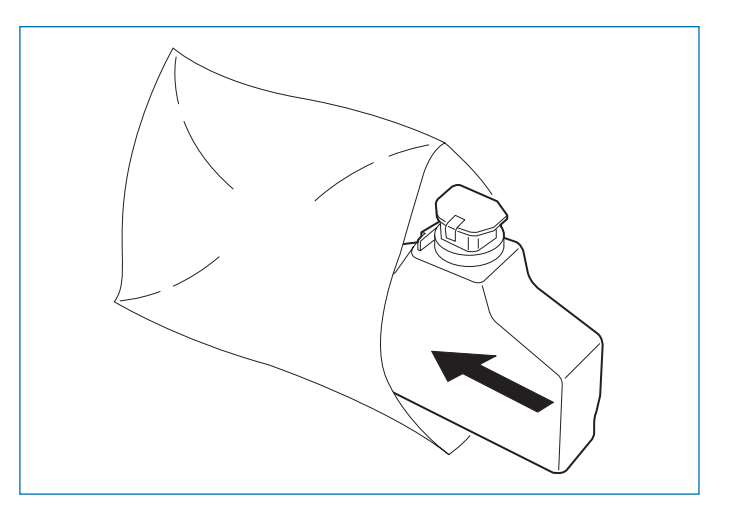

5. Ouvrez le nouveau récipient en procédant comme illustré ci-dessous.

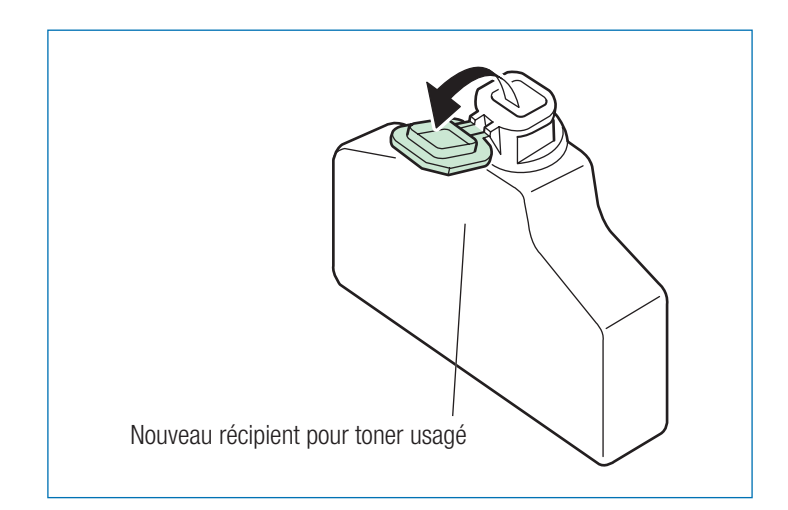

FS-3820N/FS-3830N • Manuel utilisateur **98** Chapitre 3 • Maintenance

- 6. Placez le nouveau récipient dans son logement. Vous devez entendre un léger déclic qui vous indique qu'il est correctement installé.
- **Nettoyage**

Après le remplacement du réservoir de toner, vous devez nettoyer l'intérieur de l'imprimante. Le fil corona et l'unité de transfert papier doivent également être nettoyés à chaque remplacement de cartouche de toner ou lorsque des problèmes de qualité d'impression apparaissent.

**Note** *Si la cartouche est replacée après l'affichage du message* **Remplacer toner Nettoyer Imp.***, le message* **Nettoyer Imp. Appuyer ACTION** *après le remplacement. Nettoyez l'intérieur de l'imprimante en suivant les indications fournies ciaprès et appuyez sur la touche* **ACTION***. L'imprimante est de nouveau prête.*

# **Nettoyage du fil corona**

Le fil carona est un des éléments de l'unité de chargement qui nécessite d'être nettoyé régulièrement. Les indications données ci-dessous permettent de procéder au nettoyage du fil corona. Procédez comme suit.

1. Ouvrez le capot latéral gauche.

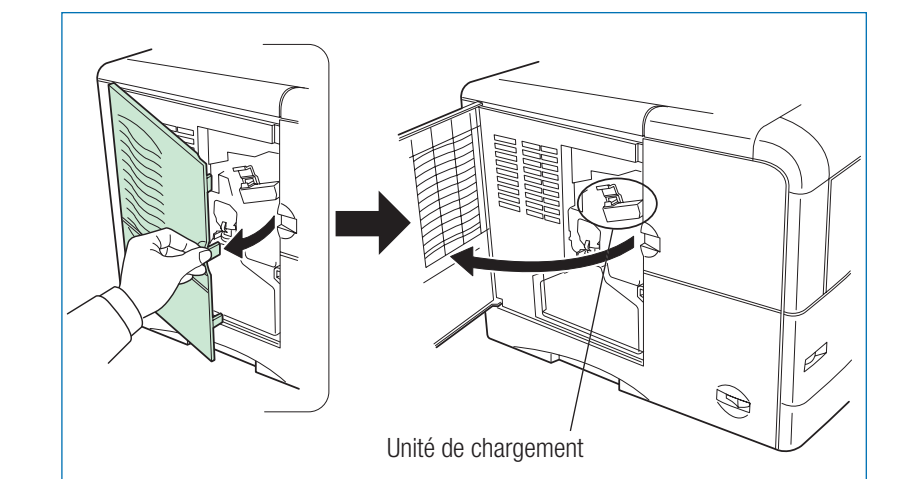

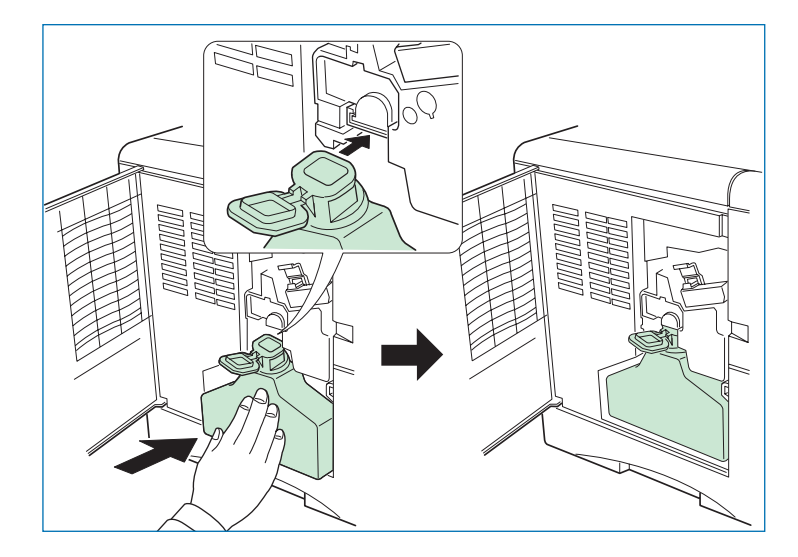

7. Assurez-vous que le récipient est bien en place et refermez le capot latéral gauche.

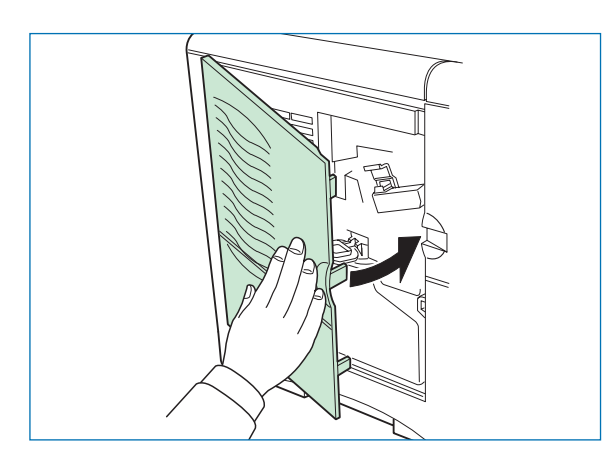

La section qui suit indique les procédures de nettoyage à effectuer lors de chaque remplacement de cartouche de toner.

2. Faites coulisser plusieurs fois le tampon de nettoyage (bleu). Ce tampon permet de nettoyer le fil corona situé à l'intérieur de l'imprimante.

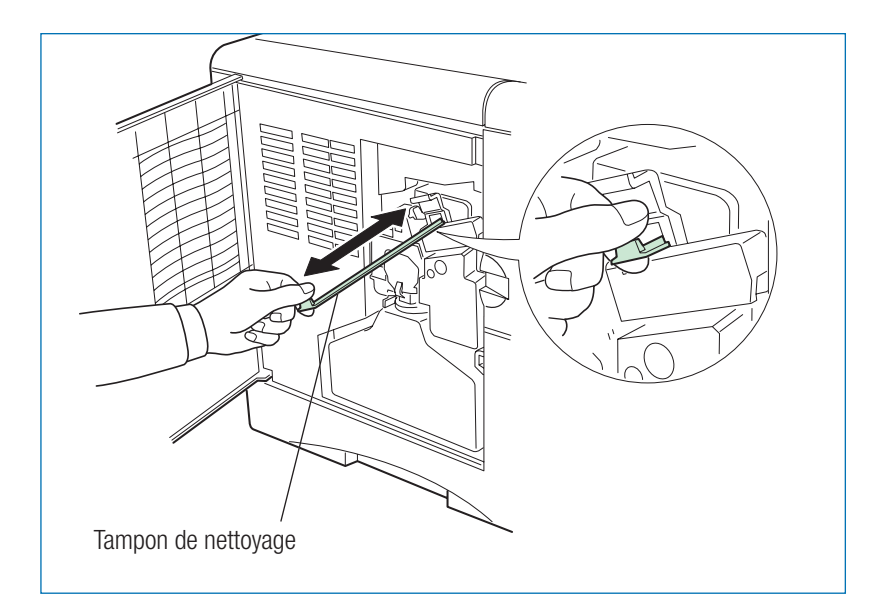

# **Nettoyage de la grille de l'unité de chargement**

La grille est située sur la partie supérieure de l'unité de chargement. Elle doit également être nettoyée régulièrement. Utilisez l'outil de nettoyage fourni avec le kit toner et procédez comme décrit ci-après.

1. L'outil de nettoyage est fourni avec le kit toner. Sortez-le de son emballage et retirez le capuchon.

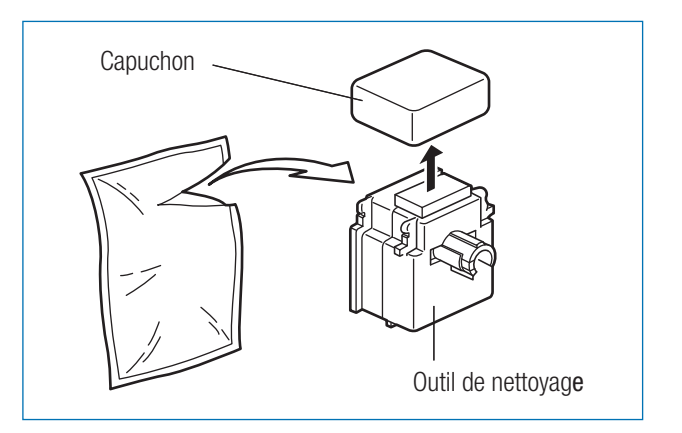

- **Note** *Le tampon de nettoyage contient de l'eau. Procédez rapidement au nettoyage pour éviter qu'il ne sèche.*
- 2. Dégagez l'unité de chargement sur environ 5 cm en procédant comme illustré ci-dessous.

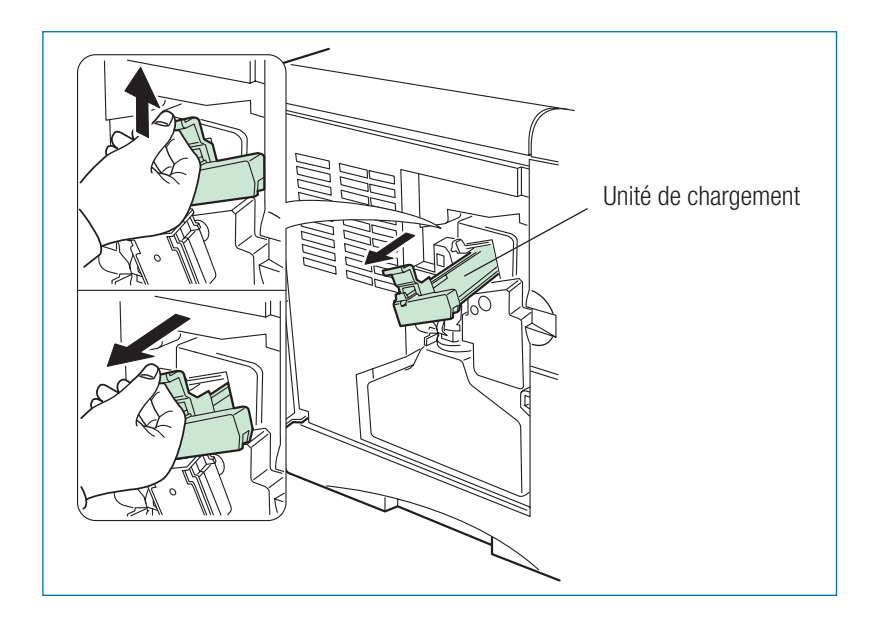

3. Fixez l'outil de nettoyage comme illustré ci-dessous.

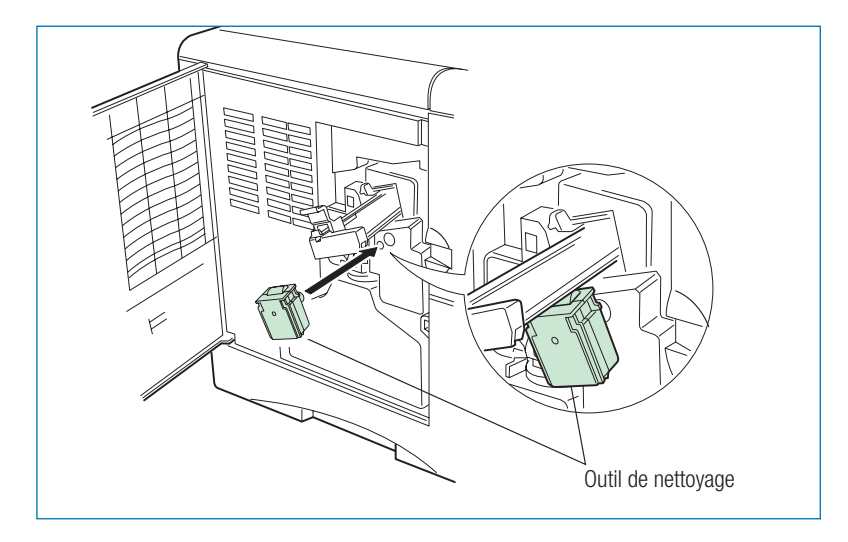

4. Faites coulisser doucement l'unité de chargement à deux ou trois reprises sans l'enfoncer complètement afin d'éviter que le rouleau de chargement ne touche l'outil de nettoyage. Ces mouvements permettent de nettoyer la grille située sous l'unité de chargement.

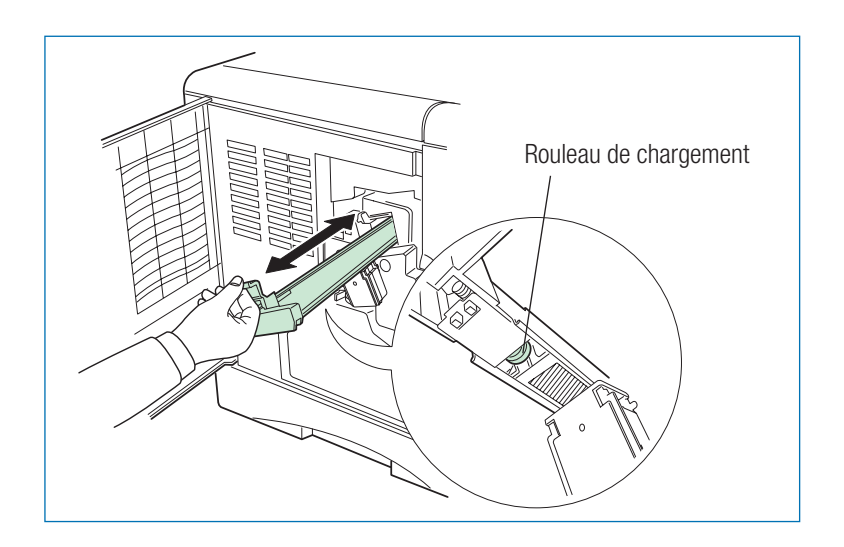

- **Note** *N'enfoncez pas complètement l'unité de chargement afin d'éviter que l'eau contenue dans l'outil n'entre en contact avec le rouleau de chargement. Si cela se produit, vous risquez de rencontrer des problèmes de qualité d'impression.*
- 5. Retirez l'outil de nettoyage et jetez-le. Il ne peut pas être réutilisé.

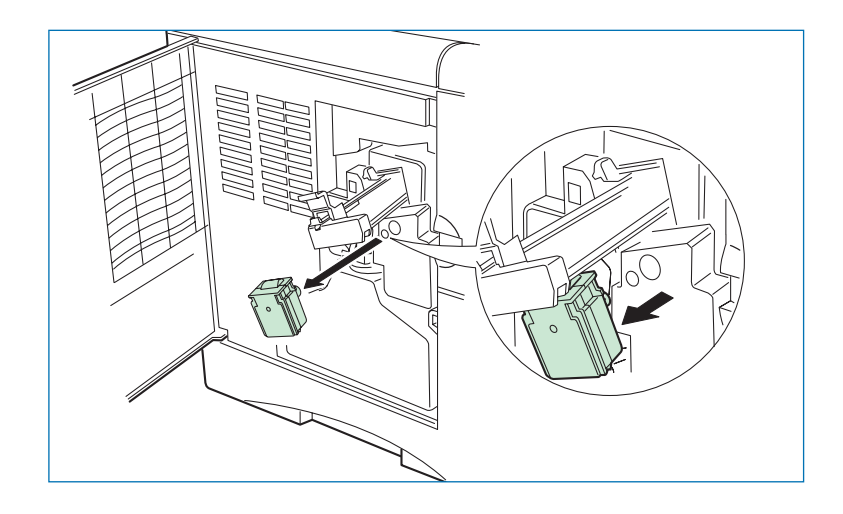

6. Remettez l'unité de chargement en place et refermez le capot latéral.

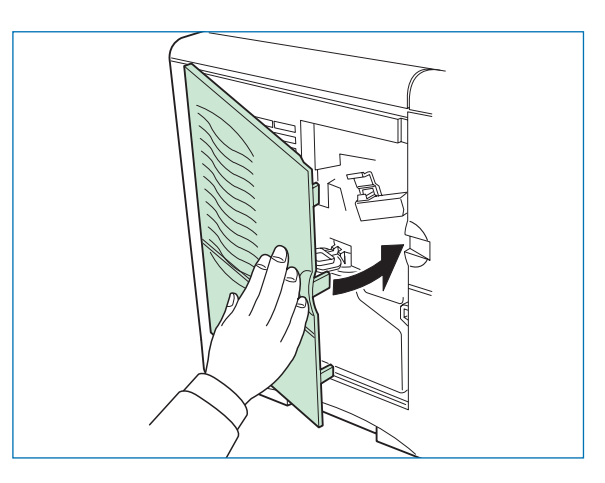

# **Nettoyage de l'unité d'alimentation papier**

Des problèmes de qualité d'impression peuvent apparaître lorsque l'unité d'alimentation papier est sale. Procédez comme suit pour la nettoyer.

1. Appuyez sur le levier de dégagement (vert) et sortez l'unité d'alimentation papier.

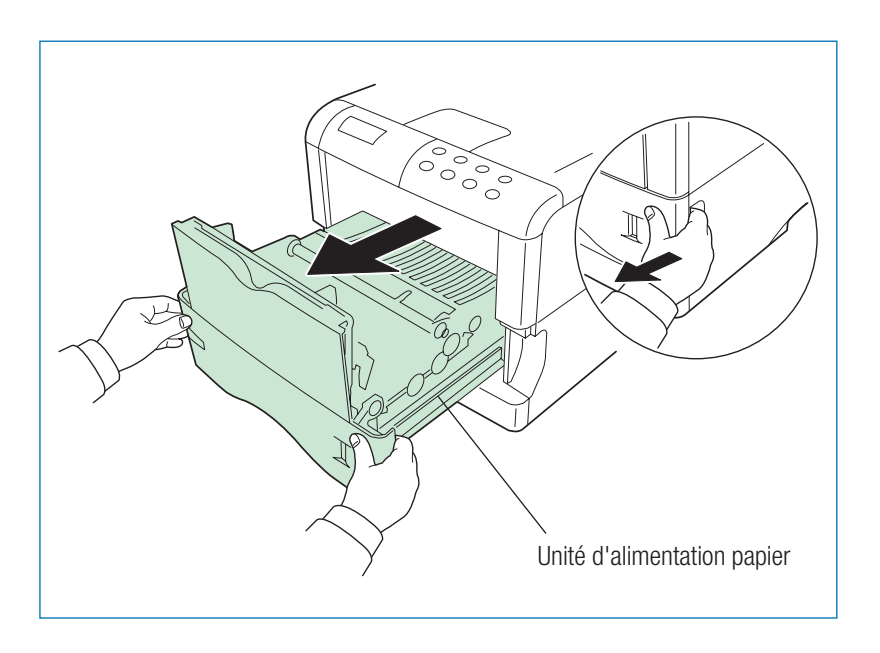

2. Essuyez le rouleau de registration et le guide papier avec le chiffon fourni dans le kit toner.

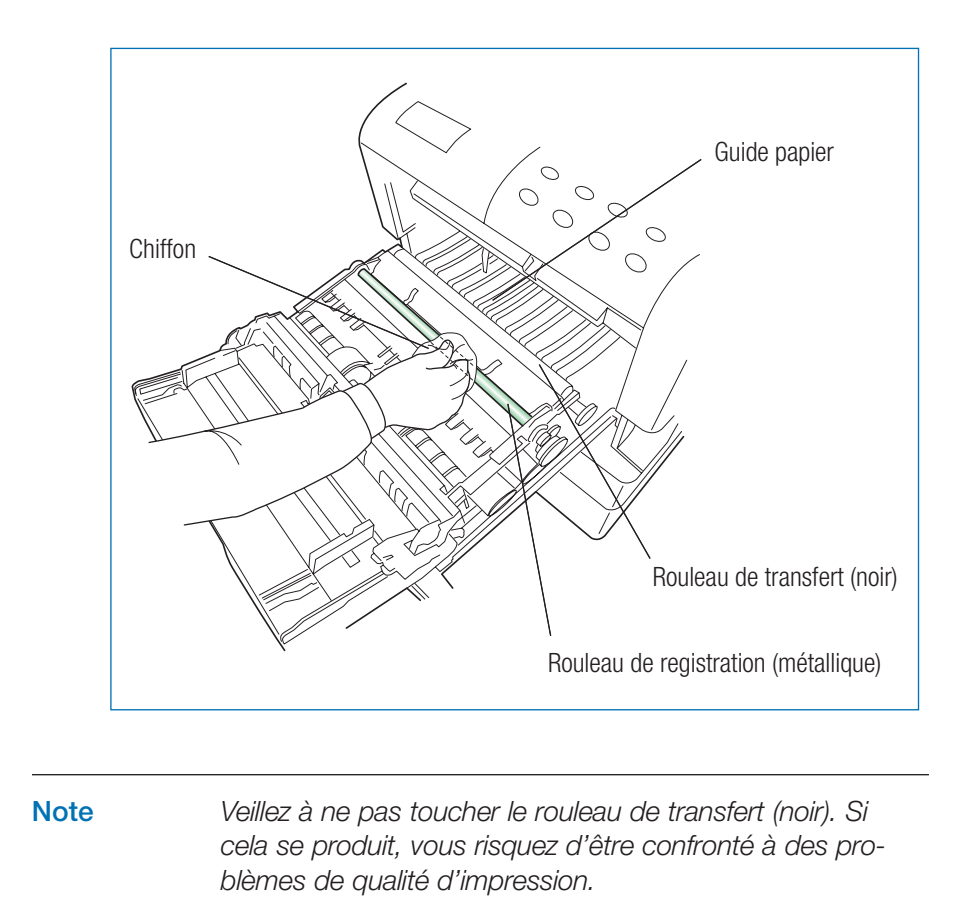

# **Chapitre 4 Assistance technique**

Ce chapitre explique comment remédier aux problèmes qui peuvent se poser au cours de l'utilisation de l'imprimante. Si malgré tout vous ne parvenez pas à corriger le problème auquel vous êtes confronté, faites appel à votre revendeur Kyocera Mita.

Ce chapitre comporte les sections suivantes.

- Guide général
- •Problèmes de qualité d'impression
- •Symboles lumineux et messages
- •Élimination d'un bourrage papier

# **Guide général**

Beaucoup de problèmes peuvent être résolus par l'utilisateur. C'est pourquoi il est important de consulter la section suivante. Les procédures décrites sont faciles à mettre en œuvre. Lisez-les attentivement avant de contacter votre revendeur Kyocera Mita ou votre service de maintenance.

#### *L'imprimante n'imprime pas*

Observez le voyant **PRET**.

• Le voyant **PRET** est éteint.

Vérifiez les points ci-après et prenez les mesures qui semblent appropriées.

•Le voyant **PRET** clignote.

> Une erreur est survenue. Pour plus de détails, reportez-vous à la section *Symboles lumineux et messages* page 106.

•Le voyant **EN LIGNE** est allumé.

Reportez-vous aux points décrits ci-après.

Observez le voyant **ATTENTION**.

•Le voyant **ATTENTION** clignote.

Reportez-vous à la section *Symboles lumineux et messages* page 106.

•Le voyant **ATTENTION** est allumé.

Reportez-vous à la section *Symboles lumineux et messages* page 106.

• Un message de maintenance s'affiche.

Reportez-vous à la section *Messages de maintenance* page 106.

#### *La qualité d'impression n'est pas correcte*

•Reportez-vous à la section *Problèmes de qualité d'impression* page 103.

#### *Vous constatez un bourrage papier*

• Reportez-vous à la section *Élimination d'un bourrage papier* page 114.

*Les voyants sont éteints et le ventilateur n'émet aucun bruit alors que l'imprimante est sous tension*

Assurez-vous que le câble d'alimentation est correctement branché à une prise sous tension.

• Mettez l'imprimante hors tension, vérifiez la connexion du câble d'alimentation puis essayez de mettre à nouveau l'imprimante sous tension.

Assurez-vous que le commutateur d'alimentation est bien positionné sur **ON**.

#### *L'imprimante génère la page de configuration mais n'imprime pas les données envoyées depuis l'ordinateur*

Vérifiez le câble d'interface.

• Assurez-vous que les deux extrémités du câble sont correctement connectées. Essayez un autre câble. Pour plus d'informations sur les interfaces, reportez-vous à l'*Annexe B*.

Contrôlez l'application ainsi que les données qu'elle envoie.

• Essayez d'imprimer un autre fichier en utilisant une autre commande. Si le problème n'apparaît qu'avec un type de fichier ou d'application, vérifiez que les paramétrages de l'imprimante correspondent bien à l'application que vous utilisez.

# **Conseils**

La plupart de problèmes que vous rencontrez peuvent être résolus en suivant les informations présentées ci-dessus et les conseils suivants.

- Mettez l'imprimante hors tension, attendez quelques secondes puis remettez-la sous tension,
- •Réinitialisez l'ordinateur qui envoie les données,
- • Téléchargez et installez la dernière version du pilote d'impression en consultant le site Web www.kyoceramita.fr.
- Assurez-vous que la procédure d'impression que vous effectuez depuis l'application est correcte. Reportez-vous à la documentation qui accompagne l'application.

**Si vous n'arrivez toujours pas à résoudre le problème après avoir appliqué les mesures décrites ci-dessus contactez votre revendeur Kyocera Mita ou votre service de maintenance.**

# **Problèmes de qualité d'impression**

Cette section présente les problèmes de qualité d'impression que vous pouvez rencontrer et les solutions à apporter pour y remédier. Si vous n'arrivez pas à résoudre le problème contactez votre revendeur Kyocera Mita ou votre service de maintenance.

## *Sortie papier entièrement blanche*

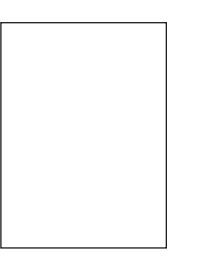

• Vérifiez l'unité de développement.

Ouvrez le capot supérieur et assurez-vous que l'unité est correctement installée et que son connecteur est bien enfiché.

• Vérifiez la cartouche de toner.

Ouvrez le capot supérieur et assurez-vous que la cartouche est correctement installée. Reportez-vous au *Chapitre 3*.

## *Sortie papier entièrement noire*

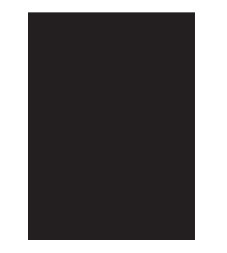

• Vérifiez l'unité de chargement.

Ouvrez le capot latéral gauche et assurez-vous que l'unité de chargement est correctement installée.

*Bavures, stries horizontales noires, points parasites*

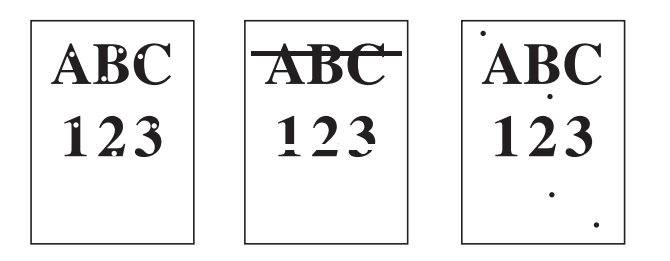

• Nettoyez le fil corona.

Ouvrez le capot latéral gauche. Faites coulisser plusieurs fois le tampon de nettoyage pour nettoyer le fil corona. Reportez-vous au *Chapitre 3*.

#### *Stries verticales blanches ou noires*

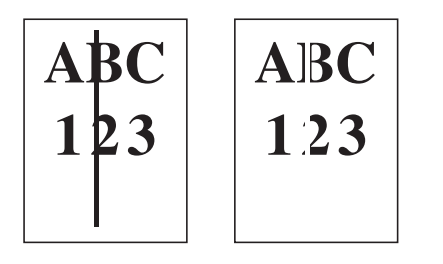

• Consultez le panneau de commande.

Si l'écran affiche le message **Prévoir toner** et que le voyant **ATTENTION** clignote, vous devez installer un nouveau kit de toner. Reportez-vous au *Chapitre 3*.

•Nettoyez le fil corona.

> Ouvrez le capot latéral gauche. Faites coulisser plusieurs fois le tampon de nettoyage pour nettoyer le fil corona. Reportez-vous au *Chapitre 3*.

#### *Impression pâle ou floue*

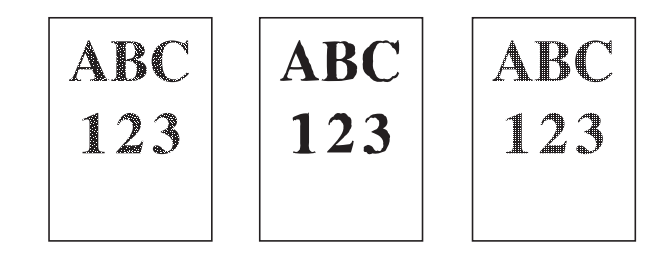

• Vérifiez le paramétrage de la fonction EcoPrint.

Si elle est activée (**>EcoPrint mode Actif**), désactivez-la en utilisant les touches du panneau de commande (reportez-vous au *Chapitre 1*).

• Consultez le panneau de commande.

Si l'écran affiche le message **Prévoir toner** et que le voyant **ATTENTION** clignote, vous devez installer un nouveau kit de toner. Reportez-vous à la section Reportez-vous au *Chapitre 3*.

•Vérifiez le paramétrage de la densité d'impression.

Essayez d'augmenter la valeur de densité d'impression en utilisant les touches du panneau de commande (reportez-vous au *Chapitre 1*).

- Assurez-vous que le paramétrage du type de papier correspond au type du papier réellement placé dans les bacs.
- •Nettoyez le fil corona.

Ouvrez le capot latéral gauche. Faites coulisser plusieurs fois le tampon de nettoyage pour nettoyer le fil corona. Reportez-vous au *Chapitre 3*.

*Fond gris*

# **ABC** 123

• Consultez le panneau de commande.

Si l'écran affiche le message **Prévoir toner** et que le voyant **ATTENTION** clignote, vous devez installer un nouveau kit de toner. Reportez-vous à la section *Remplacement de la cartouche de toner* du *Chapitre 3*.

• Vérifiez le paramétrage de la densité d'impression.

Essayez de diminuer la valeur de densité d'impression en utilisant les touches du panneau de commande (reportez-vous au *Chapitre 1*).

•Nettoyez le fil corona.

> Ouvrez le capot latéral gauche. Faites coulisser plusieurs fois le tampon de nettoyage pour nettoyer le fil corona. Reportez-vous à la section *Nettoyage* du *Chapitre 3*.

• Vérifiez l'unité de chargement.

Ouvrez le capot latéral gauche et assurez-vous que l'unité de chargement est correctement installée dans son logement (reportez-vous au *Chapitre 3*).

*Le verso ou le bord supérieur de la feuille est souillé*

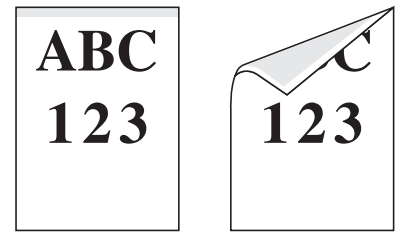

• Contrôlez le chemin papier

Sortez l'unité d'alimentation papier et nettoyez-la en utilisant un chiffon doux non plucheux. Reportez-vous à la section *Nettoyage de l'unité d'alimentation papier* du *Chapitre 3*.

• Contrôlez le rouleau de transfert.

S'il est sale, essayez d'imprimer plusieurs pages.

## *Impression incomplète ou mal positionnée*

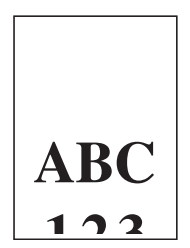

• Assurez-vous que le problème ne provient pas de commandes Prescribe incorrectes. Si le problème ne se produit qu'avec un seul fichier ou programme, il est fort probable qu'il soit dû à une erreur de commande.

# **Symboles lumineux et messages**

Le tableau ci-dessous et les sections qui suivent indiquent les mesures à prendre pour remédier aux problèmes signalés par les symboles lumineux et les messages du panneau de commande.

## **Symboles lumineux**

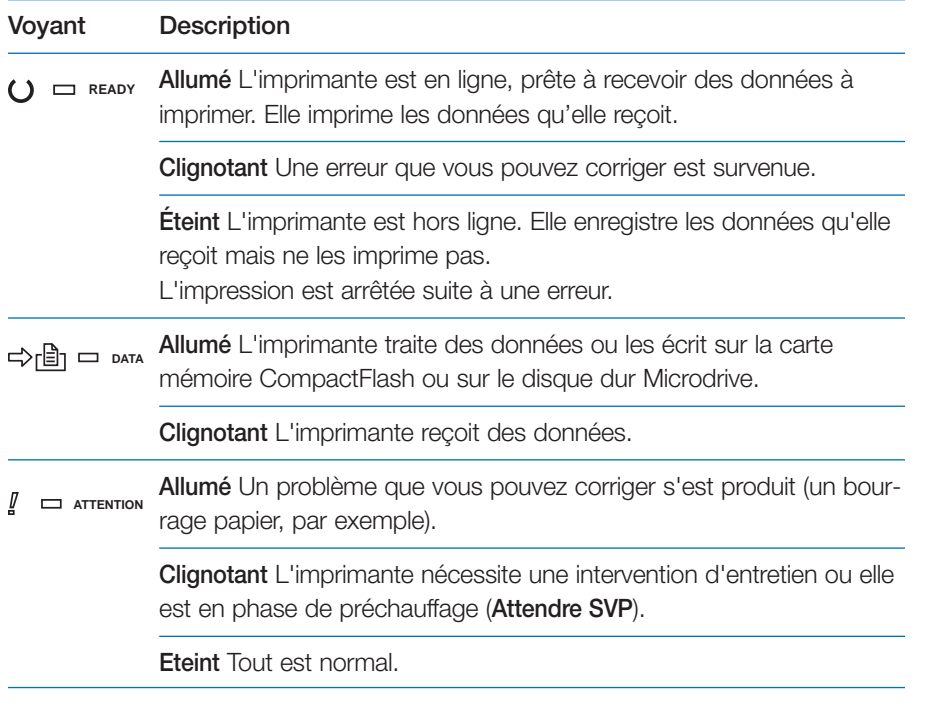

## **Messages de maintenance**

Cette section présente les différents messages de maintenance pour lesquels vous pouvez intervenir. Si un message du type **Appeler technicien** s'affiche, mettez l'imprimante hors tension, débranchez le câble d'alimentation et contactez votre revendeur Kyocera Mita.

Chaque message est présenté tel qu'il apparaît sur l'écran du panneau de commande. Le paragraphe qui suit donne la signification du message et la ou les mesures à prendre pour corriger le problème.

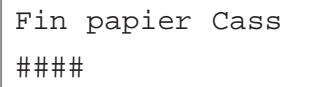

#### **La source d'alimentation papier est vide.**

Ajoutez du papier dans le bac spécifié par **####** (bac standard, bac optionnel ou bac multi-format).

Les messages indiquant l'état de l'imprimante (**Prêt**, **Patientez SVP**, **En traitement\***, **Attendant** et **Saut de page\***) sont affichés alternativement.

\* Ces messages n'apparaissent pas lorsque le nombre de copies est supérieur ou égal à 2.

Appeler technicien F000

#### **Indique un problème provenant du panneau de commande et du contrôleur de l'imprimante.**

Le voyant **ATTENTION** <sup>s</sup>'allume et le voyant **PRET** <sup>s</sup>'éteint.

Mettez l'imprimante hors tension et contactez un technicien. L'imprimante cesse de fonctionner lorsque ce type de message apparaît.

# Appeler technicien ####

#### **Indique un problème provenant du contrôleur de l'imprimante.**

Le voyant **ATTENTION** s'allume.

Mettez l'imprimante hors tension et contactez un technicien. L'imprimante cesse de fonctionner lorsque ce type de message apparaît.

Appeler technicien ####:0123456

#### **Indique un problème mécanique ou un problème lié à une option.**

Le voyant **ATTENTION** s'allume.

Assurez-vous que l'option installée est bien compatible. **0123456** indique le nombre de pages imprimées. Notez le message, mettez l'imprimante hors tension et contactez un technicien.

# Cassette #

non chargée

#### **Le bac papier n'est pas correctement installé.**

Replacez correctement le bac papier. **#** <sup>n</sup>'apparaît que si une unité d'alimentation papier optionnelle est installée.

Vérif. bac récup. toner

#### **Le récipient pour toner usagé n'est pas installé ou plein.**

Installez-le correctement ou procédez à son remplacement s'il est plein. Reportez-vous au *Chapitre 3*.

 L'alarme sonore retentit lorsque que ce type d'erreur se produit. Appuyez sur la touche **ANNULATION** pour faire cesser l'alarme.

Nettoyer Imp. Appuyer ACTION

#### **Vous devez nettoyer l'intérieur de l'imprimante.**

Reportez-vous au *Chapitre 3* pour connaître les procédures de nettoyage. Ce message s'affiche après le remplacement de la cartouche de toner. Après le nettoyage, appuyez sur la touche **ACTION**.

Si la fonction **Auto Continue** est activée, l'impression redémarre automatiquement après un délai défini. Reportez-vous au *Chapitre 1* pour le paramétrage de la fonction **Auto continue**.

 L'alarme sonore retentit lorsque que ce type d'erreur se produit. Appuyez sur la touche **ANNULATION** pour faire cesser l'alarme.

Fermer couvercle arrière duplexer

**Le capot arrière de l'unité recto verso est ouvert.**

Fermez-le.
#### Fermer

capot gauche

**Le capot latéral gauche est ouvert.**

Fermez-le.

## Fermer capot

arrière trieuse

#### **Le capot arrière de la trieuse est ouvert.**

Fermez-le.

Fermer capot

supérieur

#### **Le capot supérieur est ouvert.**

Fermez-le.

# Fermer unité

transf. papier

## **Le capot de l'unité de transfert papier est ouvert.**

Fermez-le.

## Recto verso inac Appuyer ACTION

#### **L'impression recto verso est impossible.**

Vous souhaitez imprimer en recto verso mais le format ou le type de papier utilisé n'est pas accepté par l'unité recto verso.

Appuyez sur la touche **ACTION** pour reprendre l'impression en recto seul.

Remplir Cass # <A4>/<Normal>\*

## **Les données envoyées nécessitent un bac papier spécifique (type et format papier) mais ce bac est vide.**

Ajoutez du papier dans le bac indiqué par **#** et appuyez sur la touche **ACTION** pour reprendre l'impression. **#** <sup>n</sup>'apparaît que si une unité d'alimentation papier optionnelle est installée.

Pour imprimer depuis un bac différent appuyez sur les touches  $\blacktriangle$  ou

pour afficher le message **Sélection Bac ?** et modifiez la source papier.

Après avoir sélectionné une nouvelle source papier et appuyé sur la touche **MENU** pour afficher le message **Gestion papier >**, utilisez la touche ▲ pour modifier les paramètres papier puis appuyez sur la touche **ENTREE** pour relancer l'impression. Pour plus de détail, reportez-vous au *Chapitre 1*.

 L'alarme sonore retentit lorsque que ce type d'erreur se produit. Appuyez sur la touche **ANNULATION** pour faire cesser l'alarme.

\* Les messages séparés par une barre de fraction (/) apparaissent simultanément.

#### Remplir bac MF

<A4>/<Normal>\*

**Aucun bac (format et type) ne correspond aux données à imprimer. L'alimentation papier se fait depuis le bac multi-format.**

Ajoutez du papier dans le bac multi-format et appuyez sur la touche **ACTION** pour reprendre l'impression.

Pour imprimer depuis un bac différent appuyez sur les touches  $\blacktriangle$  ou

 pour afficher le message **Sélection Bac ?** et modifiez la source papier. Après avoir sélectionné une nouvelle source papier et appuyé sur la touche **Menu** pour afficher le message **Gestion papier >**, utilisez la touche ▲ pour modifier les paramètres papier puis appuyez sur la touche **ENTREE** pour relancer l'impression. Pour plus de détail, reportez-vous au *Chapitre 1*.

 L'alarme sonore retentit lorsque que ce type d'erreur se produit. Appuyez sur la touche **ANNULATION** pour faire cesser l'alarme.

\* Les messages séparés par une barre de fraction (/) apparaissent simultanément.

#### Manque

duplex

**Le tiroir de l'unité recto verso n'est pas correctement installé.**

Installez-le correctement.

# Bourrage papier ################

#### **Un bourrage papier est survenu.**

Le texte qui apparaît à la place de **#######** indique l'endroit où s'est produit le bourrage. Reportez-vous à la section *Élimination d'un bourrage papier* de ce chapitre pour plus d'information.

 L'alarme sonore retentit lorsque que ce type d'erreur se produit. Appuyez sur la touche **ANNULATION** pour faire cesser l'alarme.

Enlever papier bac trieuse ##

**Il reste du papier sur l'un des plateaux de la trieuse à la mise sous tension ou lorsque vous sélectionnez le mode trieuse.**

Retirez les feuilles qui s'y trouvent.

 L'alarme sonore retentit lorsque ce type d'erreur se produit. Appuyez sur la touche **ANNULATION** pour faire cesser l'alarme.

Remplacer toner Nettoyer Imp.

## **L'impression s'est arrêtée par manque de toner.**

Remplacez la cartouche de toner. L'impression est impossible lorsque ce message est affiché. Reportez-vous au *Chapitre 3*.

 L'alarme sonore retentit lorsque ce type d'erreur se produit. Appuyez sur la touche **ANNULATION** pour faire cesser l'alarme.

## Position papier

Appuyer ACTION

## **Le bac multi format est vide.**

Placez-y du papier et appuyez sur la touche **ACTION**. Le papier que vous placez doit correspondre au paramétrage (type et format) du bac multiformat. Dans le cas contraire, vous risquez de provoquer un bourrage.

Bac trieuse ## plein

**Le plateau de la trieuse indiqué par ## est plein.**

Retirez les feuilles qui s'y trouvent.

 L'alarme sonore retentit lorsque ce type d'erreur se produit. Appuyez sur la touche **ANNULATION** pour faire cesser l'alarme.

Prévoir toner

**Le niveau de toner est bas.**

Remplacez la cartouche de toner. Reportez-vous au *Chapitre 3.*

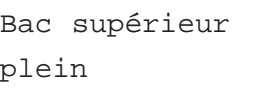

## **Le plateau de réception face dessous est plein (250 feuilles environ).**

Retirez les feuilles qui s'y trouvent. L'imprimante détecte automatiquement que le plateau est vide et l'impression reprend.

 L'alarme sonore retentit lorsque ce type d'erreur se produit. Appuyez sur la touche **ANNULATION** pour faire cesser l'alarme.

Attention Perte données

## **L'impression ne peut pas se faire à la résolution spécifiée car la capacité mémoire de l'imprimante n'est pas suffisante**

Ajoutez de la mémoire ou modifiez la résolution. Reportez-vous à l'*Annexe A*.

Attention: Mém. insuffisante

## **L'imprimante dispose de peu de mémoire.**

Imprimez une page de configuration pour connaître la mémoire restant disponible et supprimez les polices ou les macros non utilisées. Reportez-vous à l'*Annexe A*.

## **Messages d'erreur**

Cette section présente les différents messages d'erreur pour lesquels vous pouvez intervenir.

## Fichier absent

Appuyer ACTION

**Vous essayez d'imprimer un "job" absent de la boîte aux lettres virtuelle ou la boîte aux lettres spécifiée n'existe pas.**

Si la fonction **Auto Continue** est activée, l'impression redémarre automatiquement après un délai défini. Reportez-vous au *Chapitre 3* pour le paramétrage de la fonction **Auto continue**.

 L'alarme sonore retentit lorsque ce type d'erreur se produit. Appuyez sur la touche **ANNULATION** pour faire cesser l'alarme.

## Erreur format

Carte Mémoire

## **Ce message apparaît lorsque l'imprimante est prête mais que la carte mémoire n'est pas formatée.**

Les données ne peuvent être lues ou écrites. Reportez-vous au *Chapitre 1* pour savoir comment formater une carte mémoire.

Erreur format

DISQUE DUR

## **Ce message apparaît lorsque l'imprimante est prête mais que le disque dur n'est pas formaté.**

Les données ne peuvent être lues ou écrites. Reportez-vous au *Chapitre 1* et au manuel fourni avec le disque dur.

DISQUE DUR Err## Appuyer ACTION

#### **Erreur de disque dur.**

Notez le numéro affiché à la place de **##** et reportez-vous aux indications données ci-dessous.

- **01** : Mauvais format. Mettez l'imprimante hors tension puis de nouveau sous tension. Si l'erreur persiste reformatez le disque dur.
- **02** : Le système du disque dur n'est pas présent. Vérifiez le système et les pilotes.
- **04** : Plus d'espace libre sur le disque dur. Supprimez des fichiers.
- **05** : Le fichier spécifié n'existe pas.
- **06** : Mémoire insuffisante pour l'utilisation du disque dur. Ajoutez de la mémoire.
- **10** : Formatage impossible, le disque est utilisé pour spooler des données. Attendez l'affichage du message **Prêt** pour procéder au formatage.
- **85** : VMB : erreur d'alias (erreur de paramétrage ou aucun bac virtuel ne correspond à l'alias). Redéfinissez l'alias.
- **97** : Le nombre maximal de travaux permanents est atteint et plus aucun "job" ne peut être sauvegardé. Supprimez des "jobs" ou augmentez la limite.
- **99** : Aucun "job" correspondant à l'identifiant spécifié n'existe sur le disque dur.
- L'alarme sonore retentit lorsque ce type d'erreur se produit. Appuyez sur la touche **ANNULATION** pour faire cesser l'alarme.

#### Interface occupée

**Ce message apparaît lorsque vous essayez de modifier, depuis le panneau de commande, le paramétrage d'une interface recevant des données.**

Attendez la fin de la transmission pour reprendre le paramétrage.

Erreur ID

**L'identifiant (code PIN) spécifié pour un "job" n'est pas correct.**

Entrez le bon code.

Insérez Carte

Mém. identique

#### **Vous n'avez pas inséré la bonne carte mémoire.**

Retirez-la et insérez la bonne carte. L'imprimante reprend le téléchargement depuis le début.

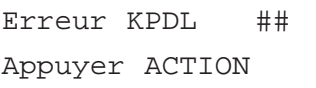

## **L'impression s'est arrêtée suite à une erreur KPDL (## indique le type d'erreur).**

Pour imprimer un rapport d'erreur, sélectionnez **>Imp. Err. KPDL** à l'aide des touches du panneau de commande et choisissez **Actif**. Appuyez sur la touche **ACTION** pour reprendre l'impression ou sur la touche **ANNULATION** pour l'abandonner.

Si la fonction **Auto Continue** est activée, l'impression redémarre automatiquement après un délai défini. Reportez-vous au *Chapitre 1* pour le paramétrage de la fonction **Auto continue**.

 L'alarme sonore retentit lorsque ce type d'erreur se produit. Appuyez sur la touche **ANNULATION** pour faire cesser l'alarme.

Carte Mém.Erreur Insérez

## **La carte mémoire a été inopinément retirée de son logement en cours de lecture.**

Si vous voulez poursuivre la lecture de la carte, introduisez-la à nouveau. L'imprimante reprend la lecture depuis le début.

**Note** : Nous vous recommandons de reprendre la procédure depuis le début afin de vous assurer que la lecture des données sera complète.

## Mémoire pleine

Appuyer ACTION

**Le volume total de données reçues par l'imprimante dépasse la capacité de sa mémoire interne.**

Essayez d'imprimer après avoir augmenté la capacité mémoire. Appuyez sur la touche **ACTION** pour reprendre l'impression ou sur la touche **ANNULA-TION** pour l'abandonner.

Si la fonction **Auto Continue** est activée, l'impression redémarre automatiquement après un délai défini. Reportez-vous au *Chapitre 1* pour le paramétrage de la fonction Auto continue.

 L'alarme sonore retentit lorsque ce type d'erreur se produit. Appuyez sur la touche **ANNULATION** pour faire cesser l'alarme.

#### Carte Mém.Err ##

Appuyer ACTION

## **Erreur de carte mémoire**

Ce message apparaît lorsqu'une erreur se produit en cours d'accès à la carte mémoire à l'aide de la commande Prescribe RWER ou depuis le panneau de commande. L'erreur est indiquée par l'un des codes suivants (##) :

- **01** : Le type carte n'est pas supporté par l'imprimante. Reportez-vous à l'*Annexe A* pour connaître les types de cartes supportés.
- **02** : La carte mémoire n'est pas installée.
- **04** : La capacité de la carte mémoire est insuffisante. Supprimez des fichiers.
- **05** : Le fichier spécifié n'existe pas.
- **06** : La capacité mémoire de l'imprimante est insuffisante pour l'utilisation de la carte mémoire. Ajoutez de la mémoire.
- L'alarme sonore retentit lorsque ce type d'erreur se produit. Appuyez sur la touche **ANNULATION** pour faire cesser l'alarme.

Erreur guidage papier

**Il n'y a pas de bac dans l'unité d'alimentation papier ou celui-ci est mal installé.**

Réinsérez-le.

Report de page Appuyer ACTION

## **Les données transmises à l'imprimante sont trop complexes pour être imprimées sur une page.**

Il est possible que les données soient imprimées sur plusieurs pages. Appuyez sur la touche **ACTION** pour reprendre l'impression. Vous pouvez annuler l'impression en appuyant sur la touche **ANNULATION**.

**Note** : après l'affichage de ce message, le mode Protection de page est automatiquement activé. Pour un fonctionnement optimal de la mémoire lors de l'impression, utilisez les touches du panneau de commande pour paramétrer à nouveau cette fonction sur **Auto**. Reportez-vous au *Chapitre 1*.

Si la fonction **Auto Continue** est activée, l'imprimante reprendra l'impression des travaux en cours après le délai spécifié. Reportez-vous au *Chapitre 1*.

 L'alarme sonore retentit lorsque ce type d'erreur se produit. Appuyez sur la touche **ANNULATION** pour faire cesser l'alarme.

## RAM DISQUE Err##

Appuyer ACTION

#### **Erreur de disque virtuel.**

Notez le numéro affiché à la place de **##** et reportez-vous aux indications données ci-dessous.

- **01** : Mauvais format. Essayez de réinitialiser l'imprimante.
- **02** : Le mode disque virtuel est désactivé. Activez-le. Reportez-vous au *Chapitre 3.*
- **04** : Plus d'espace disque virtuel. Supprimez des fichiers.
- **05** : Le fichier spécifié n'existe pas.
- **06** : Mémoire insuffisante pour installer un disque virtuel. Ajoutez de la mémoire.

#### VMB pleine

#### **La boîte aux lettres virtuelle est pleine.**

Imprimez des données contenues dans la VMB.

# **Élimination d'un bourrage papier**

Le message **Bourrage papier** s'affiche lorsqu'un bourrage se produit ou que le délai d'alimentation papier est dépassé. Le bourrage papier se corrige en retirant la feuille coincée dans l'imprimante.

Elle quitte alors l'état actif et le message **Bourrage papier** <sup>s</sup>'affiche.

Lorsqu'un bourrage survient, le message **Bourrage papier** comporte l'indication de l'endroit où ce bourrage s'est produit. La figure ci-dessous et le tableau page suivante vous donnent plus de détails.

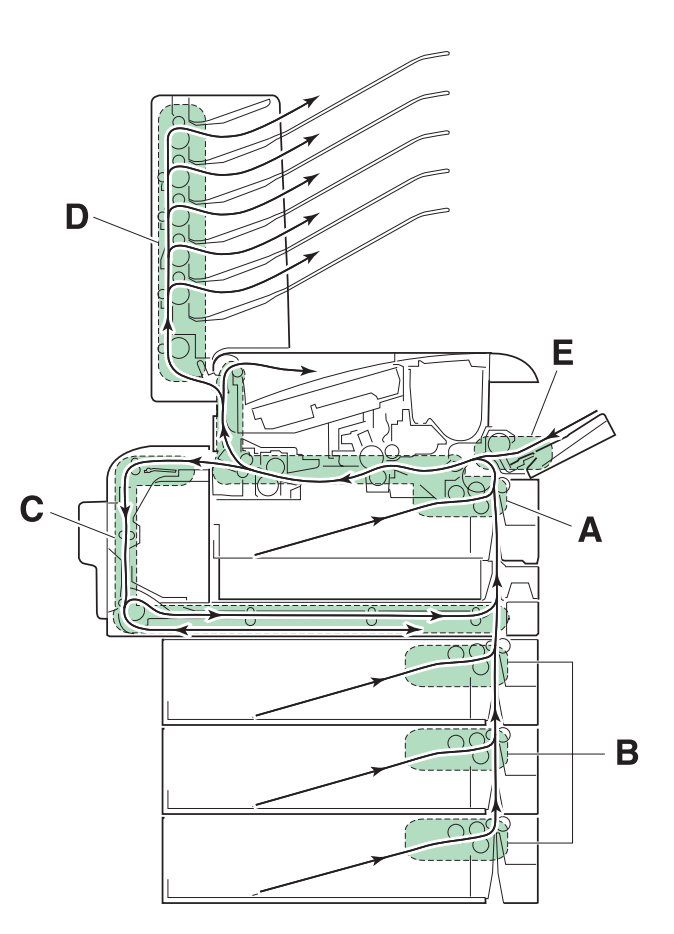

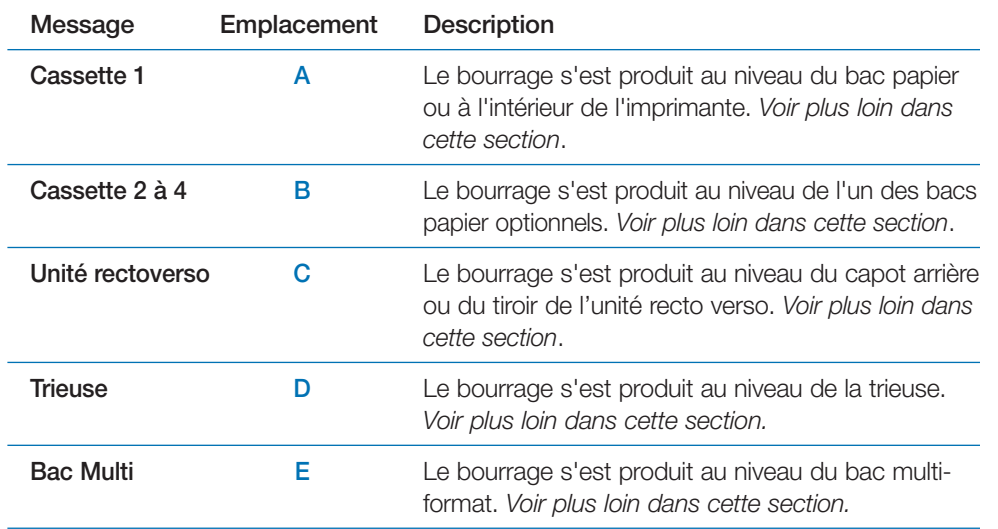

## **Mesures à prendre en cas de bourrage papier**

Après avoir retiré la feuille à l'origine du bourrage ouvrez puis refermez le capot supérieur ou le capot latéral gauche. L'imprimante repasse automatiquement en phase de préchauffage puis reprend l'impression. En fonction de l'endroit où s'est produit le bourrage, la feuille concernée est ou non réimprimée.

Si des bourrages papier se produisent fréquemment essayez du papier provenant d'une autre ramette ou un autre type de papier. Reportez-vous au *Chapitre 2*. Assurez-vous que des petits morceaux de papiers déchirés ne sont pas restés dans l'imprimante lorsque vous avez retiré la feuille.

Si tous les types de papier essayés produisent le même effet, il est possible que le problème provienne de l'imprimante. Dans ce cas, contactez votre revendeur Kyocera Mita.

**Note** *Retirez avec soin la feuille provoquant le bourrage et faites attention à ne laisser aucun morceau de papier dans l'imprimante. Les petits morceaux de papier déchirés sont difficiles à repérer et à enlever.*

## *L'aide en ligne*

La fonction Aide en ligne de l'imprimante décrit la procédure à suivre pour éliminer un bourrage papier. Appuyez sur la touche **?** lors de l'affichage du message **Bourrage papier**. Utilisez ensuite les touches ▲ ou ▼ pour connaître les différentes étapes de la marche à suivre.

Pour quitter la fonction d'aide en ligne appuyez une nouvelle fois sur la touche **?**. Le message précédemment affiché réapparaît.

Les sections qui suivent décrivent les mesures à prendre un cas de bourrage papier.

## **Exemple d'utilisation de la fonction Aide**

Les messages **Bourrage papier** et **--POUR L'AIDE--** <sup>s</sup>'affichent alternativement. Appuyez sur la touche **?**. Les messages d'aide s'affichent. Les messages affichés ci-après vous donnent un exemple de procédure d'élimination d'un bourrage papier.

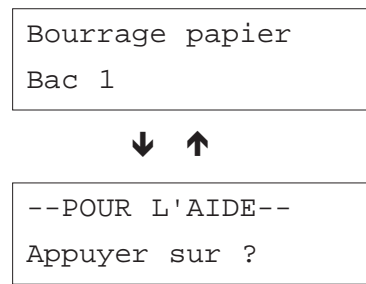

Appuyez sur la touche **?**.

Ouvrir cassette 1 et

Appuyez sur la touche  $\bullet$ . Utilisez cette touche pour afficher la suite du message.

## sortir unité transf. Papier

 $\overline{\phantom{a}}$ 

puis enlever bourrage papier

 $\overline{\phantom{a}}$ 

Également enlev bourrage papier

 $\overline{\phantom{0}}$ 

du couvercle arrière.

 $\overline{\phantom{0}}$ 

Fermer unité transf papier.

-FIN DE L'AIDE-Appuyer sur ?

 $\overline{\phantom{a}}$ 

Appuyez à nouveau sur la touche **?**. Le message précédemment affiché réapparaît.

## **Bourrage dans un bac papier ou à l'intérieur de l'imprimante**

Procédez comme suit lorsque le bourrage se produit au niveau du bac papier ou à l'intérieur de l'imprimante.

1. Ouvrez complètement le bac papier et retirez la feuille à l'origine du bourrage en prenant soin de ne pas la déchirer.

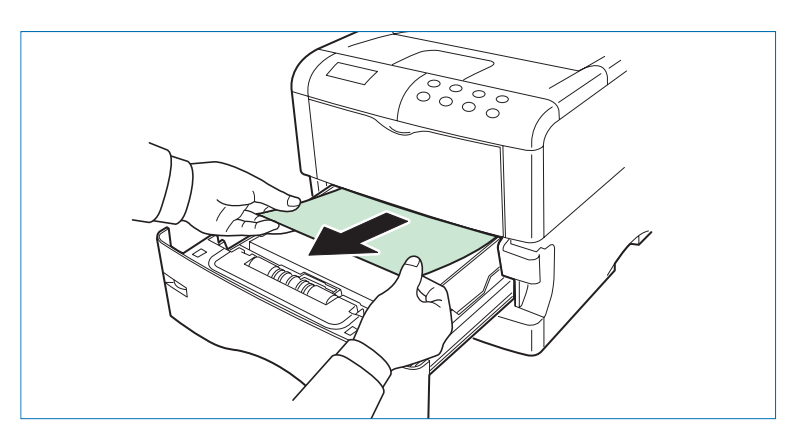

2. Appuyez sur le levier de dégagement (vert) et sortez l'unité d'alimentation papier.

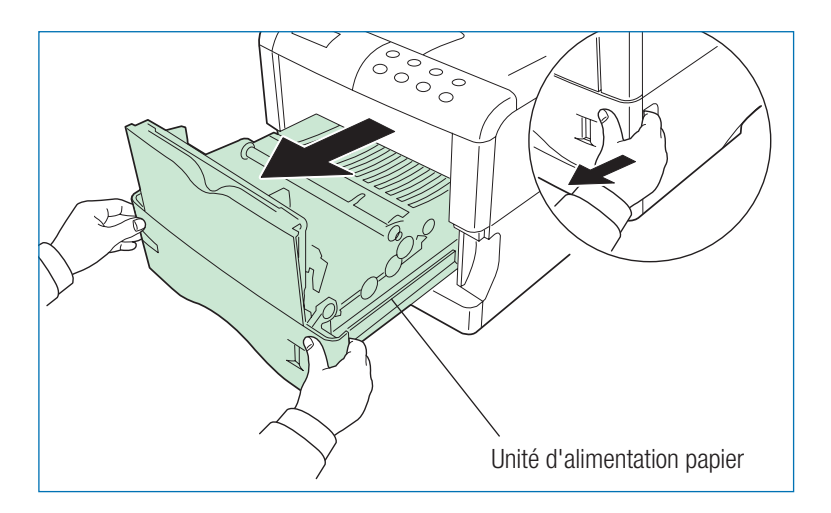

3. Si le bourrage s'est produit avant le rouleau de registration, retirez la feuille en procédant comme l'illustre la figure **A**. Si le bourrage a eu lieu sous le rouleau de registration appliquez la méthode illustrée par la figure **B**.

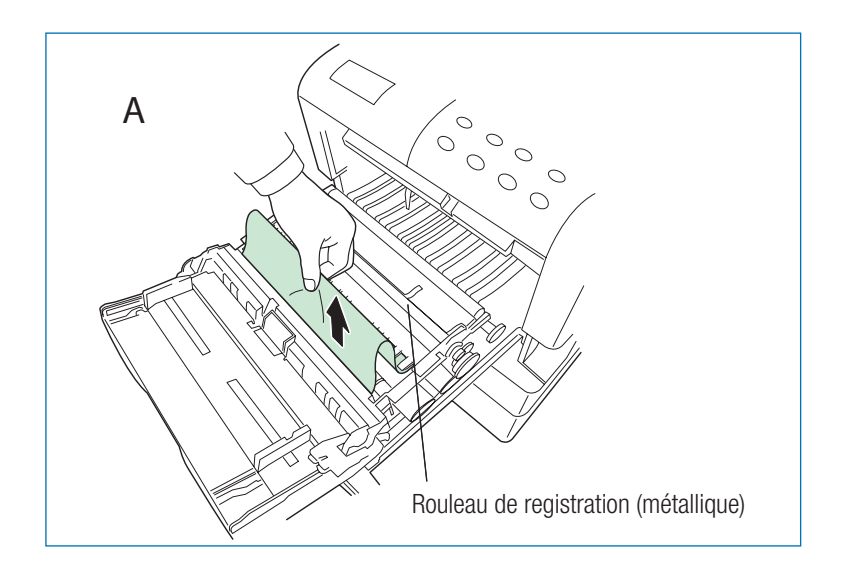

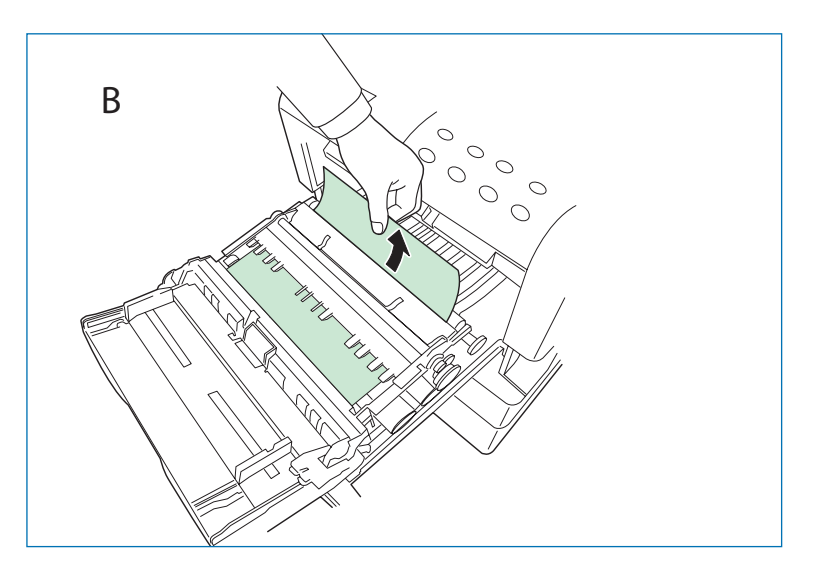

4. Ouvrez le capot arrière et retirez la feuille à l'origine du bourrage.

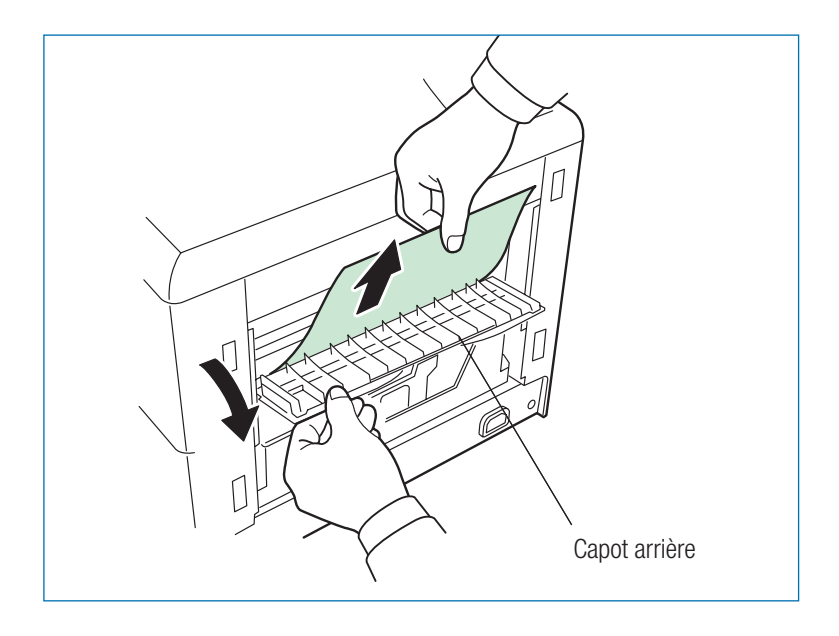

5. Replacez l'unité d'alimentation papier et le bac papier. Puis refermez le capot arrière.

## **Bourrage au niveau de l'unité recto verso**

Procédez comme suit si le bourrage s'est produit au niveau du capot arrière ou du tiroir de l'unité recto verso.

1. Ouvrez le capot arrière de l'unité et retirez la feuille à l'origine du bourrage.

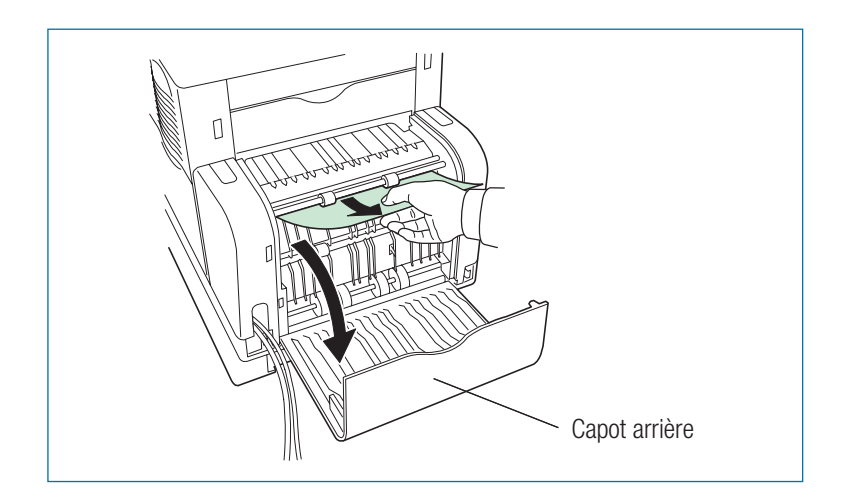

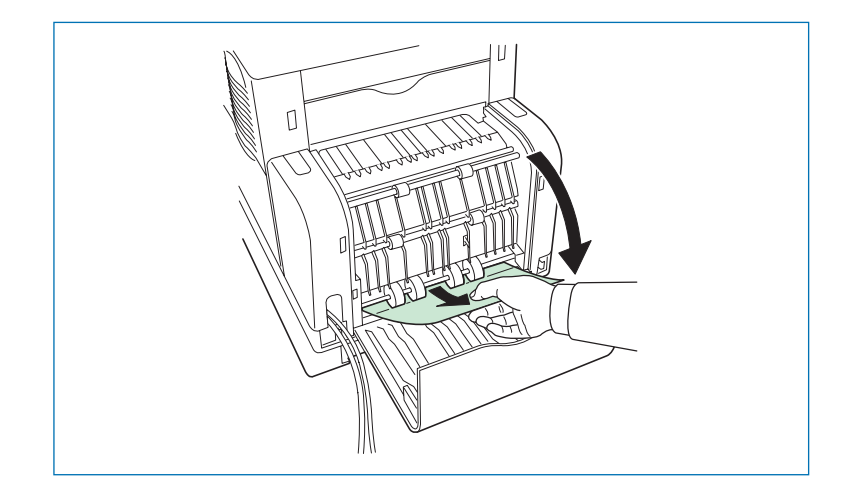

2. Ouvrez le tiroir de l'unité recto verso.

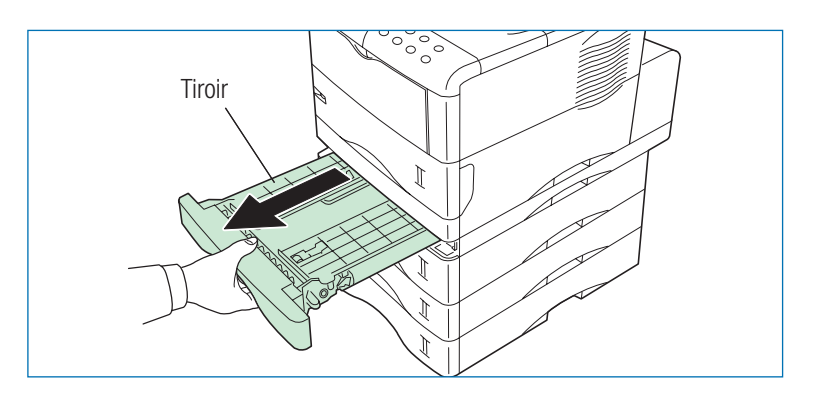

3. Retirez la feuille à l'origine du bourrage.

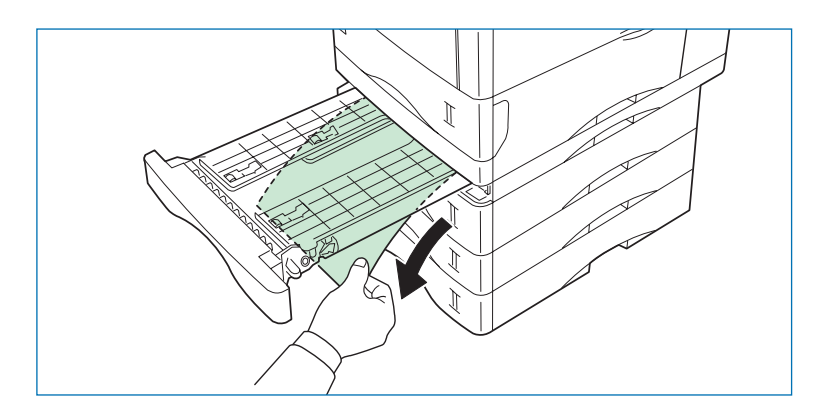

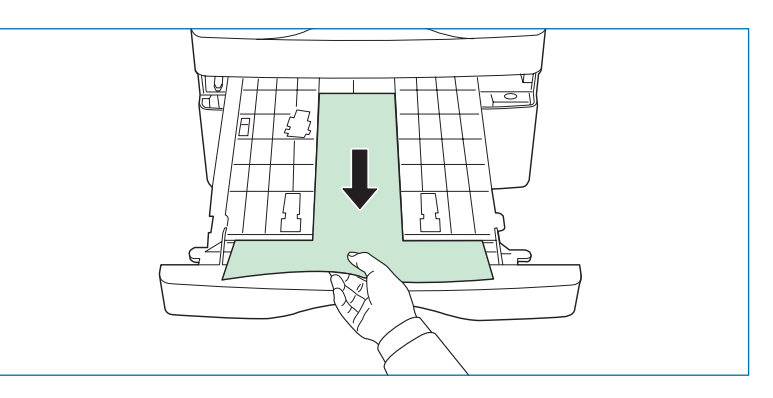

4. Refermez le capot et le tiroir de l'unité recto verso.

## **Bourrage au niveau de la trieuse**

Procédez comme suit si le bourrage s'est produit au niveau de la trieuse optionnelle.

1. Ouvrez le capot arrière de la trieuse.

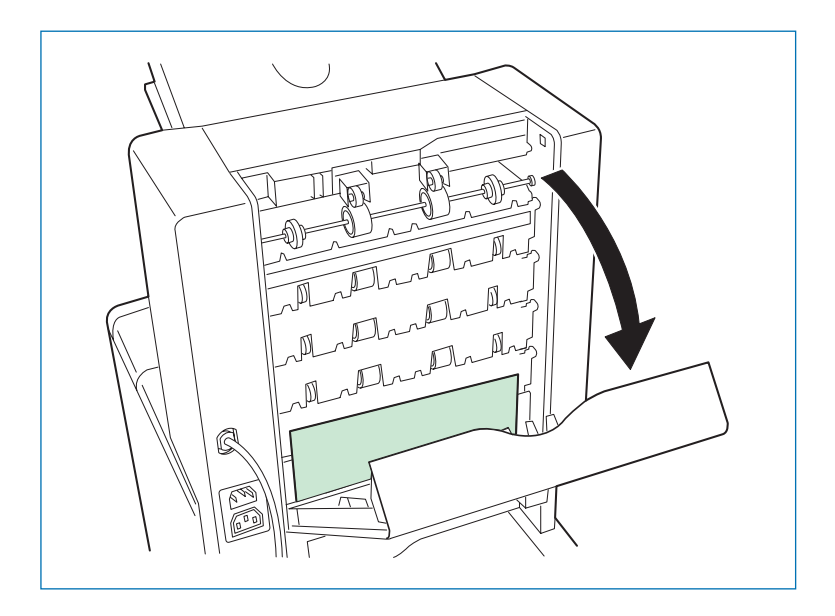

2. Retirez la feuille à l'origine du bourrage. Si les extrémités de la feuille sont engagées dans la trieuse, tournez les molettes d'entraînement dans le sens indiqué par les flèches. Ceci vous permet de retirer facilement la feuille sans la déchirer.

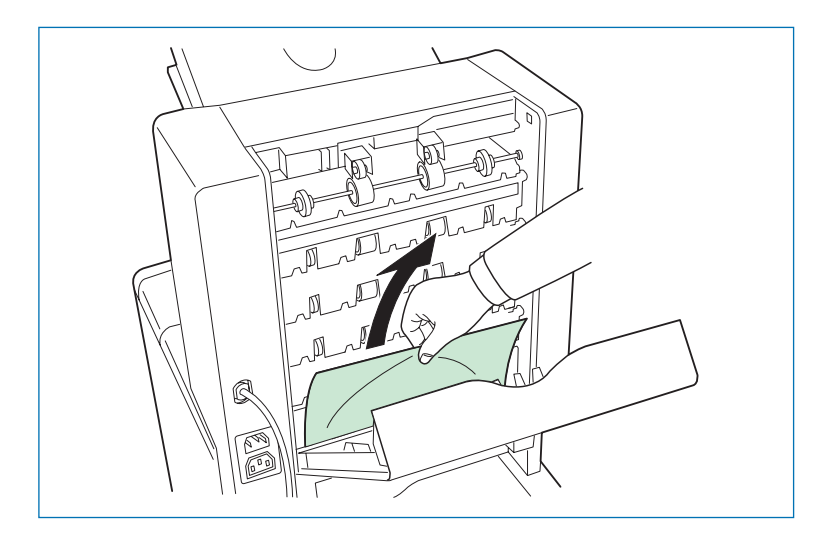

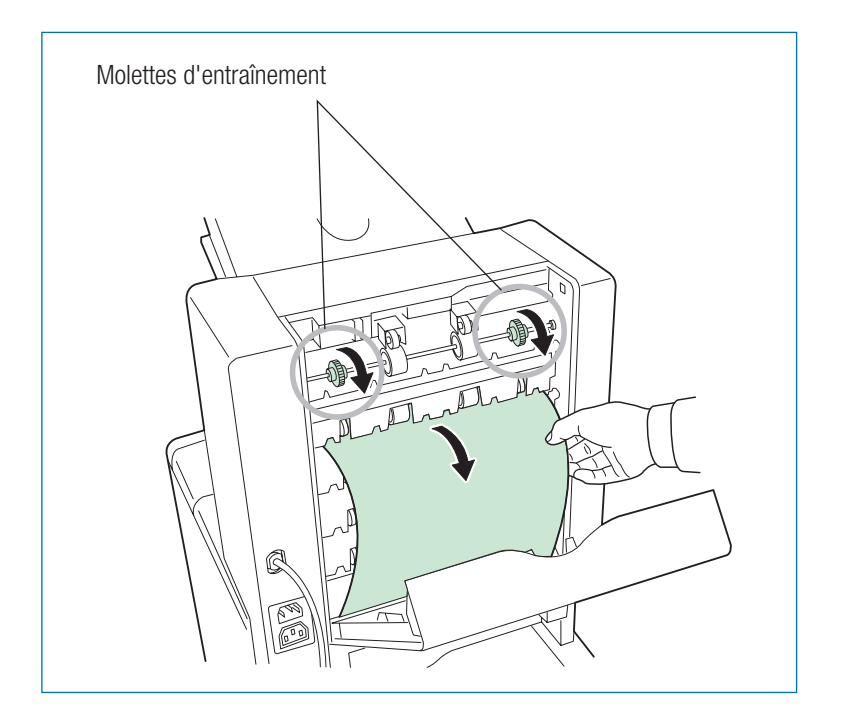

3. Fermez le capot arrière de la trieuse.

## **Bourrage au niveau du bac multi-format**

Procédez comme suit si le bourrage s'est produit au niveau du bac multiformat.

1. Retirez la feuille à l'origine du bourrage.

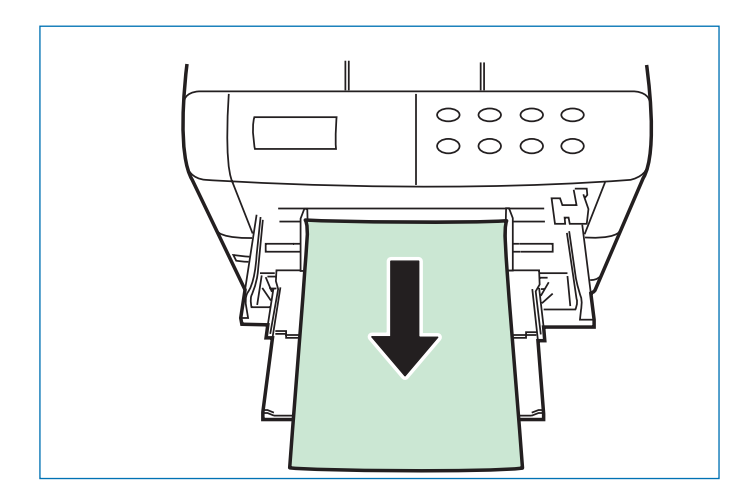

2. Ouvrez puis fermez le capot supérieur de façon à supprimer l'affichage du message d'erreur.

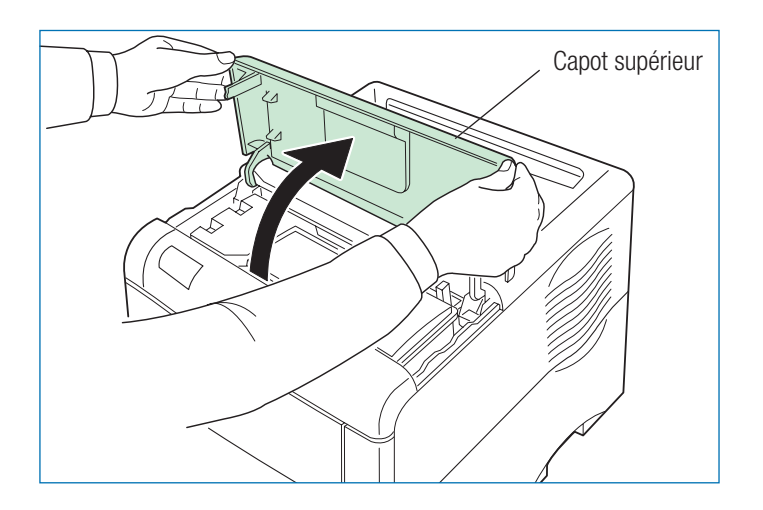

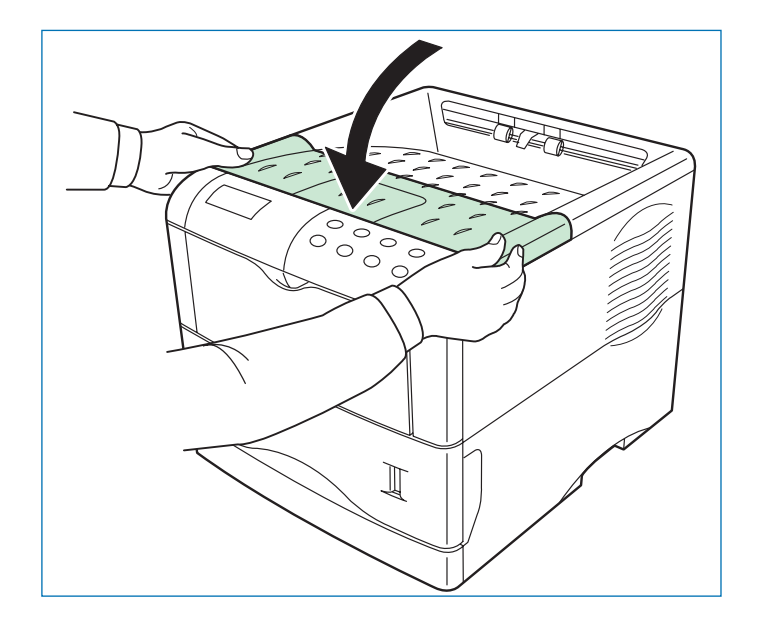

# **Chapitre 5 Polices de caractères**

Ce chapitre décrit les différents types de polices de caractères que vous pouvez utiliser avec l'imprimante.

Une police est un ensemble de caractères obéissant à un dessin particulier. Ce dessin est appelé style typographique. Plusieurs caractéristiques permettent d'identifier une police : le jeu de caractères (pour de plus amples informations sur les jeux de caractères, reportez-vous au manuel *PRESCRIBE Commands Technical Reference* (sur CD-Rom), l'espacement, le corps, le style et la graisse.

## **Liste des polices**

Cette section présente la liste exhaustive de toutes les polices internes. L'imprimante possède 80 polices PCL, 80 polices PostScript niveau 3 ainsi qu'une police en mode point (bitmap). Vous pouvez imprimer cette liste à partir du panneau de commande (reportez-vous au *Chapitre 1*). Des polices de caractères supplémentaires peuvent être téléchargées depuis un disque dur ou une carte mémoire dans la mémoire de l'imprimante (reportez-vous au *Chapitre 1*).

## **Polices PCL vectorielles et bitmap**

- This is a sample of Courier font. 0
- This is a sample of CGTimes font. 1
- This is a sample of CGTimes-Bd font. 2
- This is a sample of CGTimes-It font. 3
- This is a sample of CGTimes-BdIt font. 4
- This is a sample of CGO mega font. 5
- This is a sample of CGOmega-Bd font. 6
- This is a sample of CGOmega-It font. 7
- This is a sample of CGOmega-BdIt font. 8
- This is a sample of Coronet font. 9
- This is a sample of Clarendon-Cd font. 10
- This is a sample of Univers-Md font. 11
- This is a sample of Univers-Bd font. 12
- This is a sample of Univers-Mdlt font. 13
- This is a sample of Univers-Bdlt font. 14
- This is a sample of Univers-MdCd font. 15
- This is a sample of Univers-BdCd font. 16
- This is a sample of Univers-MdCdlt font. 17
- This is a sample of Univers-BdCdIt font. 18
- This is a sample of Antique Olive font. 19
- This is a sample of AntiqueOlive-Bd font. 20
- This is a sample of AntiqueOlive-It font. 21
- This is a sample of GaramondAntiqua font. 22
- This is a sample of Garamond-Hlb font. 23
- This is a sample of Garamond-Krsv font. 24
- This is a sample of Garamond-HlbKrsv font. 25
- This is a sample of Marigold font. 26
- This is a sample of Albertus-Md font. 27
- This is a sample of Albertus-ExBd font. 28
- This is a sample of Arial font. 29
- This is a sample of Arial-Bd font. 30
- This is a sample of Arial-It font. 31
- This is a sample of Arial-Bdlt font. 32
- This is a sample of TimesNewRoman font. 33
- This is a sample of TimesNewRoman-Bd font. 34
- This is a sample of TimesNewRoman-It font. 35
- This is a sample of TimesNewRoman-BdIt font. 36
- This is a sample of Helvetica font. 37
- This is a sample of Helvetica-Bd font. 38
- This is a sample of Helvetica-Ob font. 39

# **Polices PCL vectorielles et bitmap**

- This is a sample of Helvetica-BdOb font. 40
- This is a sample of Helvetica-Nr font. 41
- This is a sample of Helvetica-NrBd font. 42
- This is a sample of Helvetica-NrOb font. 43
- This is a sample of Helvetica-NrBdOb font. 44
- This is a sample of Palatino font. 45
- This is a sample of Palatino-Bd font. 46
- This is a sample of Palatino-It font. 47
- This is a sample of Palatino-BdIt font. 48
- This is a sample of ITCAvantGardeGothic-Bk font. 49
- This is a sample of ITCAvantGardeGothic-Dm font. 50
- This is a sample of ITCAvantGardeGothic-BkOb font. 51
- This is a sample of ITCAvantGardeGothic-DmOb font. 52
- This is a sample of ITCBookman-Lt font. 53
- This is a sample of ITCBookman-Dm font. 54
- This is a sample of ITCBookman-LtIt font. 55
- This is a sample of ITCBookman-DmIt font. 56
- This is a sample of NewCenturySchoolbook-Rom font. 57
- This is a sample of NewCenturySchoolbook-Bd font. 58
- This is a sample of NewCenturySchoolbook-It font. 59
- This is a sample of NewCenturySchoolbook-BdIt font. 60
- This is a sample of Times-Rom font. 61
- This is a sample of Times-Bd font. 62
- This is a sample of Times-It font. 63
- This is a sample of Times-BdIt font. 64
- This is a sample of ITCZapfChancery-MdIt font. 65
- Tηισ ισ α σαμπλε οφ Σψμβολ φοντ. (Symbol) 66
- Tηισ ισ α σαμπλε οφ ΣψμβολΠΣ φοντ. (SymbolPS) 67
- **\*\*\*\*\***  $\forall$   $\cdot$  5  $\cdot$  50**00 m**  $\Box$   $\mathcal{F}$  **D**  $\bullet$  (Wingdings) 68
- **\*\*\*▲ \*▲ ※ ▲※○□● \* □ \* ☆\*・・\*※ □ (ITCZapfDingbats)** 69
- This is a sample of Courier-Bd font. 70
- This is a sample of Courier-It font. 71
- This is a sample of Courier-BdIt font. 72
- This is a sample of LetterGothic font. 73
- This is a sample of LetterGothic-Bd font. 74
- This is a sample of LetterGothic-It font. 75
- This is a sample of CourierPS font. 76
- This is a sample of CourierPS-Bd font. 77
- This is a sample of CourierPS-Ob font. 78
- This is a sample of CourierPS-BdOb font. 79
- This is a sample of LinePrinterBM8.5-Roman font. 80

# **Polices KPDL (1)**

This is a sample of Albertus-ExtraBold font. This is a sample of Albertus-Medium font. This is a sample of Antique Olive font. This is a sample of Antique Olive-Bold font. This is a sample of Antique Olive-Italic font. This is a sample of Arial font. This is a sample of Arial-Bold font. This is a sample of Arial-BoldItalic font. This is a sample of Arial-Italic font. This is a sample of AvantGarde-Book font. This is a sample of AvantGarde-BookOblique font. This is a sample of AvantGarde-Demi font. This is a sample of AvantGarde-DemiOblique font. This is a sample of Bookman-Demi font. This is a sample of Bookman-DemiItalic font. This is a sample of Bookman-Light font. This is a sample of Bookman-LightItalic font. This is a sample of CGOmega font. This is a sample of CGOmega-Bold font. This is a sample of CGOmega-BoldItalic font. This is a sample of CGOmega-Italic font. This is a sample of CGT imes font. This is a sample of CGTimes-Bold font. This is a sample of CGTimes-BoldItalic font. This is a sample of CGTimes-Italic font. This is a sample of Clarendon-Condensed-Bold font. This is a sample of Coronet font. This is a sample of Courier font. This is a sample of Courier-Bold font. This is a sample of Courier-BoldOblique font. This is a sample of Courier-Oblique font. This is a sample of CourierPCL font. This is a sample of CourierPCL-Bd font. This is a sample of CourierPCL-BoldItalic font. This is a sample of CourierPCL-Italic font. This is a sample of Garamond-Antiqua font. This is a sample of Garamond-Halbfett font. This is a sample of Garamond-Kursiv font. This is a sample of Garamond-KursivHalbfett font.

# **Polices KPDL (2)**

This is a sample of Helvetica font. This is a sample of Helvetica-Bold font. This is a sample of Helvetica-BoldOblique font. This is a sample of Helvetica-Narrow font. This is a sample of Helvetica-Narrow-Bold font. This is a sample of Helvetica-Narrow-BoldOblique font. This is a sample of Helvetica-Narrow-Oblique font. This is a sample of Helvetica-Oblique font. This is a sample of LetterGothic font. This is a sample of LetterGothic-Bold font. This is a sample of LetterGothic-Italic font. This is a sample of Marigold font. This is a sample of NewCenturySchlbk-Bold font. This is a sample of NewCenturySchlbk-BoldItalic font. This is a sample of NewCenturySchlbk-Italic font. This is a sample of NewCenturySchlbk-Roman font. This is a sample of Palatino-Bold font. This is a sample of Palatino-BoldItalic font. This is a sample of Palatino-Italic font. This is a sample of Palatino-Roman font. Tηισισ $\alpha$  σαμπλε οφ Συμβολ φοντ. (Symbol) Τηισ ισ α σαμπλε οφ ΣψιμβολΠΧΛ φοντ. (Symbol MT) This is a sample of Times-Bold font. This is a sample of Times-BoldItalic font. This is a sample of Times-Italic font. This is a sample of Times-Roman font. This is a sample of TimesNewRoman font. This is a sample of TimesNewRoman-Bold font. This is a sample of TimesNewRoman-BoldItalic font. This is a sample of TimesNewRoman-Italic font. This is a sample of Univers-Bold font. This is a sample of Univers-BoldItalic font. This is a sample of Univers Condensed Bold font. This is a sample of Univers-Condensed-BoldItalic font. This is a sample of Univers-Condensed-Medium font. This is a sample of Univers-Condensed-MediumItalic font. This is a sample of Univers-Medium font. This is a sample of Univers-MediumItalic font. †₩₩₩ ₩ ۞ •۞○□●₩ □↗ †₩■₩≏₩■₩•۞₩₩₩₩ (Wingdings-Regular) This is a sample of ZapfChancery-MediumItalic font. ☀☀ધ▲ ધ▲ ❀ ▲❀○□●☀ □✿ ☀❀□※❖※■米◎❀▼▲ ※□■▼◎ (ZapfDingbats)

# **Annexe A Unités optionnelles**

Cette annexe explique comment augmenter la capacité mémoire de l'imprimante et présente chacune des unités optionnelles. Nous vous conseillons de vous reporter également à la brochure livrée avec l'unité concernée.

Cette annexe traite des options suivantes.

- Extension de la mémoire
- Alimentation papier PF-60
- Unité recto/verso DU-61
- •Trieuse SO-60
- •Chargeur d'enveloppes EF-60
- •Plateau de réception face dessus PT-4/PT-60
- $\bullet$ Carte d'interface réseau
- •Disque dur Microdrive
- Carte mémoire CompactFlash

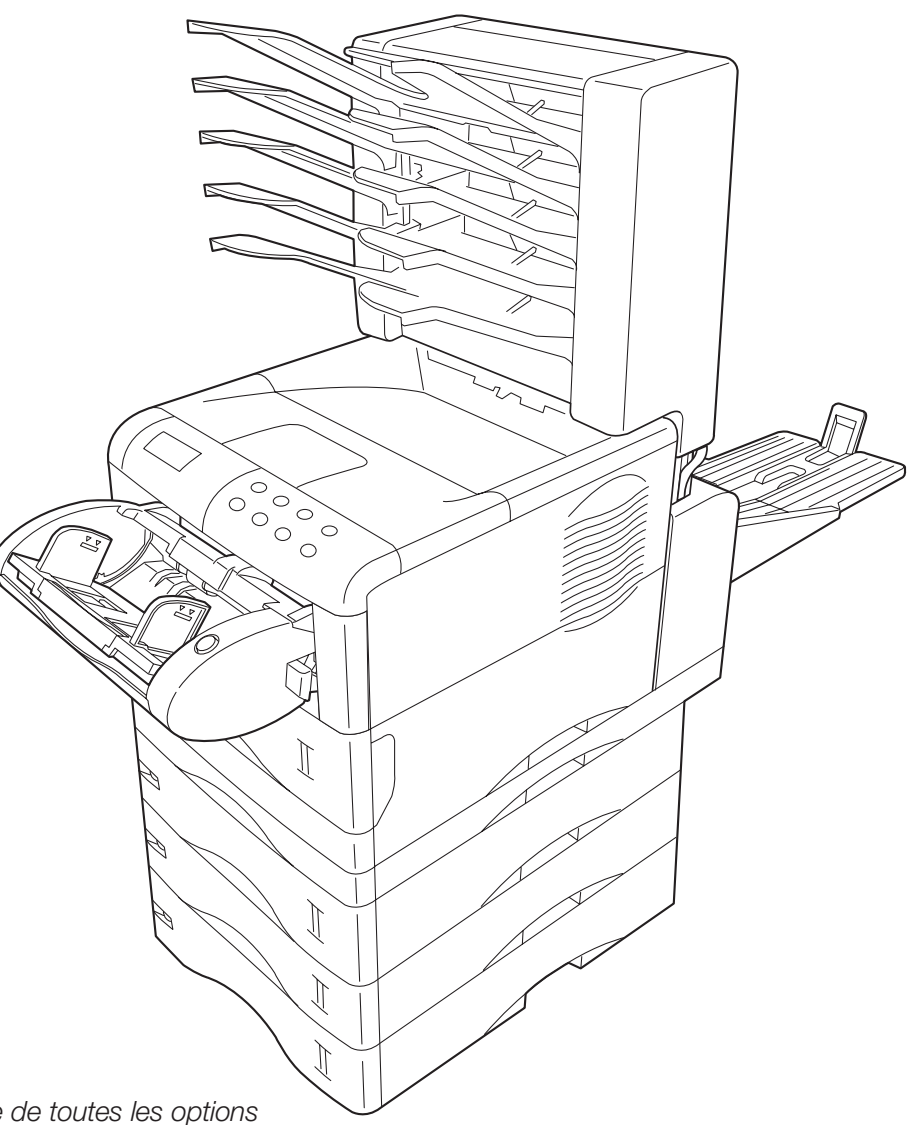

*L'imprimante équipée de toutes les options*

# **Options disponibles**

## *1 Trieuse SO-60*

Dotée de 5 plateaux de réception de 200 feuilles chacun cette trieuse permet le tri, la collecte et la distribution des impressions en mode publipostage. Se fixe sur le dessus de l'imprimante.

#### *2 Plateau de réception face dessus PT-4/PT-40*

Ce plateau se fixe à l'arrière de l'imprimante et permet la sortie des impressions face dessus.

## *3 Carte d'interface réseau IB-21E/RSFCI*

Permet de connecter l'imprimante à un réseau utilisant les protocoles NetWare, TCP/IP, ou EtherTalk afin de l'utiliser dans les environnements Windows, Unix, Macintosh, etc. Pour plus d'information reportez-vous à la documentation fournie avec la carte ou sur le CD-Rom fourni avec l'imprimante.

#### *Carte d'interface série IB-11*

Permet de connecter l'imprimante au port série de l'ordinateur.

## *4 Chargeur d'enveloppes EF-60*

Le chargeur d'enveloppes s'installe à l'avant de l'imprimante et permet d'imprimer des enveloppes de différents formats en grande quantité.

#### *5 Unité recto/verso DU-61*

Permet d'imprimer en recto/verso des documents en orientation portait ou paysage. Se fixe sous l'imprimante.

## *6 Unité d'alimentation papier PF-60*

Accepte environ 500 feuilles du format A5 à A4/Letter et Legal. Trois unités PF-60 peuvent être ajoutées sous l'imprimante.

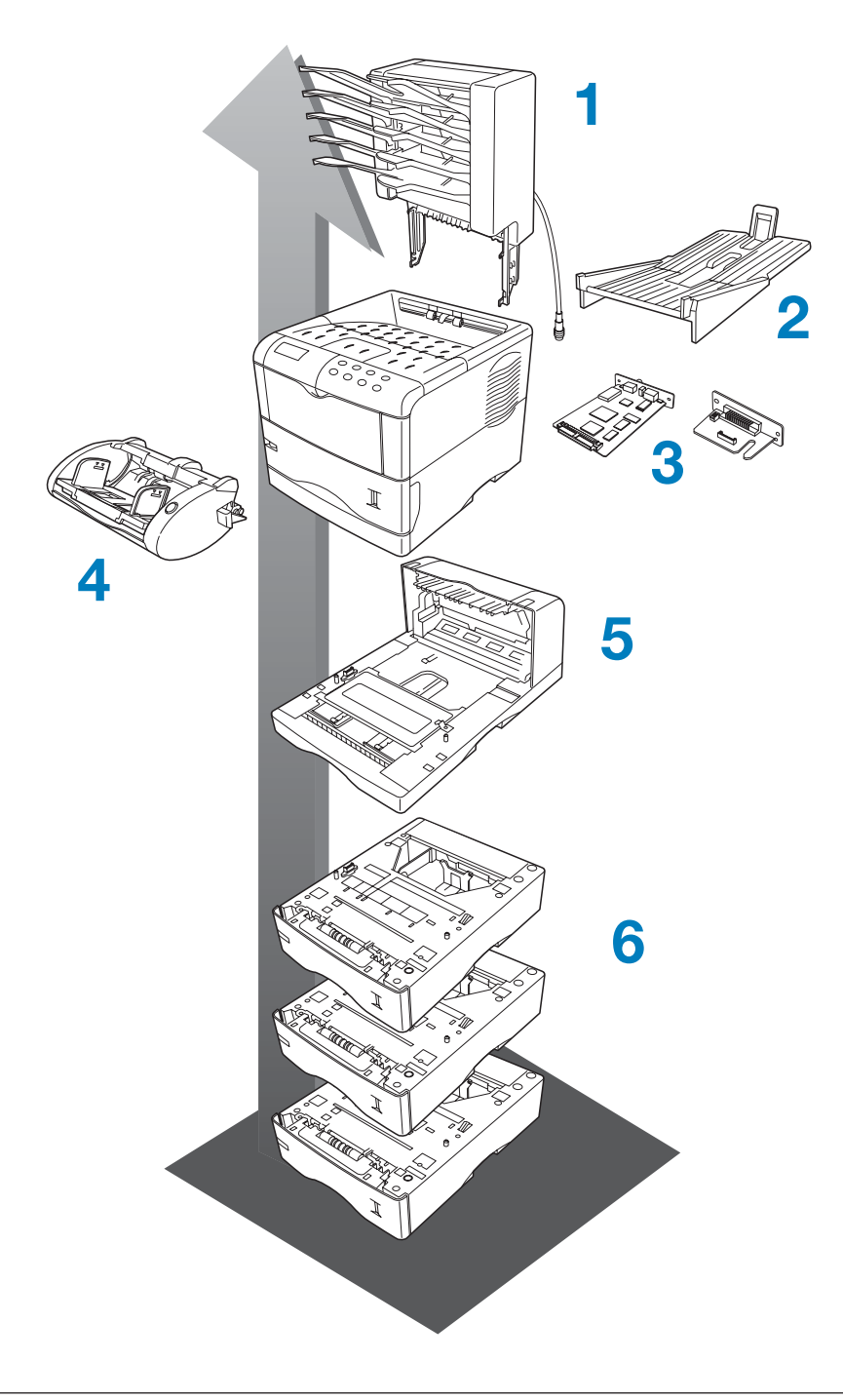

## **Autres options**

#### *Unité d'alimentation papier haut volume PF-8E (FS-3830 uniquement)*

Cette unité d'alimentation papier peut recevoir environ 2 000 feuilles de formats allant de 79 à 216 x 148 à 305 mm. Elle se fixe à l'avant de l'imprimante et nécessite le retrait du bac multi-format.

#### *Unité d'alimentation papier PC-60LG*

Cette unité d'alimentation papier accepte des feuilles aux formats A5 à A4, Letter et Legal.

#### *Disque dur Microdrive*

Permet d'exploiter les fonctions de tri et de stockage de travaux (e-MPS) S'insère dans un connecteur spécialement prévu sur la carte principale de l'imprimante. Contactez votre revendeur pour savoir quels disques Microdrive sont appropriés à votre modèle d'imprimante.

#### *Carte mémoire CompactFlash*

Cette carte mémoire permet de stocker des polices, des macros ou des formulaires. Elle s'insère dans un connecteur spécifique près de la poignée sur la droite de l'imprimante. Contactez votre revendeur pour savoir quelles cartes CompactFlash sont appropriées à votre modèle d'imprimante.

#### *Barrette mémoire DIMM*

Contactez votre revendeur pour savoir quelles barrettes mémoire sont appropriées à votre modèle d'imprimante. La section qui suit décrit la procédure d'installation.

# **Extension de la mémoire**

Cette section explique comment augmenter la capacité mémoire de votre imprimante. Cette augmentation permet d'imprimer des pages plus complexes, de télécharger un plus grand nombre de polices de caractères et de définir davantage de macro-commandes.

Vous y apprendrez à retirer la carte principale de l'imprimante et à installer la barrette DIMM (Dual In-line Memory Module).

La FS-3830N est équipée en standard de 96 Mo et de deux connecteurs, la FS-3820N de 64 Mo et d'un seul connecteur. Une capacité mémoire supérieure vous permettra de traiter des pages complexes ainsi que d'augmenter la vitesse d'impression. En installant des barrettes DIMM, la capacité mémoire de la FS-3830N peut être portée à 576 Mo et celle de la FS-3820N à 320 Mo.

**Note** *L'installation d'une extension mémoire doit être confiée à un revendeur agréé par Kyocera Mita. Kyocera Mita décline toute responsabilité quant aux dommages imputables à une mauvaise installation d'une extension mémoire.* 

## **Précautions à prendre**

L'électricité statique qui s'accumule dans le corps humain, en marchant sur de la moquette par exemple, est très mauvaise pour les barrettes DIMM qui comprennent de nombreux composants électroniques. Faites attention aux points suivants avant l'installation afin de protéger les composants contre les dommages dûs à l'électricité statique.

- N'enlevez pas les barrettes DIMM de leur pochette antistatique avant leur installation.
- Débarrassez-vous de toute électricité statique avant de manipuler les barrettes DIMM. Touchez, par exemple, une surface métallique telle qu'un radiateur ou un objet de taille importante. Il est également recommandé de porter un bracelet antistatique.

• Assurez-vous, lorsque vous manipulez les barrettes DIMM, de ne pas toucher aux circuits imprimés.

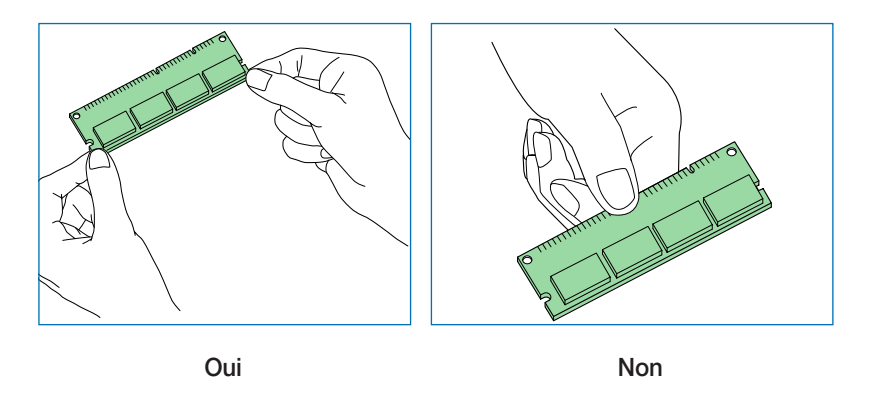

## **Retrait de la carte principale**

La carte principale de l'imprimante est dotée de deux connecteurs destinés aux extensions mémoire. Ces extensions mémoires sont disponibles sous la forme de barrettes DIMM.

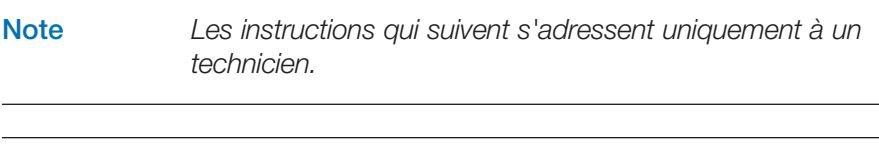

**Note** *Veillez, au préalable, à retirer la carte mémoire (CompactFlash) de son connecteur.*

Procédez comme suit :

1. Mettez l'imprimante hors tension et débranchez les différents câbles qui la relient à l'ordinateur ou au réseau.

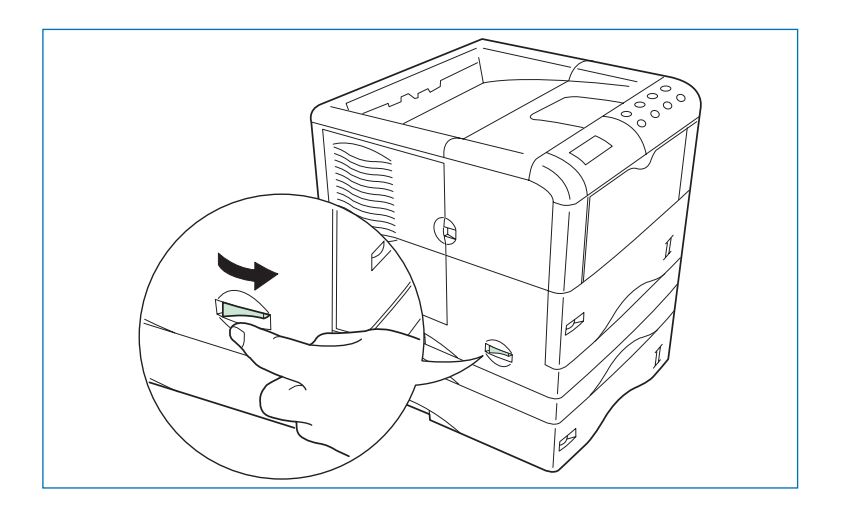

2. Desserrez les deux vis qui maintiennent la carte principale à l'arrière de l'imprimante.

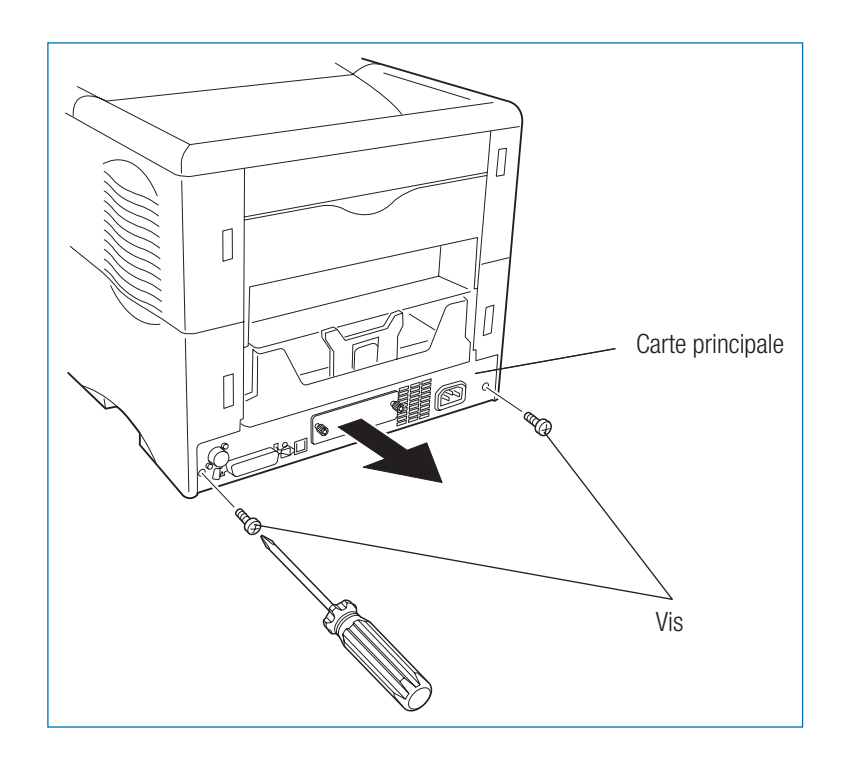

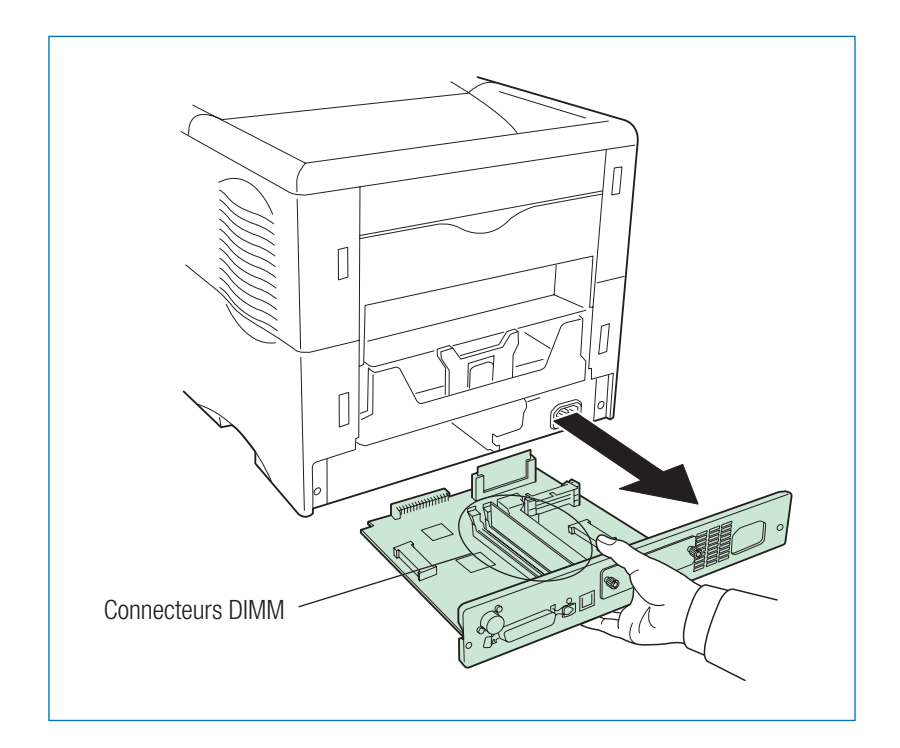

3. Retirez la carte en la tirant vers vous.

**Note** *Avant de retirer la carte, faites place nette sur votre bureau ainsi qu'à l'arrière de l'imprimante afin d'éviter d'endommager la carte et, en conséquence, l'imprimante.*

**Note** La FS-3830N est équipée en standard de 96 Mo et de deux connecteurs, la FS-3820N de 64 Mo et d'un seul connecteur. La différence de capacité entre les deux imprimantes est matérialisée par une barrette de 32 Mo installée dans l'un des connecteurs de la FS-3830N.

Installez la barrette DIMM en procédant comme indiqué ci-après.

## **Quelle barrette DIMM faut-il utiliser ?**

Vous avez le choix entre des barrettes DIMM de 16, 32, 64, 128 et 256 Mo. Votre revendeur vous indiquera quelle barrette DIMM répond le mieux à vos besoins.

## **Installation d'une barrette DIMM**

Insérez la barrette en suivant la procédure décrite ci-dessous.

- 1. Sortez la barrette de son emballage.
- 2. Ouvrez les ergots situés aux deux extrémités du logement.
- 3. Insérez l'extrémité munie de contacts dans le connecteur en vous assurant que les encoches femelles de la barrette sont alignées avec les détrompeurs mâles du logement.

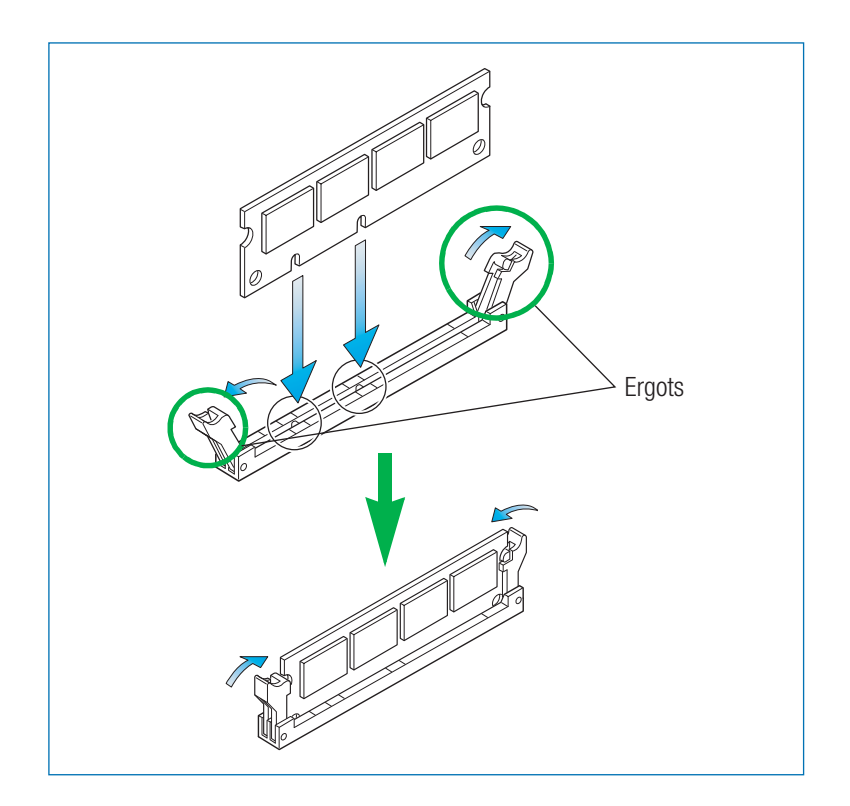

- 4. Verrouillez la barrette en refermant les érgots ouverts à l'étape 2.
- 5. Pour replacer la carte, suivez, en ordre inverse, les indications de la section *Retrait de la carte principale*.

## **Retrait d'une barrette DIMM**

Pour retirer une barrette DIMM, dégagez les ergots en exerçant un léger mouvement latéral puis tirez barrette vers le haut jusqu'à ce que vous puissiez la détacher de son support.

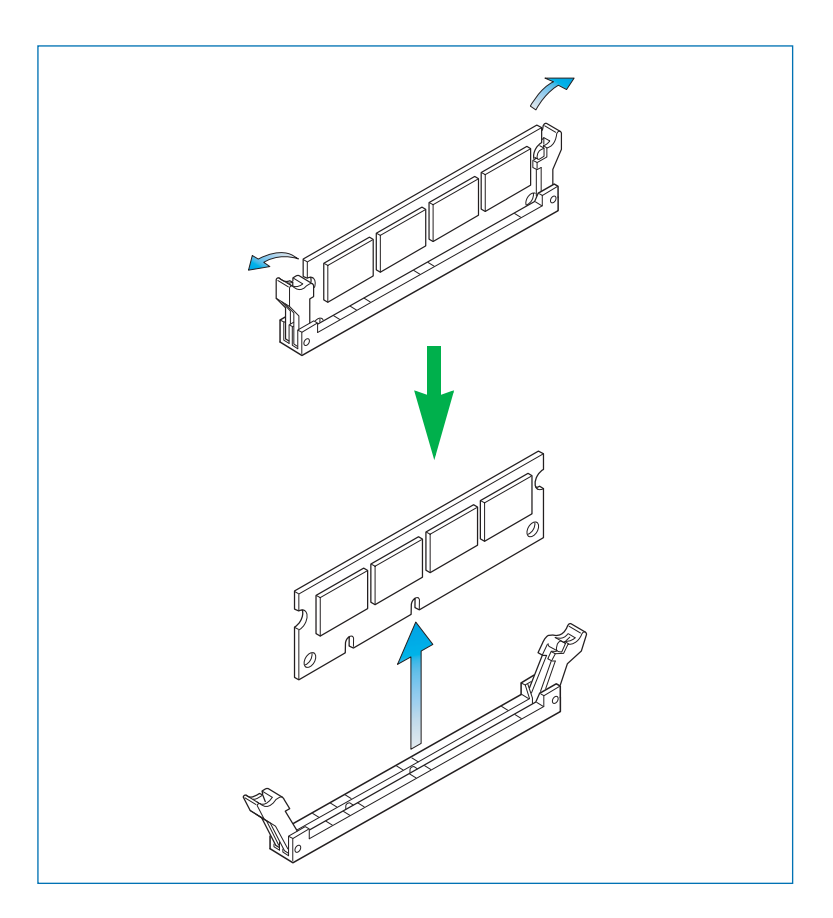

Pour replacer la carte, suivez, en ordre inverse, les indications de la section *Retrait de la carte principale*.

## **Contrôle du fonctionnement de l'extension mémoire**

Une fois que vous avez installé la barrette DIMM, testez l'imprimante pour vous assurer que tout fonctionne correctement.

Pour tester l'extension mémoire :

- 1. Vérifiez que l'imprimante est hors tension. Branchez le câble d'alimentation dans une prise secteur et mettez l'imprimante sous tension.
- 2. Appuyez sur la touche **MENU**.
- 3. Appuyez plusieurs fois sur les touches  $\blacktriangle$  ou  $\blacktriangledown$  pour faire apparaître le message **Impression Page Config**.

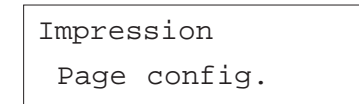

4. Appuyez sur la touche **ENTREE**. Un point d'interrogation (?) apparaît.

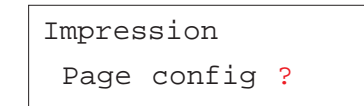

5. Appuyez à nouveau sur la touche **ENTREE**. Le message **En traitement** apparaît et l'impression de la page de configuration démarre.

Si l'installation est réussie, la rubrique **Total memory** (mémoire totale installée) de la page de configuration affiche la valeur correspondant à la nouvelle quantité de mémoire de travail disponible (la taille mémoire installée en usine est de 64 Mo pour la FS-3820N et de 96 Mo pour la FS-3830N).

## **Paramétrage du pilote d'impression**

Après avoir ajouté de la mémoire à l'imprimante, vous devez paramétrer le pilote d'impression afin que les nouvelles valeurs soient prises en compte.

Prodédez comme suit.

- 1. Cliquez sur le bouton **Démarrer** puis cliquez sur **Imprimantes et télécopieurs**.
- 2. Faites un clic droit sur l'icône **Kyocera Mita FS-3830N KX** et cliquez sur Propriétés dans la fenêtre qui s'affiche.
- 3. Dans la fenêtre **Propriétés**, choisissez l'onglet **Paramètres du périphérique**.
- 4. Entrez la nouvelle capacité mémoire de votre imprimante dans la zone **Mémoire**.

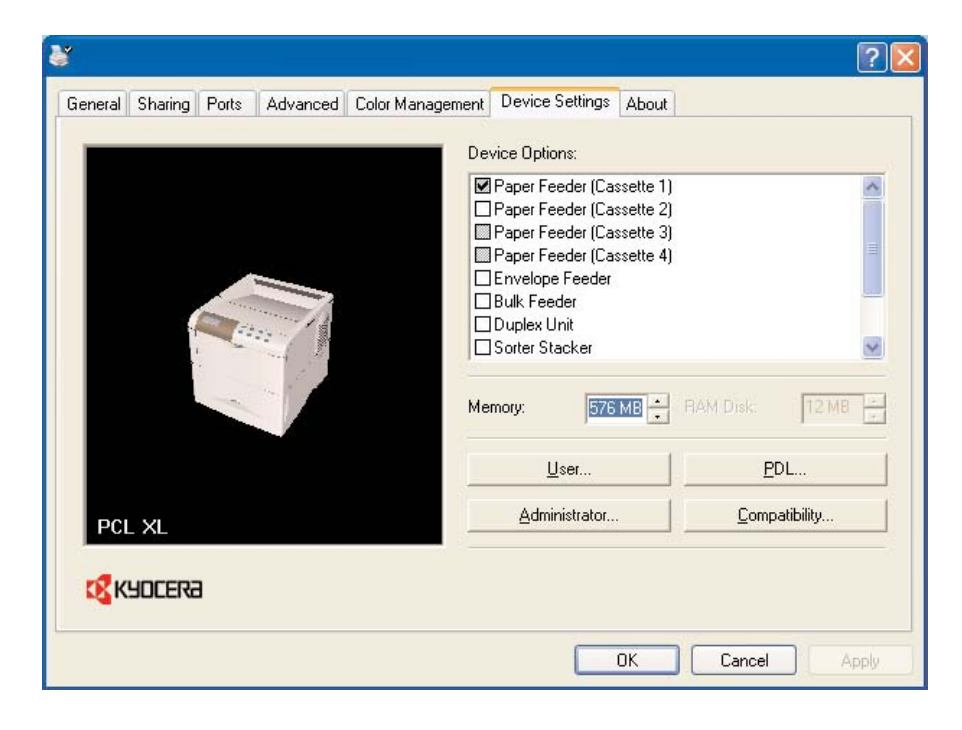

5. Cliquez sur le bouton **OK** pour fermer la fenêtre.

# **Installation des unités optionnelles**

## **Unité d'alimentation papier PF-60**

La partie inférieure de l'imprimante est prévue pour recevoir une, deux ou trois unités papier supplémentaires. Chacune contient environ 500 feuilles. En additionnant la capacité des trois vous obtenez un total d'environ 2 000 feuilles.

**Note** *Si vous installez plus d'une unité papier, assemblez-les avant de les installer.*

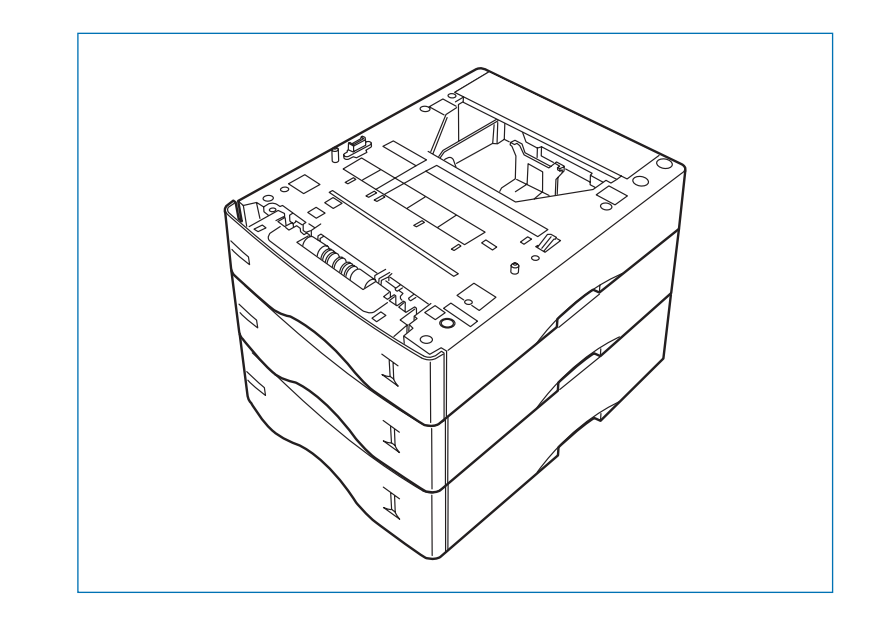

- 1. Eteignez l'imprimante et débranchez le cordon d'alimentation et le câble de données.
- 2. Positionnez doucement l'imprimante sur le ou les unités papier préalablement assemblées.

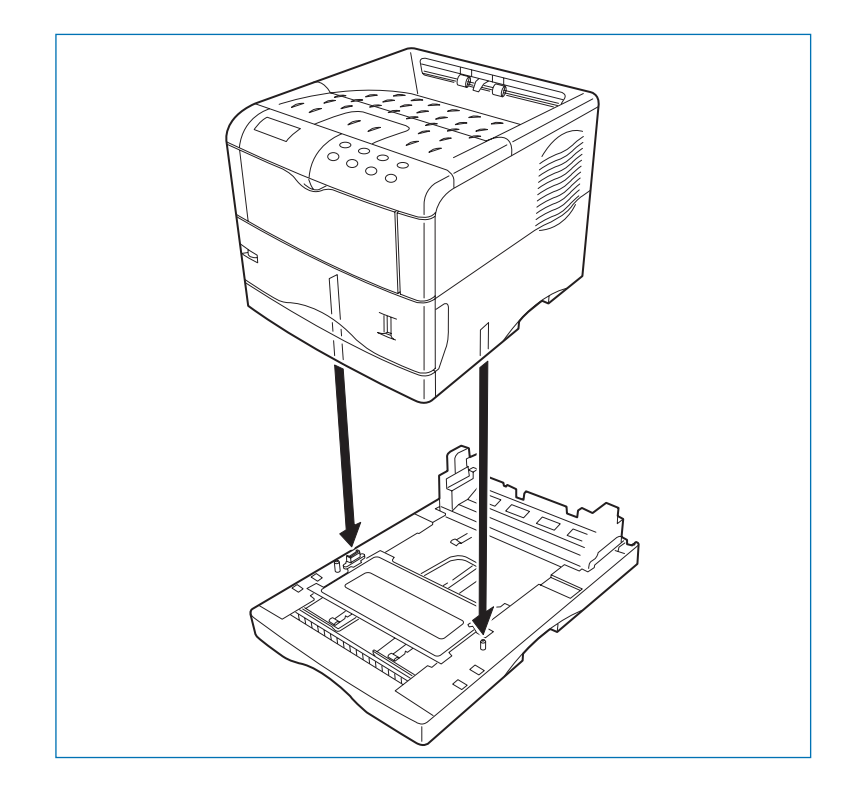

- 3. Tirez le bac papier hors de son logement.
- 4. Poussez la plaque inférieure vers le bas jusqu'au point de verrouillage.

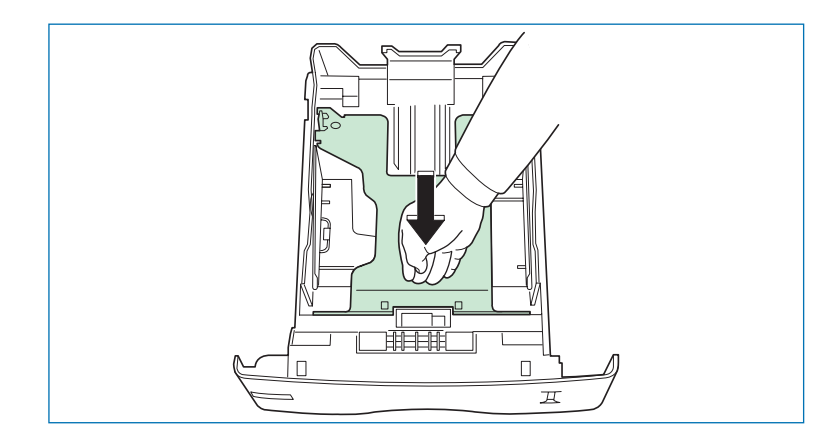

5. Réglez la molette de format de papier en fonction du format papier que vous y placez.

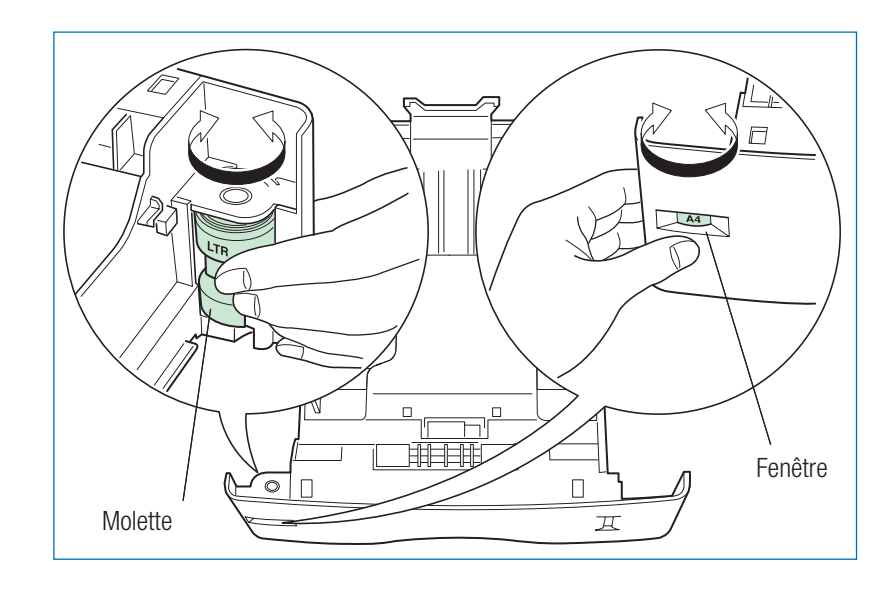

6. Ajustez les guides papier et la butée en fonction du format de papier.

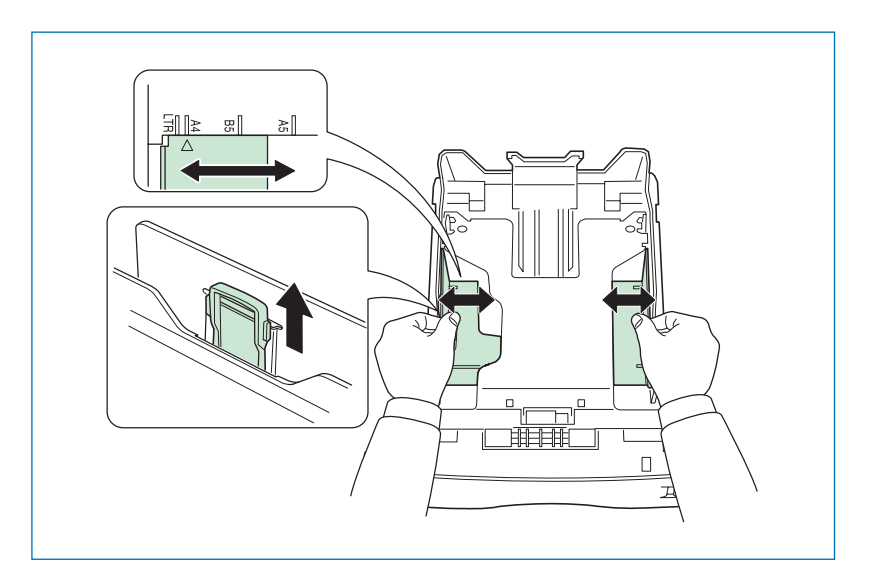

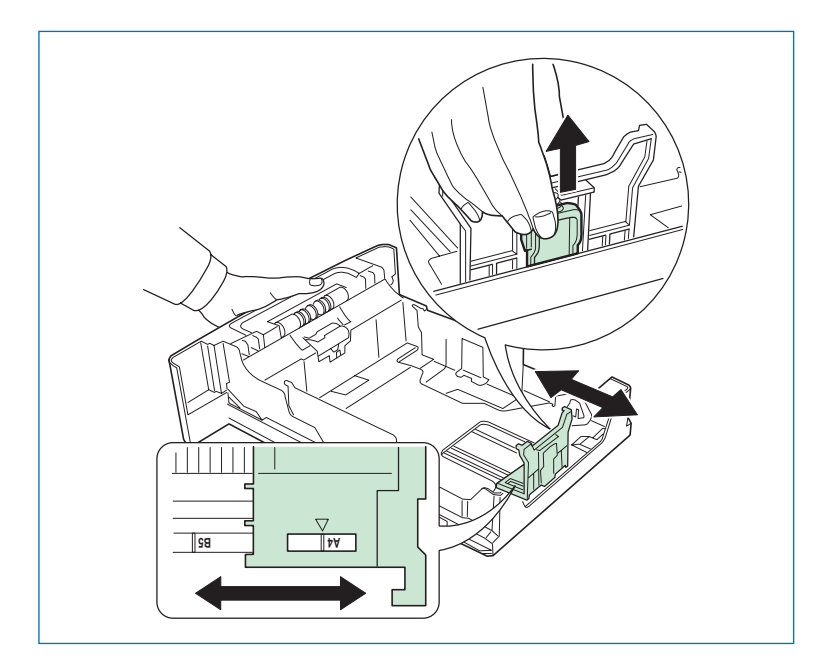

7. Placez le papier dans le bac après l'avoir déramé et taqué comme l'illustre la figure ci-dessous.

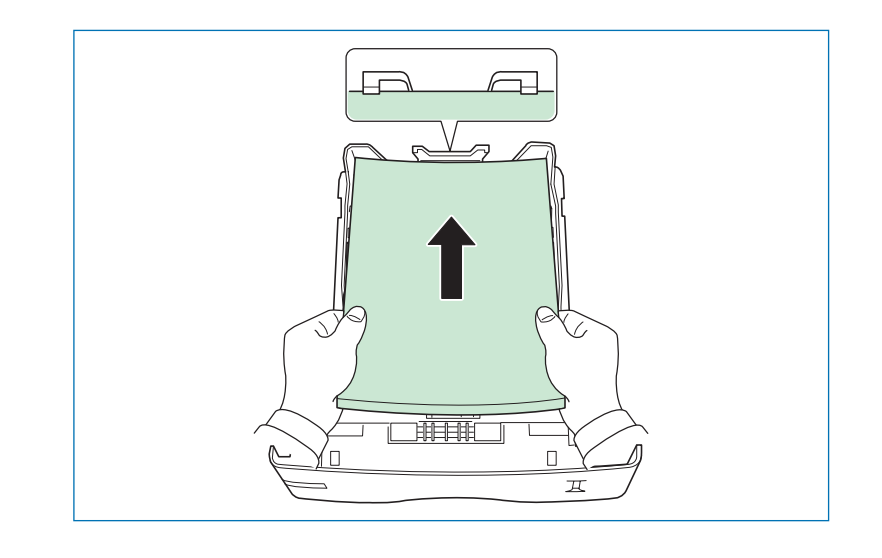

- **Note** *• Ne dépassez pas les limites de chargement indiquées sur les guides papier.*
	- *Le bac papier contient environ 500 feuilles d'un grammage de 80 g/m2 ou d'une épaisseur de 0,11 mm.*

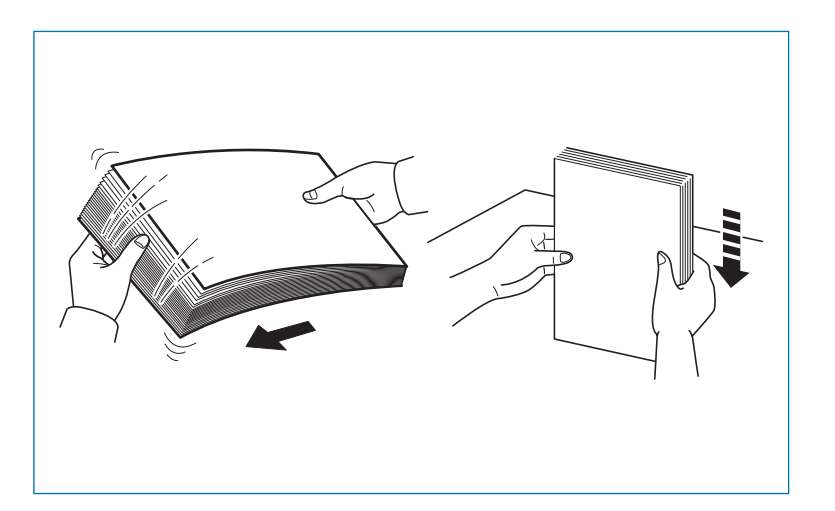

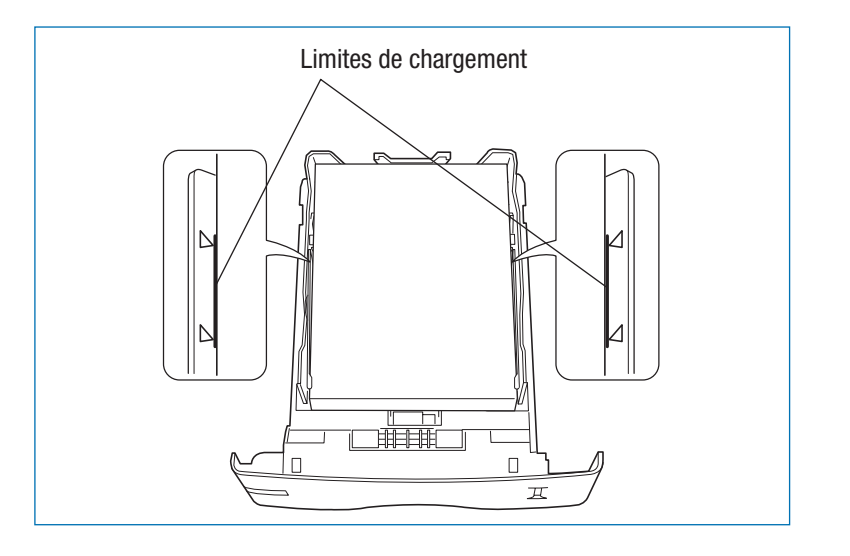

8. Insérez la pile de papier sous les pattes comme l'indique l'illustration ci-dessous.

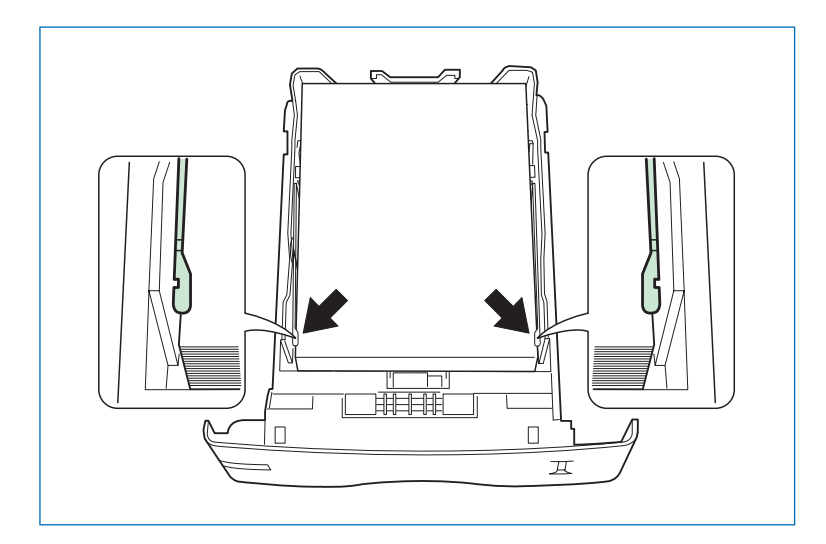

9. Réinsérez le bac dans son emplacement.

## **Unité recto verso DU-61**

Cette unité recto verso s'installe sous l'imprimante. En combinant les deux modes de reliure (bord long et bord court) aux deux orientations d'impression (portrait et paysage), vous disposez de quatre méthodes d'impression. L'impression recto verso peut être spécifiée depuis l'application (le pilote d'impression).

Procédez comme décrit ci-après pour installler l'unité recto verso sur votre imprimante.

1. Enlevez l'adhésif ainsi que la protection comme illustré ci-dessous.

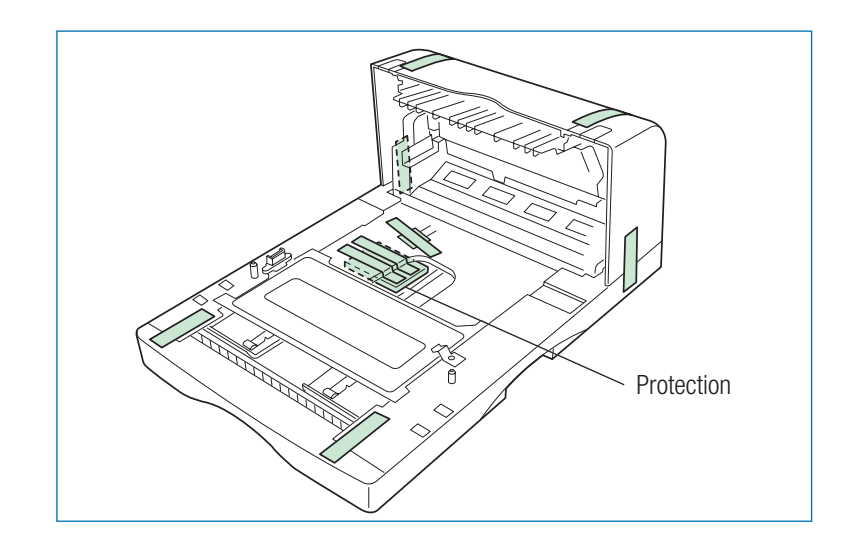

2. Poussez vers l'intérieur sur les deux leviers de maintien du capot arrière pour l'enlever.

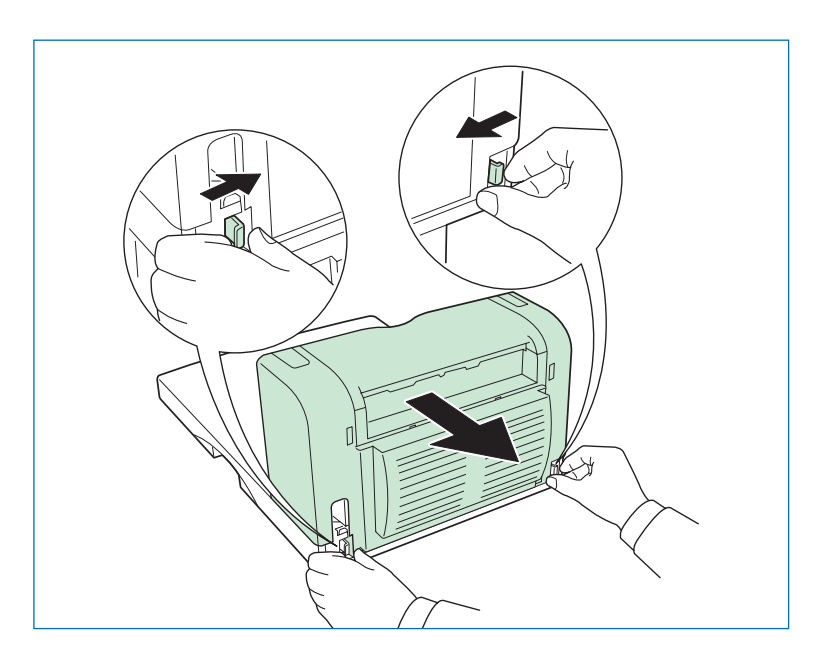

- 3. Eteignez l'imprimante et débranchez le cordon d'alimentation et le câble de données (parallèle, USB, série ou réseau).
- 4. Positionnez avec précaution l'imprimante sur l'unité recto verso.

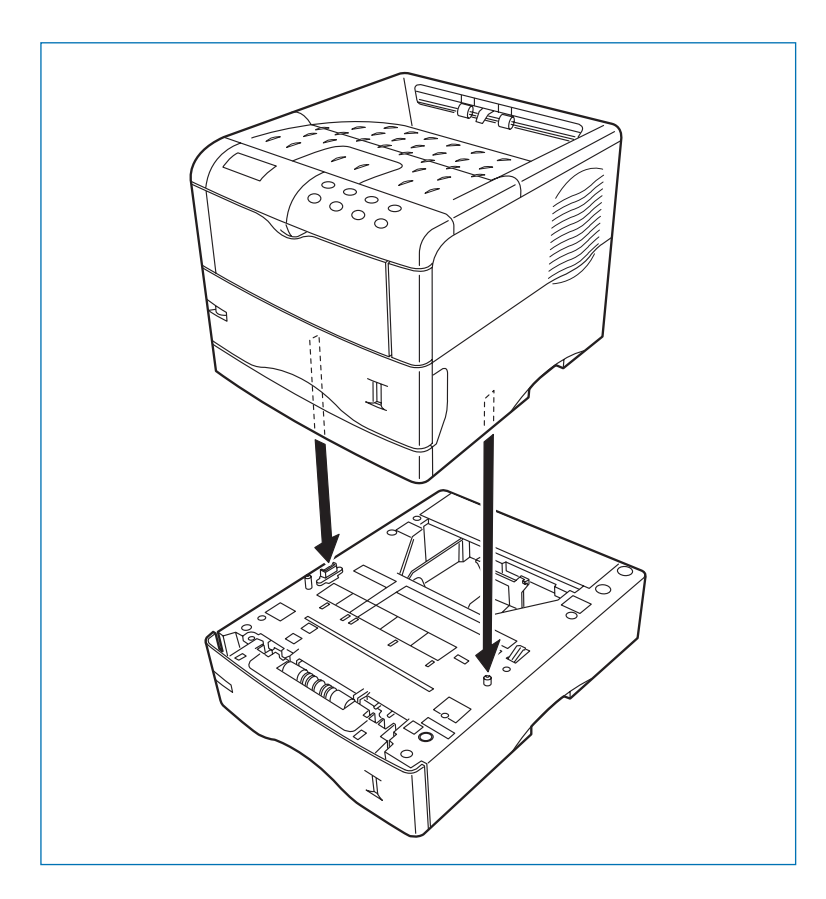

5. Connectez le câble de données (parallèle, USB, série ou réseau) approprié à votre environnement d'exploitation. Si vous utilisez un bac papier pour format Legal, tirez-le complètement vers vous avant de connecter le câble.

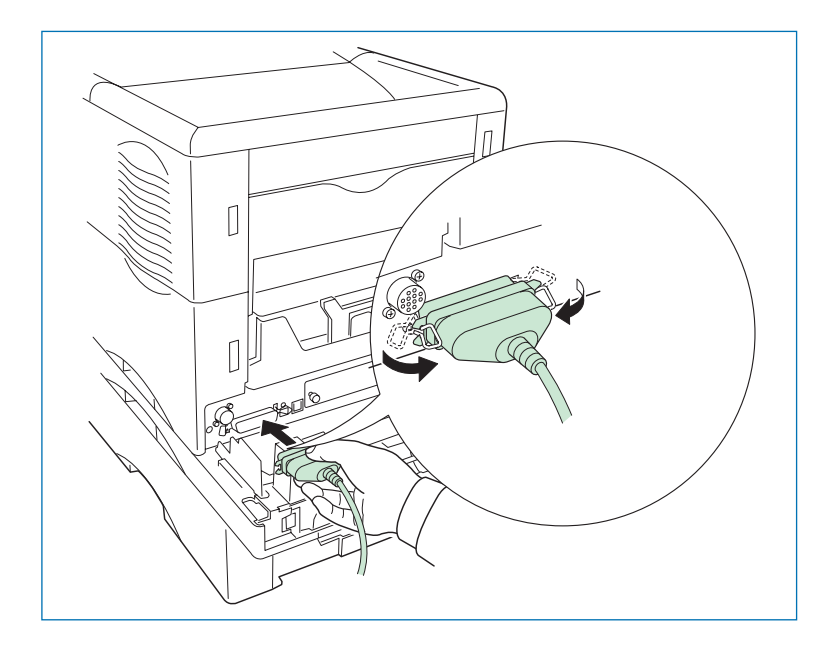

6. Connectez le cordon d'alimentation secteur à l'imprimante.

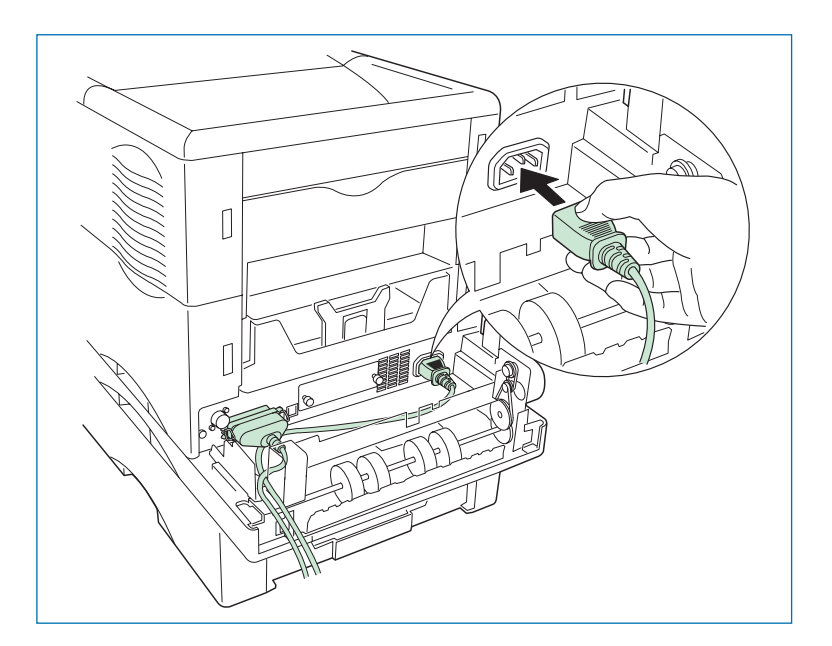

7. Faites passer les deux câbles par l'ouverture prévue dans l'unité recto verso comme illustré ci-après.

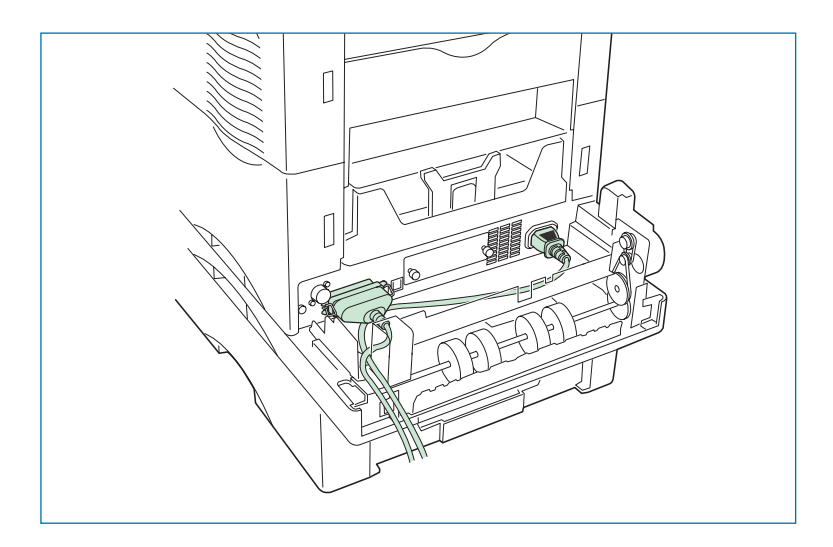

8. Replacez le capot arrière de l'unité recto verso.

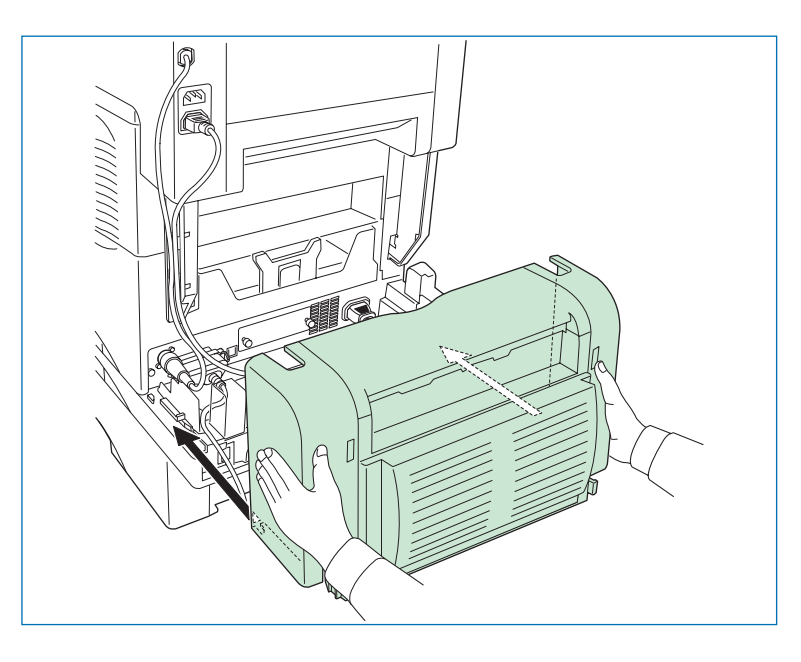

## **Trieuse SO-60**

La trieuse s'installe sur la partie supérieure de l'imprimante. Elle dispose de cinq plateaux de réception d'une capacité de 200 feuilles. Trois modes d'exploitation sont proposés : le mode tri, le mode collecte et le mode publipostage. Reportez-vous au manuel *KX Printer Drivers Operation Guide* placé sur le CD-Rom fourni avec l'imprimante pour plus d'information.

La procédure qui suit décrit l'installation de la trieuse S0-60 sur une imprimante déjà équipée du bac papier PF-60 et de l'unité recto verso DU-61.

- 1. Sortez la trieuse de son emballage et posez-la sur le côté.
- 2. Enlevez les adhésifs.

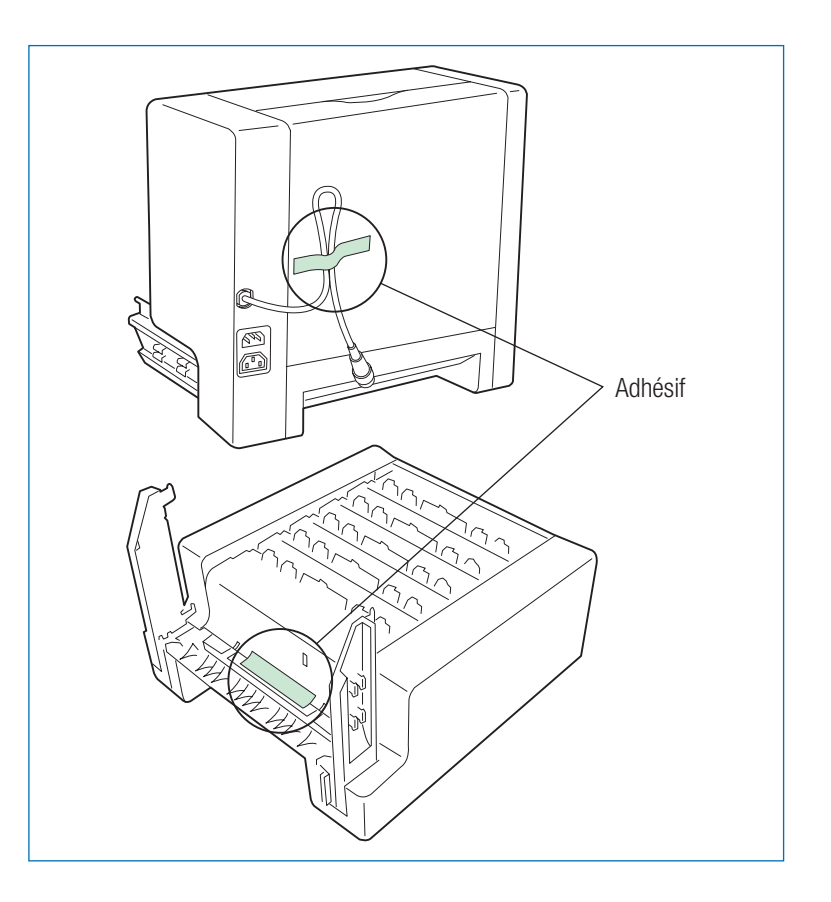

3. Dépliez les deux pattes de maintien de la trieuse.

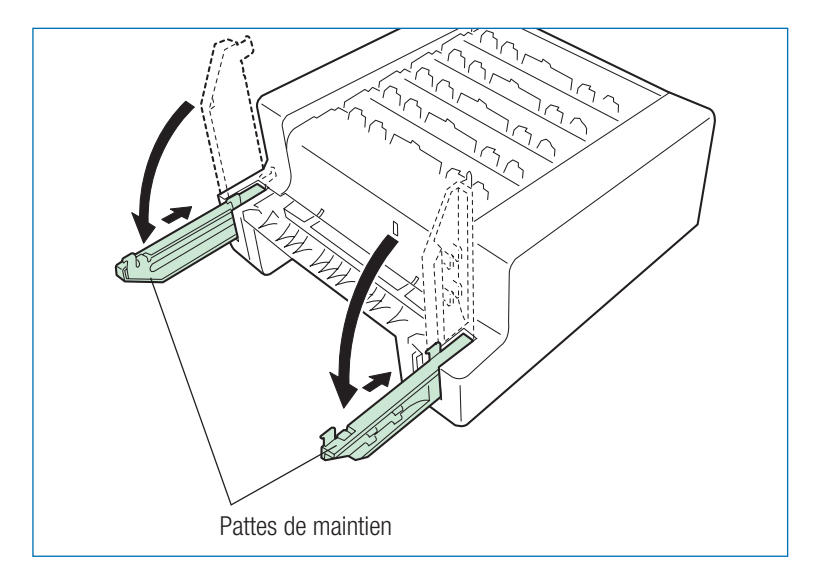

- 4. Eteignez l'imprimante et débranchez les câbles d'alimentation et de données.
- 5. Si l'unité recto verso est installée, retirez son capot arrière et les câbles.

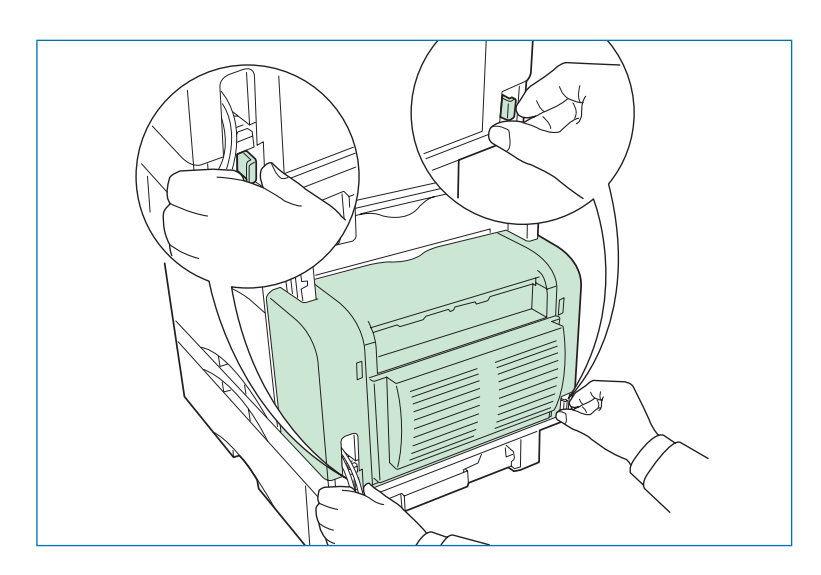

6. Sur l'imprimante, enlevez le capot de connexion de la trieuse et rangez-le en lieu sûr.

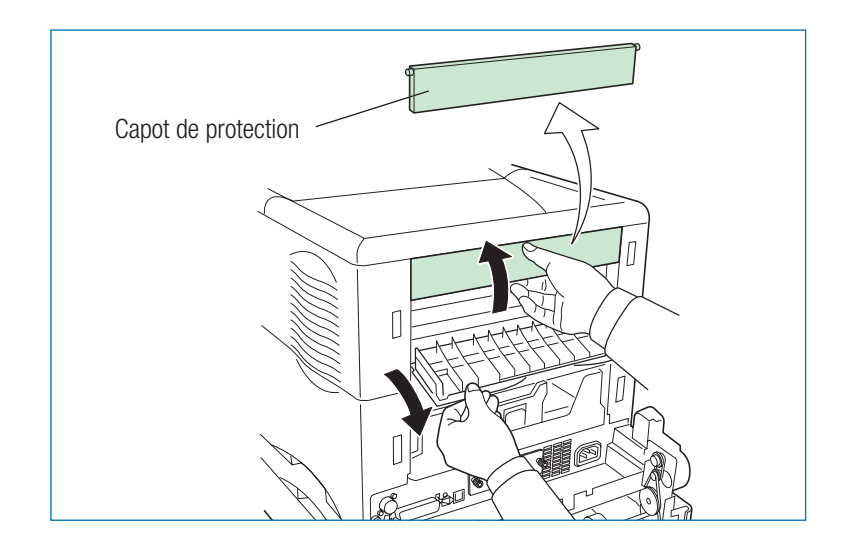

7. Installez la trieuse en insérant les quatre crochets se trouvant sur les deux pattes de maintien dans les trous d'ancrage de l'imprimante.

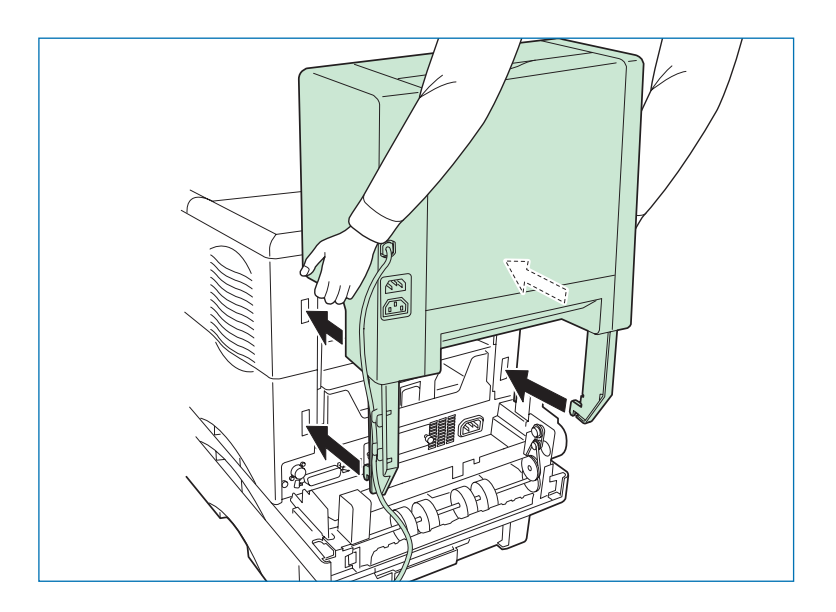

8. Poussez la trieuse vers le bas. Les pattes de maintien se verrouillent.

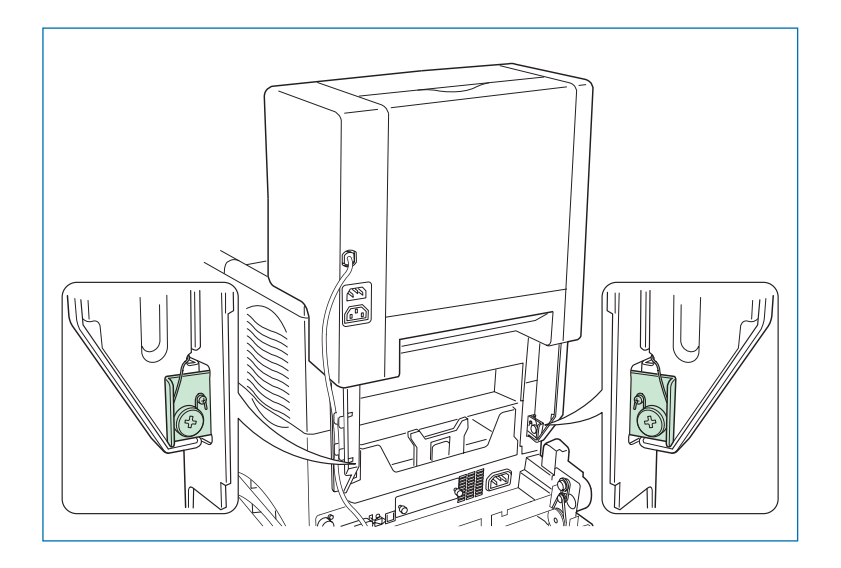

Pour enlever la trieuse, déverrouillez les pattes de maintien en poussant un à un les deux leviers comme indiqué sur la figure ci-dessous, puis tirez la trieuse vers le haut.

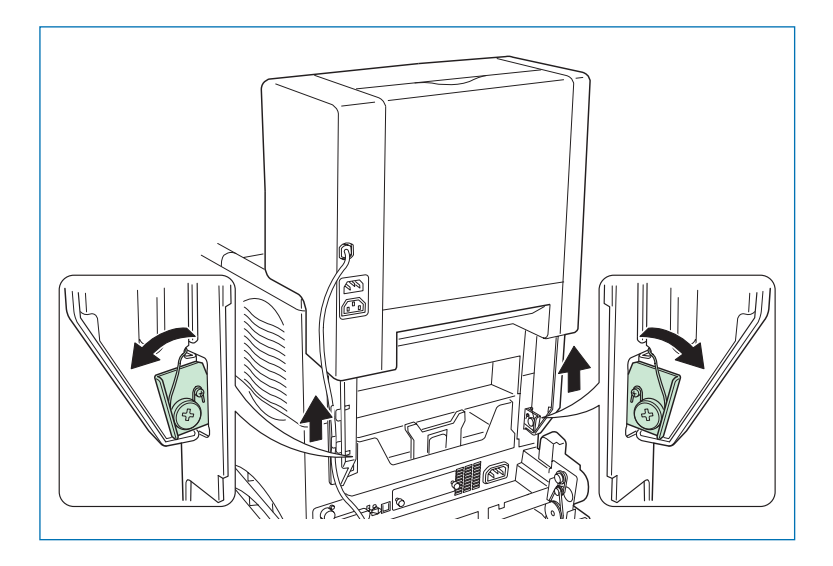

9. Connectez le câble de la trieuse à l'imprimante.

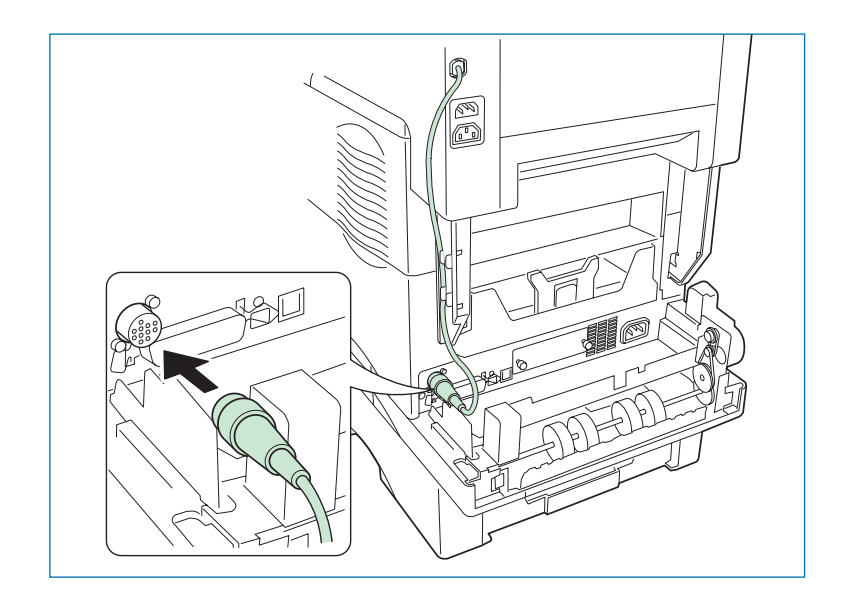

Pour déconnecter le câble, saisissez la bague de verrouillage du connecteur et tirez-la comme illustré ci-dessous.

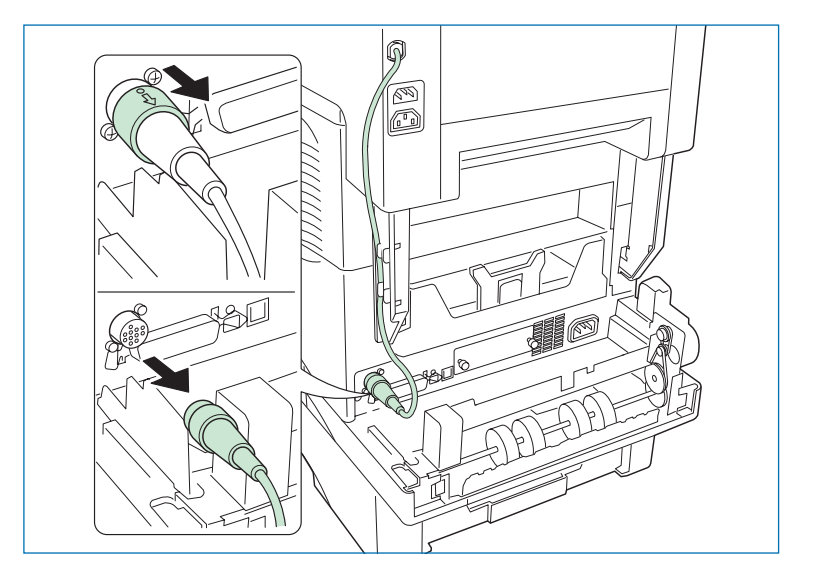

FS-3820N/FS-3830N • Manuel utilisateur **140** Annexe A • Unités optionnelles

10. La trieuse est dotée de deux prises d'alimentation électrique. Celle du haut doit être reliée à une prise secteur et celle du bas à l'imprimante.

11. Placez les câbles dans le chemin de câble situé sur l'une des pattes de maintien de la trieuse.

12. Si l'unité recto verso est déjà installée, placez le câble d'alimentation de l'imprimante dans le chemin de câble prévu sur l'unité.

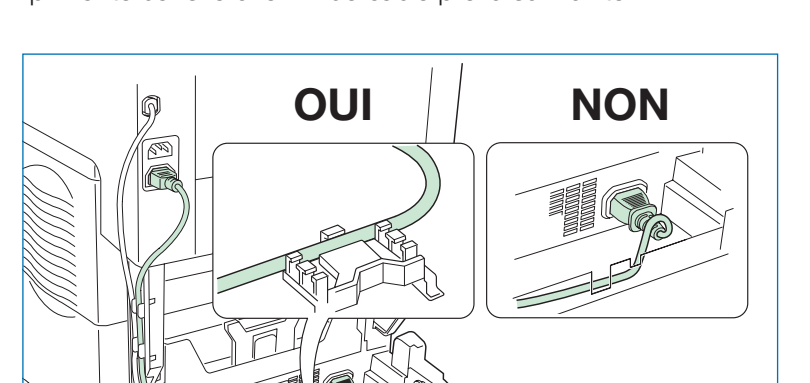

13. Si l'unité recto verso est déjà installée, retirez les deux languettes prédécoupées sur la partie supérieure de son capot (démonté à l'étape 5).

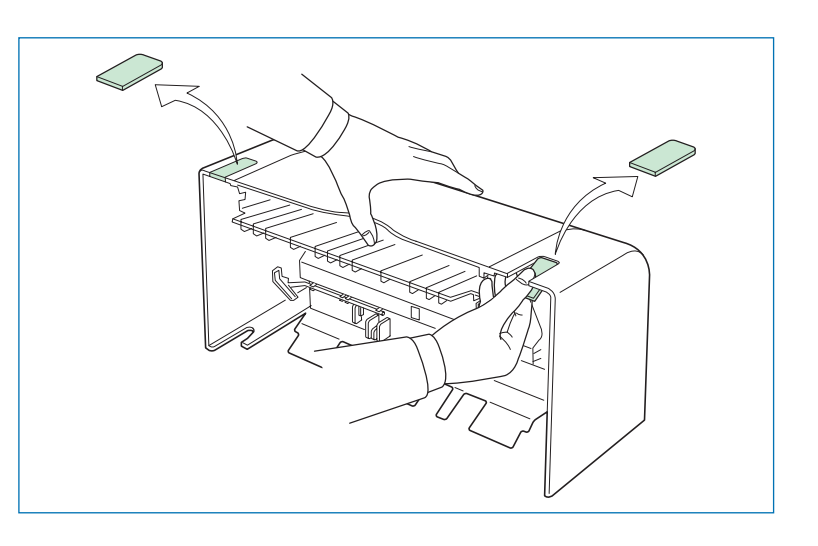

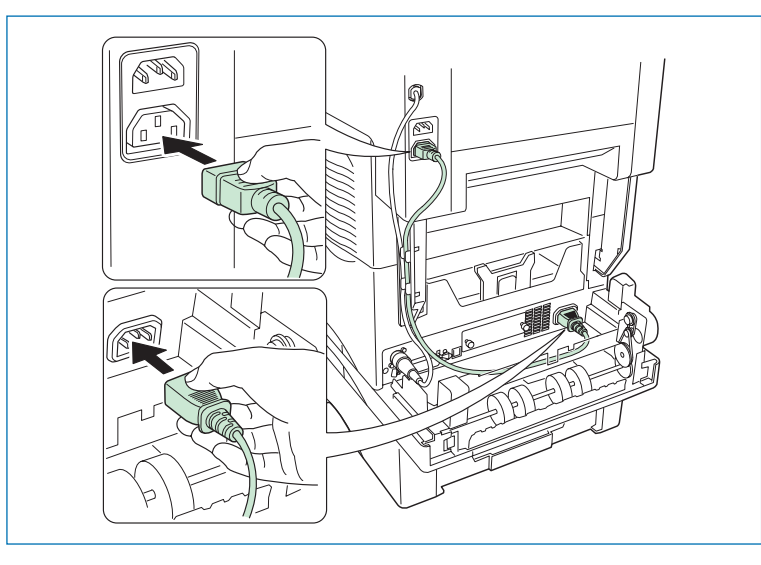

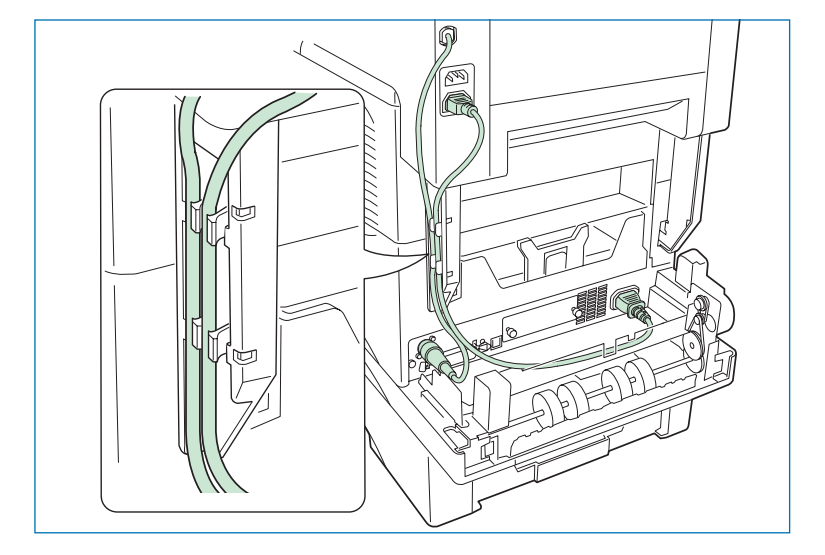

14. Réinstallez le capot arrière de l'unité recto verso.

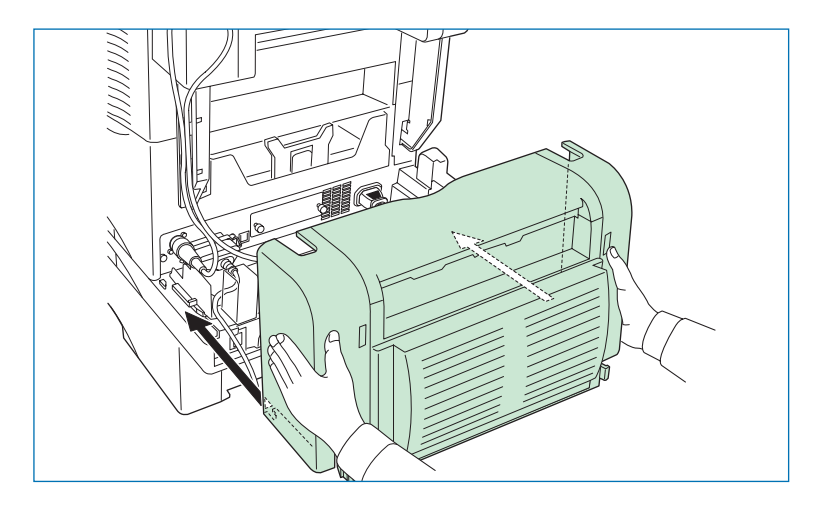

15. Installez les cinq plateaux dans la trieuse comme illustré ci-dessous.

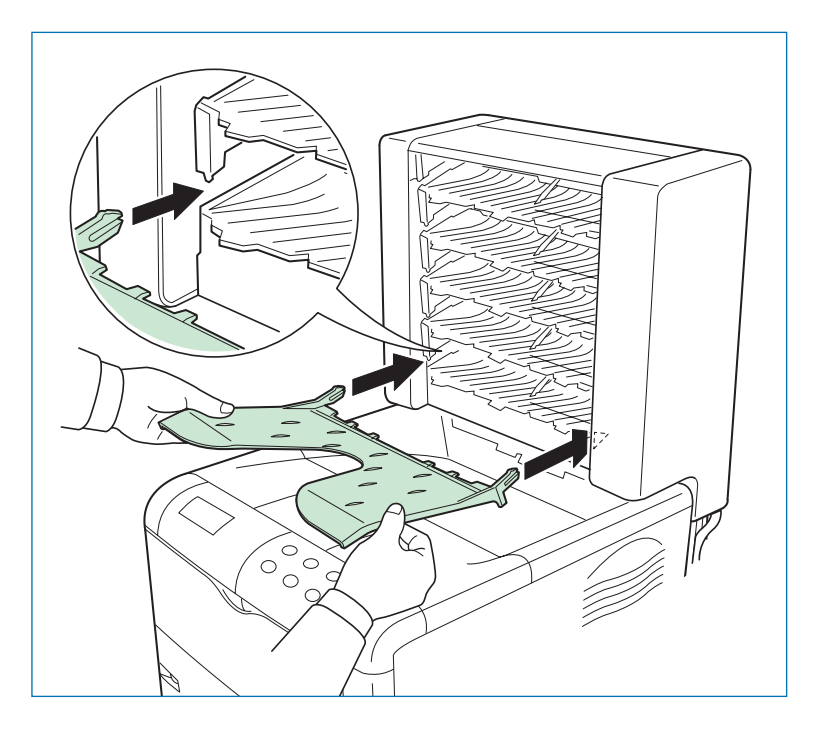

16. Connectez la trieuse avec le cordon d'alimentation secteur livré avec l'imprimante.

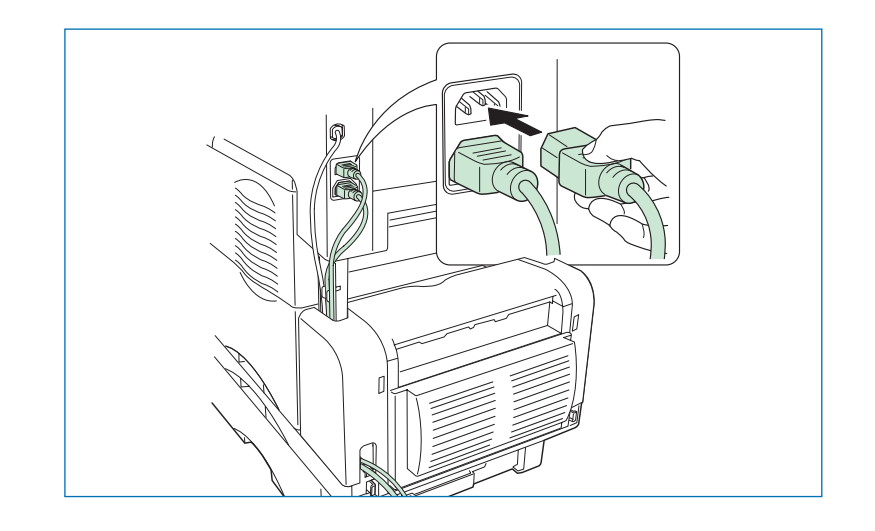

**Attention** *Ne déplacez et ne soulevez jamais l'imprimante lorsque la trieuse est installée.*

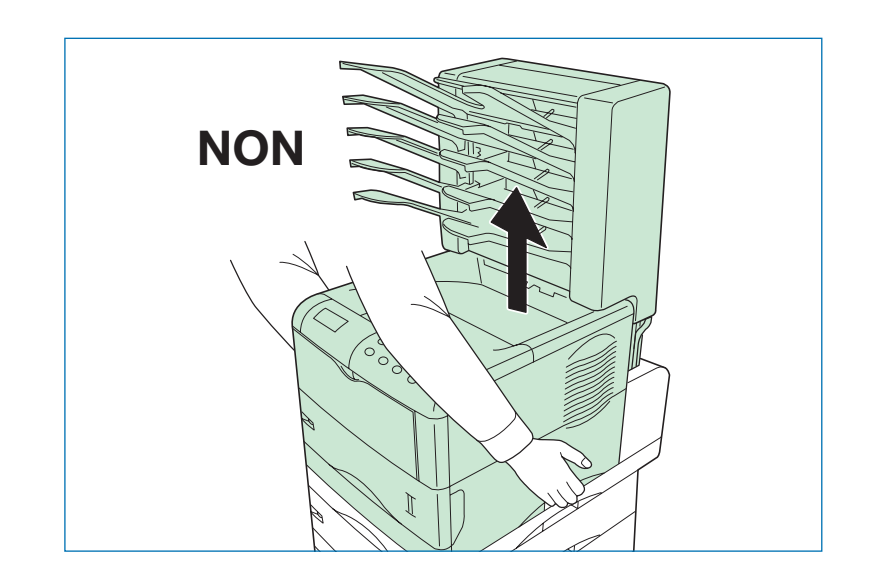

## **Chargeur d'enveloppes EF-60**

Le chargeur d'enveloppes s'installe à l'avant de l'imprimante. Grâce à ce chargeur, vous pouvez imprimer des enveloppes de différents formats et en grande quantité.

**Note** *Avant de procéder à l'installation du chargeur d'enveloppes, veillez à mettre l'imprimante hors tension.*

1. Appuyez sur le levier de dégagement (vert) et sortez l'unité d'alimentation papier.

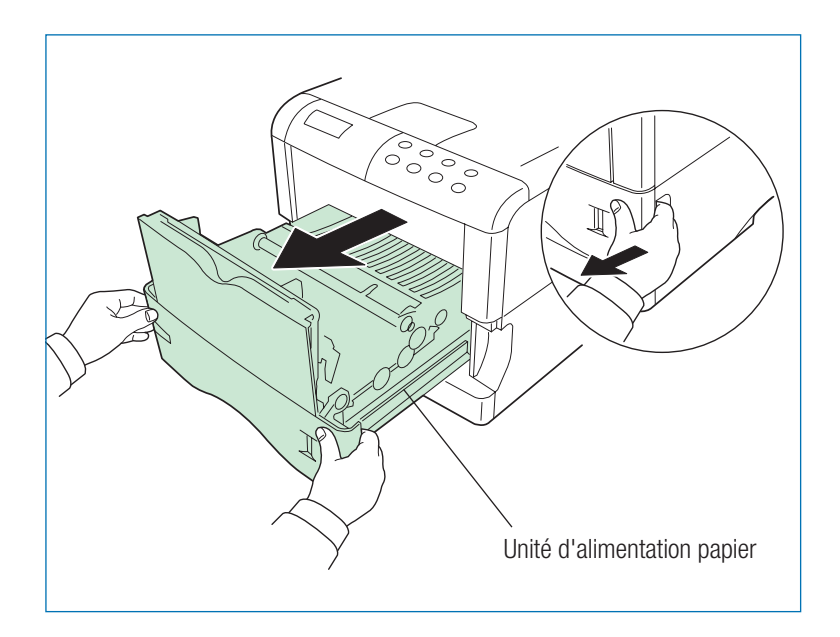

2. Repliez le bac multi-format avec précautions comme indiqué sur la figure ci-contre.

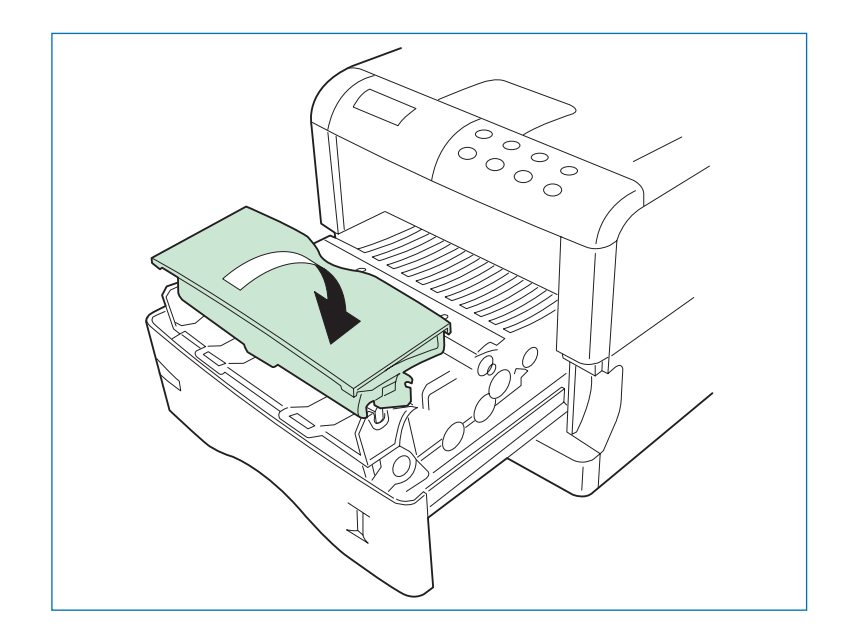

3. Sortez le bac multi-format en le tirant vers le haut.

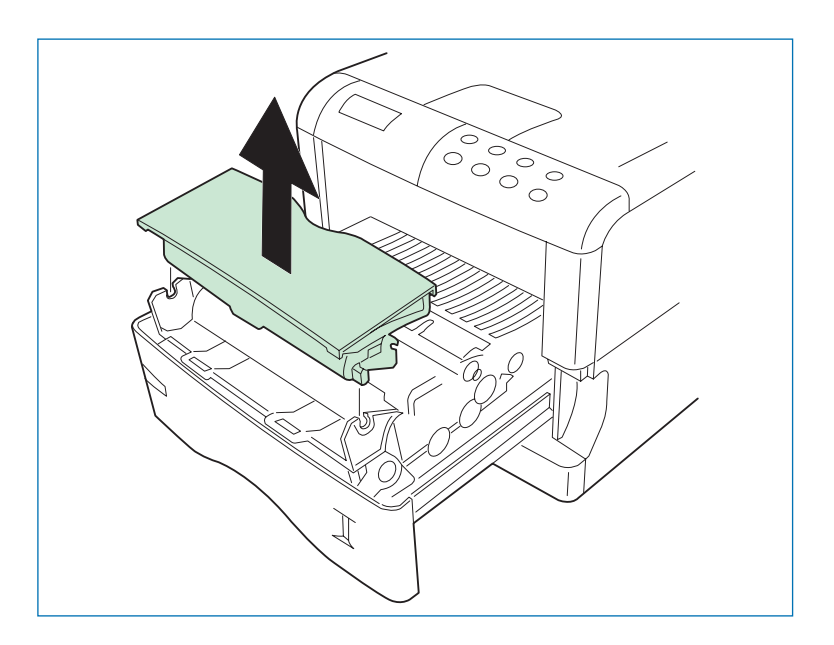

4. Placez les deux extrémités du chargeur dans les fixations du bac multi-

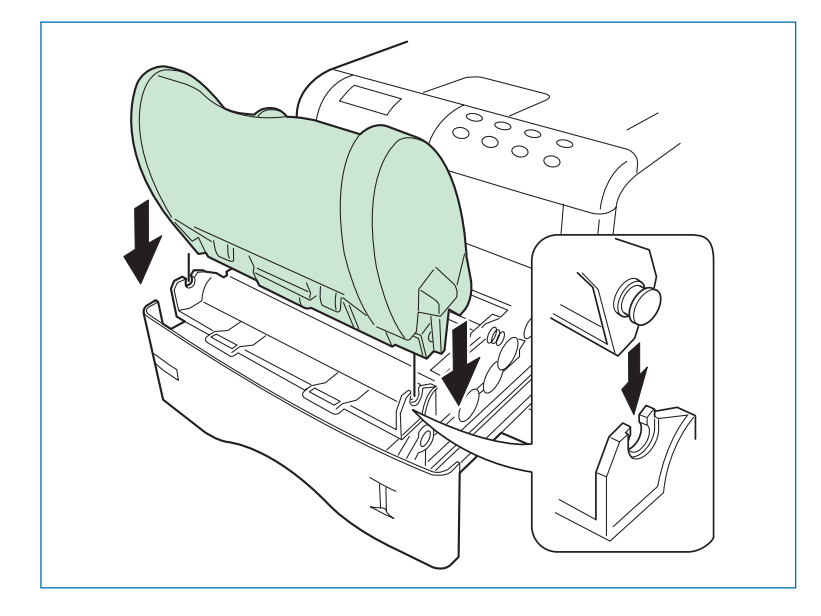

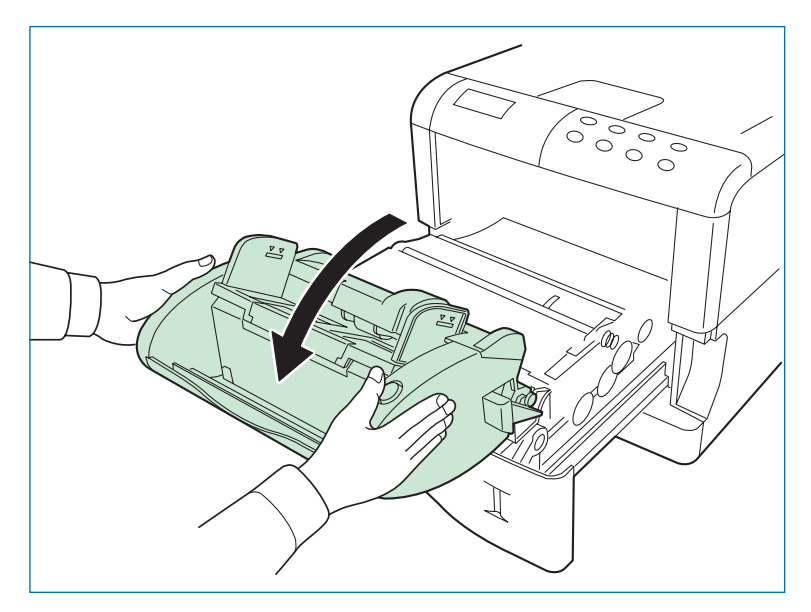

Flacez les deux extrémités du chargeur dans les fixations du bac multi-<br>format comme illustré ci-dessous puis ouvrez-le en le tirant vers vous. loppes en la poussant vers l'imprimante.

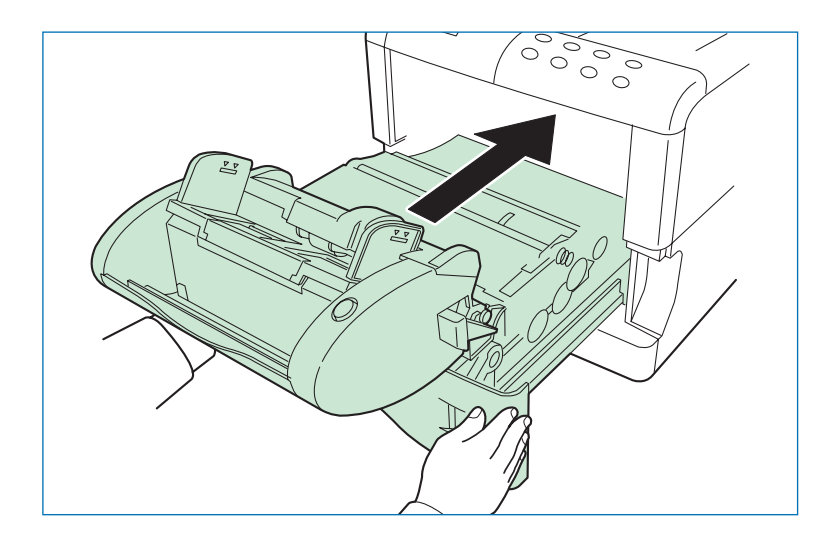

*Mise en place des enveloppes dans le chargeur*

1. Poussez le plateau vers le bas jusqu'à entendre un léger clic indiquant qu'il est en position.

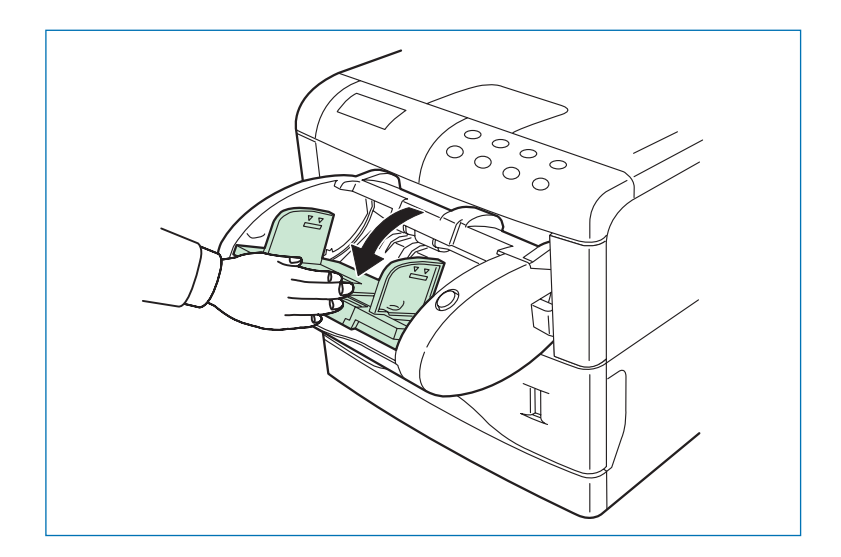
2. Tirez la rallonge du plateau de façon à ce qu'il corresponde au format des enveloppes.

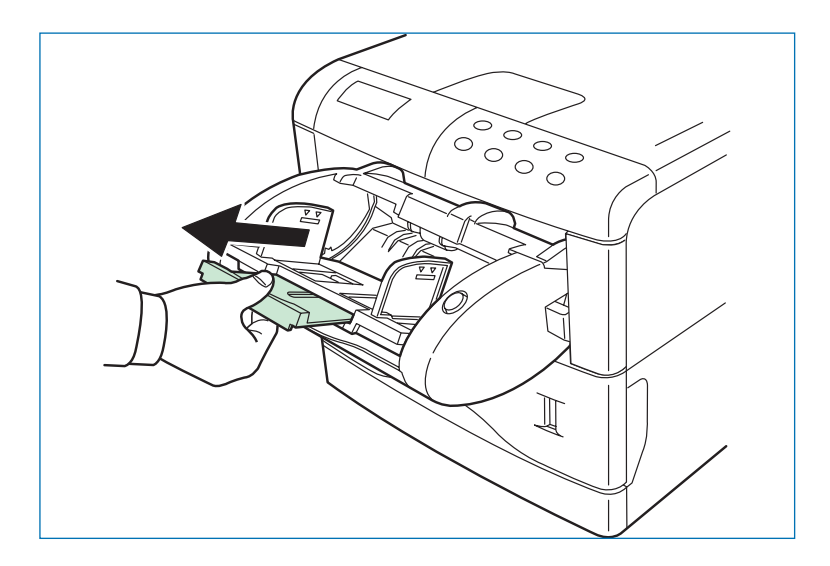

3. Placez les enveloppes dans le chargeur en veillant à les orienter face vers le haut et leur bord droit engagé en premier. Ajustez ensuite les guides à la largeur des enveloppes.

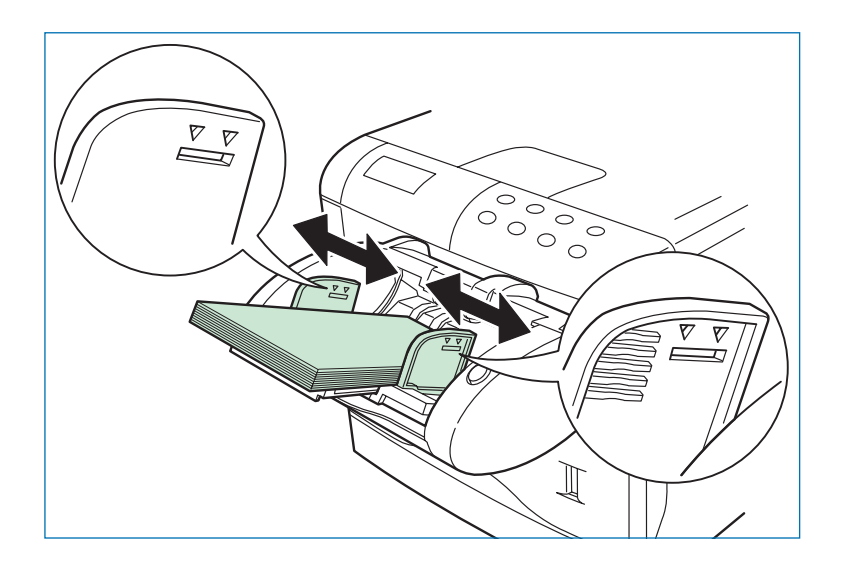

- **Note** *• Ne placez pas dans le chargeur des enveloppes de formats différents.*
	- *• Veillez à ne pas dépasser la limite de chargement d'un côté comme de l'autre des guides.*
	- *• Ne forcez pas les enveloppes engagées dans le chargeur. Vous risquez de provoquer des dommages mécaniques.*
- 4. Appuyez sur le bouton situé à droite du chargeur. Le plateau se place en position verticale et les enveloppes qui s'y trouvent sont prêtes à être chargées en toute sécurité.

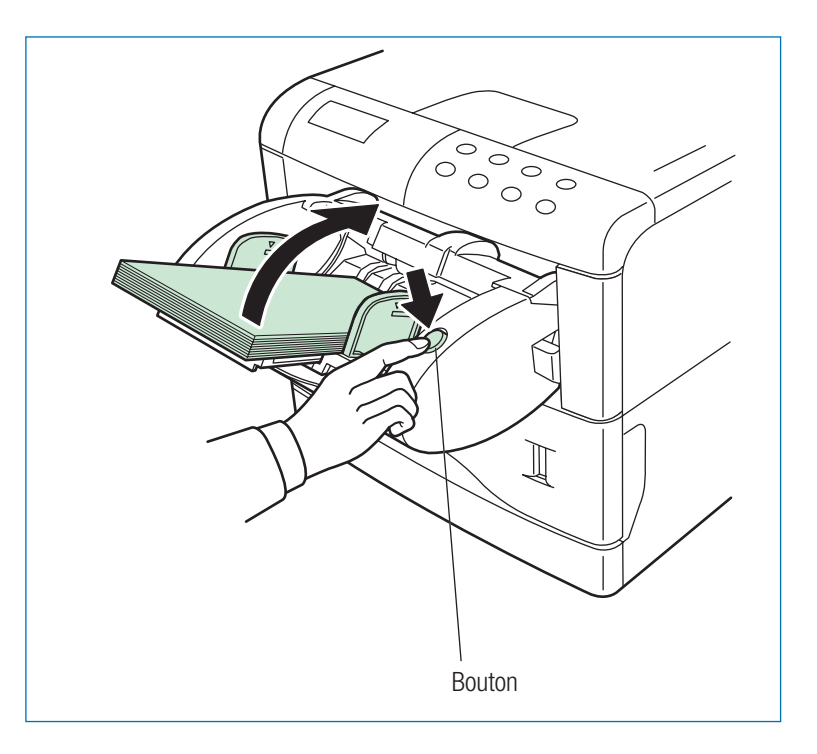

- **Note** *• Des problèmes de chargement peuvent se produire lorsque vous utilisez des enveloppes de grandes tailles. Dans ce cas, retirez les enveloppes du chargeur et placez le petit levier en position haute comme l'illustre la figure ci-dessous. Ceci améliore le chargement de ce type d'enveloppes*
	- *• Ne touchez pas les enveloppes quand elles sont en train d'être chargées et ne les tirez lorsqu'elles sont déjà engagées dans le chargeur.*
	- *• Pour évitez tout problème nous vous recommandons d'éjecter les enveloppes sur le plateau de réception face dessus. Reportez-vous à la section suivante.*

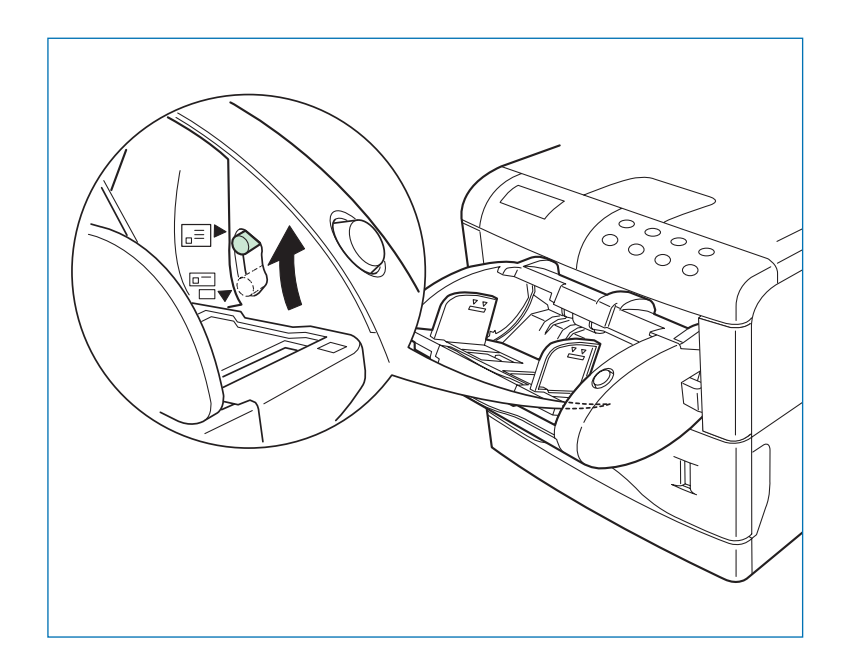

# **Plateau de réception face dessus PT-4/PT-60**

Vous utilisez le plateau face dessus lorsque vous avez besoin que les feuilles imprimées soient empilées face imprimée au-dessus (les feuilles sont dans ce cas dans l'ordre inverse), ou lorsque vous devez imprimer sur du papier plus épais, comme des enveloppes, des cartes, des transparents ou tout autre papier de fort grammage. Si votre imprimante n'est pas équipée d'une unité recto verso, utilisez le plateau PT-4. Dans le cas contraire, utilisez le plateau PT60. Procédez comme suit.

1. Installez la butée en fonction du format du papier que vous utilisez.

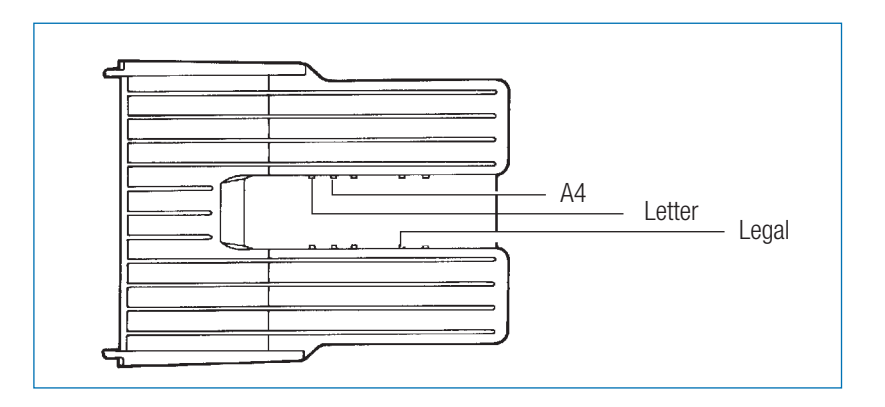

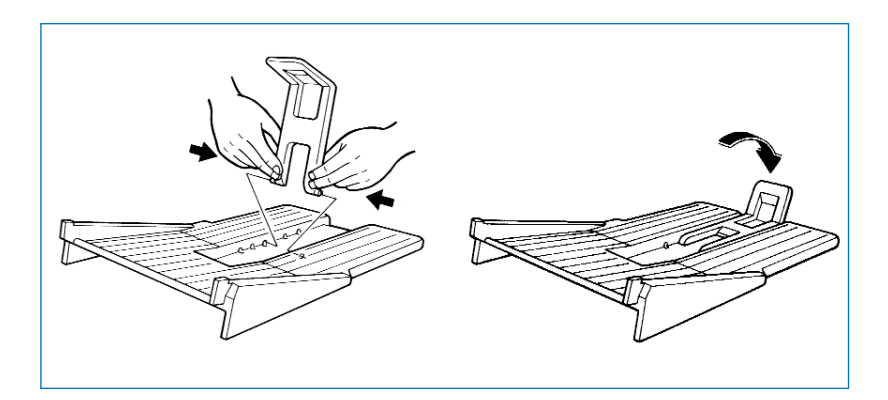

2. Fixez le plateau de réception à l'arrière de l'imprimante. La première des deux figures illustre la mise ne place du plateau PT-4. La seconde illustre celle du plateau PT-60.

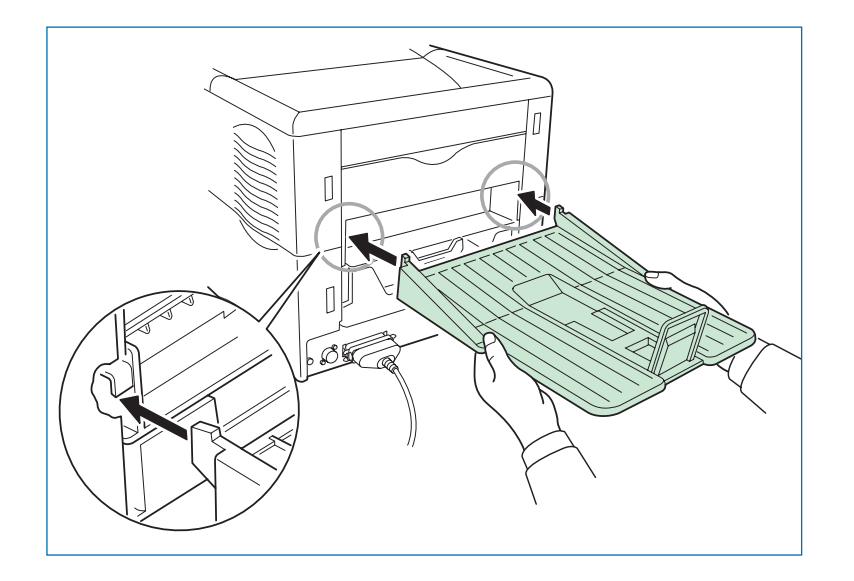

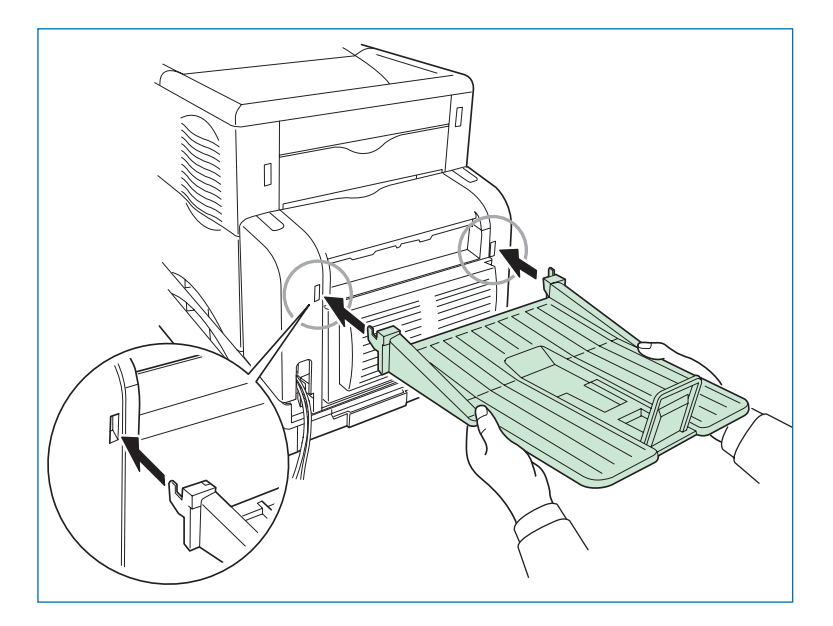

# **Carte d'interface réseau**

L'imprimante est équipée en standard d'une carte réseau qui permet de la connecter à un réseau utilisant les protocoles NetWare, TCP/IP, ou EtherTalk afin de l'utiliser dans les environnements Windows, Unix, Macintosh, etc. Vous pouvez lui ajouter une carte réseau optionnelle. Cette carte s'installe dans le logement situé à l'arrière de l'imprimante. Procédez comme suit.

- 1. Eteignez l'imprimante et débranchez le cordon d'alimentation et le câble de données.
- 2. Enlevez les deux vis qui maintiennent le capot du connecteur d'extension pour interface optionnelle.

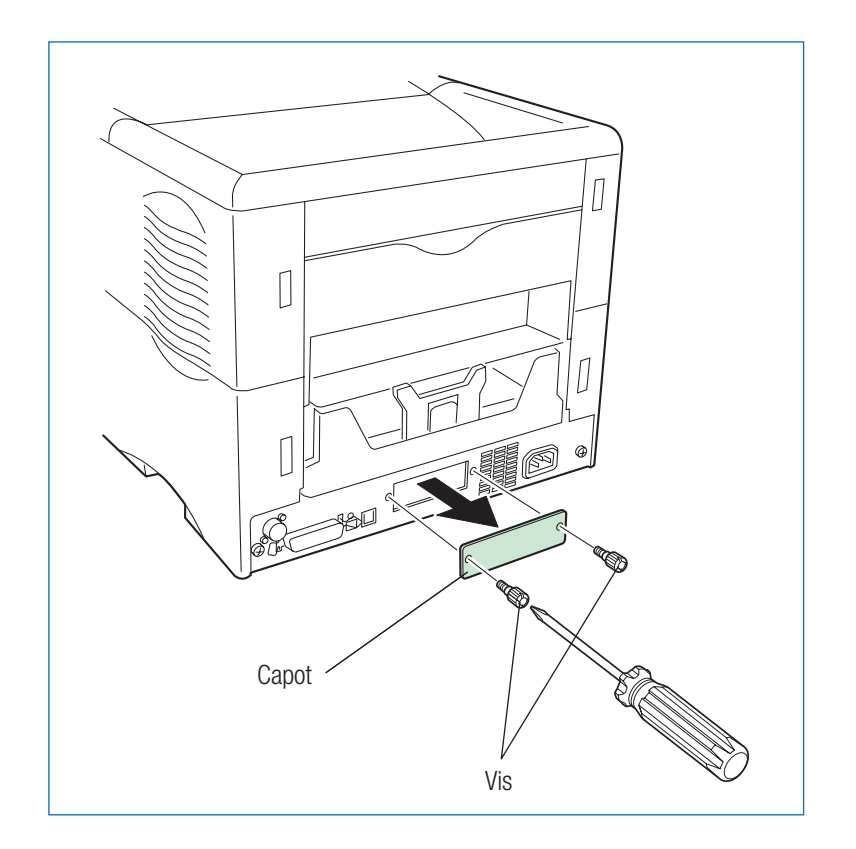

3. Insérez la carte réseau et fixez-la à l'aide des vis retirées à l'étape 2.

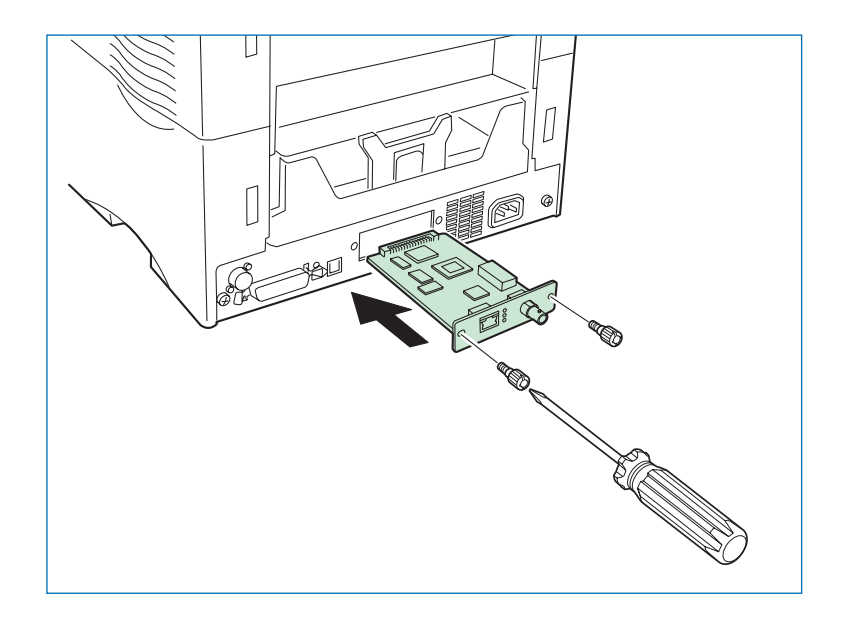

4. Connectez le câble réseau.

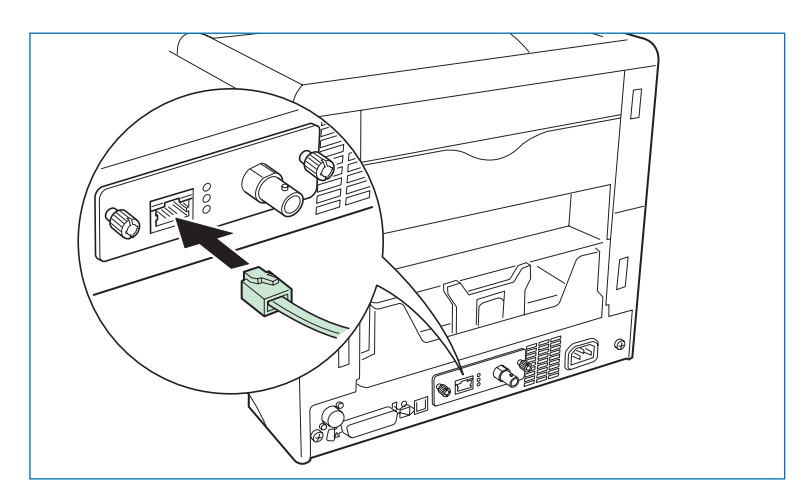

5. Configurez l'adresse réseau à partir du panneau de commande. Reportez-vous *Chapitre 1*.

# **Disque dur Microdrive**

Le disque dur Microdrive se place dans un connecteur prévu à cet effet sur la carte principale de l'imprimante. Lorsqu'un disque dur Microdrive est installé, les données converties au format image d'impression (rasterizing) peuvent y être stockées. Cela permet l'utilisation des différentes fonctions e-MPS. Reportez-vous au *Chapitre 1*.

Pour connaître les disques dur Microdrive disponibles, contactez votre revendeur.

- 1. Eteignez l'imprimante et débranchez le cordon d'alimentation et le câble de données.
- 2. Enlevez les deux vis qui maintiennent la carte principale à l'arrière de l'imprimante.

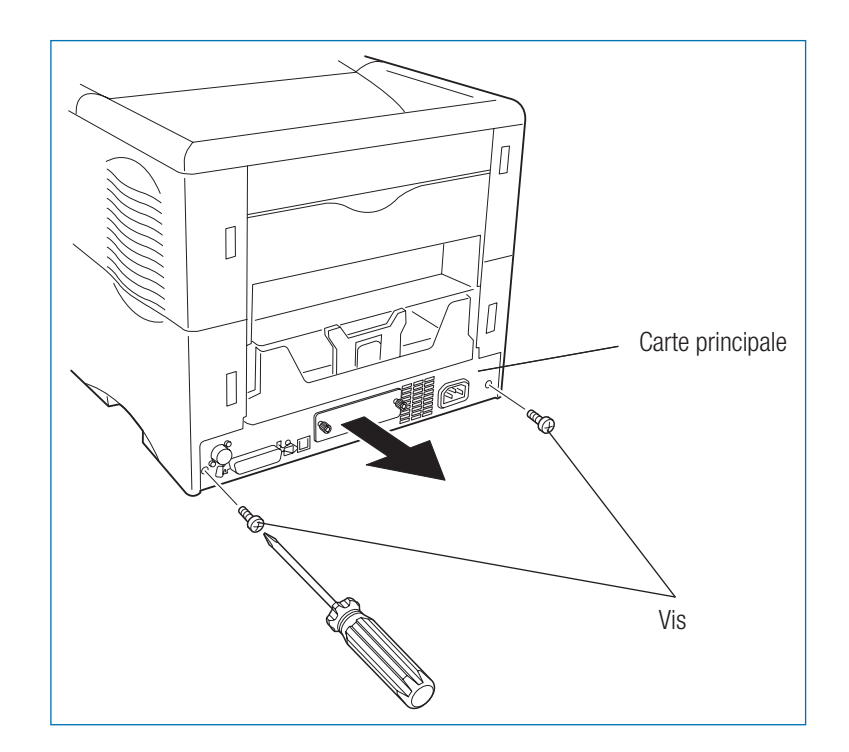

3. Tirez la carte principale vers vous pour l'extraire de l'imprimante.

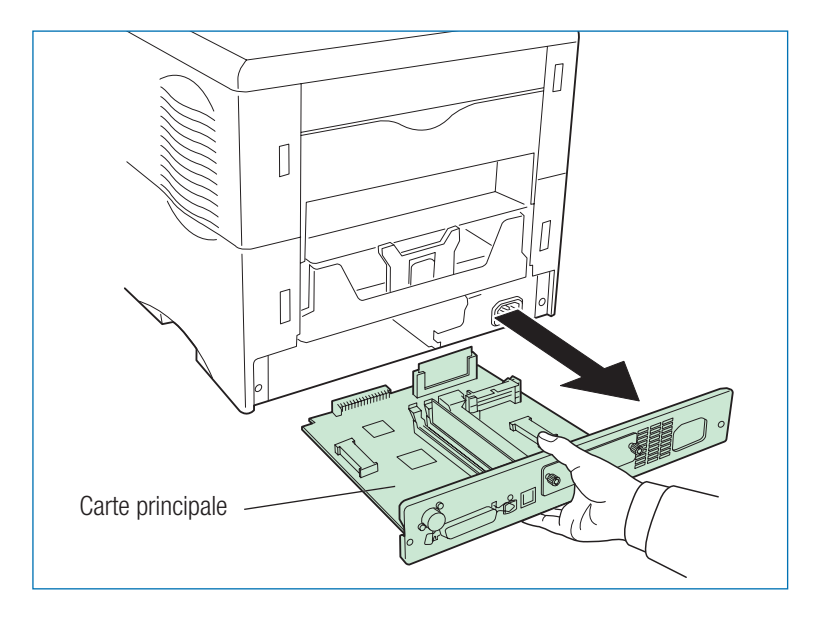

4. Installez le disque dur Microdrive dans son connecteur sur la carte.

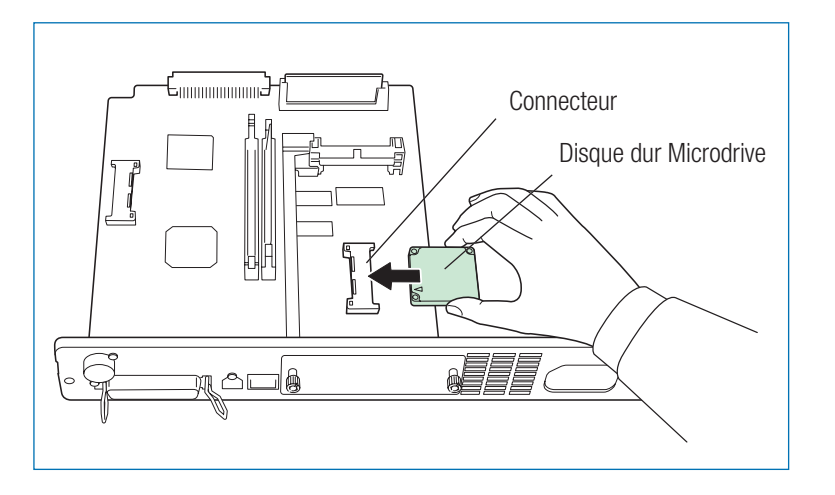

5. Réinsérez la carte principale dans l'imprimante en procédant dans le sens inverse de celui utilisé pour le démontage.

# **Carte mémoire CompactFlash**

Une carte mémoire peut contenir, par exemple, des polices de caractères, des macros, des formulaires, etc. L'imprimante charge le contenu de la carte dans sa mémoire interne quand elle est mise sous tension. La présence de ces données dans la mémoire de l'imprimante peut être confirmée sur une page de configuration. Reportez-vous au *Chapitre 1* pour plus de détails sur la façon d'utiliser une carte mémoire.

Pour tous détails concernant les cartes CompactFlash utilisables, contactez votre revendeur.

- 1. Eteignez l'imprimante.
- **Note** *Vous ne devez jamais insérer ou extraire une carte mémoire lorsque l'imprimante est sous tension au risque d'endommager l'électronique de l'imprimante ou de la carte.*
- 2. Le logement de la carte mémoire est situé près de la poignée sur la droite de l'imprimante. Insérez-la carte face principale orientée vers le haut et connecteur en premier. Poussez-la jusqu'à insertion complète.

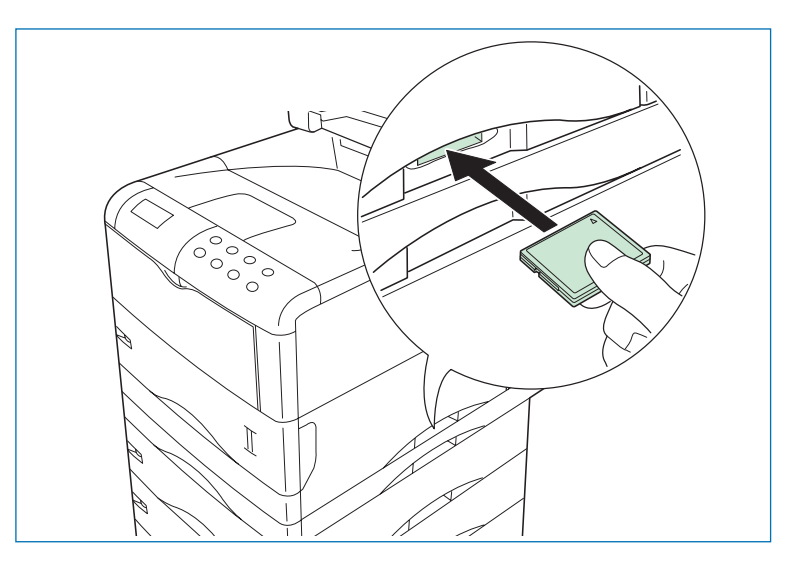

# **Annexe B Interface de l'ordinateur**

Cette annexe décrit les signaux utilisés par les interfaces parallèle, USB et série (interface optionnelle). Elle dresse la liste des affectations des broches, des fonctions des signaux, des synchronisations, des caractéristiques des connecteurs et des niveaux de tension.

Cette annexe traite des points suivants :

- Interface parallèle
- •Interface USB
- •Interface série (optionnelle)
- •Le protocole série RS-232C
- Connexion en RS-232C

# **Interface parallèle**

# **Modes de communication de l'interface parallèle**

L'imprimante permet une transmission rapide des données sur l'interface parallèle. Les différents modes de l'interface parallèle peuvent être activés à partir du panneau de commande de l'imprimante (voir le *Chapitre 1*).

# **Note** *Utilisez un câble parallèle conforme aux normes IEEE 1284.*

Vous pouvez choisir un mode parmi les quatre présentés ci-dessous.

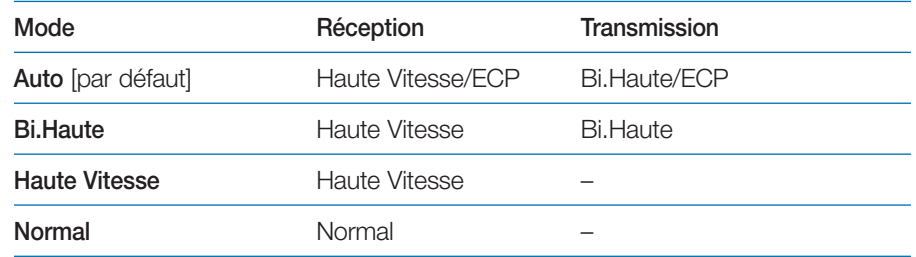

# **Signaux de l'interface**

Les broches du connecteur d'interface parallèle reçoivent les signaux indiqués tableau *Affectation des broches du connecteur parallèle* page suivante. Les astérisques indiquent les signaux actifs à l'état bas. Le tableau mentionne également si le signal est entrant ou sortant du point de vue de l'imprimante.

#### *Affectation des broches du connecteur parallèle*

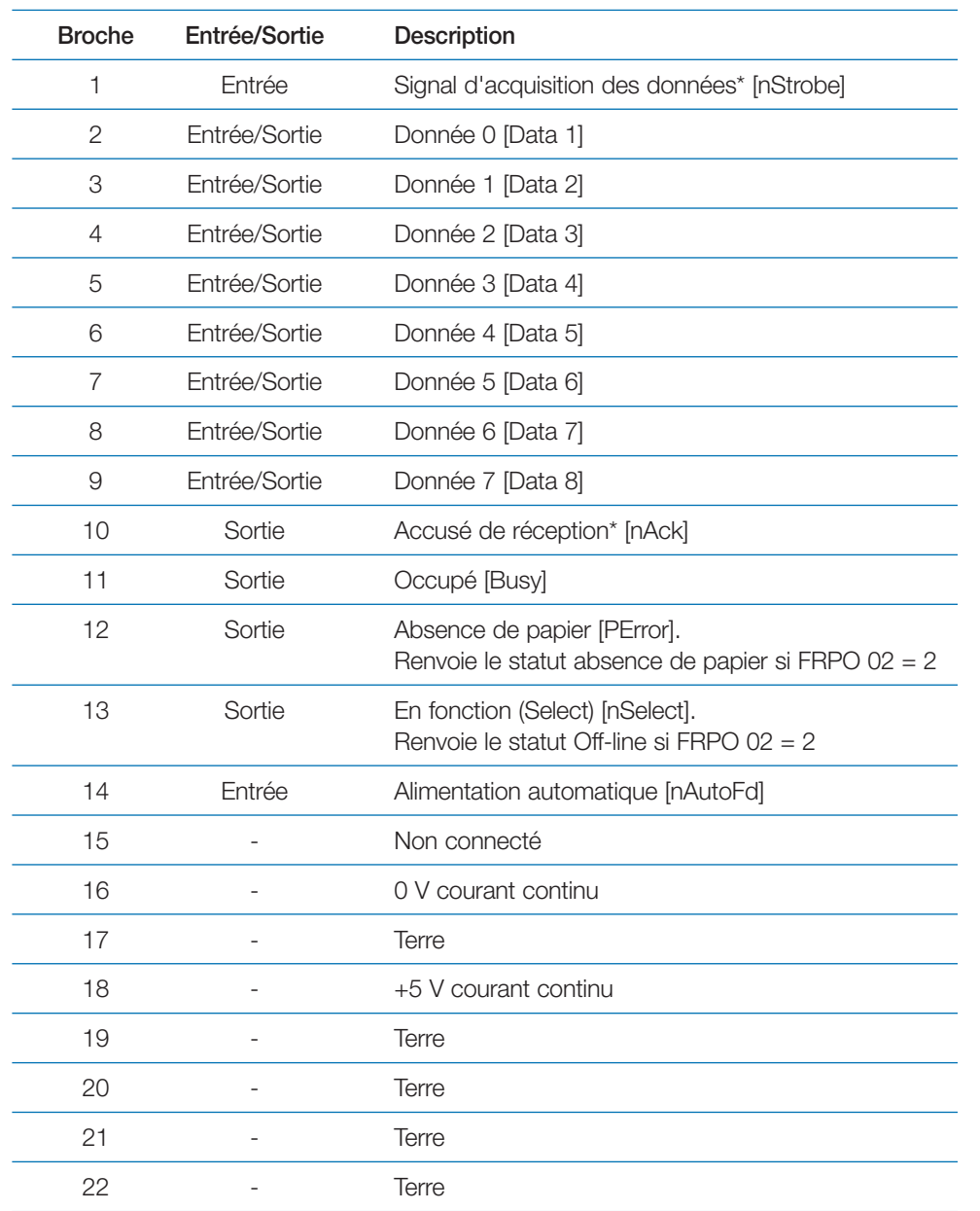

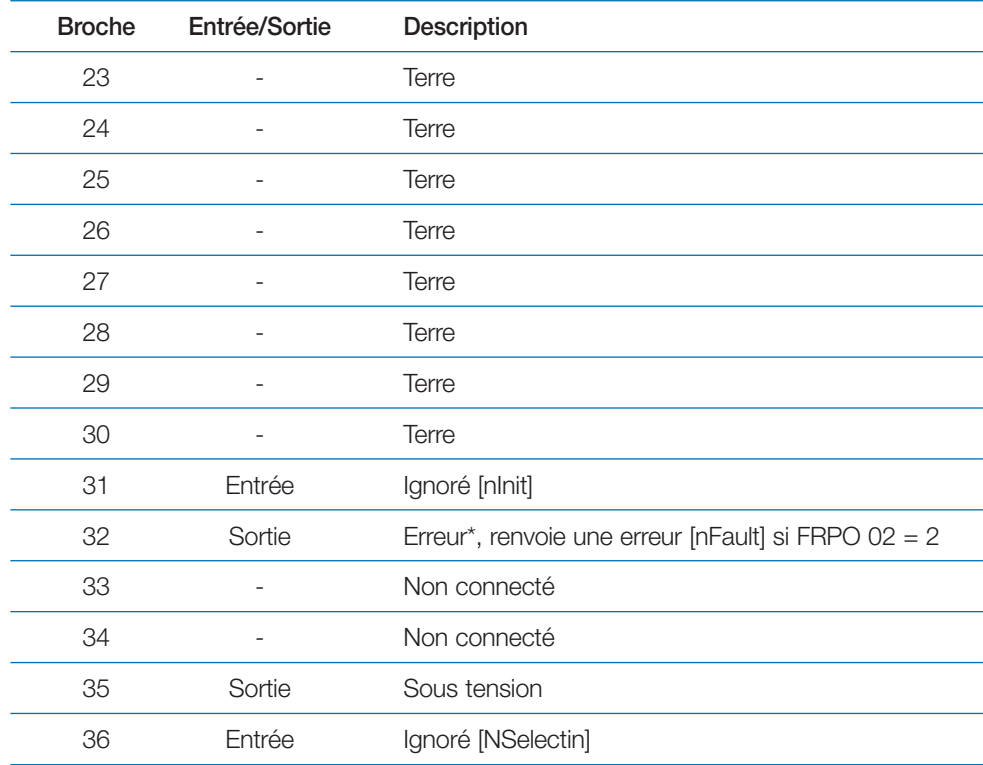

[ ]: Noms des signaux en modes **Auto** et **Bi.Haute** (IEEE 1284). Dans ces deux modes, ces signaux sont bi-directionnels.

#### *Description des signaux*

Signal d'acquisition des données\* [nStrobe] (broche 1)

Un signal d'acquisition des données négatif amène l'imprimante à lire et à bloquer les données sur les lignes de signaux Donnée 0 [1] à Donnée 7 [8].

Donnée 0 [1] à Donnée 7 [8] (broches 2 à 9)

Ces huit signaux forment l'octet de données envoyé depuis l'ordinateur hôte vers l'imprimante. La Donnée 7 [8] correspond au bit de poids fort.

Accusé de réception\* [nAck] (broche 10)

Cette impulsion négative accuse réception du dernier caractère reçu par l'imprimante. Les impulsions d'Accusé de réception\* ne sont envoyées que lorsque le signal Occupé est bas.

# Occupé [Busy] (broche 11)

Ce signal est haut lorsque l'imprimante est occupée et bas lorsqu'elle est prête à recevoir de nouvelles données. Chaque passage de l'état haut à l'état bas est suivi d'une impulsion d'Accusé de réception\*.

Absence de papier [PError] (broche 12)

Ce signal passe à l'état haut lorsqu'il n'y a plus de papier dans l'imprimante.

En fonction [Select] (broche 13)

Ce signal est haut lorsque l'imprimante est en fonction et bas lorsqu'elle est hors fonction. Il devient bas lorsque la touche **ACTION** est pressée pour désactiver l'imprimante.

+5 V courant continu (broche 18)

Ce signal est connecté à la ligne +5 V-DC de l'imprimante (+5 V +0,5 V, 400 mA maximum, avec fusible)

Erreur\* [nFault] (broche 32)

Lorsque le contrôle de ligne de l'interface haute vitesse est actif (FRPO O2 = 2), cette ligne indique les états d'erreur.

Alimentation (broche 35)

Ce signal est haut lorsque l'imprimante est sous tension

**Note** *Les signaux* **Paper Empty***,* **Online** *et* **Error** *sont utilisés uniquement s'ils sont activés par la commande* **FRPO** *(paramètre 02).* 

# **Interface USB**

L'imprimante est équipée d'une interface USB 2.0 (*Universal Serial Bus*). Les caractéristiques et les signaux de l'interface sont décrits ci-dessous.

# **Caractéristiques**

# *Compatibilité*

L'interface de l'imprimante est compatible avec le standard USB 2.0.

## *Connecteur*

Imprimante : femelle type B. Câble : mâle type B.

## *Câble*

Utilisez un câble blindé compatible USB 2.0 d'une longueur inférieure ou égale à 5 mètres (16 pieds).

## *Mode de transfert*

High speed (maximum 480 Mbps). Full speed (12 mps)

## *Alimentation*

Auto alimenté.

# **Signaux**

# *Affectation des broches de l'interface USB*

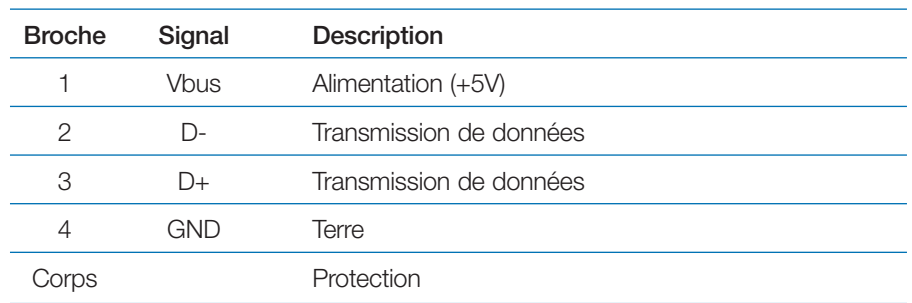

# **Interface série (optionnelle)**

L'interface optionnelle (IB-11) permet la connexion avec un ordinateur équipé d'une interface série au standard RS-232C.

# **L'interface RS-232C**

Les broches du connecteur d'interface série reçoivent les signaux indiqués tableau *Affectation des broches de l'interface RS-232C*. Ce tableau précise si le signal est entrant ou sortant du point de vue de l'imprimante.

#### *Affectation des broches de l'interface RS-232C*

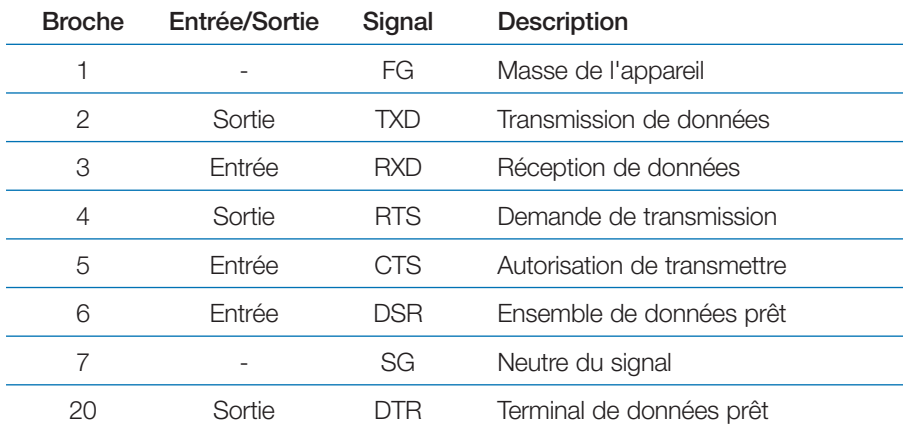

#### *Description des signaux*

FG - Masse de l'appareil - (Broche 1)

Cette broche est connectée directement au châssis de l'imprimante.

TXD - Transmission de données - (Broche 2)

Cette sortie reçoit les données asynchrones envoyées à l'ordinateur par l'imprimante. Elle est principalement utilisée dans les protocoles de transfert.

RXD - Réception de données - (Broche 3)

Cette entrée reçoit les données asynchrones envoyées à l'imprimante par l'ordinateur.

RTS - Demande de transmission - (Broche 4)

Cette sortie est toujours à un niveau haut (supérieur à 3 V).

CTS - Autorisation de transmettre - (Broche 5)

DSR - Ensemble de données prêt - (Broche 6)

Non utilisés.

SG - Neutre du signal - (Broche 7)

Neutre commun aux signaux d'admission et de réception.

DTR - Terminal de données prêt - (Broche 20)

Cette sortie est utilisée comme ligne de protocole "tampon presque plein". Elle est maintenue à un niveau haut (supérieur à 3 V) lorsque le tampon peut encore accepter des données.

RS-232C - Niveaux de tension de l'interface

Les niveaux de tension des signaux de l'interface sont conformes à la norme EIA RS-232C. La tension de SPACE est comprise entre 3 V et 15 V. Celle de MARK est comprise entre -3V et -15 V. Les tensions entre -3 V et 3 V ne sont pas définies.

# **Le protocole série RS-232C**

Un protocole est un ensemble de règles suivies par l'ordinateur pour envoyer des données à l'imprimante. Les paramètres RS-232C sont stockés en permanence dans la mémoire de l'imprimante et ne sont pas effacés lors de la mise hors tension (cette mémoire est alimentée par une pile). Ils sont indiqués sur la page d'état. Ils peuvent être modifiés par les commandes FRPO (langage de programmation) décrites dans le manuel *PRESCRIBE Commands Technical Reference* (en anglais sur le CD-Rom). Les paramètres et leurs codes d'identification sont présentés ci-dessous.

#### *H1 : Vitesse de transmission*

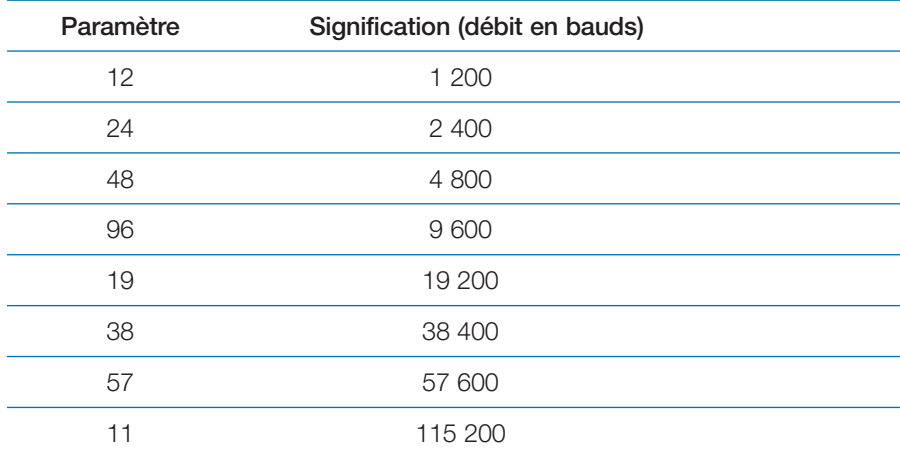

Le réglage par défaut est de 9 600 bauds.

*H2 : Bits de données*

7 ou 8 (par défaut 8).

## *H3 : Bit d'arrêt*

1 ou 2 (par défaut 1).

#### *H4 : Parité*

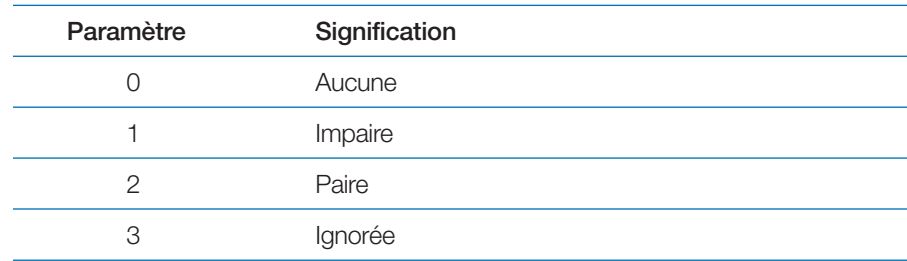

Le réglage par défaut est aucune (0 sur la page d'état).

# *H5 : Protocole*

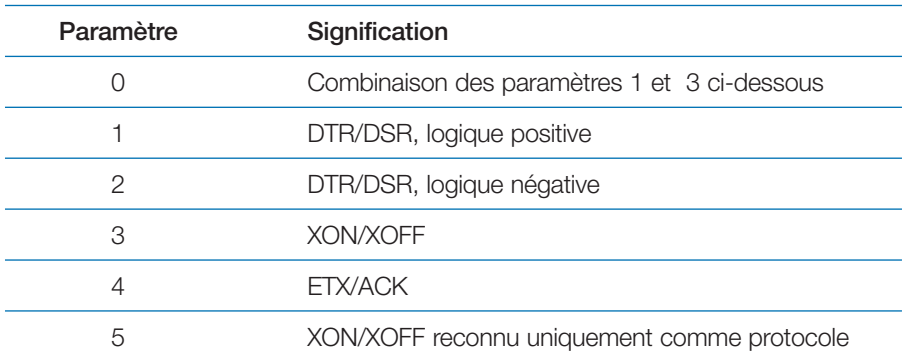

## Le réglage par défaut est 0.

## *H6 : Seuil de tampon presque plein*

Correspond à un pourcentage de 0 à 99. Le réglage par défaut est 90.

## *H7 : Seuil de tampon presque vide*

Correspond à un pourcentage de 0 à 99. Le réglage par défaut est 70.

Les réglages par défaut (réglages d'usine) des seuils de tampon H6 et H7 peuvent être modifiés sans préavis.

Cet écart entre les seuils presque plein et presque vide permet à l'ordinateur d'envoyer une quantité de données importante en flux continu.

## *H8 : Taille du tampon données reçues*

Correspond à la taille du tampon d'entrée en unités de 10 Ko. La valeur par défaut est 6 (60 Ko).

**Note** *Le protocole DTR/DSR n'étant pas utilisé avec le standard RS-422A, sélectionnez une valeur différente de 0, 1 ou 2 pour le paramètre H5 lorsque vous le choisissez.*

## *Commande PRESCRIBE II FRPO D0*

La commande **PRESCRIBE II FRPO D0** permet de modifier le protocole XON/XOFF, utilisé lorsqu'une erreur se produit sur l'interface série. Le tableau suivant présente un résumé des états d'erreur correspondant aux différentes valeurs **D0**.

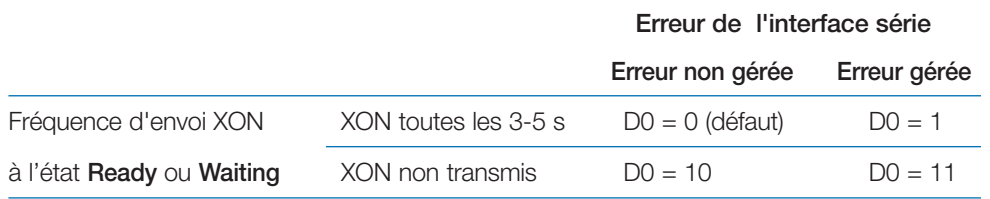

# **Connexion en RS-232C**

# **Préparation du câble**

Après vous être procuré un câble RS-232C, vérifiez qu'il est correctement câblé en vous référant au tableau de l'affectation des broches. Si vous avez un câble adaptable IBM de type 1502067, il est nécessaire de modifier le câblage côté imprimante. Procédez comme suit :

- 1. Retirez le capuchon plastique de l'extrémité du câble côté imprimante.
- 2. A côté de chaque fil à l'intérieur du câble se trouve un fil de protection. Réunissez tous ces fils de protection en un seul ensemble et soudez-le.
- 3. Utilisez un fil plat d'une largeur de 3 mm et d'une longueur de 15 mm pour connecter l'ensemble des fils de protection à la face métallique du connecteur. Assurez-vous que l'ensemble des fils est correctement connecté.
- 4. Dessoudez les fils 2 et 3, puis les ressoudez-les en les croisant. Soudez le fil 2 à la broche 3 et le fil 3 à la broche 2. Recouvrez les soudures d'une gaine thermorétractable.
- 5. Coupez les fils 4, 5, 6 et 20.
- 6. Soudez ensembles les fils 5 et 6 et connectez-les à la broche 20. Recouvrez les soudures avec une gaine thermorétractable. Laissez le fil 4 non connecté.
- 7. Protégez toutes les extrémités non connectées ou recouvrez-les avec une gaine thermorétractable.
- 8. Replacez le capuchon en plastique

# **Connexion de l'imprimante à l'ordinateur**

Vérifiez que l'imprimante et l'ordinateur sont hors tension.

- 1. Déchargez-vous de l'électricité statique en touchant un objet métallique, telle une poignée de porte, par exemple.
- 2. Retirez le capuchon en plastique du connecteur de l'interface RS-232C.
- 3. Branchez le câble de l'interface RS-232C dans le connecteur RS-232C de l'imprimante et vissez-le.
- 4. Branchez l'autre extrémité du câble dans le connecteur RS-232C de l'ordinateur.
- 5. Mettez l'imprimante sous tension.
- 6. Les paramètres RS-232C de l'imprimante ont par défaut les valeurs suivantes :

```
Vitesse de transmission = 9,600 bps,
bits de données = 8, bit d'arrêt = 1,
parité = aucun.
```
Les deux protocoles RS-232C sont XON/XOFF et DTR. L'imprimante les gère simultanément, utilisant une logique positive pour DTR.

Si vous avez des doutes quant à la configuration des paramètres, vous pouvez les reconfigurer en leur donnant les valeurs ci-dessus. Reportez-vous au *Chapitre 1*.

7. Configurez les paramètres de l'ordinateur en leur attribuant les mêmes valeurs que celles de l'imprimante. Sur de nombreux ordinateurs, il suffit pour cela de régler les commutateurs DIP avant de mettre sous tension. Une autre méthode consiste à procéder comme décrit ci-dessous.

Avec Windows XP, procédez comme suit.

- 1. Cliquez sur le bouton **Démarrer**, choisissez **Paramètres** puis **Panneau de configuration**.
- 2. Dans **Panneau de configuration** faites un double-clic sur **Système**.

3. Choisissez l'onglet **Gestionnaire de périphériques** et sélectionnez **Port de communication (COM 1)**.

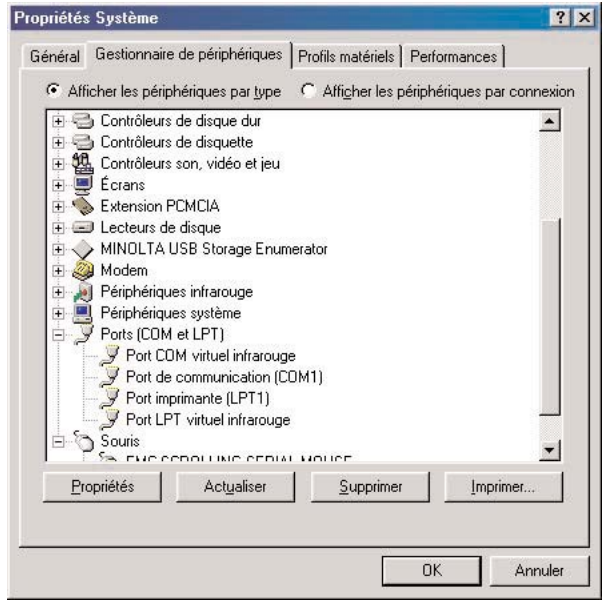

- 4. Cliquez sur le bouton **Propriétés** puis sur l'onglet **Paramètres**.
- 5. Modifiez les valeurs affichées puis cliquez sur **OK**.

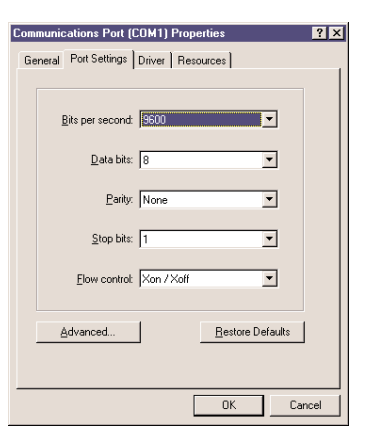

Avec Windows 95/98/Me, procédez comme suit.

- 1. Cliquez sur le bouton **Démarrer**, choisissez **Paramètres** puis **Panneau de configuration**.
- 2. Dans **Panneau de configuration** faites un double-clic sur **Système**.
- 3. Choisissez l'onglet **Gestionnaire de périphériques** et sélectionnez **Port de communication (COM 1)**.

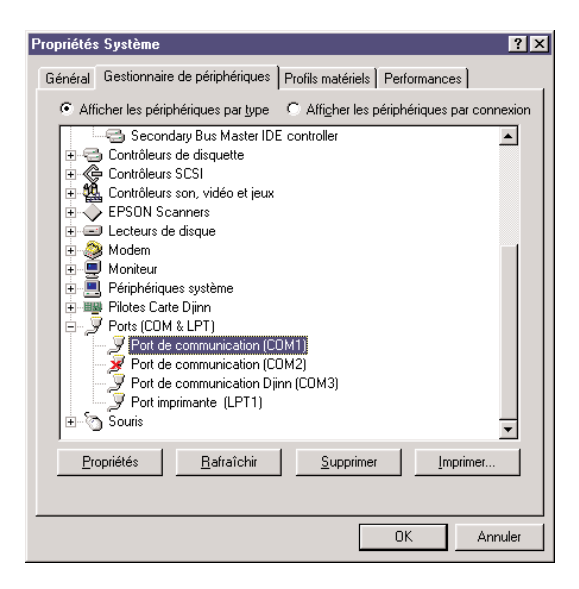

- 4. Cliquez sur le bouton **Propriétés** puis sur l'onglet **Paramètres**.
- 5. Modifiez les valeurs affichées puis cliquez sur **OK**.

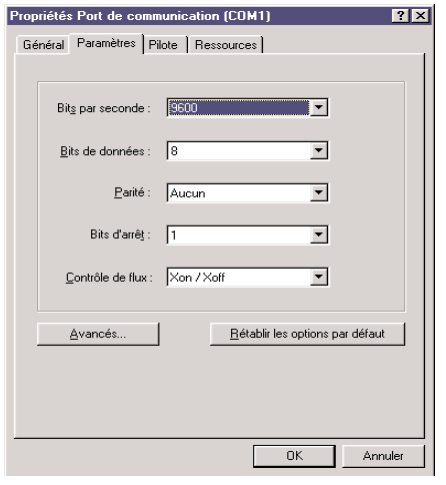

Sous DOS, saisissez les commandes suivantes :

**C:> C>MODE COM1:96,N,8,1,P**

**C>MODE LPT1:=COM1**

Puis, pour vérifier l'interface, saisissez :

**CTRL P**

**C>DIR**

**CTRL P**

Les paramètres logiciels définis par les procédures ci-dessus sont temporaires. Sur la plupart des ordinateurs, les paramètres permanents doivent être définis à l'aide des commutateurs DIP.

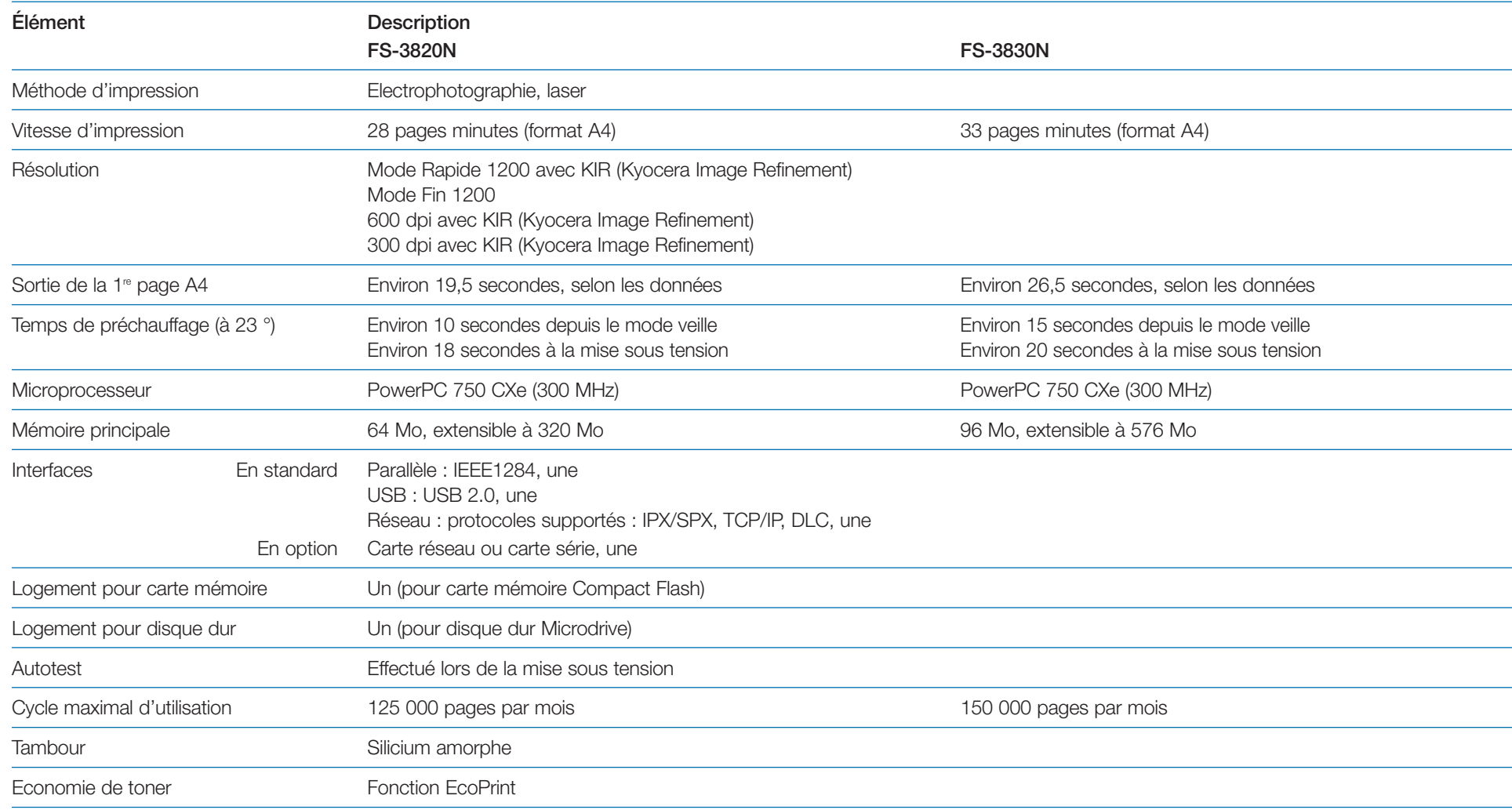

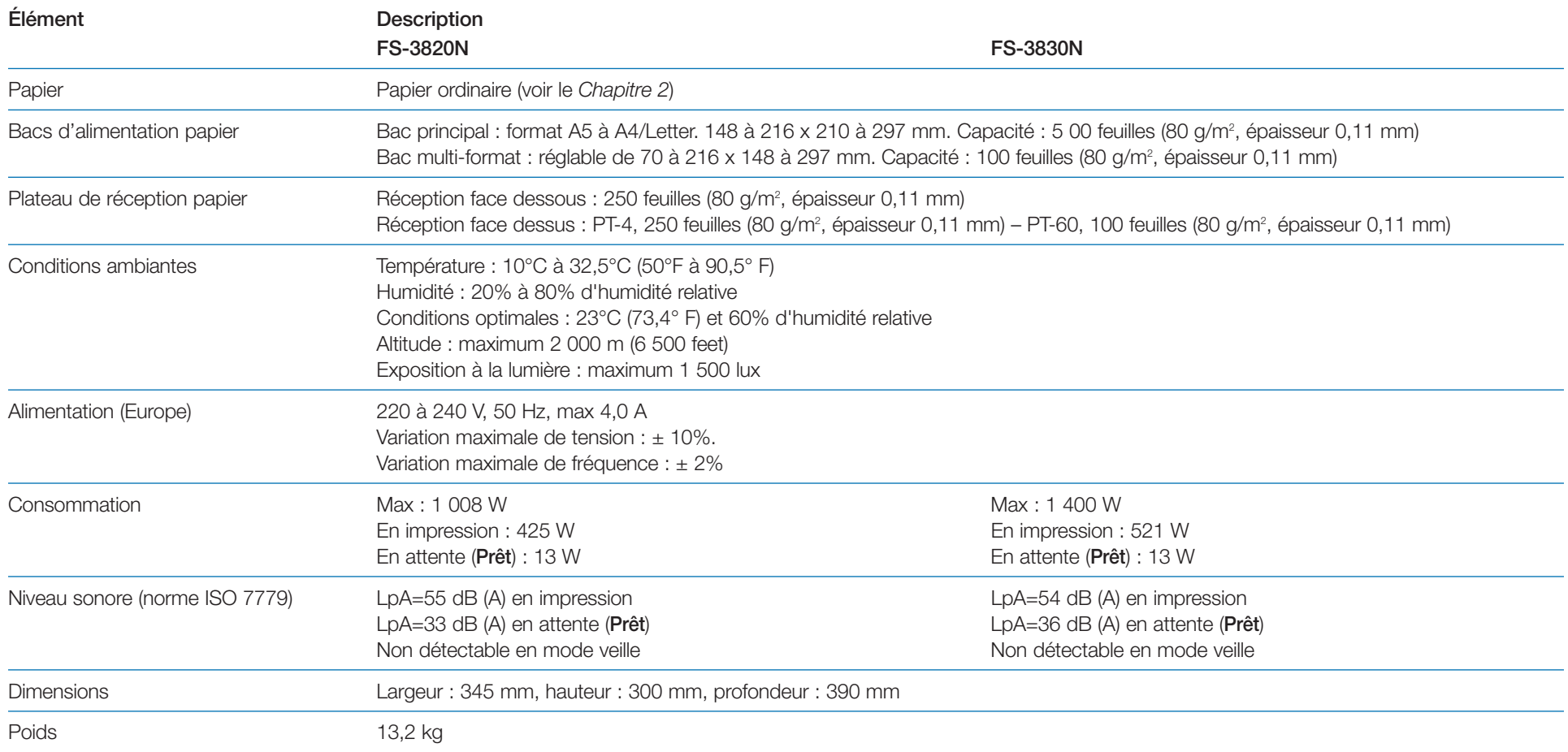